# DIGITAL StorageWorks HSD50 Array Controller

# HSOF Version 5.1 Service Manual

Part Number: EK-HSD50-SV.B01

**March 1997**

**Software Version:** HSOF Version 5.1

**Digital Equipment Corporation Maynard, Massachusetts**

#### **March, 1997**

While Digital Equipment Corporation believes the information included in this manual is correct as of the date of publication, it is subject to change without notice. DIGITAL makes no representations that the interconnection of its products in the manner described in this document will not infringe existing or future patent rights, nor do the descriptions contained in this document imply the granting of licenses to make, use, or sell equipment or software in accordance with the description. No responsibility is assumed for the use or reliability of firmware on equipment not supplied by DIGITAL or its affiliated companies. Possession, use, or copying of the software or firmware described in this documentation is authorized only pursuant to a valid written license from DIGITAL, an authorized sublicensor, or the identified licensor.

Commercial Computer Software, Computer Software Documentation and Technical Data for Commercial Items are licensed to the U.S. Government with DIGITAL's standard commercial license and, when applicable, the rights in DFAR 252.227-7015, "Technical Data—Commercial Items."

© Digital Equipment Corporation 1997.

Printed in U.S.A. All rights reserved.

Alpha, CI, DCL, DECconnect, DECserver, DIGITAL, DSSI, HSC, HSJ, HSD, HSZ, MSCP, OpenVMS, StorageWorks, TMSCP, VAX, VAXcluster, VAX 7000, VAX 10000, VMS, VMScluster, and the DIGITAL logo are trademarks of Digital Equipment Corporation. All other trademarks and registered trademarks are the property of their respective holders.

This equipment has been tested and found to comply with the limits for a Class A digital device, pursuant to Part 15 of the FCC Rules. These limits are designed to provide reasonable protection against harmful interference when the equipment is operated in a commercial environment. This equipment generates, uses and can radiate radio frequency energy and, if not installed and used in accordance with the instruction manual, may cause harmful interference to radio communications. Operation of this equipment in a residential area is likely to cause harmful interference in which case the user will be required to correct the interference at his own expense. Restrictions apply to the use of the local-connection port on this series of controllers; failure to observe these restrictions may result in harmful interference. Always disconnect this port as soon as possible after completing the setup operation. Any changes or modifications made to this equipment may void the user's authority to operate the equipment.

#### **Warning!**

This is a Class A product. In a domestic environment this product may cause radio interference in which case the user may be required to take adequate measures.

#### **Achtung!**

Dieses ist ein Gerät der Funkstörgrenzwertklasse A. In Wohnbereichen können bei Betrieb dieses Gerätes Rundfunkstörungen auftreten, in welchen Fällen der Benutzer für entsprechende Gegenmaßnahmen verantwortlich ist.

#### **Avertissement!**

Cet appareil est un appareil de Classe A. Dans un environnement résidentiel cet appareil peut provoquer des brouillages radioélectriques. Dans ce cas, il peut être demandé à l' utilisateur de prendre les mesures appropriées.

# **Table of Contents**

iii

# 1 TROUBLESHOOTING

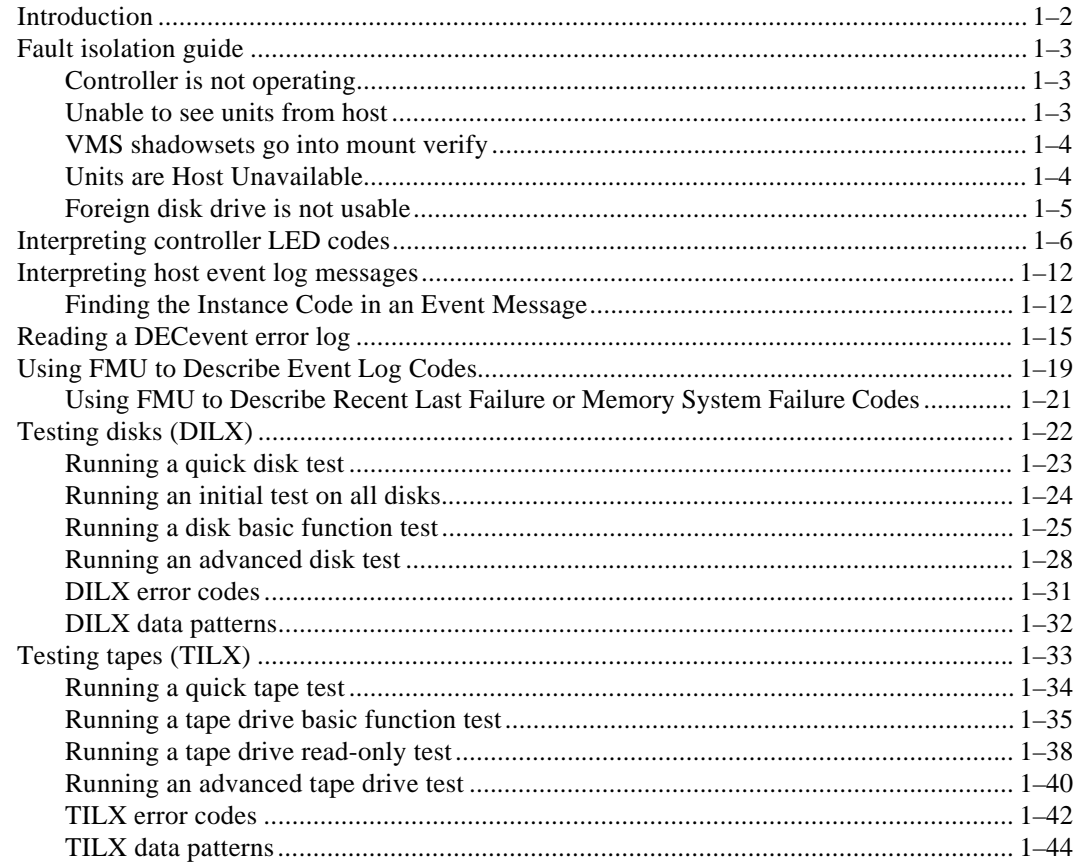

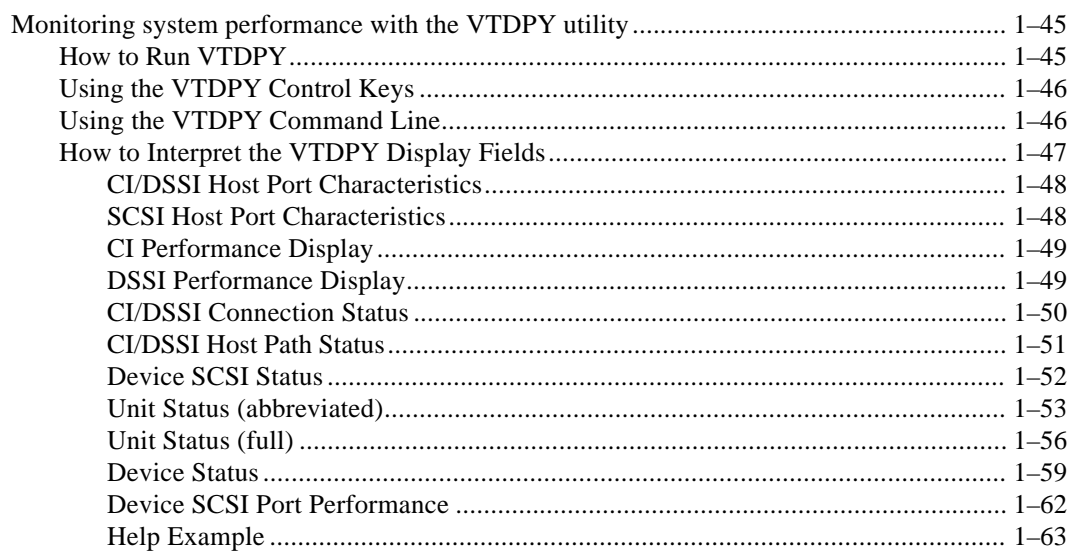

# 2 REPLACING FIELD-REPLACEABLE UNITS

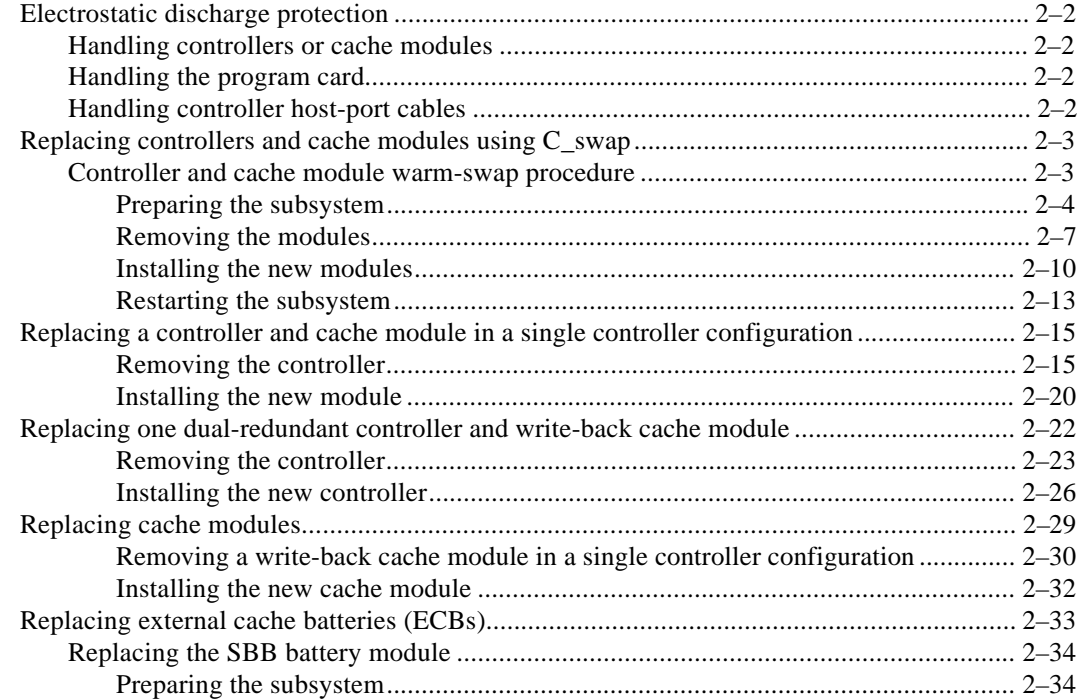

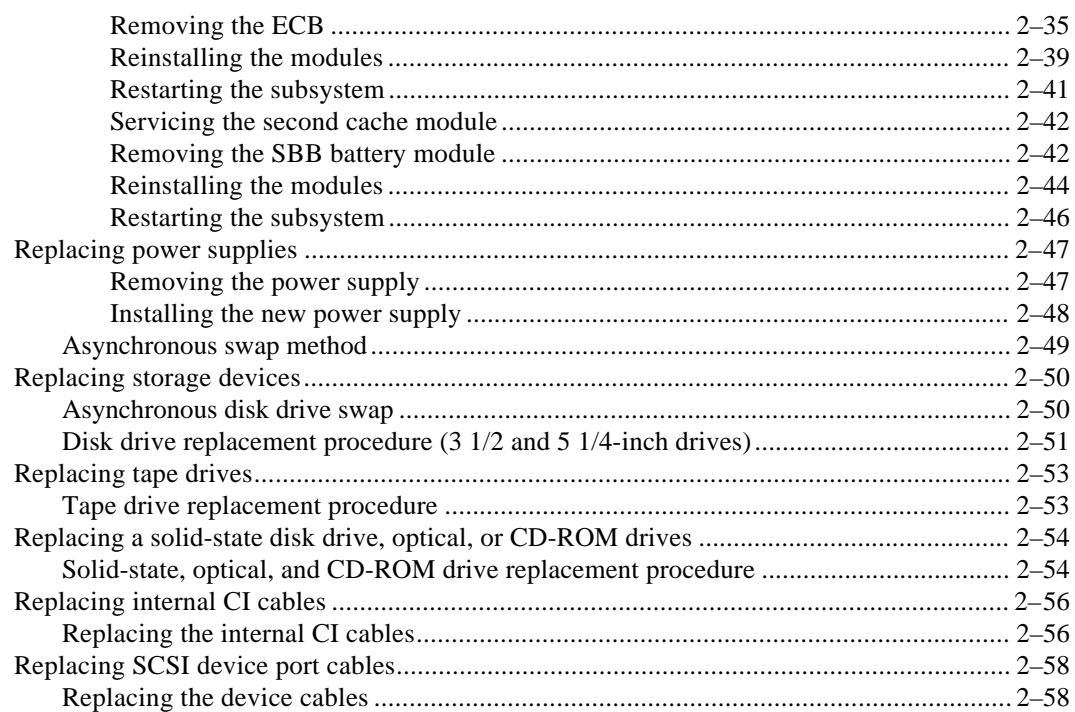

# 3 INSTALLING

 $\mathbf{r}$ 

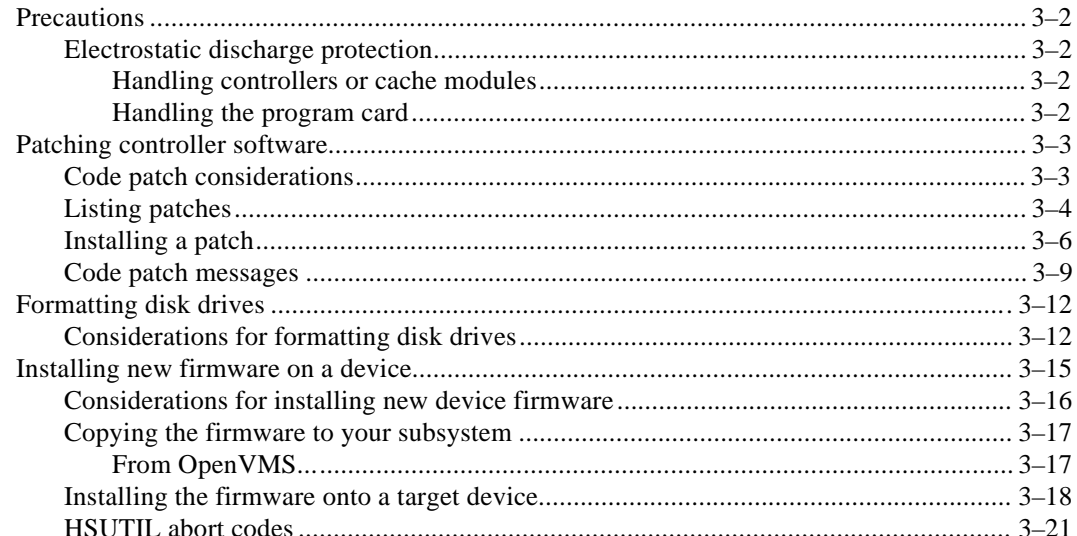

 $\mathsf{V}$ 

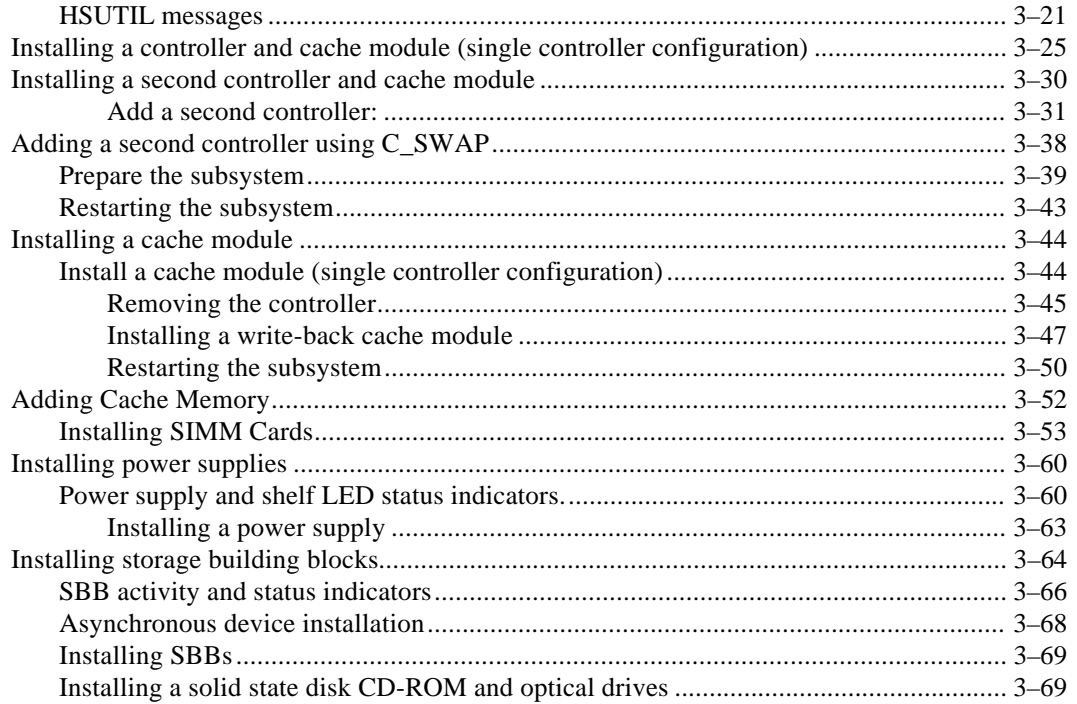

#### **MOVING STORAGESETS AND DEVICES**  $\overline{\mathbf{4}}$

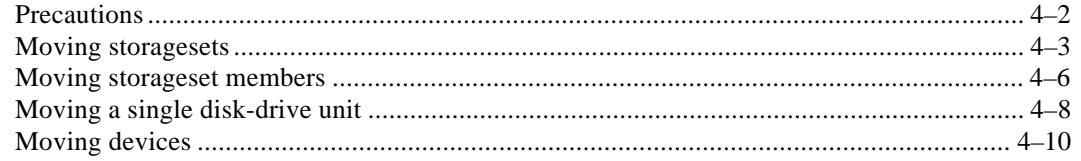

# 5 REMOVING

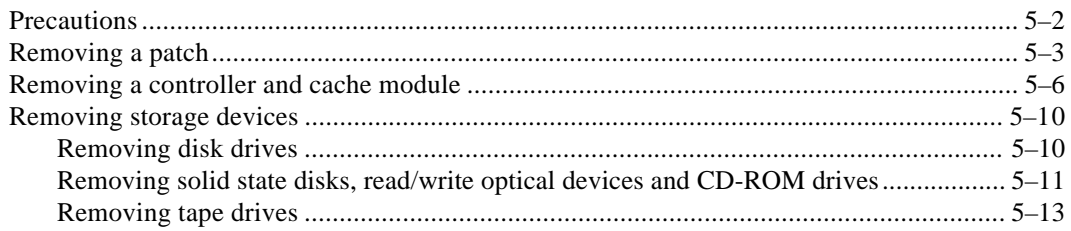

#### vii

# **APPENDIX A**

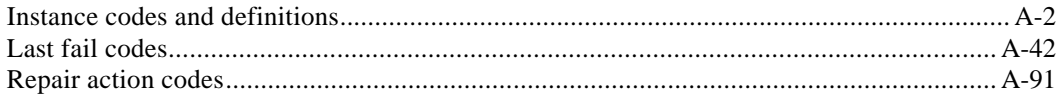

# **GLOSSARY**

# **FIGURES**

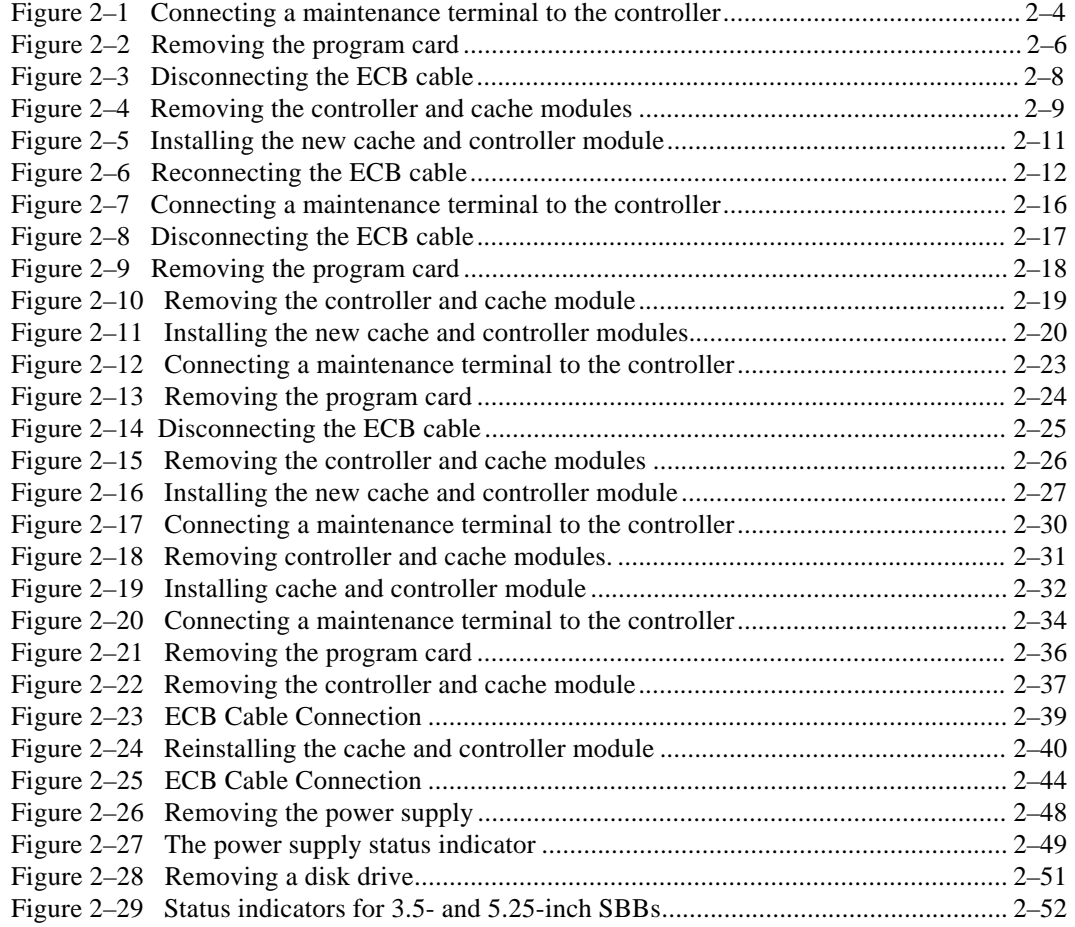

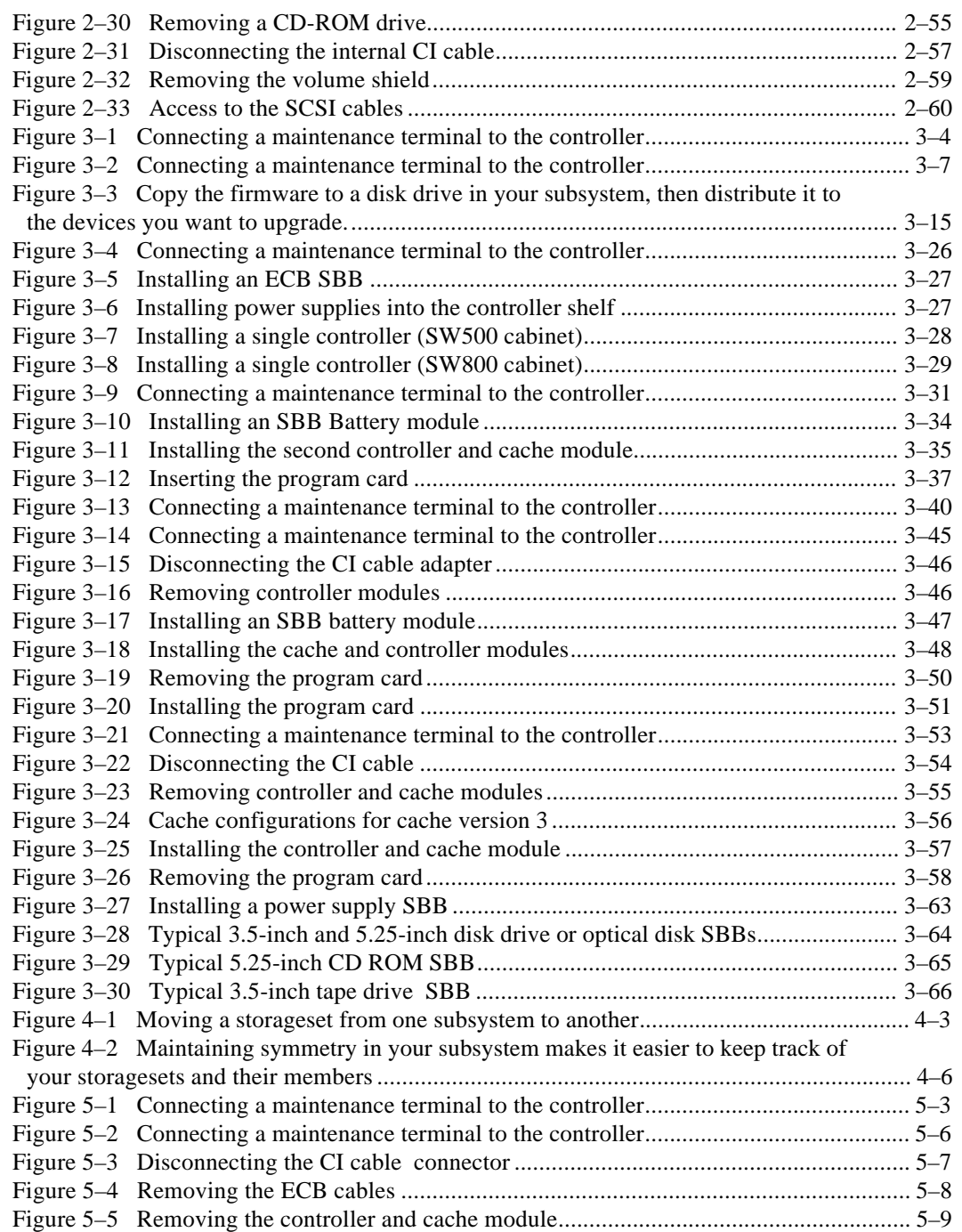

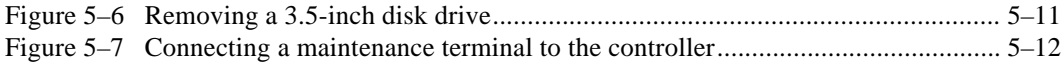

# **TABLES**

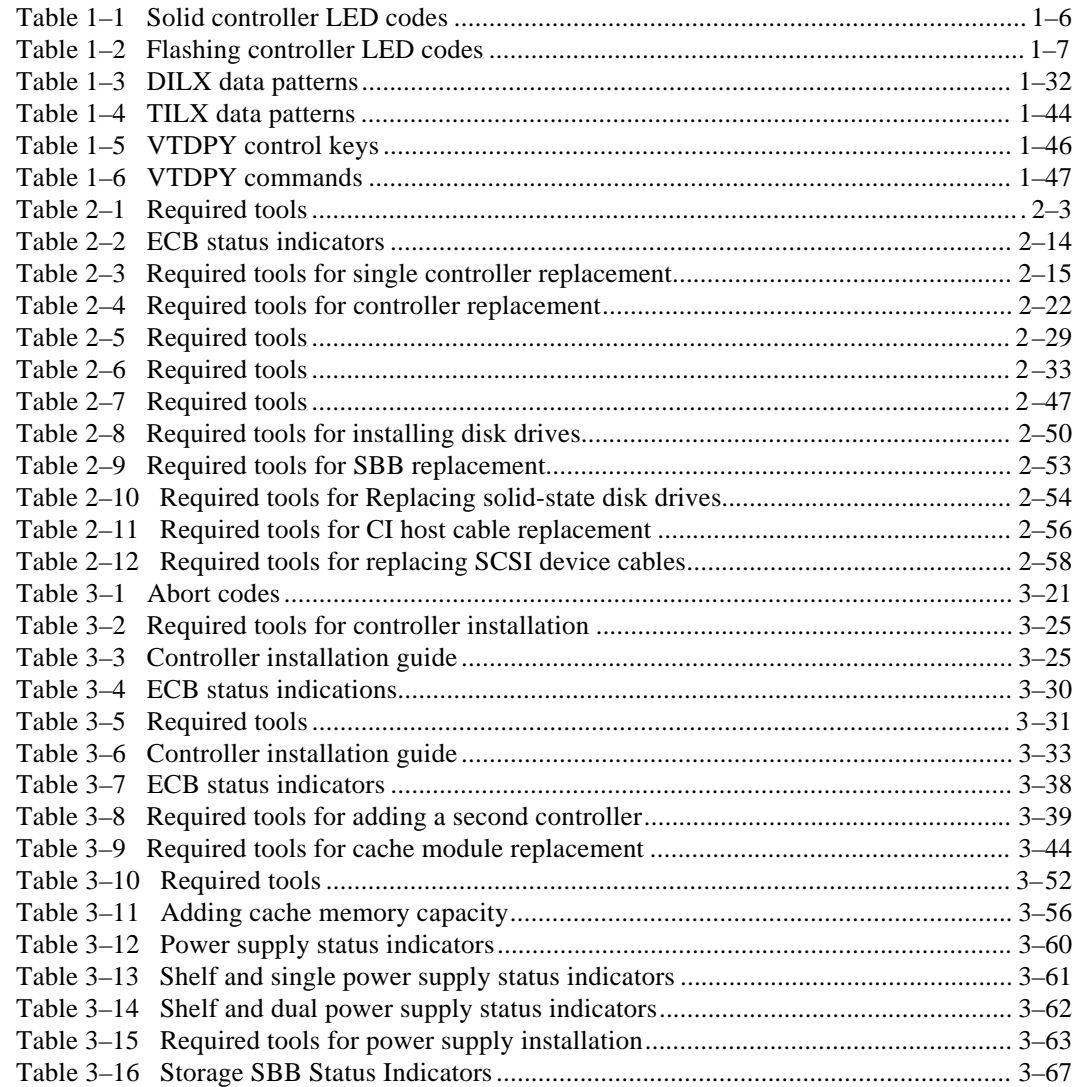

x

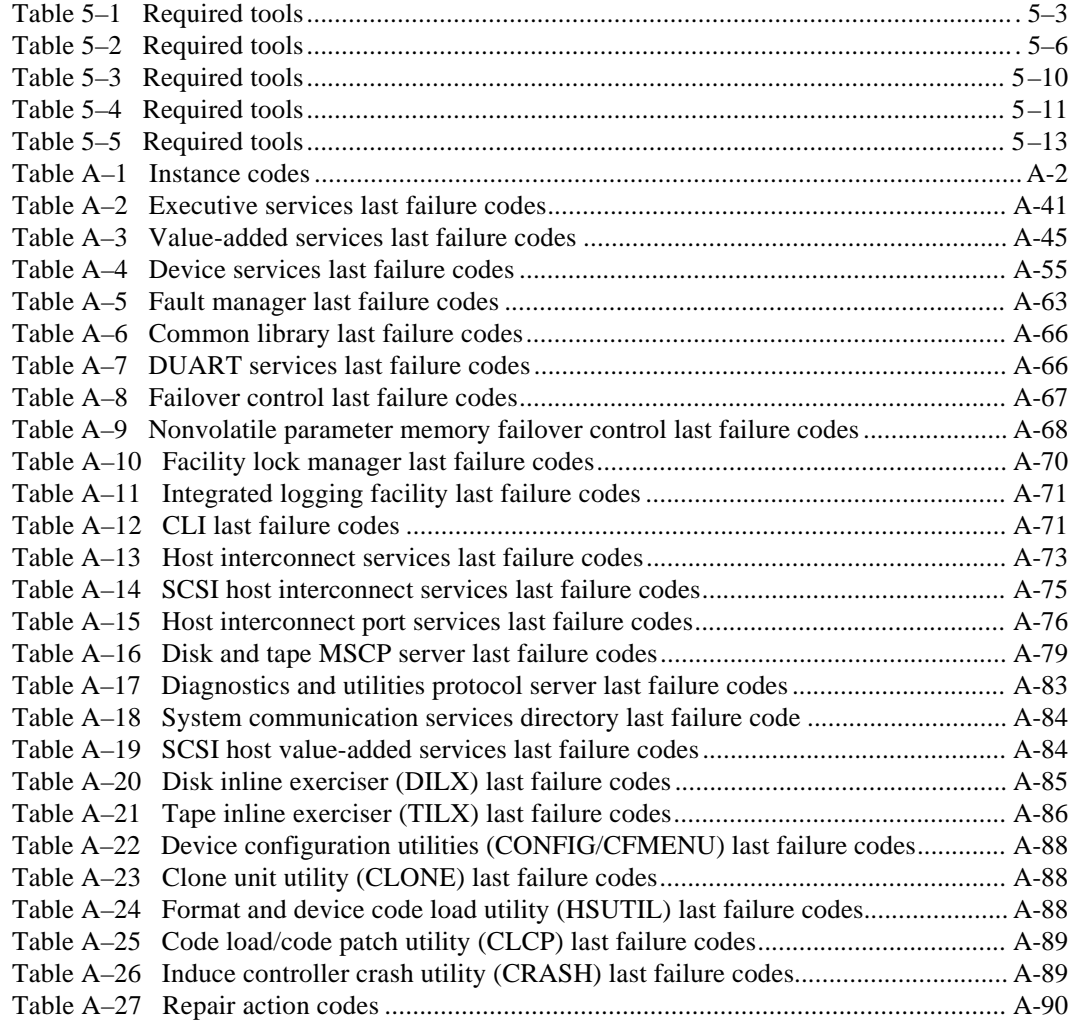

# **Related documents**

The following table lists documents that contain information related to this product.

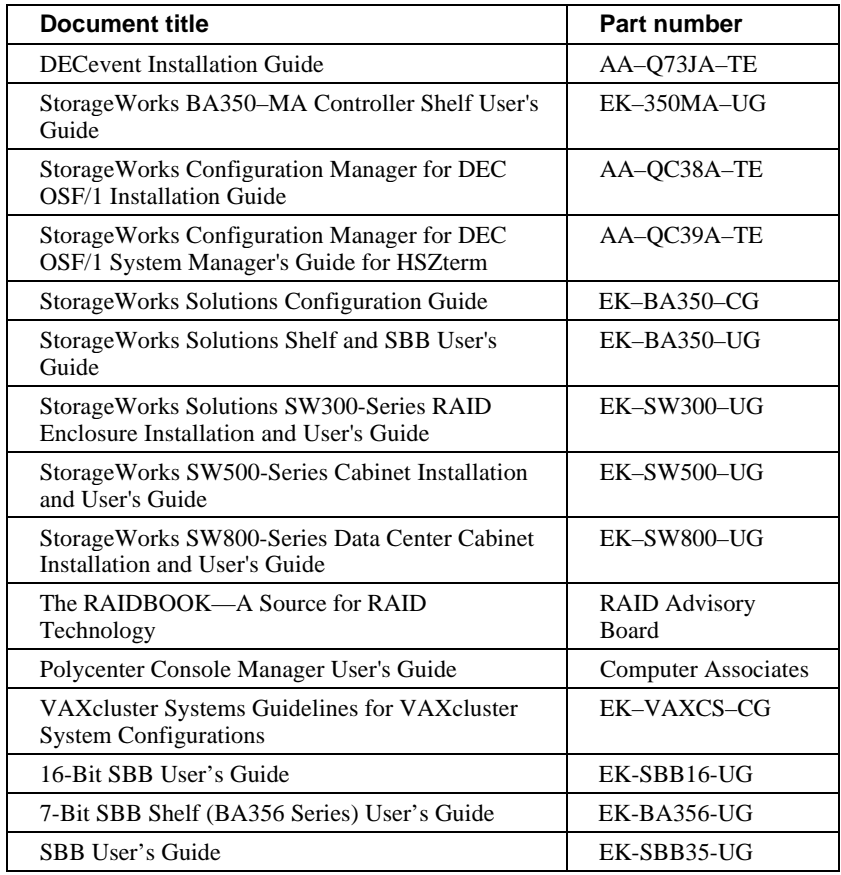

Fault isolation guide Interpreting log messages controller LED codes Interpreting host event Reading a DECevent error log Using FMU to describe event log codes Testing disk drives Testing tapes Monitoring subsystem performance

1–2 Troubleshooting

# **Introduction**

This chapter is designed to help you diagnose and correct any problems you might encounter while working with StorageWorks HSD controllers.

# **Fault isolation guide**

This section is structured to help you match the symptoms that you are seeing (console message, unit not available, and so on) with the source of those symptoms.

## **Controller is not operating**

#### **Symptoms**

- Controller is not operating.
- Green RESET LED is on solid.
- Controller does not restart when you press the RESET button.

#### **Likely Cause**

In dual-redundant configurations, when one controller stops, the surviving controller asserts a "kill" line, which prevents the controller from restarting.

#### **Solution**

- 1. Establish a local or remote terminal connection to the operating controller.
- 2. Use the Command Line Interface (CLI) to tell the operating controller to allow the other controller to restart:

```
HSD50> RESTART OTHER_CONTROLLER
```
3. Press the RESET button on the non-operating controller and verify that it returns to normal service.

#### **Unable to see units from host**

#### **Symptoms**

• Units have been created in the subsystem, but cannot be seen from the host.

#### **Likely Cause**

Settings are not correct or enabled to allow the subsystem to communicate with the host.

#### **Solution**

- Check that the console version includes HSD50 device support.
- Check that PATH\_A and PATH\_B are enabled on the HSD50 (SHOW THIS).

#### 1–4 Troubleshooting

- Check that the CIXCD is set up correctly:
	- $-$  Quiet Slot Count = 10 (Tick Count)
	- CI Node number for the subsystem does not conflict with another CI node.
	- CIXCD transition card is plugged into the right backplane slot and seated properly.
	- CI cables are wired correctly: Transmit to Transmit and Receive to Receive
- Check that the screws that attach the internal CI cable to the controller are tightened.

#### **VMS shadowsets go into mount verify**

#### **Symptoms**

- Units that are members of VMS shadowsets intermittently go into Mount Verification during heavy I/O operations such as backup or shadow copy.
- VMS errorlog shows "DATAGRAM FOR NON-EXISTING UCB" at the time of the mount verifications.
- HSD50 controller error log shows instance code 4007640A.

#### **Likely Cause**

The HSD50 declared a timeout on the CI, which momentarily closed its VC with the host node.

#### **Solution**

The Quiet Slot may not be set correctly on the host nodes to work with the HSD50 controllers. Set the Quiet Slot to 10.

#### **Units are Host Unavailable**

#### **Symptoms**

- The OpenVMS host reports all disk or tape units in the subsystem as host unavailable.
- The host can see the controller.

#### **Likely Cause**

The CI connections are not complete.

The mass storage control protocol (MSCP) and/or tape mass storage control protocol (TMSCP) allocation class settings on the controller have been changed while the cluster was up.

#### **Solution**

Check the CI cable connections.

Check the MSCP and TMSCP allocation class in the controller.

HSD50> SHOW THIS\_CONTROLLER HSD50> SHOW OTHER\_CONTROLLER

If the settings are not correct, you must either change them and the restart the cluster, or change the controller's SCS\_NODENAME.

If the SCS\_NODENAME contains characters such as "\_" or "\$", the controller will not establish a VMS disk or tape class connection. Change the SCS\_NODENAME and restart the controller.

#### **Foreign disk drive is not usable**

#### **Symptoms**

- An RZ disk drive moved from another environment to the StorageWorks subsystem is not usable from the host.
- You want to keep the data that is on the foreign disk drive.

#### **Likely Cause**

The disk does not contain controller metadata, and is not set as TRANSPORTABLE. The controller can only present foreign disks when they are set as TRANSPORTABLE.

#### **Solution**

1. From the controller CLI, set the disk drive as transportable:

CLI> **SET disk-name TRANSPORTABLE**

 where *disk-name* is the name that you gave the foreign drive with the ADD DISK command.

2. Look for the disk as a DKA device in VMS.

#### 1–6 Troubleshooting

# **Interpreting controller LED codes**

The operator control panel (OCP) on each HSD50 controller contains a green reset LED and six amber device bus LEDs. These LEDs light in patterns to display codes when there is a problem with a device configuration, a device, or a controller.

- During normal operation, the green reset LED on each controller flashes once per second, and the amber device bus LEDs are not lit.
- The amber LED for a device bus lights continuously when the installed devices do not match the controller configuration, or when a device fault occurs.
- The green reset LED lights continuously and the amber device bus LEDs display a code when a controller problem occurs. Solid LED codes indicate a fault detected by internal diagnostic and initialization routines. Flashing LED codes indicate a fault that occurred during core diagnostics.

Look up the LED code that is showing on your controller in Table 1–1 or Table 1–2 to determine its meaning and find the corrective action. The symbols used in the tables have the following meanings:

- LED on
- O LED off
- $%$  LED flashing

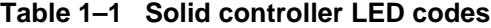

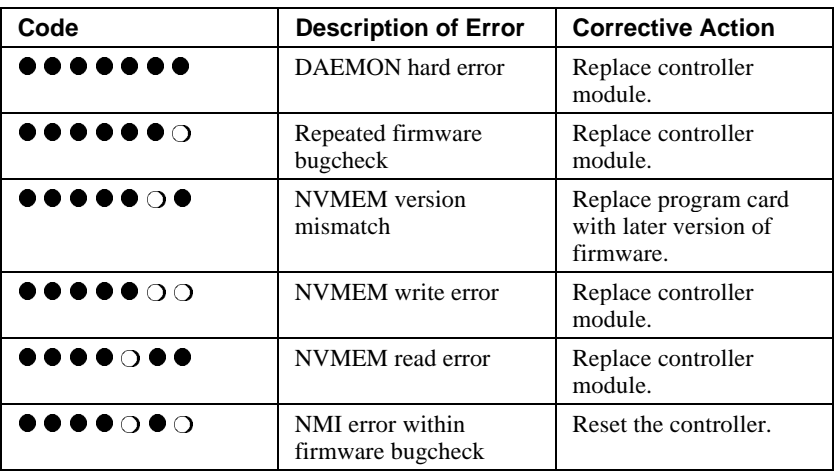

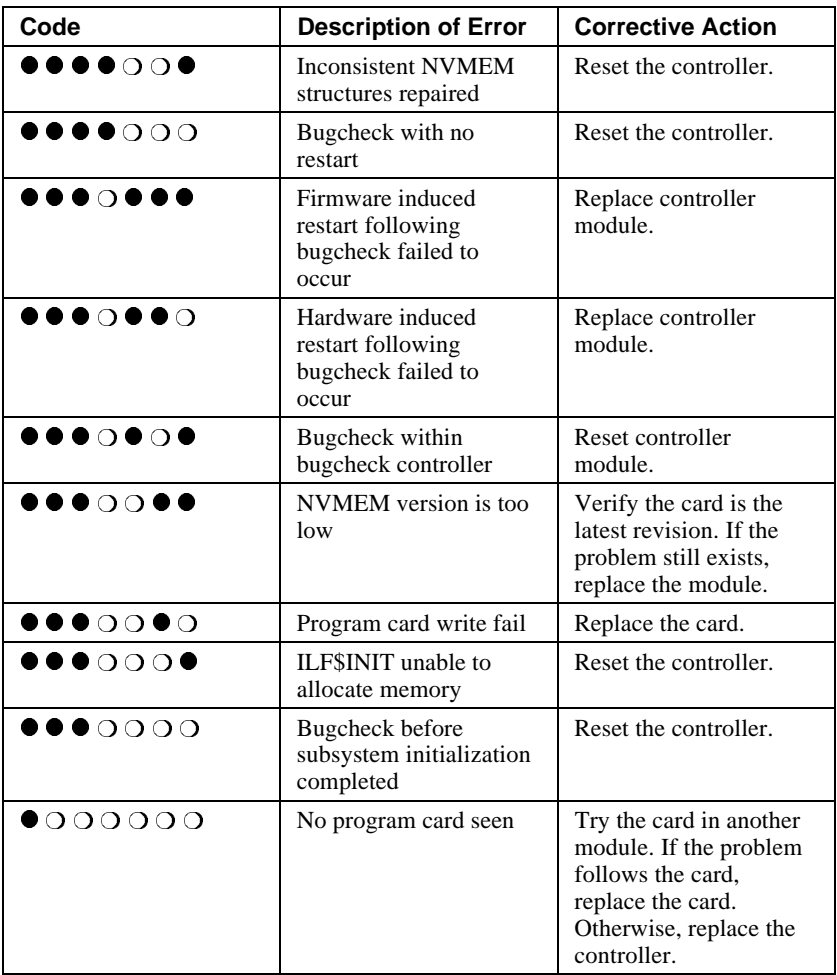

**Table 1–2 Flashing controller LED codes**

| Code                                                             | <b>Description of Error</b>                               | <b>Corrective Action</b>      |
|------------------------------------------------------------------|-----------------------------------------------------------|-------------------------------|
| $\bigcirc$ 00000 $\ast$                                          | Program card EDC error                                    | Replace program card.         |
| $\bigcirc$ $\bigcirc$ $\bigcirc$ $\otimes$ $\bigcirc$ $\bigcirc$ | Timer zero in the timer<br>chip will run when<br>disabled | Replace controller<br>module. |

## 1–8 Troubleshooting

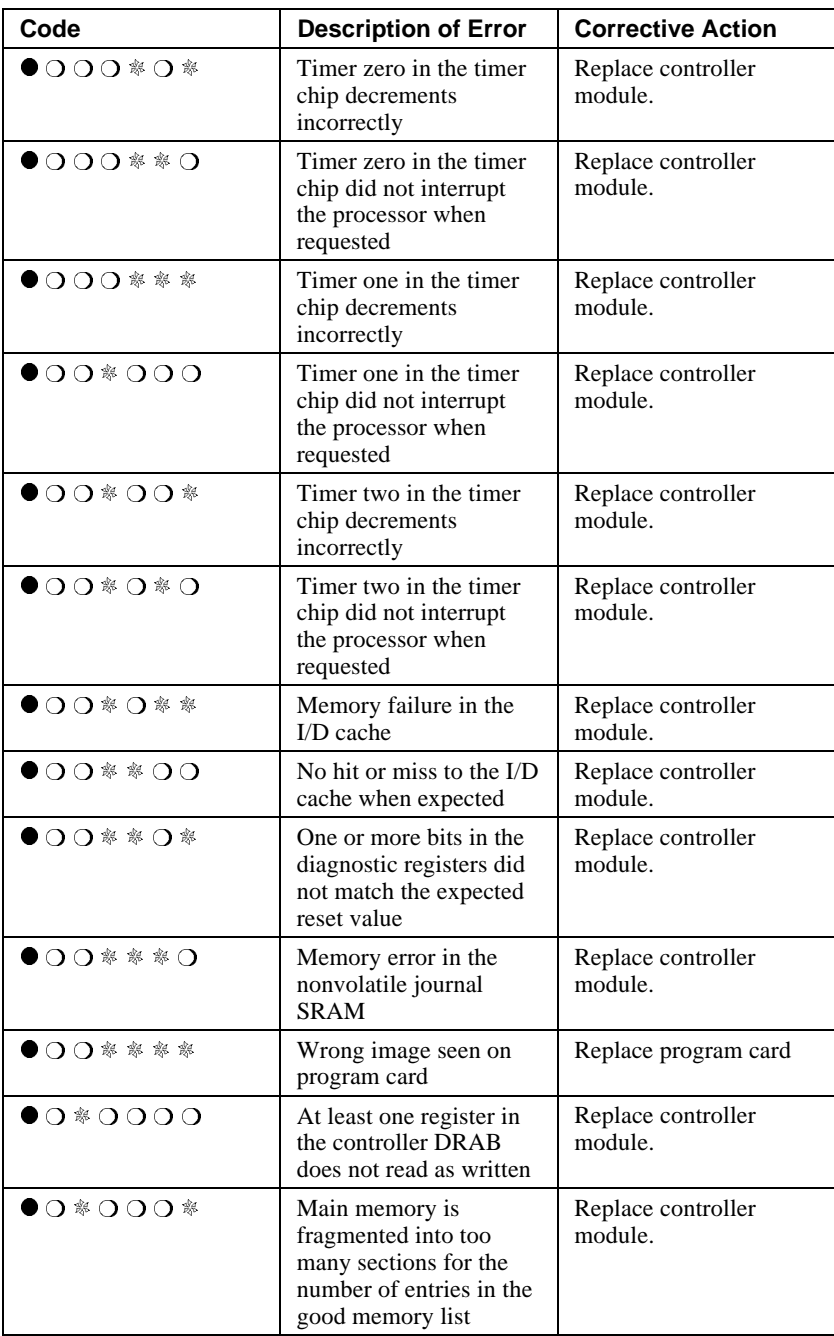

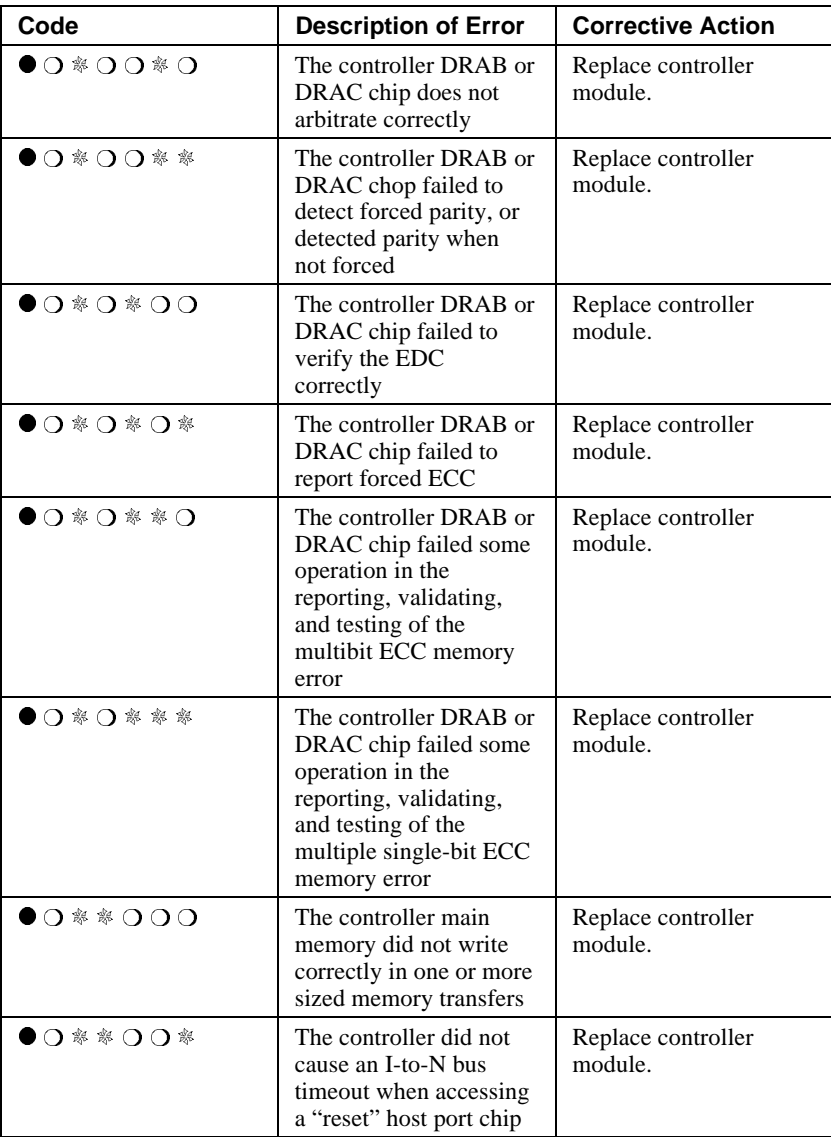

## 1–10 Troubleshooting

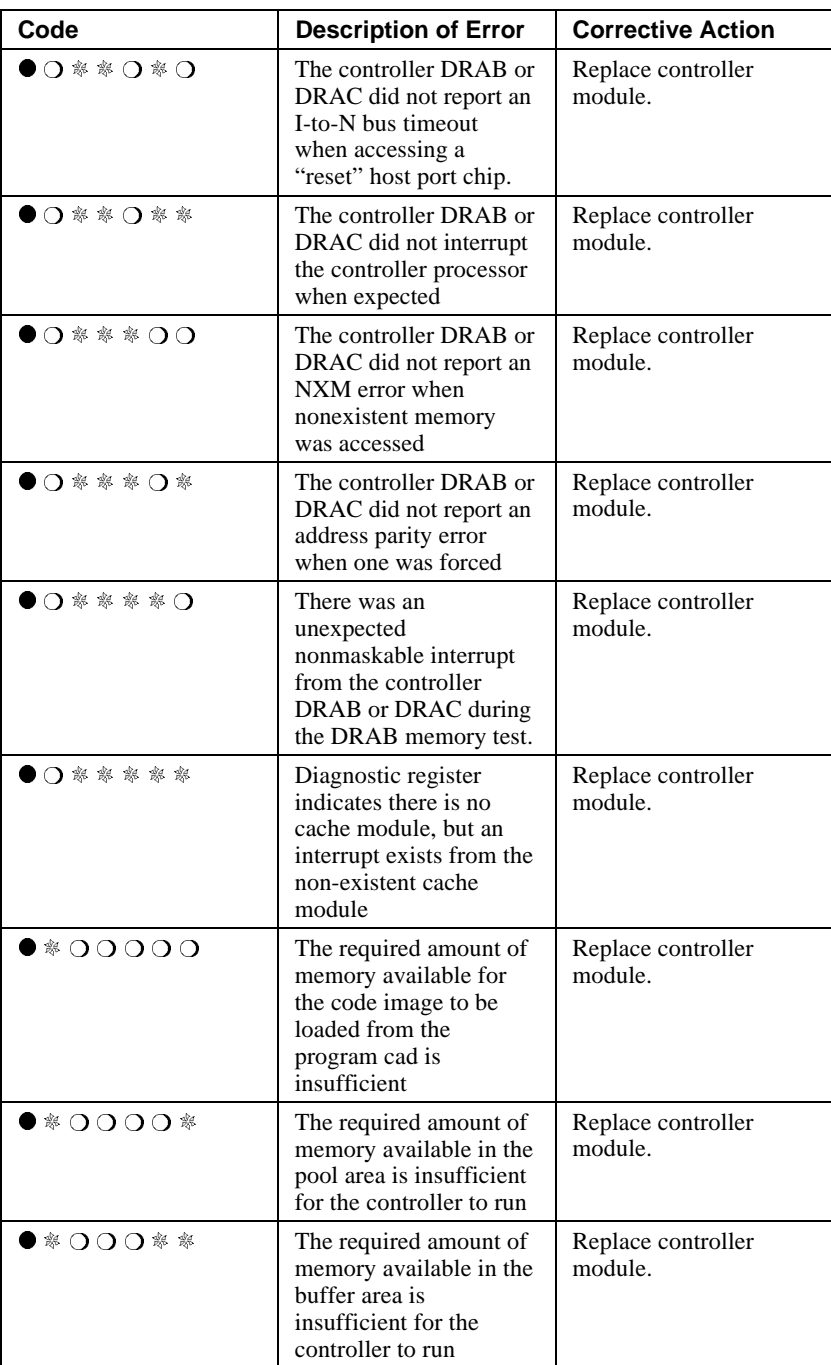

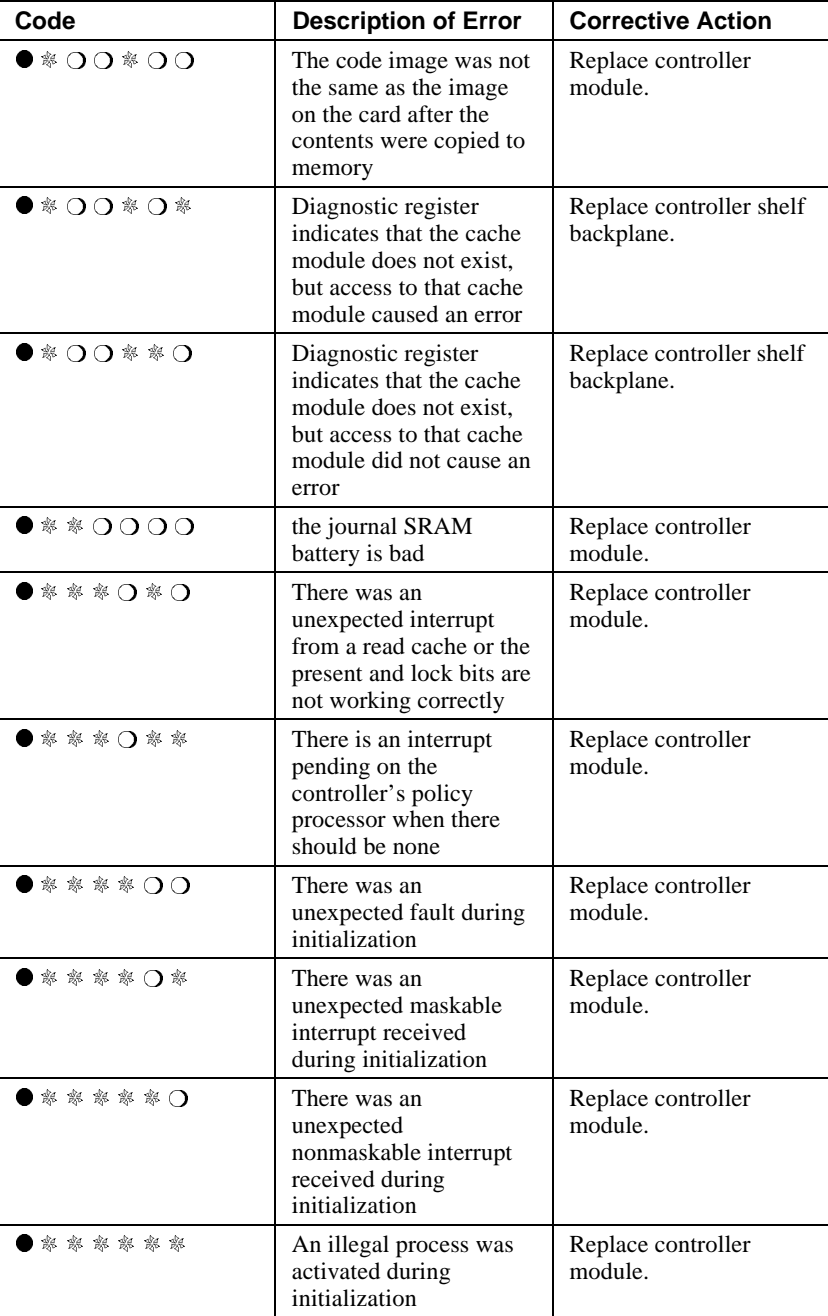

1–12 Troubleshooting

## **Interpreting host event log messages**

This section explains how to interpret event messages sent to the host system by StorageWorks HSD controllers. Some of these messages are information-only, others report significant events, and others report subsystem and controller failures.

You can use the Fault Management Utility (FMU) in the controller to get more information on any specific event. The FMU can provide a description of instance codes, last failure codes, and memory system failure codes. The FMU can also provide recommended repair actions for each code. Because the subsystem and controller might be out of service after an event that generates a last failure code, you might not be able to run FMU. Instance codes and last failure codes are listed in this chapter.

#### **Finding the Instance Code in an Event Message**

To work with and understand the event logs, use these steps and guidelines.

- 1. Note the MSLG\$B FORMAT field in the upper portion of the log. Also note the CONTROLLER DEPENDENT INFORMATION in the lower portion of the log: this information varies according to the MSLG\$B\_FORMAT field.
- 2. Locate a 32-bit instance code in the CONTROLLER DEPENDENT INFORMATION area. This is the key to interpreting error logs. The instance code uniquely identifies the following:
	- The error or condition
	- The component reporting the condition
	- The recommended repair action
- 3. Keep in mind that the 32-bit instance code appears in LONGWORD 1 of CONTROLLER DEPENDENT INFORMATION, with the following exceptions:
	- When MSLG\$B\_FORMAT reads 09 BAD BLOCK REPLACEMENT ATTEMPT, the instance code does not appear, because the Error Reporting Formatter (ERF) does not provide CONTROLLER DEPENDENT INFORMATION.

- When MSLG\$B\_FORMAT reads 0A MEDIA LOADER LOG, the
	- instance code appears in LONGWORD 2.
- When MSLG\$B\_FORMAT reads 00 CONTROLLER LOG, the instance code appears in part of both LONGWORD 1 and LONGWORD 2.
- For the 00 CONTROLLER LOG MSLG\$B\_FORMAT, the code is skewed and not directly readable as a longword. (The code's loworder bytes appear in the two high-order bytes of LONGWORD 1, and the code's high-order bytes appear in the two low-order bytes of LONGWORD 2.) For example:

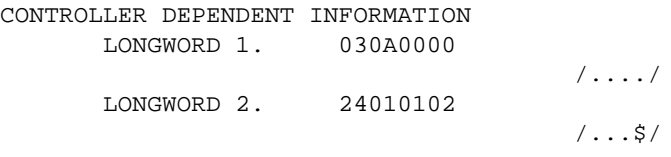

4. The following VMS example shows an example of an ERF translated host error log (a Disk Transfer Event log). Locate MSLG\$B\_FORMAT and CONTROLLER DEPENDENT INFORMATION in the example.

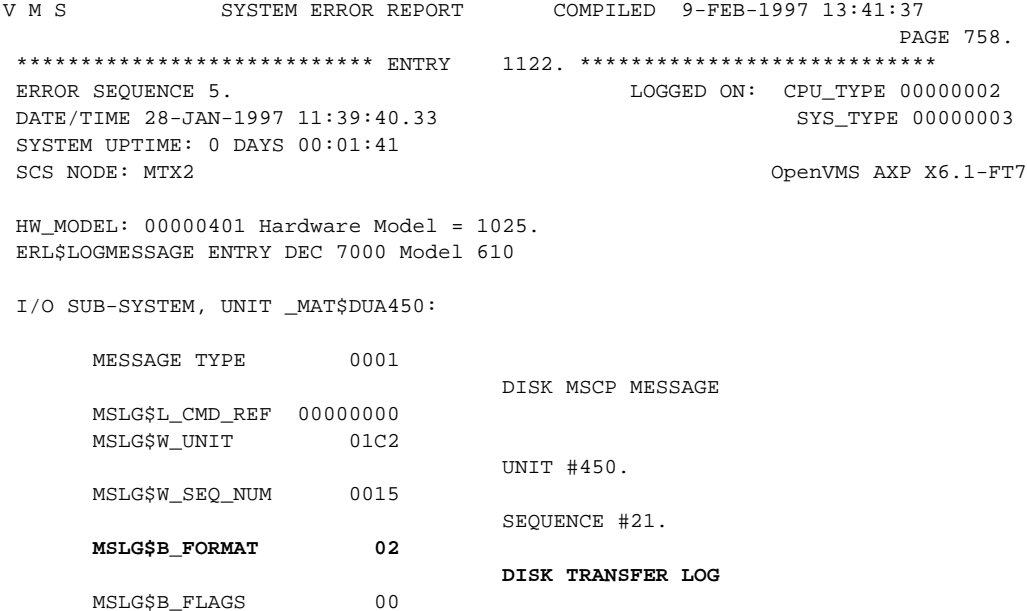

# 1–14 Troubleshooting

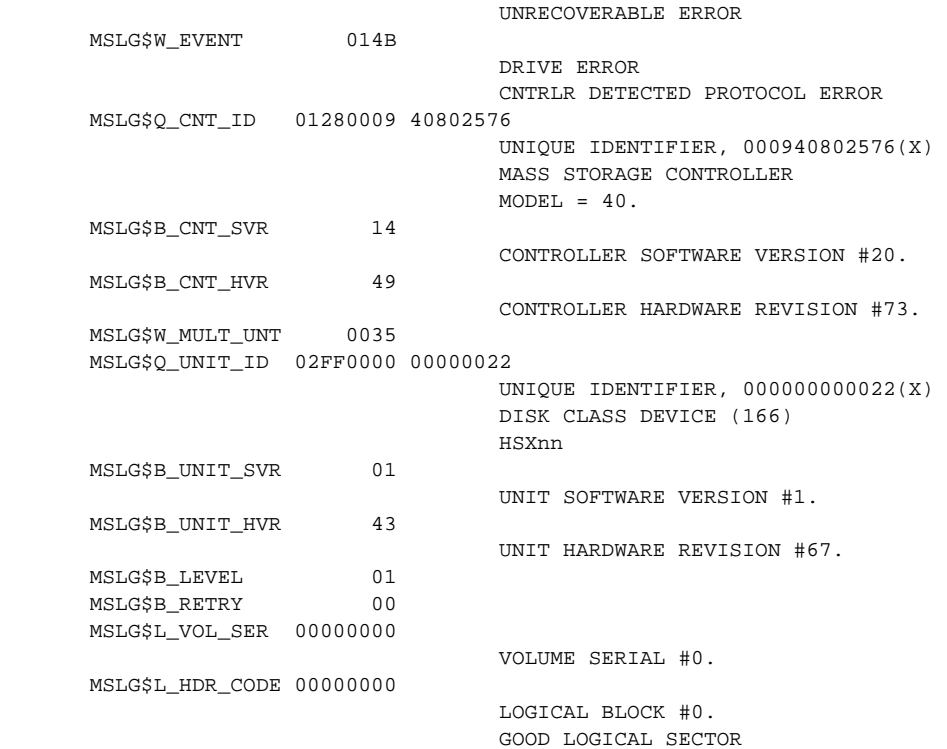

#### **CONTROLLER DEPENDENT INFORMATION**

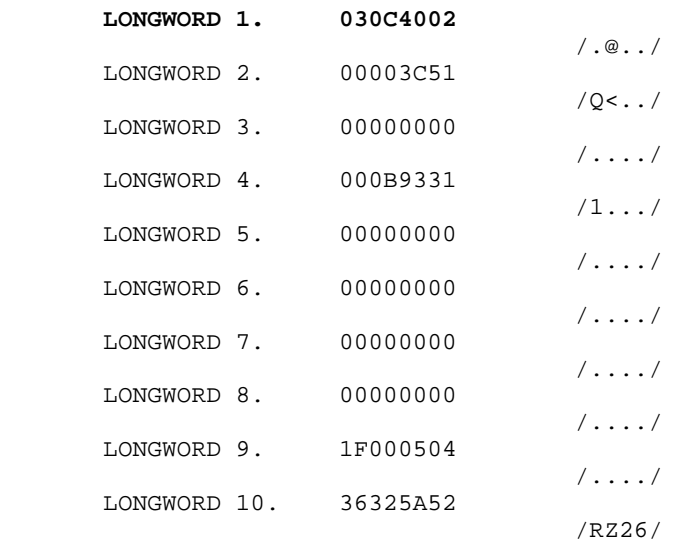

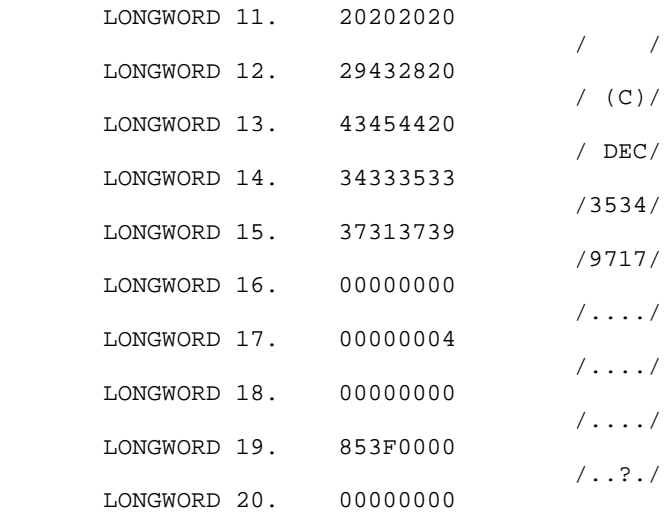

- 5. Once you locate and identify the instance code, see the Appendix for information about instance codes, last fail codes and recommended repair actions.
- 6. If possible, use the FMU to interpret the event codes. See *Using FMU to describe event log codes* in this chapter for details about using the FMU.

# **Reading a DECevent error log**

DECevent-generated error reports, while containing basically the same information as ERF-generated reports, are far easier to interpret. This is true because more of the binary log is translated. Some of the information directly available from the ASCII report output includes the following:

- Instance code
- Recommended repair action
- Recovery threshold
- PTL of the faulty device
- ASC/ASCQ code values
- Template type
- MSCP event code
- Controller model

#### 1–16 Troubleshooting

The error log example that follows illustrates the difference between an event log generated by ERF, as shown in the example in the previous section, and a DECevent log which translates the same event.

When using DECevent to translate event information, you should not need to refer as frequently to the information and tables included in the remaining sections of this chapter. However, familiarity with the ERF error log format and other elements of the event logs will help you understand the wide variety of events that might be reported, regardless of the translation utility you are using.

\*\*\*\*\*\*\*\*\*\*\*\*\*\*\*\*\*\*\*\*\*\*\*\*\*\*\*\*\* ENTRY 1122 \*\*\*\*\*\*\*\*\*\*\*\*\*\*\*\*\*\*\*\*\*\*\*\*\*\*\*\*\*

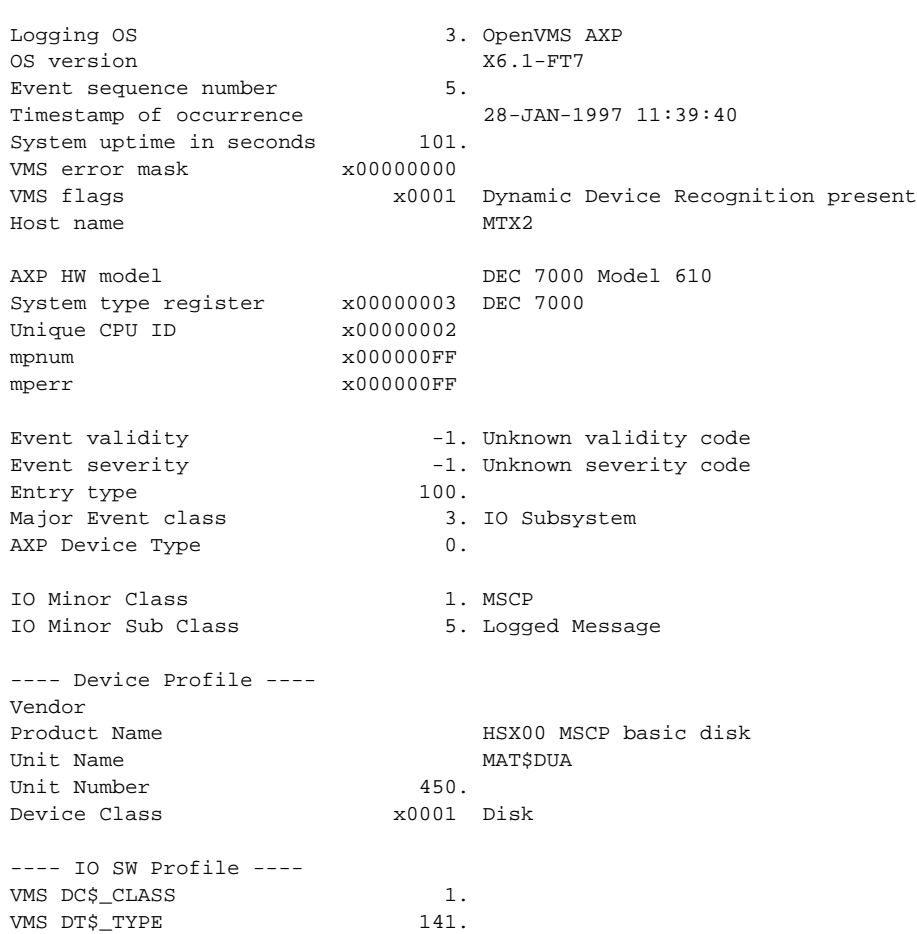

---- MSCP Logged Msg ----

Command Reference number x00000000 Unit Number 450. MSCP Sequence number 21. Logged Message Format 2. Disk Transfer Error MSCP Flags x00 No MSCP Flags indicated MSCP Unique Controller-ID x0000000940802576 **MSCP Controller Model 40. HSD50 HS Array Controller** MSCP Controller Class 1. Mass Storage Controller class Controller SW version 20. Controller HW version 73. MSCP Unique Unit-ID x0000000000000022 MSCP Unit Model -1. HSX0n MSCP basic/virtual disk MSCP Unit Class 2. Disk class - DEC Std 166 disk Unit SW version 1. Unit HW version 67. **MSCP Event Code x014B Major Event = Drive Error** Sub-event = Controller Detected Protocol Error Multiunit code x0035 Error recovery Level 1. Retry count 0. Volume Serial Number 0. Header code x00000000 Flags= Good LBN  $LBN = 0.$ ------- HSAC Data ------- **Instance Code x030C4002 A Drive failed because a Test Unit Ready command or a Read Capacity command failed.** Component ID = Device Services. Event Number =  $x0000000C$  **Repair Action = x00000040 NR Threshold = x00000002 Template Type x51 Disk Transfer Error.** Power On Time Value x00000000000B9331 Completed Byte Count 0. Starting LBN 0. **Device Locator x00000504 Port = 4. Target = 5. LUN = 0.**

## 1–18 Troubleshooting

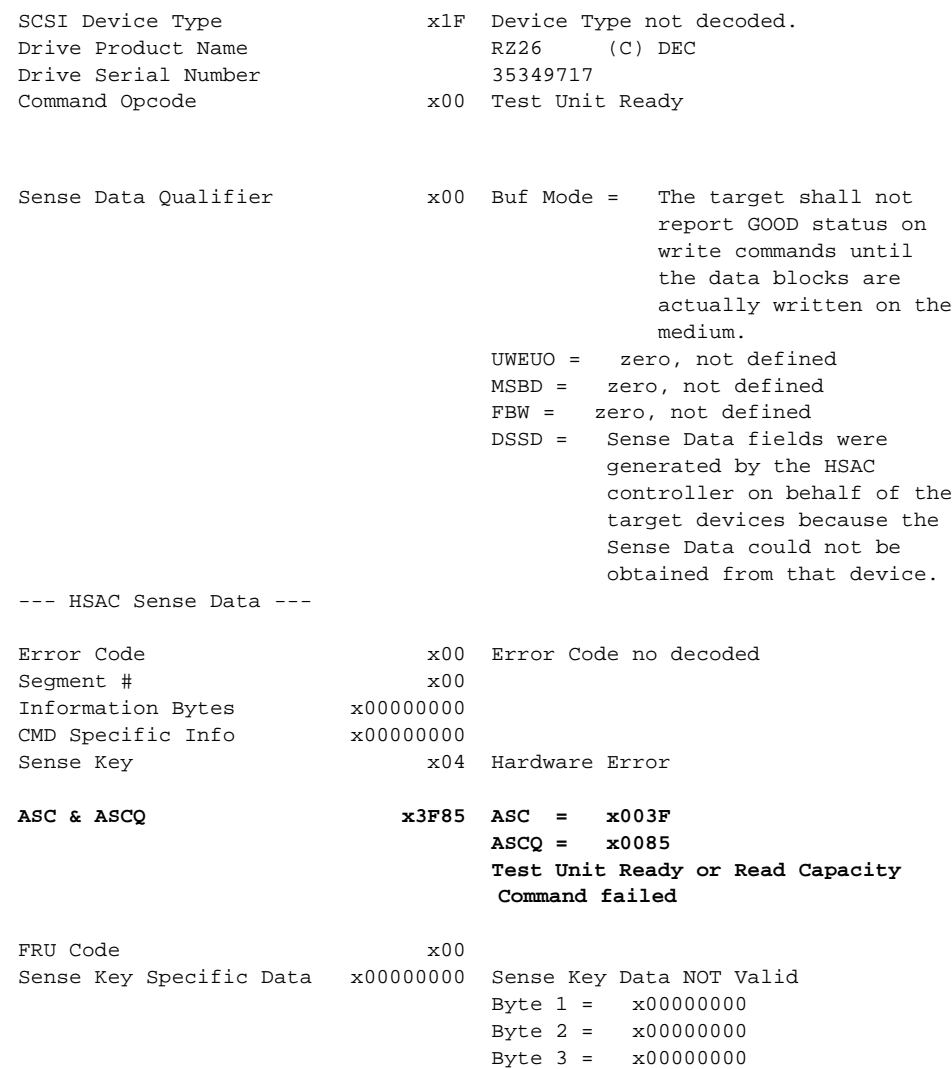

# **Using FMU to Describe Event Log Codes**

FMU has a DESCRIBE function that you can use to interpret event codes produced by the controller. Use this function to understand events that have occurred in the subsystem (instance codes) and to find the recommended repair action (repair action codes), as well as to interpret other codes.

The types of codes that FMU can describe are:

- INSTANCE\_CODE
- REPAIR\_ACTION\_CODE
- LAST\_FAILURE\_CODE
- ASC\_ASCQ\_CODE
- COMPONENT\_CODE
- CONTROLLER\_UNIQUE\_ASC\_ASCQ\_CODE
- DEVICE\_TYPE\_CODE
- EVENT\_THRESHOLD\_CODE
- RESTART\_TYPE
- SCSI\_COMMAND\_OPERATION\_CODE
- SENSE\_DATA\_QUALIFIERS
- SENSE\_KEY\_CODE
- TEMPLATE\_CODE

To translate a code:

1. Start FMU from the CLI.

HSD50> **RUN FMU**

2. Use the correct DESCRIBE command and give it the code number that you want translated.

FMU> **DESCRIBE code-type code-number [additional numbers]**

1–20 Troubleshooting

#### **Example**

#### HSD50> **RUN FMU**

Fault Management Utility

#### FMU> **DESCRIBE INSTANCE\_CODE 030C4002**

Instance Code: 030C4002 Description:

A Drive failed because a Test Unit Ready command or a Read Capacity command failed.

Reporting Component: 3.(03) Description:

Device Services

Reporting component's event number: 12.(0C)

Event Threshold: 2.(02) Classification:

HARD. Failure of a component that affects controller performance or precludes access to a device connected to the controller is indicated.

FMU> **DESCRIBE REPAIR\_ACTION\_CODE 22**

Recommended Repair Action Code: 34.(22) Description:

Replace the indicated cache module.

If you are unsure what value to enter with the DESCRIBE command, type a question mark (?) in place of a parameter to see the value and range required. For those code types that require multiple values, you must supply values for the earlier parameters before entering a question mark for the later values.

#### **Example**

```
FMU> DESCRIBE ASC ASCQ CODE ?
Your options are:
    ASC value (range: 0 through FF hexadecimal)
FMU> DESCRIBE ASC_ASCQ_CODE 0 ?
Your options are:
    ASCQ value (range: 0 through FF hexadecimal)
FMU> DESCRIBE ASC_ASCQ_CODE 0 0 ?
Your options are:
    SCSI Device Type value (range: 0 through FF
hexadecimal)
FMU>
```
#### **Using FMU to Describe Recent Last Fail or Memory System Failure Codes**

HSD50 controllers store the four most recent last failure codes and memory system failure codes. You can use the FMU utility to retrieve these codes and their descriptions.

To view a last failure or memory system failure code:

1. Start FMU from the CLI.

CLI> **RUN FMU**

2. To see all of the stored last failure or memory system failure events:

FMU> **DESCRIBE LAST\_FAILURE ALL**

or

FMU> **DESCRIBE MEMORY\_SYSTEM\_FAILURE ALL**

3. To see the most recent last failure or memory system failure events:

FMU> **DESCRIBE LAST\_FAILURE MOST\_RECENT**

or

FMU> **DESCRIBE MEMORY\_SYSTEM\_FAILURE MOST\_RECENT**

4. To see one of the four stored last failure or memory system failure events:

FMU> **DESCRIBE LAST\_FAILURE <sup>n</sup>**

or

FMU> **DESCRIBE MEMORY\_SYSTEM\_FAILURE <sup>n</sup>**

where *n* is the stored event number from 1-4.

#### **Example**

CLI> **RUN FMU**

Fault Management Utility

#### FMU> **SHOW LAST\_FAILURE MOST\_RECENT**

Last Failure Entry: 1. Flags: 000FF301 Template: 1.(01) Description: Last Failure Event Occurred on 07-FEB-1997 at 09:21:44 Controller Model: HSD50 Serial Number: ZG51909900 Hardware Version: 0000(00) Controller Identifier: Unique Device Number: 01519090 Model: 40.(28) Class: 1.(01)

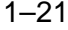

1–22 Troubleshooting

Firmware Version: W18J(FF) Node Name: "HSDA3" CI Node Number: 12.(0C) Informational Report Instance Code: 01010302 Description: An unrecoverable hardware detected fault occurred. Reporting Component: 1.(01) Description: Executive Services Reporting component's event number: 1.(01) Event Threshold: 2.(02) Classification: HARD. Failure of a component that affects controller performance or precludes access to a device connected to the controller is indicated. Last Failure Code: 018800A0 (No Last Failure Parameters) Last Failure Code: 018800A0 Description: A processor interrupt was generated with an indication that the program card was removed. Reporting Component: 1.(01) Description: Executive Services Reporting component's event number: 136.(88) Restart Type: 2.(02) Description: Automatic hardware restart

# **Testing disks (DILX)**

HSD50 series controllers have a Disk In-line Exerciser (DILX) that you can use to test suspect disks. When you run DILX, you can specify many parameters for the test, such as starting and ending block numbers, the duration of the test, and whether the test should be read-only or read/write.

**\_\_\_\_\_\_\_\_\_\_\_\_\_\_\_\_\_\_\_\_ Caution \_\_\_\_\_\_\_\_\_\_\_\_\_\_\_\_\_\_\_\_**

DILX places a heavy load on the controllers. To avoid the possibility that data may be lost, you should stop normal I/O operations before running DILX, or run DILX during periods of low activity.

**\_\_\_\_\_\_\_\_\_\_\_\_\_\_\_\_\_\_\_\_\_\_\_\_\_\_\_\_\_\_\_\_\_\_\_\_\_\_\_\_\_\_\_\_\_\_\_\_**

DILX can test several disks at the same time. Before starting DILX, you must configure the disks that you want to test as single-disk units. In other words, the disks cannot be part of any storageset, and they must have a unit number assigned.

There are four tests that you can run with DILX: a quick disk test, an initial test on all disks, a basic function test, and an advanced user-defined test.

#### **Running a quick disk test**

This section provides instructions on how to run a quick DILX test on one or more disks. This is a 10-minute read-only test that uses the default DILX settings.

1. Start DILX from the CLI prompt.

CLI> **RUN DILX**

2. Skip the auto-configure option so that you can specify which disk drives to test.

```
 Do you wish to perform an Auto-configure (y/n) ?
n
```
3. Accept the default settings.

 Use all defaults and run in read only mode (y/n)? **y**

4. The system displays a list of all single-disk units (by unit number) that you can choose for DILX testing. Select the first disk that you want to test. Do not include the letter "D" in the unit number.

Enter unit number to be tested? **350**

5. DILX indicates whether it has been able to allocate the disk. If you want to test more disks, enter the unit numbers when prompted. Otherwise, enter n to start the test.

 Select another unit (y/n) [n] **n** DILX testing started at <date> <time> Test will run for 10 minutes

- 6. DILX will run for 10 minutes and then display the results of the testing. If you want to interrupt the test early:
	- Type ^G (Control-G) to get a performance summary without stopping the test (^T if you are running DILX through the VAXcluster console system (VCS).
	- Type  ${}^{\wedge}$ C to terminate the current DILX test.
	- $-$  Type  $\Delta Y$  to terminate the current test and exit DILX.

#### 1–24 Troubleshooting

#### **Running an initial test on all disks**

**\_\_\_\_\_\_\_\_\_\_\_\_\_\_\_\_\_\_\_\_ Caution \_\_\_\_\_\_\_\_\_\_\_\_\_\_\_\_\_\_\_\_**

The initial test performs write operations. Make sure that the disks that you use do not contain customer data. **\_\_\_\_\_\_\_\_\_\_\_\_\_\_\_\_\_\_\_\_\_\_\_\_\_\_\_\_\_\_\_\_\_\_\_\_\_\_\_\_\_\_\_\_\_\_\_\_**

This section provides instructions on how to run a DILX test on all singledisk units in the subsystem. This is a read/write basic function test that uses the default DILX settings. The test performs an initial write pass, followed by a repeating 10-minute cycle consisting of eight minutes of random I/O and two minutes of data-intensive transfers. You can set the duration of the test.

1. Start DILX from the CLI prompt.

CLI> **RUN DILX**

2. Choose the auto-configure option to test all single-disk units.

```
Do you wish to perform an Auto-configure (y/n)[n]? y
```
3. Choose option 1 (test all disks) if you have a single-controller system; choose option 2 (test half of the disks) if you have a dual-redundant controller system.

Enter auto-configure option (1:3) [3]? **1**

4. DILX displays a warning indicating that data on the disks will be destroyed. Either exit the test, or enter y to continue.

 All data on the Auto-Configured disks will be destroyed. You \*MUST\* be sure of yourself. Are you sure you want to continue (y/n) [n]? **y**

5. Enter the amount of time that you want the test to run. A single complete pass takes 10 minutes (after the initial write pass).

 Enter execution time limit in minutes (1:65535) [60] ? **25**

6. If you want to see performance summaries while DILX is running, specify how often DILX should display the summaries.

```
 Enter performance summary interval in minutes
(1:65535) [60] ? 5
```
7. The normal DILX summary simply indicates whether it detected any errors on each unit. Additionally, you can choose to see statistics on how many read and write operations were performed during the test.

```
 Include performance statistics in performance
summary (y/n) [n] y
```
8. DILX displays a list of the units that it is able to test and begins the initial write pass and test.

```
 DILX testing started at <date> <time>
Test will run for <nn> minutes
```
- 9. DILX will run for the amount of time that you selected and then display the results of the testing. If you want to interrupt the test early:
	- $-$  Type  $\triangle$ G (Control G) to get a current performance summary without stopping the test ( $\overline{AT}$  if you are running DILX through VCS).
	- Type  ${}^{\wedge}$ C to terminate the current DILX test.
	- Type ^Y to terminate the current test and exit DILX.

# **Running a disk basic function test**

This section provides instructions on how to run a DILX basic function test on one or more disks. The test performs an optional initial write pass, followed by a repeating 10-minute cycle consisting of eight minutes of random I/O and two minutes of data-intensive transfers. You can set the percentage of the test that will be read operations, the data pattern to use for write command, and other parameters.

1. Start DILX from the CLI prompt.

CLI> **RUN DILX**

2. Skip the auto-configure option to get to the basic function test.

```
 Do you wish to perform an Auto-configure (y/n) ?
n
```
3. Do not accept the default settings.

 Use all defaults and run in read only mode (y/n)? **n**

4. Enter the amount of time that you want the test to run. A single complete pass takes 10 minutes (after the initial write pass).

# 1–26 Troubleshooting

 Enter execution time limit in minutes (1:65535) [60] ? **25**

5. If you want to see performance summaries while DILX is running, specify how often DILX should display the summaries.

 Enter performance summary interval in minutes (1:65535) [60] ? **5**

6. The normal DILX summary simply indicates whether it detected any errors on each unit. Additionally, you can choose to see statistics on how many read and write operations were performed during the test.

```
 Include performance statistics in performance
summary (y/n) [n] y
```
7. DILX asks if you want hard and soft errors (sense data and deferred errors) displayed. If you do, answer **y** and respond to the rest of the questions. If you don't want to see the errors displayed, answer **n** and proceed to the next step.

Display hard/soft errors? **y**

 Display hex dump of Error Information Packet Requester Specific information (y/n) [n] ? **y**

 When the hard error limit is reached, the unit will be dropped from testing. Enter hard error limit (1:65535) [65535] ? **100**

When the soft error limit is reached, soft errors will no longer be displayed but testing will continue for the unit. Enter soft error limit (1:65535) [32] ? **32**

8. Set the maximum number of outstanding I/Os for each unit.

Set the I/O queue depth (1:12) [4] ? **9**

9. Run the basic function test.

 \*\*\* Available tests are: 1. Basic Function 2. User Defined Use the Basic Function test 99.9% of the time.

The User Defined test is for special problems only.

```
 Enter test number (1:2) [1] ? 1
```
#### **\_\_\_\_\_\_\_\_\_\_\_\_\_\_\_\_\_\_\_ Caution \_\_\_\_\_\_\_\_\_\_\_\_\_\_\_\_\_\_\_\_\_**

If you choose to write-enable disks during the test, make sure that the disks do not contain customer data. **\_\_\_\_\_\_\_\_\_\_\_\_\_\_\_\_\_\_\_\_\_\_\_\_\_\_\_\_\_\_\_\_\_\_\_\_\_\_\_\_\_\_\_\_\_\_\_\_**

10. Set the test as read-only or read/write.

Write enable disk unit(s) to be tested  $(y/n)$ [n]? **y**

11. Set the percentage of requests that will be read requests during the random I/O phase. The remaining requests will be write requests.

```
 Enter read percentage for Random IO and Data
Intensive phase (0:100) [67] ? 80
```
12. If you set the test to allow write operations, specify the data pattern to be used for the writes. Unless you have some specific requirement, select 0 to use all patterns. See Table 1–3 for a listing of available patterns.

```
 Enter data pattern number 0=ALL,
19=USER_DEFINED, (0:19) [0] ? 0
```
13. If you set the test to allow write operations and you want to test data integrity, enable or disable the initial write pass. The initial write pass writes the selected data patterns to the entire specified data space. This allows the data to be verified later, but it may take a long time to complete the write operation.

Perform initial write (y/n) [n] ? **y**

14. During the data intensive phase, DILX only executes access and erase commands. Set the percentage of commands that will be access commands; the remaining commands will be erase commands.

```
 The erase percentage will be set automatically.
Enter access percentage for Seek Intensive phase
(0:100) [90] ?
```
15. If you enabled the initial write pass and want to test data integrity, set the percentage of read and write commands that will have a data compare operation performed.

```
 Perform data compare (y/n) [n] ? y
Enter compare percentage (1:100) [5] ? 10
```
# 1–28 Troubleshooting

16. The system displays a list of all single-disk units (by unit number) that you can choose for DILX testing. Select the first disk that you want to test. Do not include the letter "D" in the unit number.

Enter unit number to be tested? **350**

17. DILX indicates whether it has been able to allocate the disk. If you enabled the read/write test, DILX gives you a final warning that the data on the disk will be destroyed.

 Unit 350 will be write enabled. Do you still wish to add this unit (y/n) [n] ? **y**

18. If you want to test more disks, enter the unit numbers when prompted. Otherwise, enter **n** to start the test.

```
 Select another unit (y/n) [n] n
 DILX testing started at <date> <time>
Test will run for <nn> minutes
```
- 19. DILX will run for the amount of time that you selected and then display the results of the testing. If you want to interrupt the test early:
	- Type  $\triangle$ G (Control G) to get a performance summary without stopping the test (^T if you are running DILX through VCS).
	- $-$  Type  $\textdegree$ C to terminate the current DILX test.
	- Type ^Y to terminate the current test and exit DILX.

# **Running an advanced disk test**

This section provides instructions on how to run an advanced DILX test in which you define the commands that make up the test (read, write, access, and so on). Only select this test if you are very knowledgeable about disk testing. You should use the basic function test in almost all situations.

1. Start DILX from the CLI prompt.

CLI> **RUN DILX**

2. Skip the auto-configure option to get to the user-defined test.

 Do you wish to perform an Auto-configure (y/n) ? **n**

3. Do not accept the default settings.

 Use all defaults and run in read only mode (y/n)? **n**

4. Enter the amount of time that you want the test to run. A single complete pass takes 10 minutes (after the initial write pass).

 Enter execution time limit in minutes (1:65535) [60] ? **25**

5. If you want to see performance summaries while DILX is running, specify how often DILX should display the summaries.

 Enter performance summary interval in minutes (1:65535) [60] ? **5**

6. The normal DILX summary simply indicates whether it detected any errors on each unit. Additionally, you can choose to see statistics on how many read and write operations were performed during the test.

 Include performance statistics in performance summary (y/n) [n] **y**

7. DILX asks if you want hard and soft errors (sense data and deferred errors) displayed. If you do, answer **y** and respond to the rest of the questions. If you don't want to see the errors displayed, answer **n** and proceed to the next step.

Display hard/soft errors? **y**

 Display hex dump of Error Information Packet Requester Specific information (y/n) [n] ? **y**

 When the hard error limit is reached, the unit will be dropped from testing. Enter hard error limit (1:65535) [65535] ? **100**

 When the soft error limit is reached, soft errors will no longer be displayed but testing will continue for the unit. Enter soft error limit (1:65535) [32] ? **32**

8. Set the maximum number of outstanding I/Os for each unit.

Set the I/O queue depth (1:12) [4] ? **9**

9. Run the user-defined test.

 \*\*\* Available tests are: 1. Basic Function 2. User Defined Use the Basic Function test 99.9% of the time. The User Defined test is for special problems only.

Enter test number (1:2) [1] ? **2**

1–30 Troubleshooting

```
____________________ Caution ____________________
```
If you define write or erase commands, user data will be destroyed.

10. Define the test sequence by entering command number 1 and its associated parameters. You may define up to 20 commands, and they will be executed in the order in which you enter them.

**\_\_\_\_\_\_\_\_\_\_\_\_\_\_\_\_\_\_\_\_\_\_\_\_\_\_\_\_\_\_\_\_\_\_\_\_\_\_\_\_\_\_\_\_\_\_\_\_**

```
 Enter command number 1 (read, write, access,
erase, quit) [] ? read
Enter starting lbn for this command ? 0
Enter the IO size in 512 byte blocks for this
command (1:128) [] ? 20
Enter in HEX, the MSCP Command Modifiers[0] ? 0
```
- 11. Repeat step 0 until you have defined the entire command sequence (up to 20). When you have finished entering commands, type **quit**.
- 12. The system displays a list of all single-disk units (by unit number) that you can choose for DILX testing. Select the first disk that you want to test. Do not include the letter "D" in the unit number.

Enter unit number to be tested? **350**

13. DILX indicates whether it has been able to allocate the disk. If you enabled the read/write test, DILX gives you a final warning that the data on the disk will be destroyed.

```
 Unit 350 will be write enabled.
Do you still wish to add this unit (y/n) [n] ? y
```
14. If you want to test more disks, enter the unit numbers when prompted. Otherwise, enter n to start the test.

```
 Select another unit (y/n) [n] n
 DILX testing started at <date> <time>
Test will run for <nn> minutes
```
- 15. DILX will run for the amount of time that you selected and then display the results of the testing. If you want to interrupt the test early:
	- Type  $\triangle$ G (Control G) to get a performance summary without stopping the test (^T if you are running DILX through VCS).
	- Type  $\triangle$ C to terminate the current DILX test.
	- Type  $\Delta Y$  to terminate the current test and exit DILX.

# **DILX error codes**

If DILX detects an error, the performance display for the unit includes:

- the controller instance code (IC)
- the device PTL location (PTL)
- the SCSI sense key (Key)
- the ASC and ASCQ codes (ASC/Q)
- the number of hard and soft errors (HC/SC)

In addition, you will see the message

DILX detected error, code x.

where x is 1, 2, 3, or 4. The meanings of the codes are:

### **Message:**

Code 1: Illegal Data Pattern Number found in data pattern header. Unit <sup>x</sup>

# **Explanation:**

DILX read data from the disk and found that the data was not in a pattern that DILX previously wrote to the disk.

### **Message:**

Code 2: No write buffers correspond to data pattern Unit x.

# **Explanation:**

DILX read a legal data pattern from the disk at a place where DILX wrote to the disk, but DILX does not have any write buffers that correspond to the data pattern. Thus, the data has been corrupted.

### **Message:**

Code 3: Read data do not match what DILX thought was written to the media. Unit x.

### **Explanation:**

DILX writes data to the disk and then reads it and compares it against what was written to the disk. This indicates a compare failure. More information is displayed to indicate where in the data buffer the compare operation failed and what the data was and should have been.

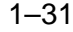

1–32 Troubleshooting

### **Message:**

Code 4: Compare Host Data should have reported a compare error but did not. Unit x

# **Explanation:**

A compare host data compare was issued in a way that DILX expected to receive a compare error but no error was received.

# **DILX data patterns**

Table 1–3 defines the data patterns used with the DILX Basic Function or User-Defined tests. There are 18 unique data patterns. These data patterns were selected as worst case, or the ones most likely to produce errors on disks connected to the controller.

| <b>Pattern Number</b> | <b>Pattern in Hexadecimal Numbers</b>                                                                                                    |
|-----------------------|----------------------------------------------------------------------------------------------------|
| $\mathbf{1}$          | 0000                                                                                                    |
| $\overline{c}$        | 8B8B                                                                                                    |
| 3                     | 3333                                                                                                    |
| $\overline{4}$        | 3091                                                                                                    |
| 5, shifting 1s        | 0001, 0003, 0007, 000F, 001F, 003F, 007F, 00FF, 01FF,<br>03FF, 07FF, 0FFF, 1FFF, 3FFF, 7FFF                                                            |
| 6, shifting 0s        | FIE, FFFC, FFFC, FFFC, FFE0, FFE0, FFE0, FFE0,<br>FE00, FC00, F800, F000, F000, C000, 8000, 0000                                                       |
| 7, alternating 1s, 0s | 0000, 0000, 0000, FFFF, FFFF, FFFF, 0000, 0000,<br>FFFF, FFFF, 0000, FFFF, 0000, FFFF, 0000, FFFF                                                      |
| 8                     | B <sub>6</sub> D <sub>9</sub>                                                                                                    |
| 9                     | 5555, 5555, 5555, AAAA, AAAA, AAAA, 5555, 5555,<br>AAAA, AAAA, 5555, AAAA, 5555, AAAA, 5555,<br>AAAA, 5555                                             |
| 10                    | DB <sub>6</sub> C                                                                                                    |
| 11                    | 2D2D, 2D2D, 2D2D, D2D2, D2D2, D2D2, 2D2D,<br>2D2D, D2D2, D2D2, 2D2D, D2D2, 2D2D, D2D2,<br>2D <sub>2</sub> D <sub>.</sub> D <sub>2</sub> D <sub>2</sub> |
| 12                    | 6DB6                                                                                                    |
| $13$ , ripple 1       | 0001, 0002, 0004, 0008, 0010, 0020, 0040, 0080, 0100,<br>0200, 0400, 0800, 1000, 2000, 4000, 8000                                                      |
| 14, ripple $0$        | FIE, FFFD, FFFB, FFF7, FFEF, FFDF, FFBF, FF7F,<br>FEFF, FDFF, FBFF, F7FF, EFFF, BFFF, DFFF, 7FFF                                                       |

**Table 1–3 DILX data patterns**

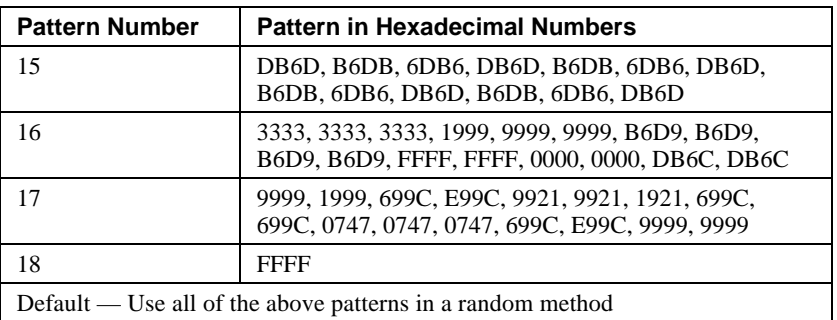

# **Testing tapes (TILX)**

HSD50-series controllers have a Tape In-line Exerciser (TILX) that you can use to test suspect tape drives. When you run TILX, you can specify many parameters for the test, such as the I/O queue depth, the duration of the test, and whether the test should be read-only or read/write.

 $\blacksquare$  Note

TILX places a heavy load on the controllers. To avoid the possibility that data may be lost, you should stop normal I/O operations before running TILX, or run TILX during periods of low activity.

TILX can test several tape drives at the same time. Each tape drive that you want to test must be configured as a unit, but it must be dismounted from the host.

**\_\_\_\_\_\_\_\_\_\_\_\_\_\_\_\_\_\_\_\_\_\_\_\_\_\_\_\_\_\_\_\_\_\_\_\_\_\_\_\_\_\_\_\_\_\_\_\_**

There are four tests that you can run with TILX: a quick tape test, a basic function test, a read-only test, and a user-defined test.

# **Running a quick tape test**

This section provides instructions on how to run a quick TILX test on one or more tape drives. This is a 10-minute read-only test that uses the default TILX settings.

1. Start TILX from the CLI prompt.

CLI> **RUN TILX**

2. Use the default settings.

```
 Use all defaults (y/n) [y]? y
```
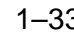

# 1–34 Troubleshooting

3. The system displays a list of all tape drive units (by unit number) that you can choose for TILX testing. Select the first tape drive that you want to test. Do not include the letter "T" in the unit number.

Enter unit number to be tested? **350**

4. Check to be sure that a tape is loaded in the drive, then answer yes to the next question.

 Is a tape loaded and ready, answer Yes when ready?**Y**

5. TILX indicates whether it has been able to allocate the tape drive. If you want to test more tape drives, enter the unit numbers when prompted. Otherwise, enter n to start the test.

```
 Select another unit (y/n) [n] n
 TILX testing started at <date> <time>
Test will run for 10 minutes
```
- 6. TILX will run for 10 minutes and then display the results of the testing. If you want to interrupt the test early:
	- $-$  Type  $\triangle$ G (Control G) to get a performance summary without stopping the test (^T if you are running TILX through VCS).
	- Type  ${}^{\wedge}$ C to terminate the current TILX test.
	- Type ^Y to terminate the current test and exit TILX.

# **Running a tape drive basic function test**

#### **\_\_\_\_\_\_\_\_\_\_\_\_\_\_\_\_\_\_\_\_ Caution \_\_\_\_\_\_\_\_\_\_\_\_\_\_\_\_\_\_\_\_**

The basic function test performs write operations. Make sure that the tapes that you use do not contain customer data. **\_\_\_\_\_\_\_\_\_\_\_\_\_\_\_\_\_\_\_\_\_\_\_\_\_\_\_\_\_\_\_\_\_\_\_\_\_\_\_\_\_\_\_\_\_\_\_\_**

This section provides instructions on how to run a TILX basic function test on one or more tape drives. The test performs a repeating cycle of a write pass followed by a read pass. The write pass executes in two phases:

• Data intensive — The first one third of the specified number of records are written as 16 kilobyte records. With this high byte count and the default queue depth, this phase should test the streaming capability (if supported) of the tape unit.

Random — The remaining two thirds of the records are written with random byte counts. The command sequence is *write, reposition back one record, read*, and is repeated three times. Tape mark writing is intermixed in the test.

The read pass consists of three phases:

- Data intensive Read operations of fixed record sizes with a byte count equal to the expected tape record size. Forward position commands are issued when tape marks are encountered.
- Random Begins at the point where random-sized records were written to the tape. Most read operations are issued with a byte count equal to the expected tape record byte count. Occasionally, read operations are intemixed with a byte count less than or greater than the expected tape record byte count. Forward position commands are issued when tape marks are encountered.
- Position Intensive Begins halfway down from the start of the area where random-sized records are located. Read operations and position commads are intermixed so that the test gradually proceeds toware the EOT. Forward position commands are issued when tape marks are encountered.

In all phases, if the EOT is detected, the tape is rewound to the beginning of tape (BOT) and the write pass starts again.

To run a basic function test:

1. Start TILX from the CLI prompt.

CLI> **RUN TILX**

2. Do not accept the default settings.

```
 Use all defaults (y/n)? n
```
3. Enter the amount of time that you want the test to run.

```
 Enter execution time limit in minutes (10:65535)
[10] ? 25
```
4. If you want to see performance summaries while TILX is running, specify how often TILX should display the summaries.

```
 Enter performance summary interval in minutes
(1:65535) [10] ? 5
```
# 1–36 Troubleshooting

5. The normal TILX summary simply indicates whether it detected any errors on each unit. Additionally, you can choose to see statistics on how many operations were performed and how much data was transferred during the test.

 Include performance statistics in performance summary (y/n) [n] **y**

6. TILX asks if you want hard and soft errors (sense data and deferred errors) displayed. If you do, answer **y** and respond to the rest of the questions. If you don't want to see the errors displayed, answer **n** and proceed to the next step.

Display hard/soft errors? **y**

 Display hex dump of Error Information Packet Requester Specific information (y/n) [n] ? **y**

 When the hard error limit is reached, the unit will be dropped from testing. Enter hard error limit (1:65535) [32] ? **100**

When the soft error limit is reached, soft errors will no longer be displayed but testing will continue for the unit. Enter soft error limit (1:65535) [32] ? **32**

7. Set the maximum number of outstanding I/Os for each unit.

Set the I/O queue depth (1:12) [4] ? **6**

8. Suppress caching.

Suppress caching (y,n) [n] ? **n**

9. Run the basic function test.

```
 *** Available tests are:
     1. Basic Function
     2. User Defined
     3. Read Only
 Use the Basic Function test 99.9% of the time.
The User Defined test is for special problems
only.
 Enter test number (1:3) [1] ? 1
```
10. Specify the data pattern to be used for the writes. Unless you have some specific requirement, select 0 to use all patterns. See Table 1–3 for a listing of available patterns.

```
 Enter data pattern number 0=ALL,
19=USER_DEFINED, (0:19) [0] ? 0
```
- 
- 11. Set the number of records to be written/read during the test.

Enter record count (1:4294967295) [4096] ? **1000**

12. If you want to test data integrity, set the percentage of read and write commands that will have a data compare operation performed.

 Perform data compare (y/n) [n] ? **y** Enter compare percentage (1:100) [2] ? **1**

13. The system displays a list of all tape drive units (by unit number) that you can choose for TILX testing. Select the first tape drive that you want to test. Do not include the letter "T" in the unit number.

Enter unit number to be tested? **350**

14. Check to be sure that a tape is loaded in the drive, then answer yes to the next question.

 Is a tape loaded and ready, answer Yes when ready?**Y**

15. TILX indicates whether it has been able to allocate the tape drive. If you want to test more tape drives, enter the unit numbers when prompted. Otherwise, enter **n** to start the test.

Select another unit (y/n) [n] **n**

 TILX testing started at <date> <time> Test will run for <nn> minutes

- 16. TILX will run for the amount of time that you selected and then display the results of the testing. If you want to interrupt the test early:
	- Type  $\triangle$ G (Control G) to get a performance summary without stopping the test (^T if you are running TILX through VCS).
	- Type  $\Delta C$  to terminate the current TILX test.
	- Type ^Y to terminate the current test and exit TILX.

# **Running a tape drive read-only test**

This section provides instructions on how to run a TILX read-only test on one or more tape drives. The test only verifies that a tape is readable. The test performs an initial read pass until it reaches the EOT or the selected number of records. It then rewinds the tape and starts another read pass. The test ignores tape marks. Since the test will most likely perform read operations with incorrect record sizes, it ignores record size mismatches. The test records all other errors.

# 1–38 Troubleshooting

To run a read-only TILX test:

1. Start TILX from the CLI prompt.

CLI> **RUN TILX**

2. Do not accept the default settings.

Use all defaults (y/n)? **n**

3. Enter the amount of time that you want the test to run.

 Enter execution time limit in minutes (10:65535) [10] ? **25**

4. If you want to see performance summaries while TILX is running, specify how often TILX should display the summaries.

 Enter performance summary interval in minutes (1:65535) [10] ? **5**

5. The normal TILX summary simply indicates whether it detected any errors on each unit. Additionally, you can choose to see statistics on how many operations were performed and how much data was transferred during the test.

 Include performance statistics in performance summary (y/n) [n] **y**

6. TILX asks if you want hard and soft errors (sense data and deferred errors) displayed. If you do, answer **y** and respond to the rest of the questions. If you don't want to see the errors displayed, answer **n** and proceed to the next step.

 Display hard/soft errors? **y** Display hex dump of Error Information Packet Requester Specific information (y/n) [n] ? **y**

 When the hard error limit is reached, the unit will be dropped from testing. Enter hard error limit (1:65535) [32] ? **100**

When the soft error limit is reached, soft errors will no longer be displayed but testing will continue for the unit. Enter soft error limit (1:65535) [32] ? **32**

7. Set the maximum number of outstanding I/Os for each unit.

Set the I/O queue depth (1:12) [4] ? **6**

8. Suppress caching.

Suppress caching (y,n) [n] ? **n**

9. Run the read-only test.

```
 *** Available tests are:
          1. Basic Function
          2. User Defined
          3. Read Only
     Use the Basic Function test 99.9% of the time.
    The User Defined test is for special problems
    only.
     Enter test number (1:3) [1] ? 3
10. Set the number of records to be written/read during the test.
     Enter record count (1:4294967295) [4096] ? 1000
11. If you want to test data integrity, set the percentage of read and write
   commands that will have a data compare operation performed.
     Perform data compare (y/n) [n] ? y
    Enter compare percentage (1:100) [2] ? 1
12. The system displays a list of all tape drive units (by unit number) that
   you can choose for TILX testing. Select the first tape drive that you
   want to test. Do not include the letter "T" in the unit number.
     Enter unit number to be tested? 350
13. Check to be sure that a tape is loaded in the drive, then answer yes to
   the next question.
```
 Is a tape loaded and ready, answer Yes when ready?**Y**

14. TILX indicates whether it has been able to allocate the tape drive. If you want to test more tape drives, enter the unit numbers when prompted. Otherwise, enter **n** to start the test.

```
 Select another unit (y/n) [n] n
 TILX testing started at <date> <time>
Test will run for <nn> minutes
```
- 15. TILX will run for the amount of time that you selected and then display the results of the testing. If you want to interrupt the test early:
	- Type  $\triangle$ G (Control G) to get a performance summary without stopping the test (^T if you are running TILX through VCS).
	- $-$  Type  $\Delta C$  to terminate the current TILX test.
	- Type  $\Delta Y$  to terminate the current test and exit TILX.

1–40 Troubleshooting

# **Running an advanced tape drive test**

This section provides instructions on how to run an advanced TILX test in which you define the commands that make up the test (read, write, reposition, and so on). Only select this test if you are very knowledgeable about tape drive testing. You should use the basic function test in almost all situations.

- 1. Start TILX from the CLI prompt.
	- CLI> **RUN TILX**
- 2. Do not accept the default settings.

 Use all defaults and run in read only mode (y/n)? **n**

3. Enter the amount of time that you want the test to run.

 Enter execution time limit in minutes (10:65535) [10] ? **25**

4. If you want to see performance summaries while TILX is running, specify how often TILX should display the summaries.

 Enter performance summary interval in minutes (1:65535) [10] ? **5**

5. The normal TILX summary simply indicates whether it detected any errors on each unit. Additionally, you can choose to see statistics on how many operations were performed and how much data was transferred during the test.

 Include performance statistics in performance summary (y/n) [n] **y**

6. TILX asks if you want hard and soft errors (sense data and deferred errors) displayed. If you do, answer **y** and respond to the rest of the questions. If you don't want to see the errors displayed, answer **n** and proceed to the next step.

Display hard/soft errors? **y**

 Display hex dump of Error Information Packet Requester Specific information (y/n) [n] ? **y**

 When the hard error limit is reached, the unit will be dropped from testing. Enter hard error limit (1:65535) [32] ? **100**

When the soft error limit is reached, soft errors will no longer be displayed but testing will continue for the unit. Enter soft error limit (1:65535) [32] ? **32**

7. Set the maximum number of outstanding I/Os for each unit.

Set the I/O queue depth (1:12) [4] ? **6**

8. Suppress caching.

Suppress caching (y,n) [n] ? **n**

9. Run the basic function test.

```
 *** Available tests are:
     1. Basic Function
     2. User Defined
     3. Read Only
```

```
 Use the Basic Function test 99.9% of the time.
The User Defined test is for special problems
only.
```

```
 Enter test number (1:3) [1] ? 2
```
10. Define the test sequence by entering command number 1 and its associated parameters. You may define up to 20 commands, and they will be executed in the order in which you enter them.

If you define write or erase commands, user data will be destroyed.

 Enter command number 1 (read, write, access, erase, quit) [] ? **read** Enter starting lbn for this command ? **0** Enter the IO size in 512 byte blocks for this command (1:128) [] ? **20** Enter in HEX, the MSCP Command Modifiers[0] ? **0**

- 11. Repeat step 0 until you have defined the entire command sequence (up to 20). When you have finished entering commands, type **quit**.
- 12. The system displays a list of all single-tape drive units (by unit number) that you can choose for TILX testing. Select the first tape drive that you want to test. Do not include the letter "D" in the unit number.

Enter unit number to be tested? **350**

13. TILX indicates whether it has been able to allocate the tape drive. If you enabled the read/write test, TILX gives you a final warning that the data on the tape drive will be destroyed.

```
 Unit 350 will be write enabled.
Do you still wish to add this unit (y/n) [n] ? y
```
# 1–42 Troubleshooting

14. If you want to test more tape drives, enter the unit numbers when prompted. Otherwise, enter n to start the test.

 Select another unit (y/n) [n] **n** TILX testing started at <date> <time> Test will run for <nn> minutes

- 15. TILX will run for the amount of time that you selected and then display the results of the testing. If you want to interrupt the test early:
	- $-$  Type  $\triangle G$  (Control G) to get a performance summary without stopping the test (^T if you are running TILX through VCS).
	- Type ^C to terminate the current TILX test.
	- Type ^Y to terminate the current test and exit TILX.

# **TILX error codes**

If TILX detects an error, the performance display for the unit includes:

- the controller instance code (IC)
- the device PTL location (PTL)
- the SCSI sense key (Key)
- the ASC and ASCQ codes (ASC/Q)
- the number of hard and soft errors (HC/SC)

In addition, you will see one of the following error code messages:

### **Message:**

```
TILX detected error, code 1:
Illegal Data Pattern Number found in data pattern
header. Unit x
```
### **Explanation:**

TILX read data from the tape and found that the data was not in a pattern that TILX previously wrote to the tape.

### **Message:**

```
TILX detected error, code 2:
No write buffers correspond to data pattern Unit x.
```
### **Explanation:**

TILX read a legal data pattern from the tape at a place where TILX wrote to the tape, but TILX does not have any write buffers that correspond to the data pattern. Thus, the data has been corrupted.

### **Message:**

TILX detected error, code 3: Read data do not match write buffer. Unit x.

# **Explanation:**

TILX writes data to the tape and then reads it and compares it against what was written. This indicates a compare failure. More information is displayed to indicate where in the data buffer the compare operation failed and what the data was and should have been.

# **Message:**

TILX detected error, code 4: TILX/TAPE record size mismatch. Unit x

### **Explanation:**

The size of the record that TILX read from the tape did not match the size of the record that was written on the previous write pass.

### **Message:**

TILX detected error, code 5: A tape mark was detected in a place where it was not expected. Unit x

### **Explanation:**

TILX encountered a tape mark where it was not expected. The tape drive may not be able to accurately position the tape.

### **Message:**

TILX detected error, code 7: EOT encountered in unexpected position. Unit x

# **Explanation:**

The tape reached EOT before TILX expected it. The tape drive may not be able to accurately position the tape.

# **TILX data patterns**

Table 1–4 defines the data patterns used with the TILX Basic Function or User-Defined tests. There are 18 unique data patterns. These data patterns were selected as worst case, or the ones most likely to produce errors on tape drives connected to the controller.

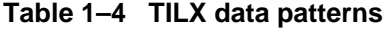

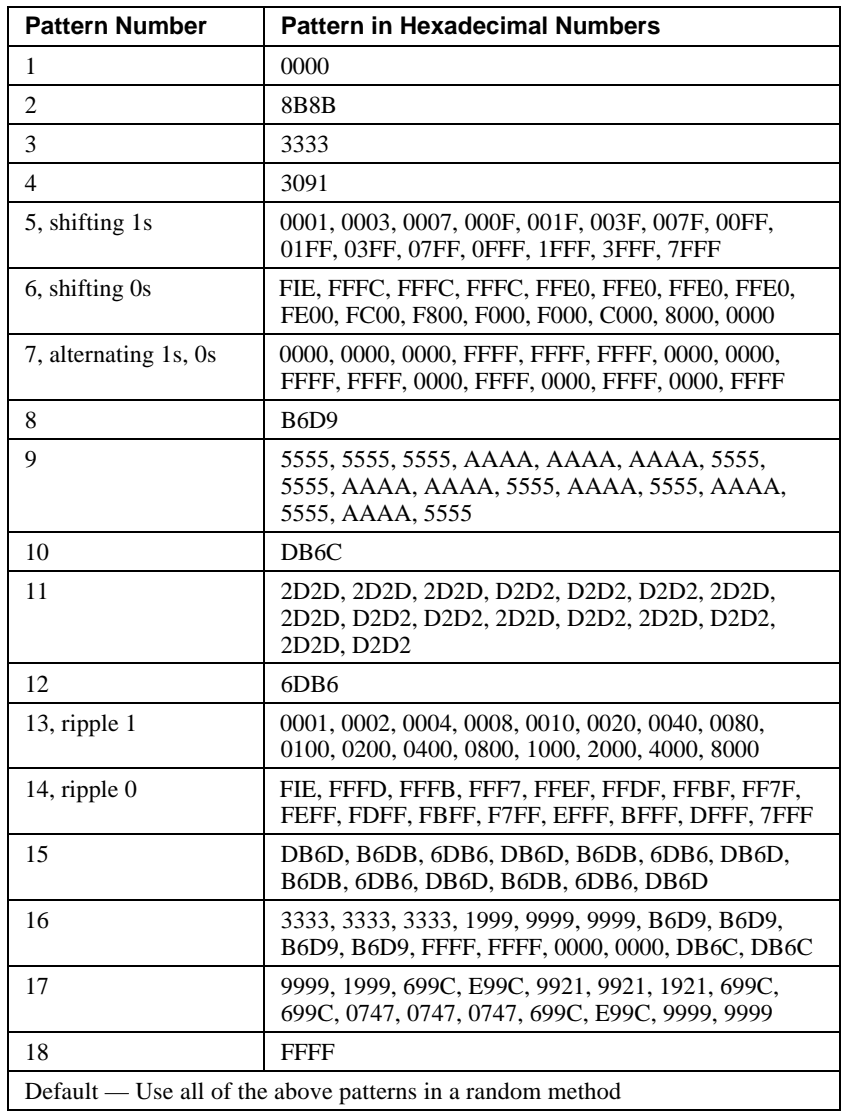

# **Monitoring system performance with the VTDPY utility**

The VTDPY utility gathers and displays system state and performance information for the HS family of modular storage controllers. The information displayed includes processor utilization, host port activity and status, device state, logical unit state, and cache and I/O performance.

The VTDPY utility requires a video terminal that supports **ANSI** control sequences, such as a VT220, VT320, or VT420 terminal. A graphics display that provides emulation of an ANSI compatible video terminal can also be used. For DIGITAL storage system interconnect (DSSI) and CI based HS controllers, VTDPY can be run on terminals either directly connected to the HS controller or on terminals connected through a host-based diagnostic and utility protocol (DUP) connection. For SCSI based HS controllers, VTDPY can be run only on terminals connected to the HS controller maintenance terminal port. Note that VCS can be used only from a terminal attached to the terminal port on the front bezel of the HS array controller.

The following sections show how to use the VTDPY utility.

# **How to Run VTDPY**

You can run only one VTDPY session on each controller at one time. Prior to running VTDPY, set the terminal to NOWRAP mode to prevent the top line of the display from scrolling off of the screen.

To initiate VTDPY from a maintenance terminal at the CLI> prompt, enter the following command:

HSD50> **RUN VTDPY**

To initiate VTDPY from a virtual terminal use the following command. (This command applies only to HSD or HSD controllers from VMS.)

**\$ SET HOST/DUP/SERVER=MSCP\$DUP<controller\_name> /TASK=VTDPY**

# 1–46 Troubleshooting

# **Using the VTDPY Control Keys**

Use the control key sequences shown in Table 1–5 with the VTDPY display.

| <b>Control Key Sequence</b> | <b>Function</b>                                          |
|-----------------------------|----------------------------------------------------------|
| Ctrl/C                      | Prompts for commands.                                    |
| Ctrl/G                      | Updates the screen (same as $Ctrl/Z$ ).                  |
| Ctrl/O                      | Pauses or resumes screen updates.                        |
| Ctrl/R                      | Refreshes current screen display (same as<br>$Ctrl/W$ ). |
| Ctrl/W                      | Refreshes current screen display (same as<br>$Ctrl/R)$ . |
| Ctrl/Y                      | Terminates VTDPY and resets screen<br>characteristics.   |
| Ctrl/Z                      | Updates the screen (same as $Ctrl/G$ ).                  |

**Table 1–5 VTDPY control keys**

While VTDPY and a maintenance terminal interface support passing all of the listed control characters, some host-based terminal interfaces restrict passing some of the characters. All of the listed characters have equivalent text string commands, defined in Table 1–6.

# **Using the VTDPY Command Line**

VTDPY contains a command line interpreter that you can invoke by entering Ctrl/C any time after starting the program. The command line interpreter is used to modify the characteristics of the VTDPY display. Table 1–6 lists the VTDPY commands.

| <b>Command String</b>  | <b>Function</b>                                       |
|------------------------|-------------------------------------------------------|
| <b>DISPLAY CACHE</b>   | Use 132 column unit caching statistics<br>display.    |
| <b>DISPLAY DEFAULT</b> | Use default 132 column system performance<br>display. |
| <b>DISPLAY DEVICE</b>  | Use 132 column device performance display.            |
| <b>DISPLAY STATUS</b>  | Use 80 column controller status display.              |
| <b>EXIT</b>            | Terminates program (same as QUIT).                    |

**Table 1–6 VTDPY commands**

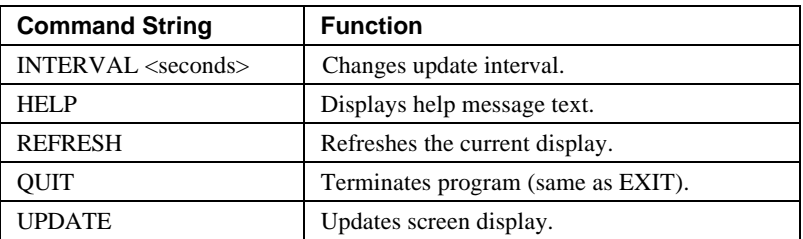

The keywords in the command strings can be abbreviated to the minimum number of characters that are necessary to uniquely identify the keyword. Entering a question mark (?) after a keyword causes the parser to provide a list of keywords or values that can follow the supplied keyword. The command line interpreter is not case sensitive, so keywords can be entered in uppercase, lowercase, or mixed case.

Upon successful execution of a command other than HELP, the command line interpreter is exited and the display is resumed. Entering a carriage return without a command also exits the command line interpreter and resumes the display. If an error occurs in the command, the user prompts for command expansion help, or the HELP command is entered, the command line interpreter prompts for an additional command instead of returning to the display.

# **How to Interpret the VTDPY Display Fields**

This section contains descriptions of the major fields in the VTDPY displays.

The display and subdisplay you see depend on the type of controller: CI and DSSI-based controllers or SCSI and HS-based controllers. Characteristics for each are included in the field description sections that follow.

# **CI/DSSI Host Port Characteristics**

Node HSD501  $\bullet$  Port 13  $\bullet$ SysId 4200100D0720 **0** 

# **Description**

This subdisplay shows the current host port identification information. This subdisplay is available only for CI or DSSI based controllers.

- **O** SCS node name
- **2** Port number
- **9** SCS system ID

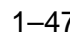

1–48 Troubleshooting

### **SCSI Host Port Characteristics**

```
Xfer Rate
TOW<sup>O</sup>IOMhzO
1 W 7 3.57
2 W Async\Theta
```
### **Description**

This subdisplay shows the current host port SCSI target identification, any initiator which has negotiated synchronous transfers, and the negotiated transfer method currently in use between the controller and the initiators. This subdisplay is available only for SCSI based HS controllers.

- **O** SCSI host port target ID.
- o Transfer width. **W** indicates 16 bit or wide transfers are being used. A space indicates 8 bit transfers are being used.
- $\bullet$  The initiator with which synchronous communication has been negotiated.
- q A numeric value indicates the synchronous data rate which has been negotiated with the initiator at the specified SCSI ID. The value is listed in megahertz (Mhz). In this example, the negotiated synchronous transfer rate is approximately 3.57 Mhz. To convert this number to the nanosecond period, invert and multiply by 1000. The period for this is approximately 280 nanoseconds.If the field is still Async, this might indicate a failure to establish communication between host adapter and HSD. The problem could be one of the following:
	- Host port
	- SCSI bus configuration
	- SCSI termination
	- SCSI cables
	- HSD
- **8** Async indicates communication between this target and all initiators is being done in asynchronous mode. This is the default communication mode and is used unless the initiator successfully negotiates for synchronous communications. If there is no communication with a given target ID, the communication mode is listed as asynchronous.

# **CI Performance Display**

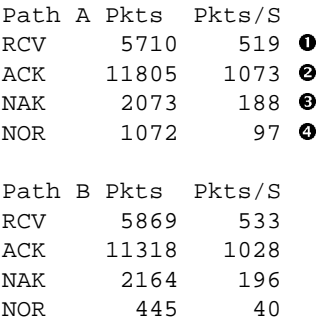

# **Description**

This display indicates the number of packets sent and received over each CI path and the packet rate. This display is available only on CI based controllers.

- **O** Packets received from a remote node
- $\bullet$  Packets sent to a remote node that were ACKed
- $\bullet$  Packets sent to a remote node that were NAKed
- $\bullet$  Packets sent to a remote node for which no response was received

# **DSSI Performance Display**

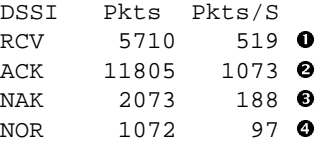

# **Description**

This display indicates the number of packets sent and received through the DSSI port and the packet rate. This display is available only on DSSI based controllers.

- $\bullet$  Packets received from a remote node
- **2** Packets sent to a remote node that were ACKed
- $\bullet$  Packets sent to a remote node that were NAKed
- $\bullet$  Packets sent to a remote node for which no response was received

1–50 Troubleshooting

# **CI/DSSI Connection Status**

```
Connections
 0123456789 0
0 \ldots \ldots. MM \Theta1..C.MV....
2..........
3..
```
# **Description**

This display shows the current status of any connections to a remote CI or DSSI node. This display is available only on CI and DSSI based controllers.

- $\bullet$  Each position in the data field represents one of the possible nodes to which the controller can communicate. To locate the connection status for a given node, use the column on the left to determine the high order digit of the node number, and use the second row to determine the low order digit of the node number. For CI controllers, the number of nodes displayed is determined by the controllers MAX NODE parameter. The maximum supported value for this parameter is 32. For DSSI controllers, the number of nodes is fixed at 8.
- $\bullet$  Each location in the grid contains a character to indicate the connection status:
	- **C** indicates one connection to that node. In this example, node 12 shows one connection. This usually happens if a host has multiple adapters and it is using more than one adapter for load balancing.
	- **M** indicates multiple connections to that node. Because each host system can make a separate connection to each of the disk, tape, and DUP servers, this field frequently shows multiple connections to a host system. In this example, nodes 8, 9, and 14 show multiple connections.
	- **V** indicates that only a virtual circuit is open and no connection is present. This happens prior to establishing a connection. It also happens when there is another controller on the same network and when there are systems with multiple adapters connected to the same network. Node 15 demonstrates this principle.

- If a period (.) is in a position corresponding to a node, that node does not have any virtual circuits or connections to this controller.
- A space indicates the address is beyond the visible node range for this controller.

# **CI/DSSI Host Path Status**

```
Path Status
 0123456789 0
0 \ldots \ldots \ldots ^^ \bullet1..A.B^....
2.......X..
3..
```
# **Description**

This display indicates the path status to any system for which a virtual circuit exists. This display is available only on CI and DSSI based controllers.

- $\bullet$  Each position in the data field represents one of the possible nodes to which the controller can communicate. To locate the path status for a given node, use the column on the left to determine the high order digit of the node number, and use the second row to determine the low order digit of the node number. For CI controllers, the number of nodes displayed is determined by the controllers MAX NODE parameter. The maximum supported value for this parameter is 32. For DSSI controllers, the number of nodes is fixed at 8.
- o Each location in the grid contains a character to indicate the path status:
	- **A** indicates only CI path A is functioning properly. In this example, node 12 demonstrates this. This value is not displayed for DSSI based controllers.
	- **B** indicates only CI path B is functioning properly. In this example, node 14 demonstrates this. This value is not displayed for DSSI based controllers.
	- **X** indicates the CI cables are crossed. In this example, node 27 demonstrates this. This value is not displayed for DSSI based controllers.

# 1–52 Troubleshooting

- A circumflex (**^**) indicates the single DSSI path or both CI paths are functioning properly. In this example, nodes 8, 9, and 15 demonstrate this.
- If a period (.) is in a position corresponding to a node, that node does not have any virtual circuits or connections to this controller so either the path status cannot be determined, or neither path is functioning properly.
- A space indicates the address is beyond the visible node range for this controller.

# **Device SCSI Status**

```
Target
  01234567 \bulletP1 DDDDFhH <sup>O</sup>
o2TTT T hH
r3DDD hH
t4DDDDDDhH
  5DDDD hH
 6 hH\odot
```
### **Description**

This display shows what devices the controller has been able to identify on the device busses.

The controller does not look for devices that are not configured into the nonvolatile memory using the CLI ADD command.

- $\bullet$  The column headings indicate the SCSI target numbers for the devices. SCSI targets are in the range 0 through 7. Target 7 is always used by a controller. In a dual controller configuration, target 6 is used by the second controller.
- $\bullet$  The device grid contains a letter signifying the device type in each port/target location where a device has been found:
	- **C** indicates a CD–ROM device.
	- **D** indicates a disk device.
	- **F** indicates a device type not listed above.
	- **H** indicates bus position of this controller.

- 
- **h** indicates bus position of the other controller.
- **L** indicates a media loader.
- **T** indicates a tape device.
- A period (.) indicates the device type is unknown.
- A space indicates there is no device configured at this location.
- $\bullet$  This subdisplay contains a row for each SCSI device port supported by the controller. The subdisplay for a controller that has six SCSI device ports is shown.

### **Unit Status (abbreviated)**

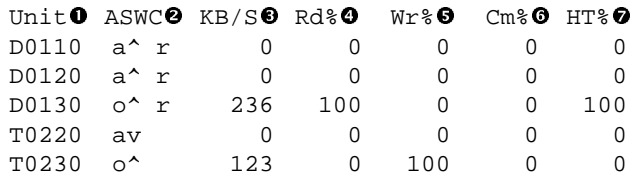

# **Description**

This subdisplay shows the status of the logical units that are known to the controller firmware. It also indicates performance information for the units. Up to 42 units can be displayed in this subdisplay.

- $\bullet$  The Unit column contains a letter indicating the type of unit followed by the unit number of the logical unit. The list is sorted by unit number. There may be duplication of unit numbers between devices of different types. If this happens, the order of these devices is arbitrary. The following device type letters may appear:
	- **D** indicates a disk device.
	- **T** indicates a tape device.
	- **L** indicates a media loader.
	- **C** indicates a CD–ROM device.
	- **F** indicates a device type not listed above.
	- **U** indicates the device type is unknown.

# 1–54 Troubleshooting

 $\bullet$  The **ASWC** columns indicate respectively the availability, spindle state, write protect state, and cache state of the logical unit.

 For HSD controllers, on line in this column means that the unit is on line to the HSD controller only. It does not indicate that the unit is mounted by the host.

The availability state is indicated using the following letters:

- **a** Available. Available to be mounted by a host system.
- **d** Offline, Disabled by Digital Multivendor Customer Services. The unit has been disabled for service.
- **e** Online, Exclusive Access. Unit has been mounted for exclusive access by a user.
- **f** Offline, Media Format Error. The unit cannot be brought available due to a media format inconsistency.
- **i** Offline, Inoperative. The unit is inoperative and cannot be brought available by the controller.
- **m** Offline, Maintenance. The unit has been placed in maintenance mode for diagnostic or other purposes.
- **o** Online. Mounted by at least one of the host systems. For HSD controllers, on line in this column means that the unit is on line to the HSD controller only. It does not indicate that the unit is mounted by the host.
- **r** Offline, Rundown. The CLI SET NORUN command has been issued for this unit.
- **v** Offline, No Volume Mounted. The device does not contain media.
- **x** Online to other controller. Not available for use by this controller.
- A space in this column indicates the availability is unknown.

The spindle state is indicated using the following characters:

- **^** For disks, this symbol indicates the device is at speed. For tapes, it indicates the tape is loaded.
- **>** For disks, this symbol indicates the device is spinning up. For tapes, it indicates the tape is loading.
- **<** For disks, this symbol indicates the device is spinning down. For tapes, it indicates the tape is unloading.
- **v** For disks, this symbol indicates the device is stopped. For tapes, it indicates the tape is unloaded.
- For other types of devices, this column is left blank.

 For disks and tapes, a **w** in the write protect column indicates the unit is write protected. This column is left blank for other device types.

The data caching state is indicated using the following letters:

- **b** Both Read caching and Write Back caching are enabled.
- **r** Read caching is enabled.
- **w** Write Back caching is enabled.
- A space in this column indicates caching is disabled.
- **9** KB/S This column indicates the average amount of kilobytes of data transferred to and from the unit in the previous screen update interval. This data is available only for disk and tape units.
- **Q** Rd% This column indicates what percentage of data transferred between the host and the unit were read from the unit. This data is contained only in the **DEFAULT** display for disk and tape device types.
- $\bullet$  Wr% This column indicates what percentage of data transferred between the host and the unit were written to the unit. This data is contained only in the **DEFAULT** display for disk and tape device types.

# 1–56 Troubleshooting

- **6** Cm% This column indicates what percentage of data transferred between the host and the unit were compared. A compare operation can be accompanied by either a read or a write operation, so this column is not cumulative with read percentage and write percentage columns. This data is contained only in the **DEFAULT** display for disk and tape device types.
- $\bullet$  **HT%** This column indicates the cache hit percentage for data transferred between the host and the unit.

# **Unit Status (full)**

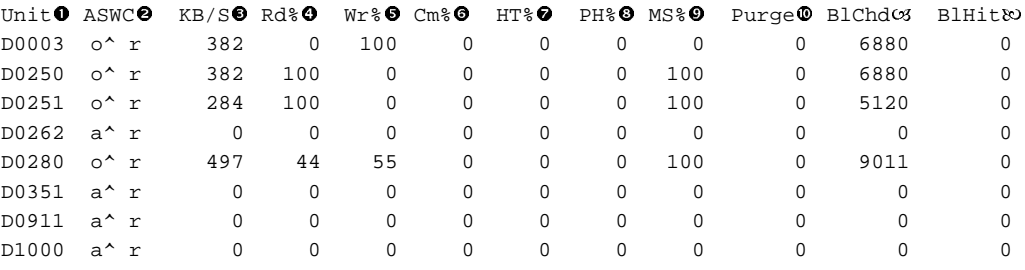

### **Description**

This subdisplay shows the status of the logical units that are known to the controller firmware. It also shows I/O performance information and caching statistics for the units. Up to 42 units can be displayed in this subdisplay.

- $\bullet$  The Unit column contains a letter indicating the type of unit followed by the unit number of the logical unit. The list is sorted by unit number. There may be duplication of unit numbers between devices of different types. If this happens, the order of these devices is arbitrary. The following device type letters may appear:
	- **D** indicates a disk device.
	- **T** indicates a tape device.
	- **L** indicates a media loader.
	- **C** indicates a CD–ROM device.
	- **F** indicates a device type not listed above.
	- U indicates the device type is unknown.

- 
- $\bullet$  The **ASWC** columns indicate the availability, spindle state, write protect state, and cache state respectively of the logical unit..

 For HSD controllers, on line in this column means that the unit is on line to the HSD controller only. It does not indicate that the unit is mounted by the host.

The availability state is indicated using the following letters:

- **a** Available. Available to be mounted by a host system.
- **d** Offline, Disabled by Digital Multivendor Customer Services. The unit has been disabled for service.
- **e** Online, Exclusive Access. Unit has been mounted for exclusive access by a user.
- **f** Offline, Media Format Error. The unit cannot be brought available due to a media format inconsistency.
- **i** Offline, Inoperative. The unit is inoperative and cannot be brought available by the controller.
- **m** Offline, Maintenance. The unit has been placed in maintenance mode for diagnostic or other purposes.
- **o** Online. Mounted by at least one of the host systems. For

 HSD controllers, on line in this column means that the unit is on line to the HSD controller only. It does not indicate that the unit is mounted by the host.

- **r** Offline, Rundown. The CLI SET NORUN command has been issued for this unit.
- **v** Offline, No Volume Mounted. The device does not contain media.
- **x** Online to other controller. Not available for use by this controller.
- A space in this column indicates the availability is unknown.

# 1–58 Troubleshooting

The spindle state is indicated using the following characters:

- **^** For disks, this symbol indicates the device is at speed. For tapes, it indicates the tape is loaded.
- **>** For disks, this symbol indicates the device is spinning up. For tapes, it indicates the tape is loading.
- **<** For disks, this symbol indicates the device is spinning down. For tapes, it indicates the tape is unloading.
- **v** For disks, this symbol indicates the device is stopped. For tapes, it indicates the tape is unloaded.

For other types of devices, this column is left blank.

 For disks and tapes, a **w** in the write protect column indicates the unit is write protected. This column is left blank for other device types.

The data caching state is indicated using the following letters:

- **b** Both Read caching and Write Back caching are enabled.
- **r** Read caching is enabled.
- **w** Write Back caching is enabled.
- A space in this column indicates caching is disabled.
- $\bullet$  **KB/S** This column indicates the average amount of kilobytes of data transferred to and from the unit in the previous screen update interval. This data is only available for disk and tape units.
- **Q** Rd% This column indicates what percentage of data transferred between the host and the unit were read from the unit. This data is only contained in the **DEFAULT** display for disk and tape device types.
- $\bullet$  Wr% This column indicates what percentage of data transferred between the host and the unit were written to the unit. This data is only contained in the **DEFAULT** display for disk and tape device types.
- **O** Cm% This column indicates what percentage of data transferred between the host and the unit were compared. A compare operation may be accompanied by either a read or a write operation, so this column is not cumulative with read percentage and write percentage columns. This data is only contained in the **DEFAULT** display for disk and tape device types.

- $\bullet$  HT% This column indicates the cache hit percentage for data transferred between the host and the unit.
- **9** PH% This column indicates the partial cache hit percentage for data transferred between the host and the unit.
- $\bullet$  **MS%** This column indicates the cache miss percentage for data transferred between the host and the unit.
- $\Phi$  **Purge** This column shows the number of blocks purged from the write back cache in the last update interval.
- W **BlChd** This column shows the number of blocks added to the cache in the last update interval.
- X **BlHit** This column shows the number of cached data blocks "hit" in the last update interval.

### **Device Status**

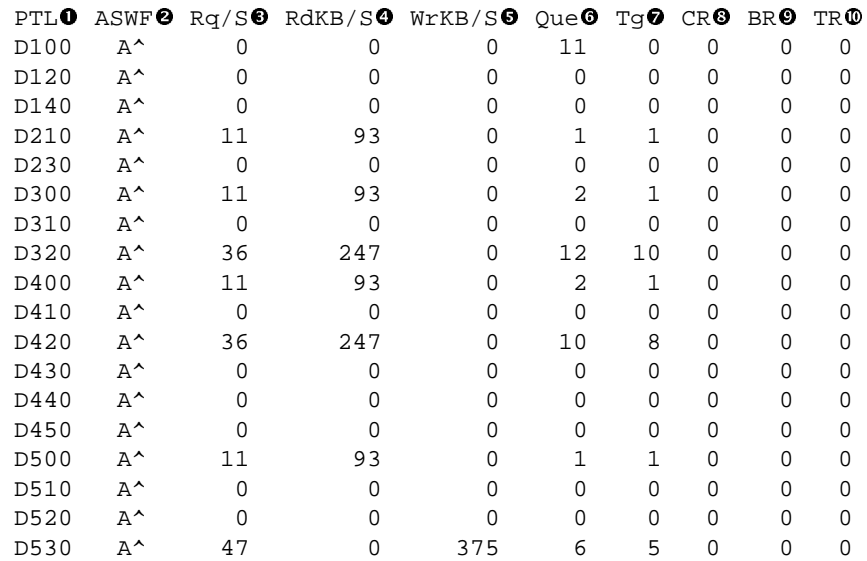

# 1–60 Troubleshooting

# **Description**

This subdisplay shows the status of the physical storage devices that are known to the controller firmware. It also shows I/O performance information and bus statistics for these devices. Up to 42 devices can be displayed in this subdisplay.

- **0** The **PTL** column contains a letter indicating the type of device followed by the SCSI Port, Target, and LUN of the device. The list is sorted by port, target, and LUN. The following device type letters may appear:
	- **D** indicates a disk device.
	- **T** indicates a tape device.
	- **L** indicates a media loader.
	- **C** indicates a CD–ROM device.
	- **F** indicates a device type not listed above.
	- **U** indicates the device type is unknown.
- $\bullet$  The **ASWF** columns indicate the allocation, spindle state, write protect state, and fault state respectively of the device.

The availability state is indicated using the following letters:

- **A** Allocated to this controller.
- **a** Allocated to the other controller.
- U Unallocated, but owned by this controller.
- **u** Unallocated, but owned by the other controller.
- A space in this column indicates the allocation is unknown.

The spindle state is indicated using the following characters:

- **^** For disks, this symbol indicates the device is at speed. For tapes, it indicates the tape is loaded.
- **>** For disks, this symbol indicates the device is spinning up. For tapes, it indicates the tape is loading.
#### Troubleshooting 1–61

- **<** For disks, this symbol indicates the device is spinning down. For tapes, it indicates the tape is unloading.
- **v** For disks, this symbol indicates the device is stopped. For tapes, it indicates the tape is unloaded.
- For other types of devices, this column is left blank.

 For disks and tapes, a **W** in the write protect column indicates the device is hardware write protected. This column is left blank for other device types.

 A **F** in the fault column indicates an unrecoverable device fault. If this field is set, the device fault indicator also is illuminated.

- **9** Rg/S This column shows the average I/O request rate for the device during the last update interval. These requests are up to eight kilobytes long and are either generated by host requests or cache flush activity.
- **Q** RdKB/S This column shows the average data transfer rate from the device in kilobytes during the previous screen update interval.
- **8** WrKB/S This column shows the average data transfer rate to the device in kilobytes during the previous screen update interval.
- $\bullet$  Que This column shows the maximum number of transfer requests waiting to be transferred to the device during the last screen update interval.
- **Tg** This column shows the maximum number of transfer requests queued to the device during the last screen update interval. If a device does not support tagged queuing, the maximum value is 1.
- **Q CR** This column indicates the number of SCSI command resets that occurred since VTDPY was started.
- $\bullet$  **BR** This column indicates the number of SCSI bus resets that occurred since VTDPY was started.
- $\Phi$  **TR** This column indicates the number of SCSI target resets that occurred since VTDPY was started.

#### 1–62 Troubleshooting

#### **Device SCSI Port Performance**

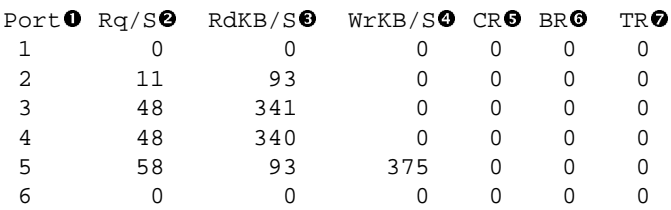

#### **Description**

This subdisplay shows the accumulated I/O performance values and bus statistics for the SCSI device ports. The subdisplay for a controller that has six SCSI device ports in shown.

- $\bullet$  The **Port** column indicates the number of the SCSI device port.
- $\bullet$  **Rg/S** This column shows the average I/O request rate for the port during the last update interval. These requests are up to eight kilobytes long and are either generated by host requests or cache flush activity.
- **9** RdKB/S This column shows the average data transfer rate from all devices on the SCSI bus in kilobytes during the previous screen update interval.
- $\bullet$  WrKB/S This column shows the average data transfer rate to all devices on the SCSI bus in kilobytes during the previous screen update interval.
- **8** CR This column indicates the number of SCSI command resets that occurred since VTDPY was started.
- **O** BR This column indicates the number of SCSI bus resets that occurred since VTDPY was started.
- **TR** This column indicates the number of SCSI target resets that occurred since VTDPY was started.

#### Troubleshooting 1–63

#### **Help Example**

VTDPY> **HELP**

Available VTDPY commands:

^C - Prompt for commands ^G or ^Z - Update screen ^O - Pause/Resume screen updates ^Y - Terminate program ^R or ^W - Refresh screen DISPLAY CACHE - Use 132 column unit caching statistics display DISPLAY DEFAULT - Use default 132 column system performance display DISPLAY DEVICE - Use 132 column device performance display DISPLAY STATUS - Use 80 column controller status display EXIT - Terminate program (same as QUIT) INTERVAL <seconds> - Change update interval HELP - Display this help message REFRESH - Refresh the current display QUIT - Terminate program (same as EXIT) UPDATE - Update screen display

VTDPY>

#### **Description**

This is the sample output from executing the HELP command

Controller and cache modules using C\_Swap Single controller and cache module One dual-redundant controller and cache module Both dual-redundant controllers and cache modules Cache modules SBB battery modules Power supplies Disk drives Tape drives Solid state disks, optical and CD-ROM drives Host and device cables

# **Electrostatic discharge protection**

The following sections describe necessary precautions for preventing component damage while servicing your HSD50 subsystem. Use the following guidelines when performing any of the replacement procedures.

Electrostatic discharge (ESD) can damage system components. Use the following guidelines when handling subsystem components.

#### **Handling controllers or cache modules**

After removing a controller or cache module from the shelf, place the module into an approved antistatic bag or onto a grounded antistatic mat.

When removing write-back cache modules, always disconnect the external cache battery cable from the external cache battery (ECB) module and the cache module.

- If power is removed from the controller shelf or cabinet during a procedure, disable the ECB by pressing the battery disable switch, then disconnect the battery cable at the cache module.
- If power is not to be removed during the procedure, disconnect the ECB cable starting at the cache module end and then the ECB. After the cable is removed, disable the ECB by pressing the battery disable switch.

#### **Handling the program card**

Use the following guidelines when handling the program card:

- Cover the program card with the snap-on ESD cover when the card is installed in the controller.
- Keep the program card in its original carrying case when not in use.
- Do not twist or bend the program card.
- Do not touch the program card contacts.

#### **Handling controller host-port cables**

Use the following guidelines when handling controller host-port cables:

- When installing host port cables, use care not to touch the connector's pins.
- Use care not to bend any connector pins when plugging the host cables into the trilink connector adapter.

# **Replacing controllers and cache modules using C\_Swap**

Note **Late** 

Use this procedure when you cannot shut down the system and one controller is still functioning \_\_\_\_\_\_\_\_\_\_\_\_\_\_\_\_\_\_\_\_\_\_\_\_\_\_\_\_\_\_\_\_\_\_\_\_\_\_\_\_\_\_\_\_\_\_\_\_

This section presents controller and controller component replacement procedures for HSD50 controllers. Also, replacement procedures for cache modules and write-back cache batteries are provided.

#### **Controller and cache module warm-swap procedure**

Use the warm-swap procedure to replace a controller that has failed and failover already has taken place. Also, use this procedure if you a suspect that a controller is not operating properly, (that is, one or more controller ports have failed). Use this procedure when you cannot shut down the system and only if the controller is in a dual-redundant configuration.

To replace a controller using the C\_SWAP method, a minimum of two power supplies are required in SW500 and SW800 cabinets. If you are performing the replacement procedure in an SW300 cabinet, a minimum of five power supplies are required.

#### **Required tools**

The tools listed in Table 2–1 are required to replace a controller and/or cache module.

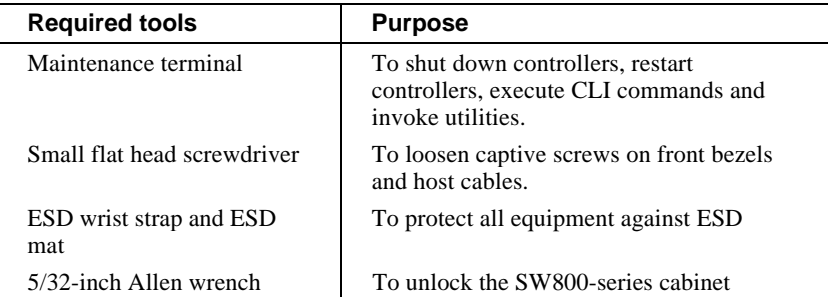

#### **Table 2–1 Required tools**

#### **\_\_\_\_\_\_\_\_\_\_\_\_\_\_\_\_\_\_\_\_ Caution \_\_\_\_\_\_\_\_\_\_\_\_\_\_\_\_\_\_\_\_**

Before invoking the C\_SWAP utility, terminate all other running utilities and disable all other terminals. \_\_\_\_\_\_\_\_\_\_\_\_\_\_\_\_\_\_\_\_\_\_\_\_\_\_\_\_\_\_\_\_\_\_\_\_\_\_\_\_\_\_\_\_\_\_\_\_

#### **Preparing the subsystem**

- 1. Terminate all running utilities and disable all other terminal.
- 2. Have the replacement modules at hand. The modules should be factoryfresh or should have been shut down cleanly (with the SHUTDOWN command) in their last application.
- 3. Connect a maintenance terminal to the controller that you are *not* replacing. See Figure 2–1.

#### **Figure 2–1 Connecting a maintenance terminal to the controller**

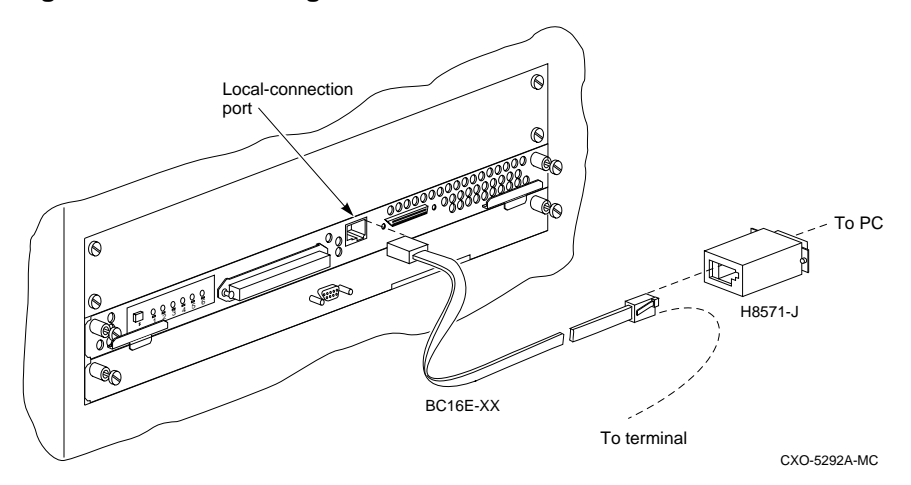

4. Prefer all units to the controller that you are not replacing.

HSD50> **SET unit-number PREFERRED\_PATH=THIS\_CONTROLLER**

 Repeat the command for each unit that is preferred to the controller that you are replacing.

5. Disable the DSSI paths by issuing the following CLI command:

HSD50> **SET OTHER\_CONTROLLER NOPATH**

6. If the controller to be replaced is still functioning, use the SHUTDOWN command to take it out of service. When using this command, do not specify any command switches.

HSD50> **SHUTDOWN OTHER\_CONTROLLER**

When the controller halts, the green Reset (//) LED stops flashing and stays lit.

7. Take the operating controller out of dual-redundant (failover) mode:

HSD50> **SET NOFAILOVER**

8. With a small flat-head screwdriver, loosen the captive screws that secure the trilink connector to the controller. See Figure 2–2. Do not remove the connector yet.

# Host port connector with mating R guide Controller 1 2 مئ Trilink Host port cable (to other controllers) Captive Host port cable screw (2X) (from host)

#### **Figure 2–2 Loosening the trilink connector**

CXO-5297A-MC

- 9. Loosen the two captive retaining screws at each corner of the controller and cache module front bezel. Do not remove the module yet.
- 10. Obtain and place the ESD wrist strap around your wrist. Ensure that the strap fits snugly around your wrist.

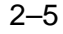

- 11. Attach or clip the other end of the ESD wrist strap to the cabinet grounding stud or a convenient cabinet grounding point (nonpainted surface).
- 12. Unsnap and remove the program card ESD cover on the controller you are removing.
- 13. While pressing and holding the Reset (//) button, eject the program (PCMCIA) card by pushing the eject button next to the card. See Figure 2–3. Pull the card out and save it for use in the replacement controller module.

#### **Figure 2–3 Removing the program card**

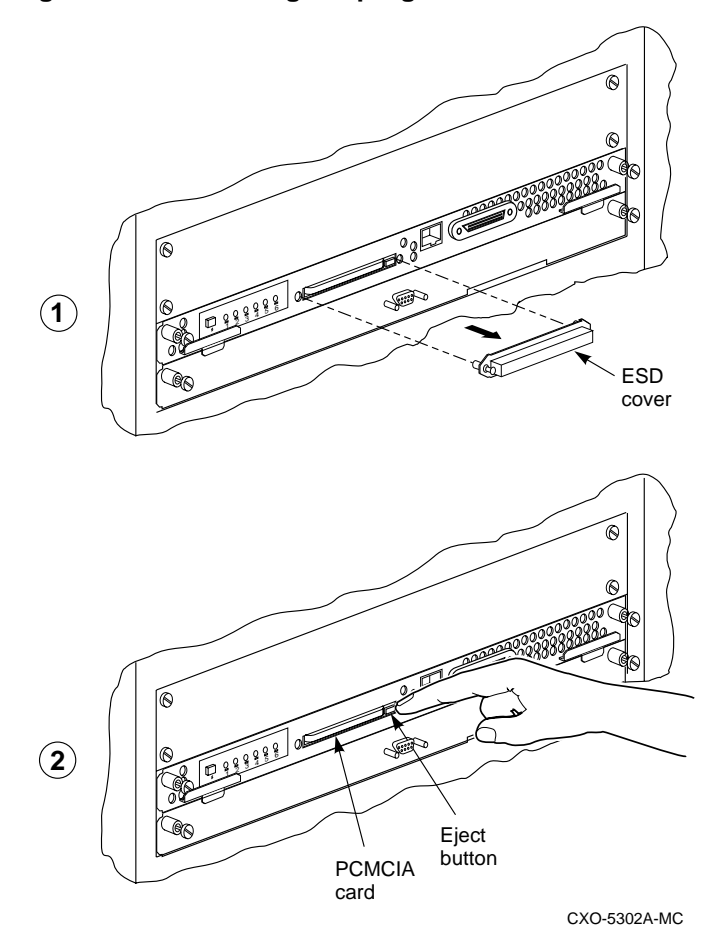

14. Start the C\_SWAP program:

HSD50> **RUN C\_SWAP**

#### **Removing the modules**

1. Indicate that you are going to remove the controller module.

Do you wish to remove the other HSD50 y/n [n] ?

- 2. Press "**Y**" for yes.
- 3. Indicate if you are also going to remove the cache module.

#### $Note$

If the cache module is not to be removed, the time allowed to remove the controller is 2 minutes.

\_\_\_\_\_\_\_\_\_\_\_\_\_\_\_\_\_\_\_\_\_\_\_\_\_\_\_\_\_\_\_\_\_\_\_\_\_\_\_\_\_\_\_\_\_\_\_\_

Will its cache module also be removed Y/N [n] ?

- 4. Press "**Y**" for yes.
- 5. Wait for the following text to be displayed at the console:

```
Port 1 quiesced.
Port 2 quiesced.
Port 3 quiesced.
Port 4 quiesced.
Port 5 quiesced.
Port 6 quiesced.
All ports quiesced.
Remove the other controller (the one WITHOUT a
blinking green LED) within 5 minutes.
Time remaining 4 minutes 50 seconds.
```
6. Remove the trilink connector from the controller.

#### **\_\_\_\_\_\_\_\_\_\_\_\_\_\_\_\_\_\_\_\_ Caution \_\_\_\_\_\_\_\_\_\_\_\_\_\_\_\_\_\_\_\_**

To avoid the possibility of short circuit or electrical shock, always disable the ECB before disconnecting the ECB cable at either end.

\_\_\_\_\_\_\_\_\_\_\_\_\_\_\_\_\_\_\_\_\_\_\_\_\_\_\_\_\_\_\_\_\_\_\_\_\_\_\_\_\_\_\_\_\_\_\_\_

7. Disable the ECB by pressing the battery disable switch until the LED on the ECB stops flashing. Disconnect the ECB cable from the cache module. See Figure 2–4.

#### **Figure 2–4 Disconnecting the ECB cable**

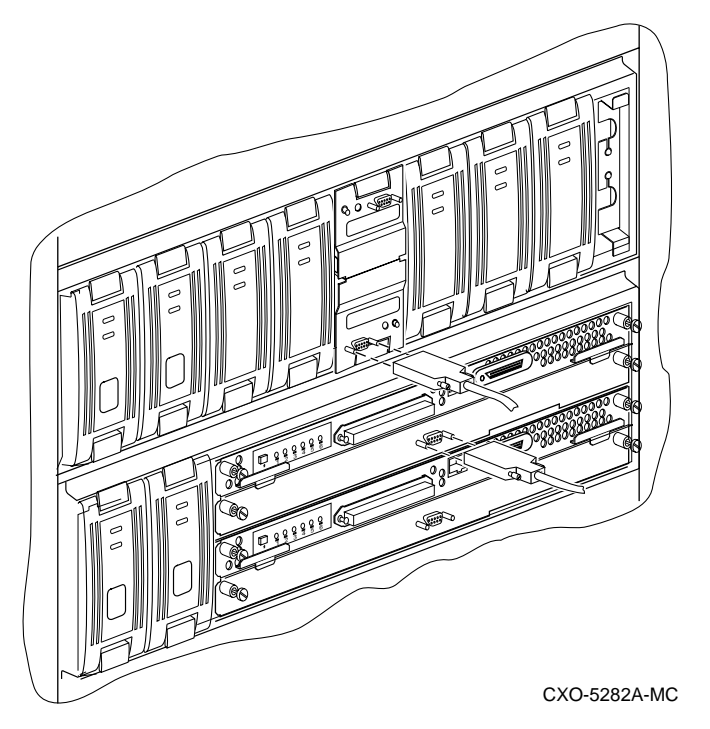

8. Slide the controller and cache modules out of the shelf and note in which rails the module was seated. Place the modules on an ESD mat. See Figure 2–5.

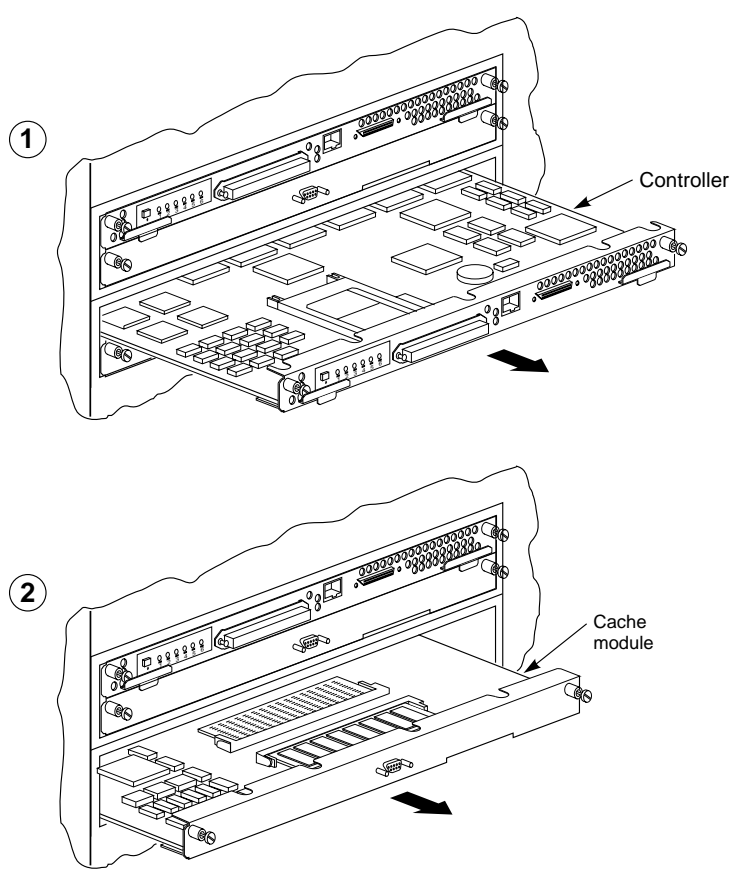

**Figure 2–5 Removing the controller and cache modules**

CXO-5284A-MC

9. Wait for the following text to be displayed at the operating controller's console:

```
______________________Note _____________________
```
You may remove the cache module before or after port activity has restarted. \_\_\_\_\_\_\_\_\_\_\_\_\_\_\_\_\_\_\_\_\_\_\_\_\_\_\_\_\_\_\_\_\_\_\_\_\_\_\_\_\_\_\_\_\_\_\_\_

```
Port 1 restarted.
Port 2 restarted.
Port 3 restarted.
Port 4 restarted.
Port 5 restarted.
Port 6 restarted.
```
10. If necessary, remove the cache module.

#### **Installing the new modules**

1. When the controller prompts you, answer the questions:

```
Do you have a replacement HSD50 readily available?
[N] ? y
```
- 2. If you have a replacement module available, enter "**YES**"
- 3. Answer the question:

\*\*\*Sequence to INSERT the other HSD50 has begun.\*\*\* Do you wish to INSERT the other HSD50 [N] ?

- 4. Press "**Y**" for yes.
- 5. Wait for the following text to appear on the operating controller's console:

```
Attempting to quiesce all ports.
Port 1 quiesced.
Port 2 quiesced.
Port 3 quiesced.
Port 4 quiesced.
Port 5 quiesced.
Port 6 quiesced.
All ports quiesced.
Insert the other HSD50 WITHOUT its program card, and
press Return.
```
6. If necessary, install the cache module. Slide the module straight in along the rails and then push firmly to seat it in the backplane. See Figure 2–6.

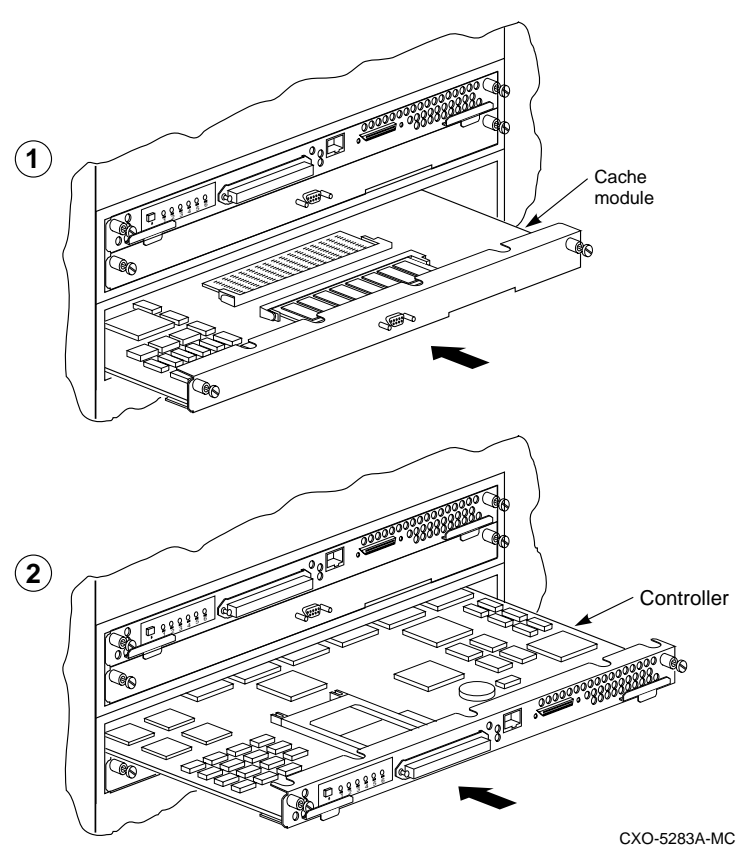

**Figure 2–6 Installing the new cache and controller module**

7. Slide the module straight in along the rails and then push firmly to seat it in the backplane. See Figure 2–6.

**\_\_\_\_\_\_\_\_\_\_\_\_\_\_\_\_\_\_\_ Caution \_\_\_\_\_\_\_\_\_\_\_\_\_\_\_\_\_\_\_\_\_**

Do not overtighten the controller's front panel captive screws. Damage to the controller PC board or front panel may result.

8. Tighten the two front panel captive screws on the controller and cache module.

\_\_\_\_\_\_\_\_\_\_\_\_\_\_\_\_\_\_\_\_\_\_\_\_\_\_\_\_\_\_\_\_\_\_\_\_\_\_\_\_\_\_\_\_\_\_\_\_

- 9. Reconnect the trilink cable to the controller's front panel.
- 10. Reconnect the open end of the ECB cable to the cache module (see Figure 2–7). Tighten the battery cable connector mounting screws.

**Figure 2–7 Reconnecting the ECB cable**

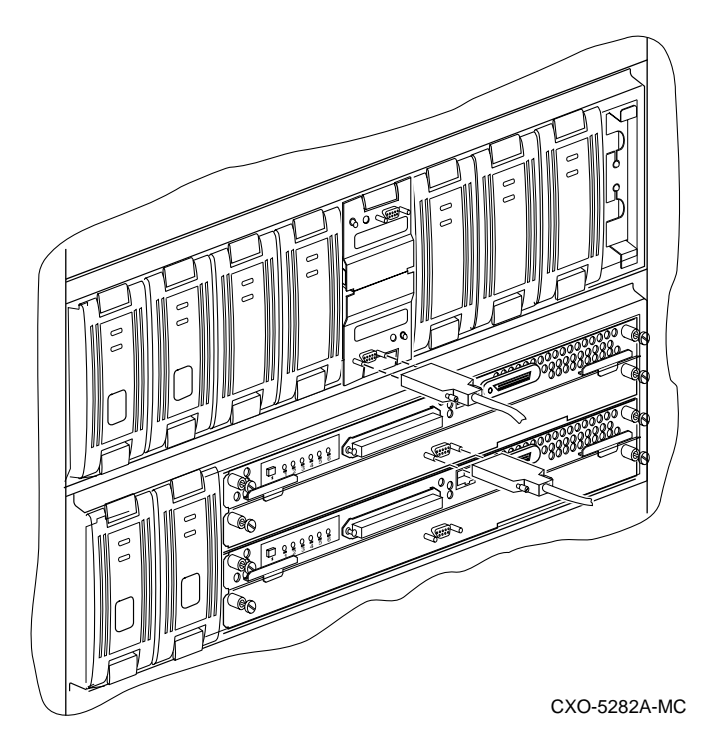

- 11. Press **Return** on the operating controller's console.
- 12. Wait for the following text to be displayed on the operating controller's console:

Port 1 restarted. Port 2 restarted. Port 3 restarted. Port 4 restarted. Port 5 restarted. Port 6 restarted.

Controller Warm Swap terminated. The configuration has two controllers. To restart the other HSD50. 1) Enter the command RESTART OTHER\_CONTROLLER. 2) Press and hold in the Reset (//) button while inserting the program card. 3) Release Reset (//); the controller will initialize. 4) Configure new controller by referring to the controller's configuring manual.

#### **Restarting the subsystem**

#### **\_\_\_\_\_\_\_\_\_\_\_\_\_\_\_\_\_\_\_\_\_Note \_\_\_\_\_\_\_\_\_\_\_\_\_\_\_\_\_\_\_\_\_\_**

The following section explains the four steps shown on the maintenance terminal screen.

\_\_\_\_\_\_\_\_\_\_\_\_\_\_\_\_\_\_\_\_\_\_\_\_\_\_\_\_\_\_\_\_\_\_\_\_\_\_\_\_\_\_\_\_\_\_\_\_

1. Start the new controller by entering the following CLI command:

HSD50> **RESTART OTHER\_CONTROLLER**

- 2. Connect the maintenance terminal to the newly installed controller.
- 3. Press and hold the Reset (//) button on the new controller while inserting the program card from the replaced controller.
- 4. Release the Reset (//) button to initialize the controller. Wait for the CLI prompt to appear at the terminal. You will see a "Controllers misconfigured" message, which you can ignore.
- 5. If the new controller reports an invalid cache error, enter one of the following CLI commands to clear the error.

If you have replaced the cache module, enter the following command:

HSD50> **CLEAR\_ERRORS INVALID\_CACHE THIS\_CONTROLLER DESTROY\_UNFLUSHED\_DATA**

Otherwise, enter:

HSD50> **CLEAR\_ERRORS INVALID\_CACHE THIS\_CONTROLLER NODESTROY\_UNFLUSHED\_DATA**

6. Ensure that the new controller is not in dual-redundant mode by entering the following command on the new controller:

HSD50> **SET NOFAILOVER**

 If the controller was already in nonredundant mode, you will see a message indicating this condition.

- 7. Connect the maintenance terminal to the new controller. See Figure 2–1).
- 8. Enter the following command from the *new* controller to put the controllers into dual-redundant mode.

HSD50> **SET FAILOVER COPY=OTHER\_CONTROLLER**

The new controller will initialize.

9. Verify that all host settings are correct:

HSD50> **SHOW THIS\_CONTROLLER**

Modify any incorrect information.

10. If any information has been changed, restart the new controller:

HSD50> **RESTART THIS\_CONTROLLER**

- 11. After the controller has initialized, reconnect the trilink connector to the new controller and tighten the captive screws.
- 12. Enable DSSI path by entering the following commands:

HSD50> **SET THIS\_CONTROLLER PATH**

13. On the ECB module front panel, check the LED status indicator for the appropriate indication. See Table 2–2.

#### **Table 2–2 ECB status indicators**

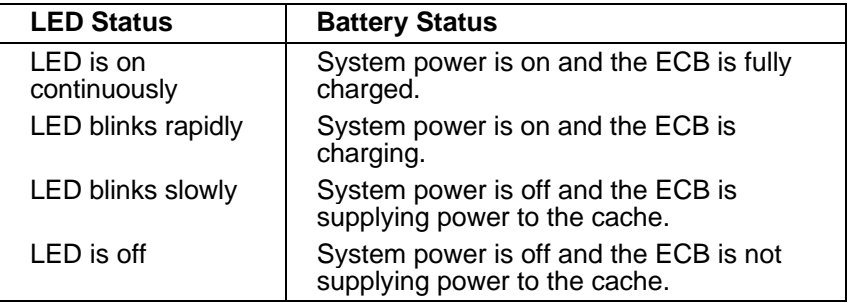

# **Replacing a controller and cache module in a single controller configuration**

When you replace the controller module in a nonredundant configuration, device service is interrupted for the duration of the service cycle.

### **Required tools**

The tools listed in Table 2–3 are required for the replacement of single controllers.

| <b>Required tools</b>       | <b>Purpose</b>                                                                                  |
|-----------------------------|-------------------------------------------------------------------------------------------------|
| Maintenance terminal        | To shut down controllers, restart<br>controllers, execute CLI commands and<br>invoke utilities. |
| Small flat head screwdriver | To loosen captive screws on front<br>bezels and host cables.                                    |
| ESD wrist strap and ESD mat | To protect all equipment against ESD                                                            |
| $5/32$ -inch Allen wrench   | To unlock the SW800-series cabinet                                                              |

**Table 2–3 Required tools for controller replacement**

#### **Removing the controller**

1. If the controller is still or partially functioning, connect a maintenance terminal to the controller. See Figure 2–8.

#### **Figure 2–8 Connecting a maintenance terminal to the controller**

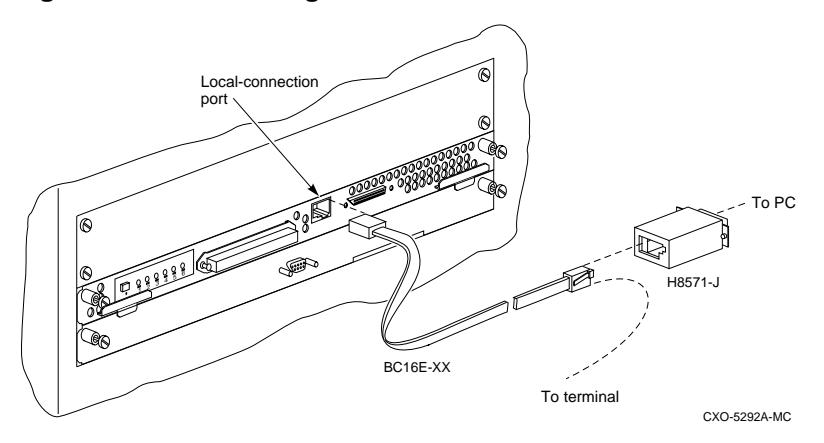

2. Take the controller out of service:

#### HSD50> **SHUTDOWN THIS\_CONTROLLER**

 To ensure that the controller has shut down cleanly, check for the following indication on the controller's OCP (operator control panel):

- The Reset  $(\frac{1}{\sqrt{2}})$  light is lit continuously.
- Port lights 1, 2, 3, are also lit continuously.
- 3. Obtain and place an ESD wrist strap around your wrist. Ensure that the strap fits snugly around your wrist.
- 4. Attach or clip the other end of the ESD wrist strap to the cabinet grounding stud or a convenient cabinet grounding point.
- 5. Remove the power cords from the controller power supply.
- 6. Disable the ECB by pressing the battery disable switch on the batter module's front panel.
- 7. Disconnect the ECB battery cable from the cache module. See Figure 2–9.

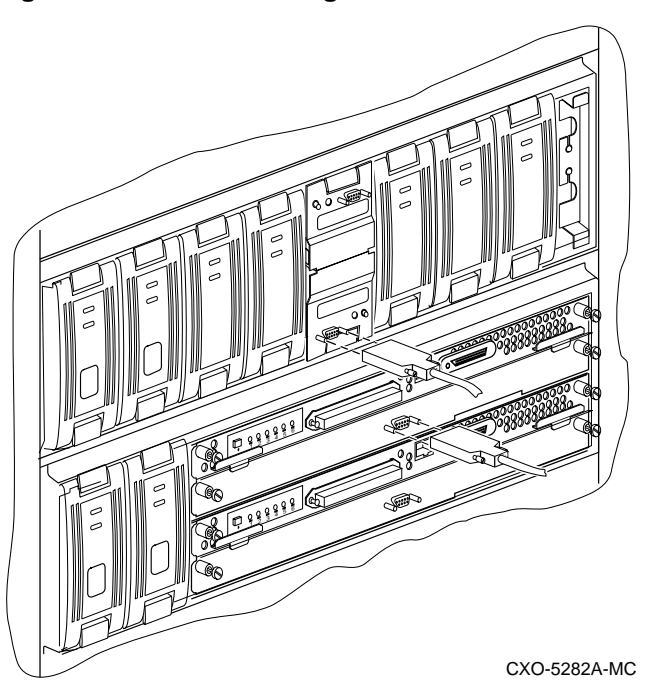

**Figure 2–9 Disconnecting the ECB cable**

- 8. Unsnap and remove the program card ESD cover. See Figure 2–10.
- 9. While pressing and holding the Reset (//) button, eject the program (PCMCIA) card by pushing the eject button next to the card. See Figure 2–10. Pull the card from the controller module. Save the program card for the replacement controller.

**Figure 2–10 Removing the program card**

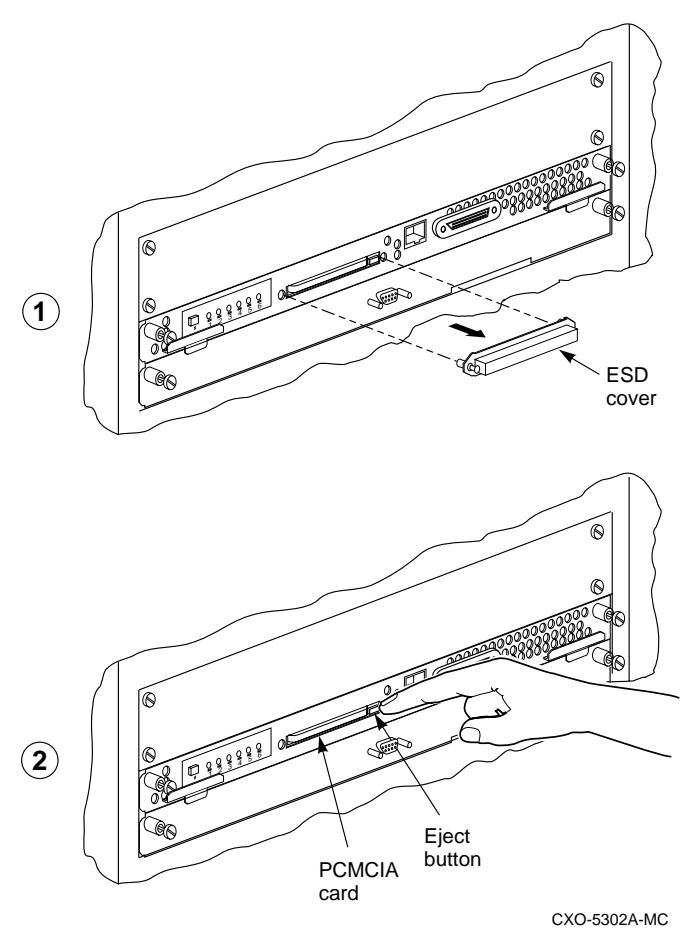

10. With a small flat-head screwdriver, loosen the captive screws on the trilink connector at the controller's front panel and remove the trilink. See Figure 2–11.

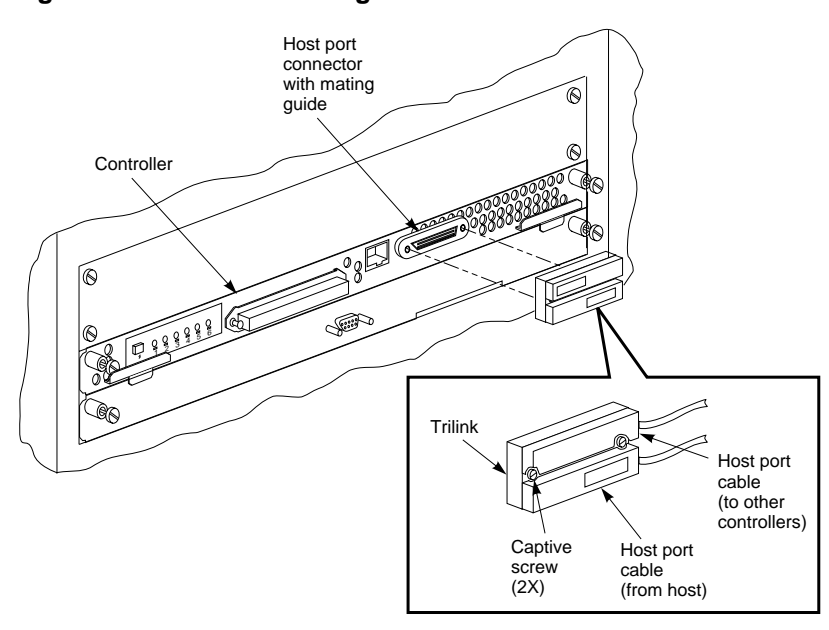

**Figure 2–11 Disconnecting the trilink connector**

CXO-5297A-MC

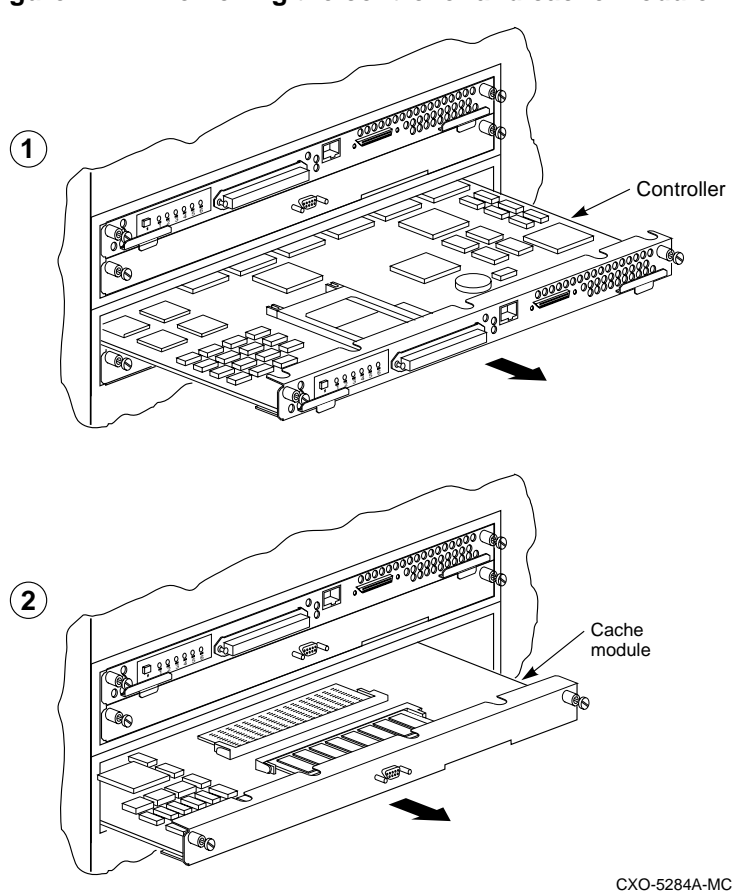

**Figure 2–12 Removing the controller and cache module**

- 11. Loosen the two captive retaining screws at each corner of the controller and cache module front bezel.
- 12. Use a gentle rocking motion to loosen the controller module from the shelf backplane.
- 13. Slide the controller module out of the shelf and place it on an ESD mat. See Figure 2–12.
- 14. If you are also removing the cache module, loosen the captive screws at each corner of the cache module's front bezel. Use a gentle rocking motion to loosen the cache from the shelf backplane.
- 15. Slide the cache module out of the shelf.

#### **Installing the new modules**

**\_\_\_\_\_\_\_\_\_\_\_\_\_\_\_\_\_\_\_ Caution \_\_\_\_\_\_\_\_\_\_\_\_\_\_\_\_\_\_\_\_\_**

Do not overtighten the captive screws on the controller's front bezel, the cache module's front bezel, or the ECB cable. Damage to the controller PC board or front bezel, the cache module's front bezel, or the SBB may result.

\_\_\_\_\_\_\_\_\_\_\_\_\_\_\_\_\_\_\_\_\_\_\_\_\_\_\_\_\_\_\_\_\_\_\_\_\_\_\_\_\_\_\_\_\_\_\_\_

- 1. If required, install the replacement cache module into the shelf. See Figure 2–13.
- 2. Slide the new controller module into the shelf using the same rails as the removed module. See Figure 2–13.

#### **Figure 2–13 Installing the new cache and controller modules**

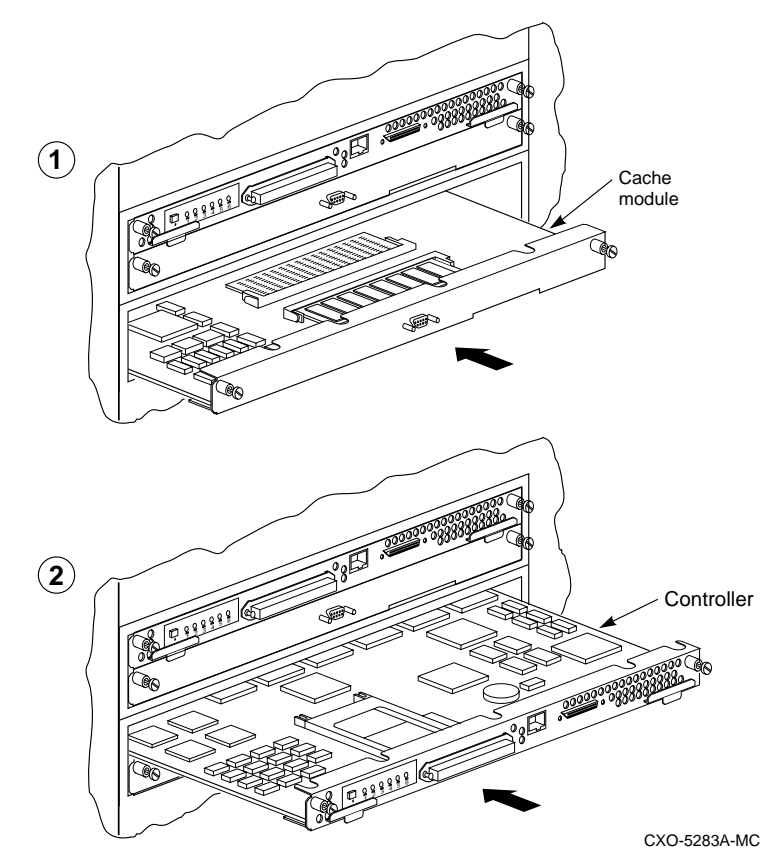

- 3. Tighten the front panel captive screws on the controller and cache module. Do not overtighten.
- 4. Reconnect the open end of the ECB cable to the cache module. Tighten the cable mounting screws. Do not overtighten.
- 5. Attach a maintenance terminal to the new controller.
- 6. Press and hold the controller's green reset (//) button, while inserting the program card. The program card eject button will extend when the card is fully inserted.
- 7. Release the reset button to initialize the controller.

 If the devices have been initialized using the INITIALIZE container\_name SAVE\_CONFIGURATION command, then the controller search the attached devices for the most recent saved configuration. When found, the controller will automatically load the configuration. The controller will then restart using the downloaded configuration.

- 8. If the controller reports an invalid cache error, enter one of the following CLI commands:
	- If you have replaced the cache module, enter the following command:

HSD50> **CLEAR\_ERRORS INVALID\_CACHE THIS\_CONTROLLER DESTROY\_UNFLUSHED\_DATA**

Otherwise enter:

HSD50> **CLEAR\_ERRORS INVALID\_CACHE THIS\_CONTROLLER NODESTROY\_UNFLUSHED\_DATA**

- 9. Reattach the trilink connector to the controller's front panel. Tighten the captive screws. Do not overtighten.
- 10. Check the controller configuration by entering the following CLI command:

HSD50> **SHOW THIS\_CONTROLLER**

 The controller will display the following information (this is a sample only):

```
Controller:
     HSD50-AA ZG34901786 Firmware V05.1-0, Hardware AX11
     Not configured for dual-redundancy
     SCSI address 7
    Time: 15 FEB-1997 16:32:54
Host port:
    Node name: HSDA1, valid DSSI node 0
    Host path is ON
    MSCP allocation class 3
    TMSCP allocation class 3
    MAXIMUM HOSTS =4
Cache:
     128 megabyte write cache, version 3
     Cache is GOOD
     Battery is good
    No unflushed data in cache
     CACHE_FLUSH TIMER = DEFAULT (10 seconds)
     CACHE_POLICY = B
    NOCACHE_UPS
```
# **Replacing one dual-redundant controller and write-back cache module**

When you replace one dual-redundant controller module using the following instructions, device service is interrupted for the duration of the service cycle. Use this procedure when you can't warm swap the controller and or cache module.

### **Required tools**

The tools listed in Table 2–4 are required for the replacement of controllers.

| <b>Required tools</b>       | <b>Purpose</b>                                                                                  |
|-----------------------------|-------------------------------------------------------------------------------------------------|
| Maintenance terminal        | To shut down controllers, restart<br>controllers, execute CLI commands and<br>invoke utilities. |
| Small flat head screwdriver | To loosen captive screws on front bezels<br>and host cables.                                    |
| ESD wrist strap and ESD mat | To protect all equipment against ESD                                                            |
| $5/32$ -inch Allen wrench   | To unlock the SW800-series cabinet                                                              |

**Table 2–4 Required tools for controller replacement**

#### **Removing the controller**

- 1. Determine that one controller is still operating properly.
- 2. If the controller you are removing is partially functioning, connect a maintenance terminal to the controller. If the controller has failed, connect a maintenance terminal to the other controller. See Figure 2– 14.

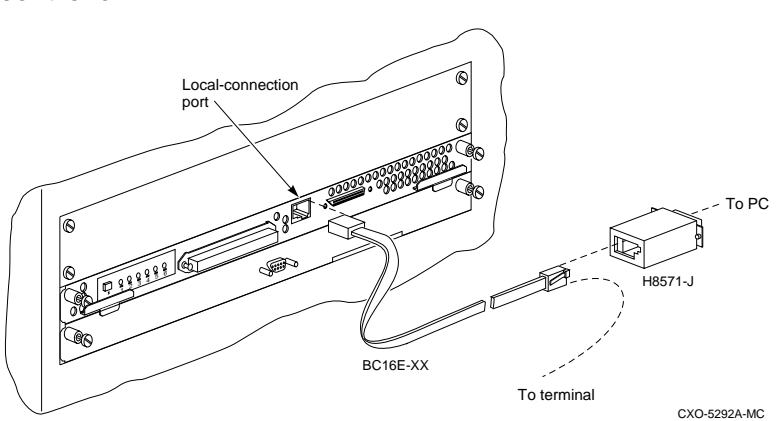

**Figure 2–14 Connecting a maintenance terminal to the controller**

3. At the partially functioning controller or at the operating controller's console, enter:

```
HSD50> SHUTDOWN THIS_CONTROLLER
```
 To ensure that the controller has shutdown cleanly, check for the following indication on the controller's OCP:

- The Reset  $(\frac{1}{\sqrt{2}})$  light is lit continuously.
- Port lights 1, 2, 3, are also lit continuously.
- 4. After shut down is complete, connect the maintenance terminal to the other controller. Take the controller out of service:

HSD50> **SHUTDOWN THIS\_CONTROLLER**

- 5. Obtain and place a ESD wrist strap around your wrist. Ensure that the strap fits snugly around your wrist.
- 6. Attach or clip the other end of the ESD wrist strap to the cabinet grounding stud or a convenient cabinet grounding point.
- 7. Unsnap and remove the program card ESD cover, as shown in the first illustration in Figure 2–15.

**Figure 2–15 Removing the program card**

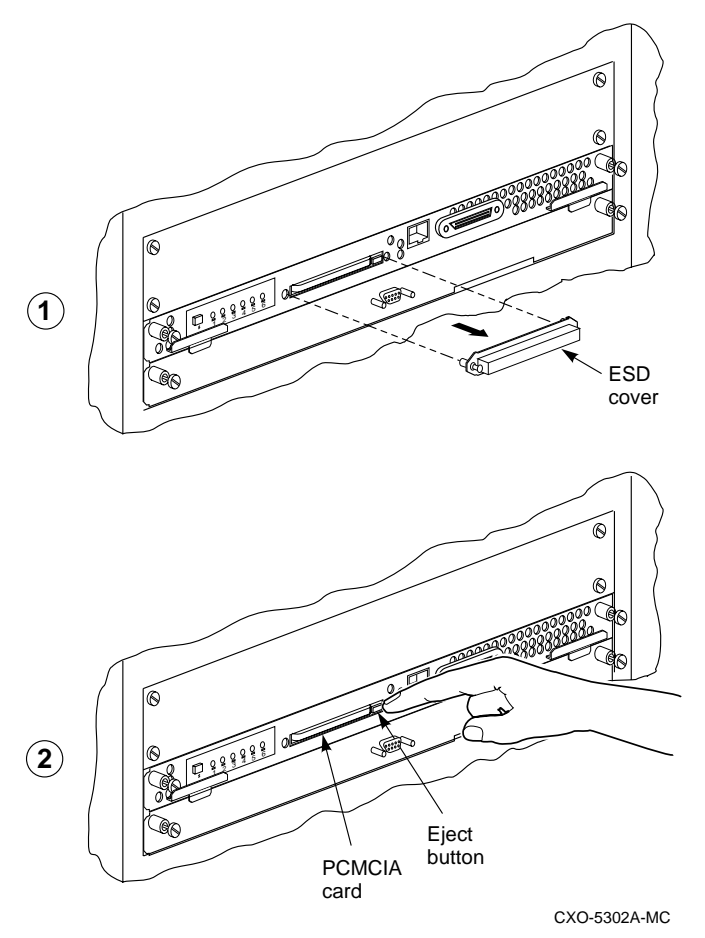

8. While pressing and holding the Reset (//) button, eject the program (PCMCIA) card by pushing the eject button next to the card. See Figure 2–15. Pull the card out and save it for use in the replacement controller module.

9. With a small flat-head screwdriver, remove the trilink connector from the controller's front panel. Do not remove the host cables from the trilink. See Figure 2–16.

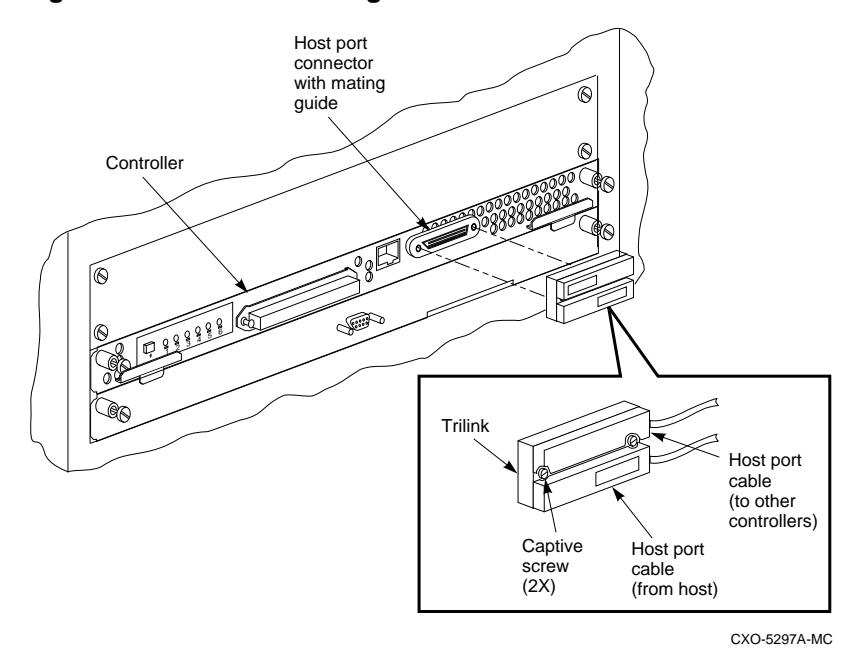

**Figure 2–16 Disconnecting the trilink connector**

10. Disconnect the ECB cable from the cache module. While holding the battery cable in your hand, disable the ECB by pressing the battery disable switch. See Figure 2–17.

**Figure 2–17 Disconnecting the ECB cable**

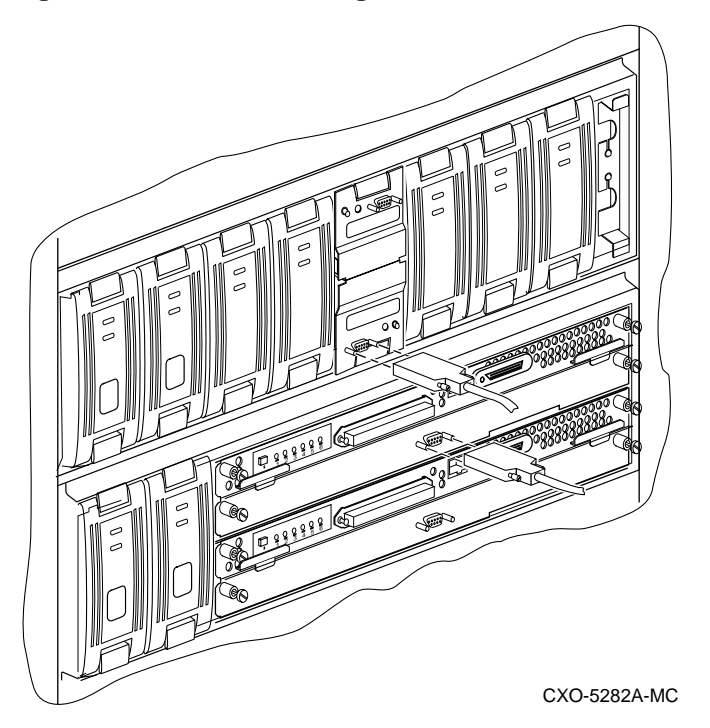

- 11. Loosen the front bezel captive screws on the controller and cache module.
- 12. Use a gentle rocking motion to loosen the controller module from the shelf backplane.
- 13. Slide the controller module out of the shelf (noting which rails the module was seated in) and place it on an approved ESD mat. See Figure 2–18.
- 14. If necessary remove the cache module and note in which rails it was seated. Place it on an approved ESD mat. See Figure 2–18.

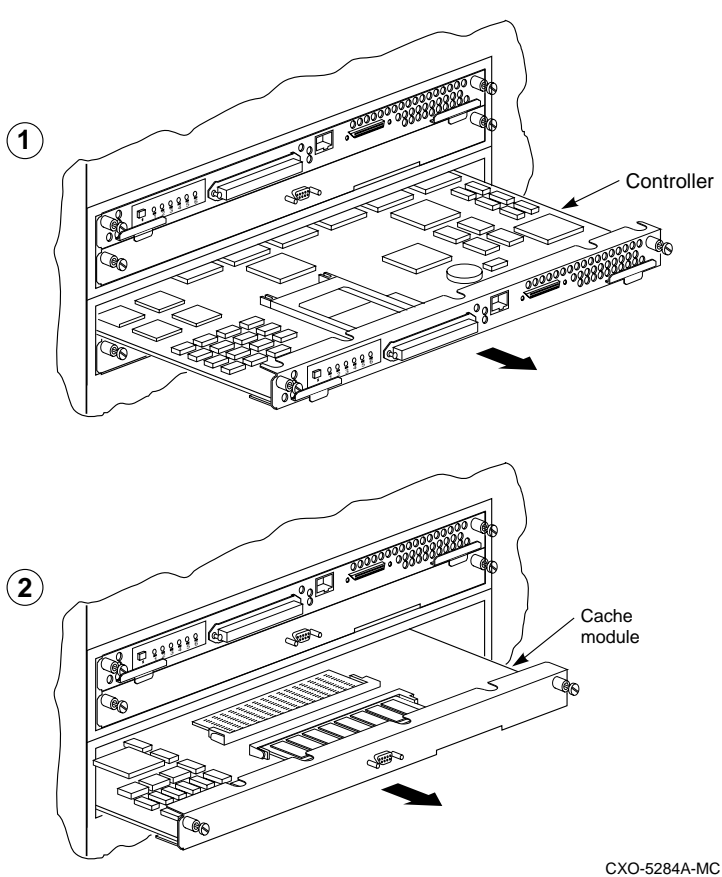

**Figure 2–18 Removing the controller and cache modules**

#### **Installing the new controller and cache module**

- 1. Reinstall the cache module if it has been removed. See Figure 2–19.
- 2. Use a gentle rocking motion to help seat the module into the backplane. Press firmly on the module until it is seated.

3. Slide the controller module into the shelf using the same rails as the removed module. See Figure 2–19.

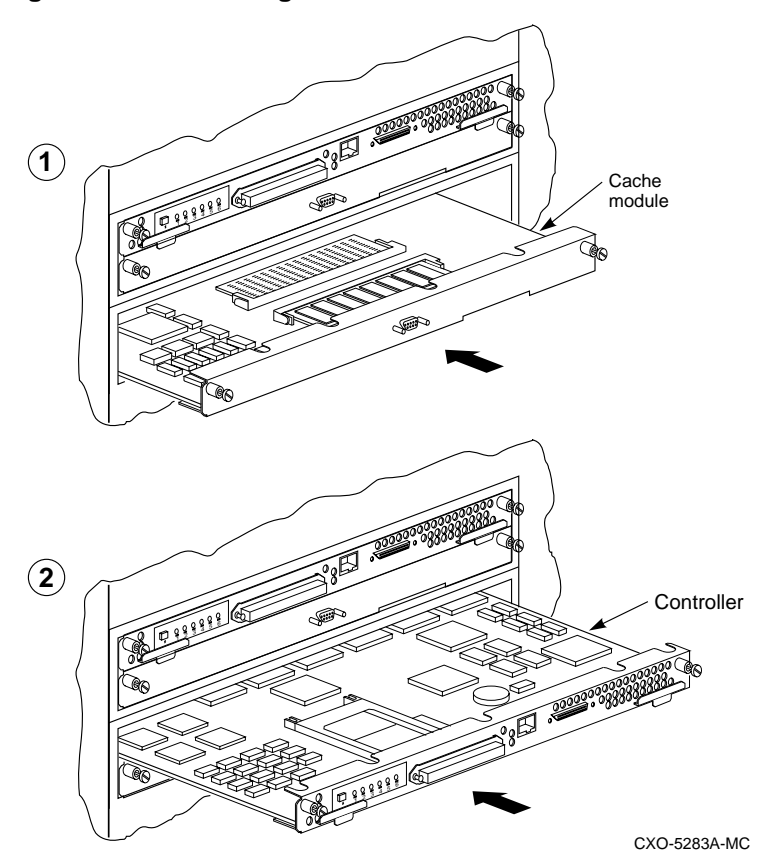

**Figure 2–19 Installing the new cache and controller module**

- 4. Tighten the two captive retaining screws on the front panel of the cache and controller modules.
- 5. Reconnect the trilink connector to the controller's front panel.
- 6. Reconnect the open end of the ECB cable to the new cache module.
- 7. Attach a maintenance terminal to the replaced controller.
- 8. Press and hold the controller's green reset (//) button, while inserting the program card. The program card eject button will extend when the card is fully inserted.

- 9. Release the reset button to initialize the controller.
- 10. Attach the maintenance terminal to the replacement controller.
- 11. If the controller reports an invalid cache error, enter one of the following CLI commands:
	- If you have replaced the cache module, enter the following command:

HSD50> **CLEAR\_ERRORS INVALID\_CACHE THIS\_CONTROLLER DESTROY\_UNFLUSHED\_DATA**

– Otherwise enter:

HSD50> **CLEAR ERRORS INVALID\_CACHE THIS\_CONTROLLER NODESTROY\_UNFLUSHED\_DATA**

12. Ensure that the controllers are not in dual-redundant mode:

HSD50 >**SET NOFAILOVER**

13. Place both controllers into the dual-redundant mode and copy the controller configuration from the surviving controller:

HSD50> **SET FAILOVER COPY=OTHER\_CONTROLLER**

14. Check controller parameters:

HSD50> **SHOW THIS\_CONTROLLER**

 A listing of controller information will be displayed, as shown in the following example:

```
Controller:
    HSD50-AA ZG34901786 Firmware V05.1-0, Hardware AX11
    Configured for dual-redundancy with ZG61000012
       In dual-redundant configuration
    SCSI address 7
    Time: 15 FEB-1997 16:32:54
Host port:
   Node name: HSDA1, valid DSSI node 0
    Host path is ON
    MSCP allocation class 3
    TMSCP allocation class 3
   MAXIMUM HOSTS =4
Cache:
    128 megabyte write cache, version 3
    Cache is GOOD
    Battery is good
    No unflushed data in cache
```

```
 CACHE_FLUSH TIMER = DEFAULT (10 seconds)
 CACHE_POLICY = B
 NOCACHE_UPS
```
# **Replacing cache modules**

This section contains replacement procedures for write-back cache modules for the HSD50 controllers.

If you are replacing one cache module in a dual-redundant configuration, use the controller and cache module warm-swap procedure in this manual.

The controller module is seated in front of the cache module. Any time you service a cache module in a single controller configuration, you must shut down the subsystem. In a dual-redundant configuration, use the controller warm swap procedure to replace a failed cache module.

#### **Required tools**

The tools listed in Table 2–5 are required for replacing cache modules.

#### **Table 2–5 Required tools**

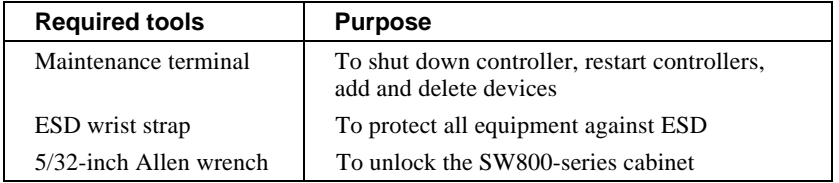

#### **Removing a write-back cache module (single controller configuration)**

- 1. Connect a maintenance terminal to the controller that contains the cache module to be replaced. See Figure 2–20.
- 2. Take the controller out of service:

HSD50> **SHUTDOWN THIS\_CONTROLLER**
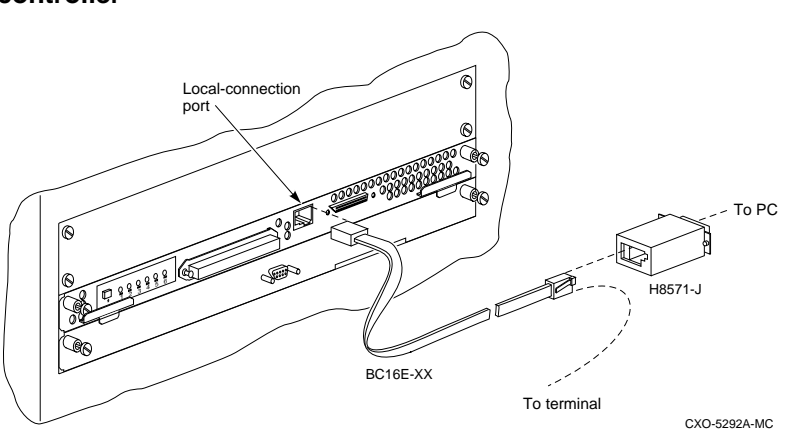

**Figure 2–20 Connecting a maintenance terminal to the controller**

- 3. To ensure that the controller has shut down cleanly, check for the following indication on the controller's OCP:
	- The Reset (//) light is lit continuously.
	- Port lights 1, 2, 3, are also lit continuously.
- 4. Obtain and place an ESD wrist strap around your wrist. Ensure that the strap fits snugly around your wrist.
- 5. Attach or clip the other end of the ESD wrist strap to the cabinet grounding stud or a convenient cabinet grounding point.
- 6. Remove the power cords from the controller power supplies.
- 7. Disable the ECB by pressing the battery disable switch on the battery module's front panel.
- 8. Disconnect the ECB cable from the cache module.

9. With a small flat-head screwdriver, remove the trilink connector from the controller's front panel. Do not remove the host cables from the trilink. See Figure 2–21.

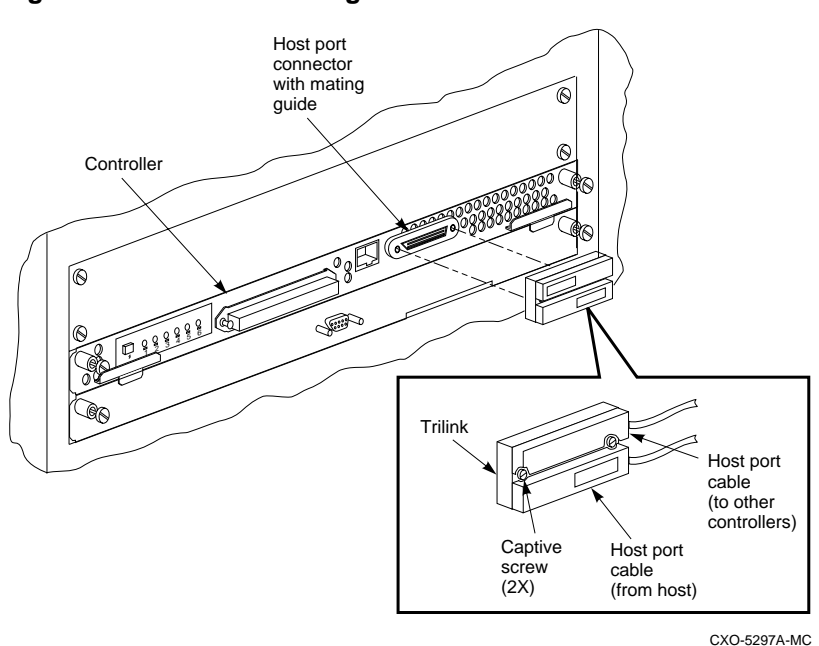

**Figure 2–21 Disconnecting the trilink connector**

- 10. Loosen the two captive retaining screws on the controller and cache module's front panel.
- 11. Use a gentle rocking motion to loosen the controller module from the shelf backplane.

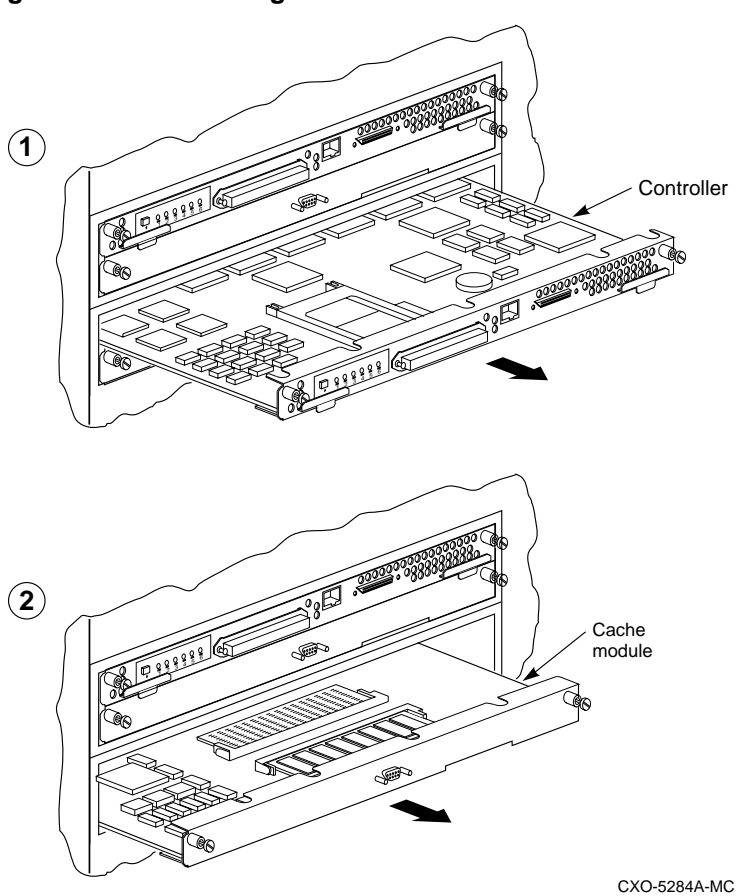

**Figure 2–22 Removing controller and cache modules.**

- 12. Slide the controller module out of the shelf (noting which rail it was seated in) and place it on an ESD mat. See Figure 2–22.
- 13. Slide the cache module out of the shelf. See Figure 2–22.

## **Installing the new cache module**

- 1. Install the replacement cache module into the shelf using the same rails as the removed modules. See Figure 2–23.
- 2. Install the replacement cache module into the shelf using the same rails as the removed modules. See Figure 2–23.

**Figure 2–23 Installing cache and controller module**

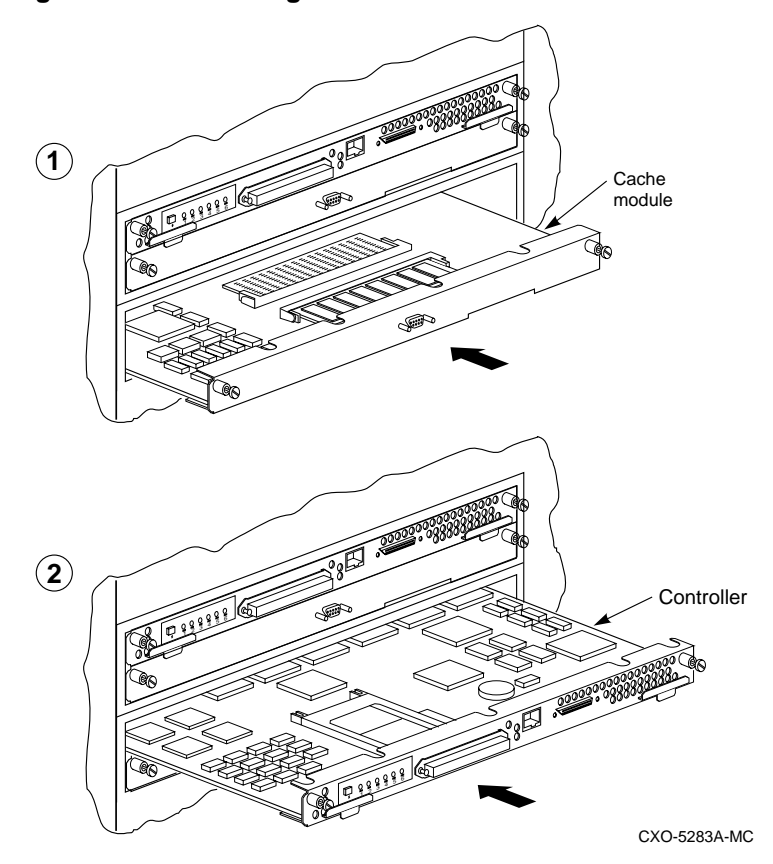

- 3. Reinstall the controller module into the shelf using the same controller rails, then tighten the two captive retaining screws on the controller and cache modules. See Figure 2–23.
- 4. Reconnect the open end of the ECB cable to the cache module. Tighten the battery cable connector mounting screws.
- 5. Reconnect the power cords to the controller power supplies.

- 6. Restart the controllers by pushing the front panel Reset (//) button while inserting the program card.
- 7. If the controller reports an invalid cache error, enter the following CLI command:

HSD50> **CLEAR\_ERRORS INVALID\_CACHE THIS\_CONTROLLER DESTROY\_UNFLUSHED\_DATA**

# **Replacing external cache batteries (ECBs)**

The ECBs are installed in a 3 1/2-inch StorageWorks building block (SBB) module. Digital does not recommend replacing individual ECBs. Therefore, when one ECB needs to be replaced, replace the entire SBB.

When replacing an SBB battery module in a single controller configuration, the system must be shut down.

In a dual-redundant configuration, there are two ways to change the battery SBB:

- An online method (C\_SWAP) in which one controller continues to process I/O
- An offline method in which both controllers are shut down.

## **Required Tools**

The tools listed in Table 2–6 are required for replacing the external cache batteries.

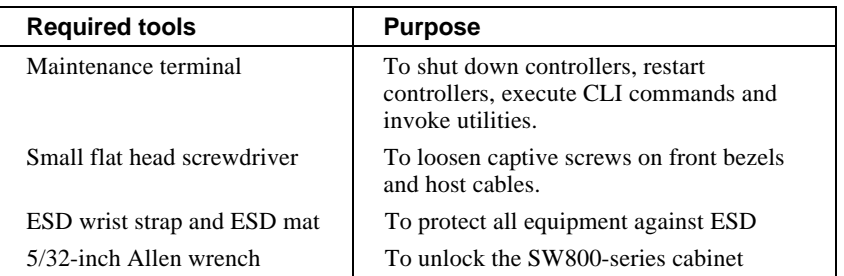

## **Table 2–6 Required tools**

## **Replacing the SBB battery module**

Use the following procedure to replace an SBB battery module containing a failed ECB in a dual-redundant controller configuration using C\_SWAP.

## **Preparing the subsystem**

- 1. For the purpose of this procedure, mark one controller A and the other controller B. This procedure assumes that controller A is connected to the ECB being replaced.
- 2. Connect a maintenance terminal to controller B. See Figure 2–24.

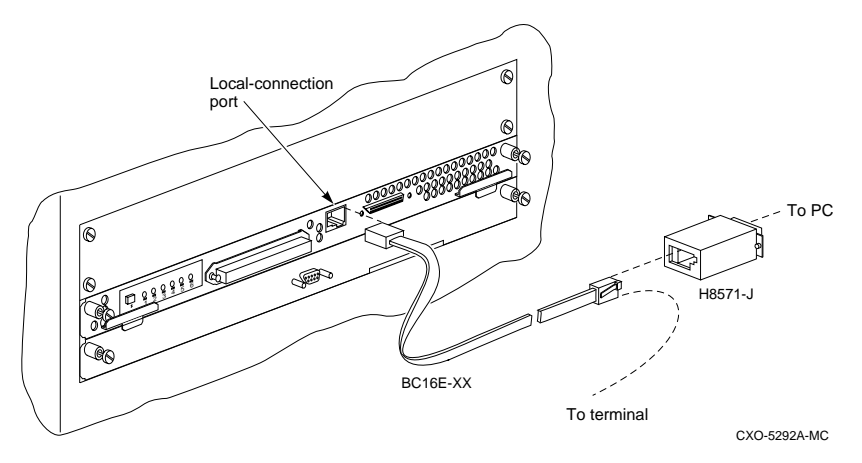

## **Figure 2–24 Connecting a maintenance terminal to the controller**

- 3. Loosen the captive screws of controller A trilink and the front bezel of controller A and cache module A.
- 4. Shut down controller A:

#### HSD50> **SHUTDOWN OTHER\_CONTROLLER**

When the controller halts, the green Reset (//) LED stops flashing and stays lit.

5. Take the operating controller out of dual-redundant (failover) mode:

#### HSD50> **SET NOFAILOVER**

 You may see a Warning 600 at the terminal; you can safely ignore this warning.

6. Start the C\_SWAP program:

HSD50> **RUN C\_SWAP**

## **Replacing the failed ECB**

1. When the controller prompts you, answer the question:

Do you wish to remove the other HSD50 y/n [n] ?

- 2. Press "**Y**" for yes.
- 3. Answer the question:

Will its cache module also be removed Y/N [n] ?

4. Press "**Y**" for yes.

#### Note

You have 5 minutes in which to remove the controller. If you are removing the cache module, the time allowed is 2 minutes. \_\_\_\_\_\_\_\_\_\_\_\_\_\_\_\_\_\_\_\_\_\_\_\_\_\_\_\_\_\_\_\_\_\_\_\_\_\_\_\_\_\_\_\_\_\_\_\_

5. Wait for the following text to be displayed at the console:

```
Killing other controller
Attempting to quiesce all ports
Port 1 quiesced.
Port 2 quiesced.
Port 3 quiesced.
Port 4 quiesced.
Port 5 quiesced.
Port 6 quiesced.
All ports quiesced.
Remove the other controller (the one WITHOUT a
blinking green LED) within 5 minutes.
Time remaining 4 minutes 50 seconds.
```
- 6. Place the ESD wrist strap around your wrist. Ensure that the strap fits snugly around your wrist.
- 7. Attach or clip the other end of the ESD wrist strap to the cabinet grounding stud or a convenient cabinet grounding point (nonpainted surface).
- 8. Unsnap and remove the program card ESD cover on controller A.

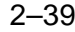

9. While pressing and holding the Reset (//) button, eject the program (PCMCIA) card by pushing the eject button next to the card. See Figure 2–25.

19 CXO-5174A-MC 1912 PCMCIA CARD ESD COVER **1 2** EJECT BUTTON

**Figure 2–25 Removing the program card**

10. Remove the trilink from controller A. Do not disconnect the host cables from the trilink.

11. Slide controller A out of the shelf (note the rails in which the module is seated) and place it on an ESD mat. Do not remove the trilink connector. See Figure 2–26.

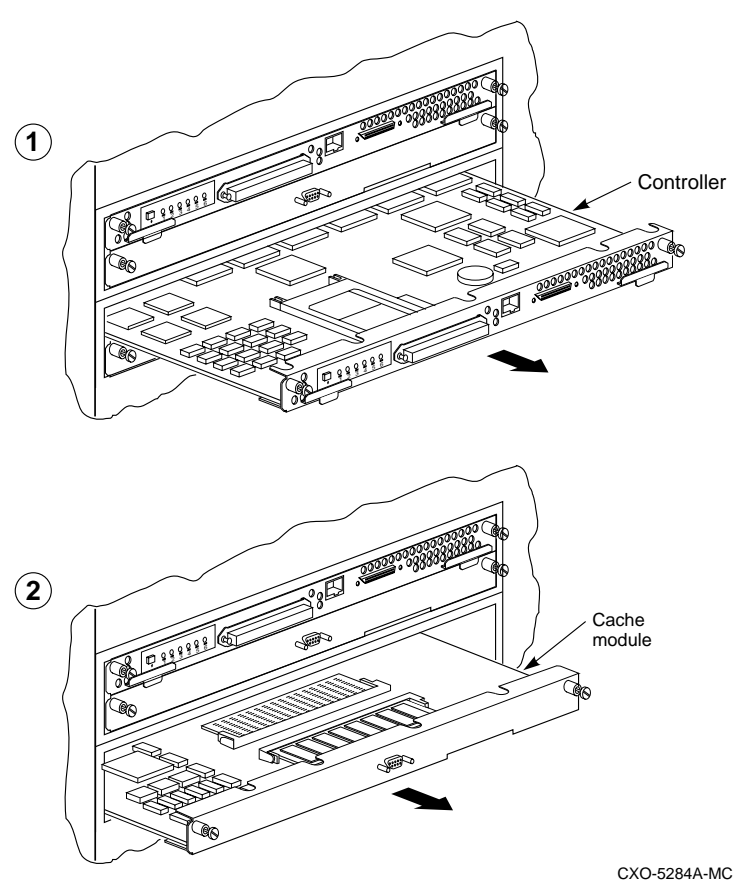

**Figure 2–26 Removing the controller and cache module**

12. Wait for the following text to be displayed at the operating controller's console:

#### $Note$

You may remove the cache module before or after port activity has restarted. \_\_\_\_\_\_\_\_\_\_\_\_\_\_\_\_\_\_\_\_\_\_\_\_\_\_\_\_\_\_\_\_\_\_\_\_\_\_\_\_\_\_\_\_\_\_\_\_

```
Restarting all ports
Port 1 restarted.
Port 2 restarted.
Port 3 restarted.
Port 4 restarted.
Port 5 restarted.
Port 6 restarted.
```
13. Pull the cache module out of the shelf far enough to disconnect it from the backplane. It is not necessary to remove the cache module completely from the shelf.

#### **\_\_\_\_\_\_\_\_\_\_\_\_\_\_\_\_\_\_\_\_ Caution \_\_\_\_\_\_\_\_\_\_\_\_\_\_\_\_\_\_\_\_**

To avoid the possibility of short circuit or electrical shock, always disable the ECB before disconnecting the ECB cable at either end.

\_\_\_\_\_\_\_\_\_\_\_\_\_\_\_\_\_\_\_\_\_\_\_\_\_\_\_\_\_\_\_\_\_\_\_\_\_\_\_\_\_\_\_\_\_\_\_\_

14. Disconnect the battery cable at the failed ECB and connect it to the new ECB. Until you are ready to install the SBB containing the new ECB in the cabinet, you can put the SBB containing the new ECB anywhere the cable will reach.

#### $Caution$

Do not disconnect the ECB cable from cache module B. Data may be lost if the battery cable is disconnected from the operating cache module.

\_\_\_\_\_\_\_\_\_\_\_\_\_\_\_\_\_\_\_\_\_\_\_\_\_\_\_\_\_\_\_\_\_\_\_\_\_\_\_\_\_\_\_\_\_\_\_\_

15. Tighten the battery cable connector mounting screws. See Figure 2–27.

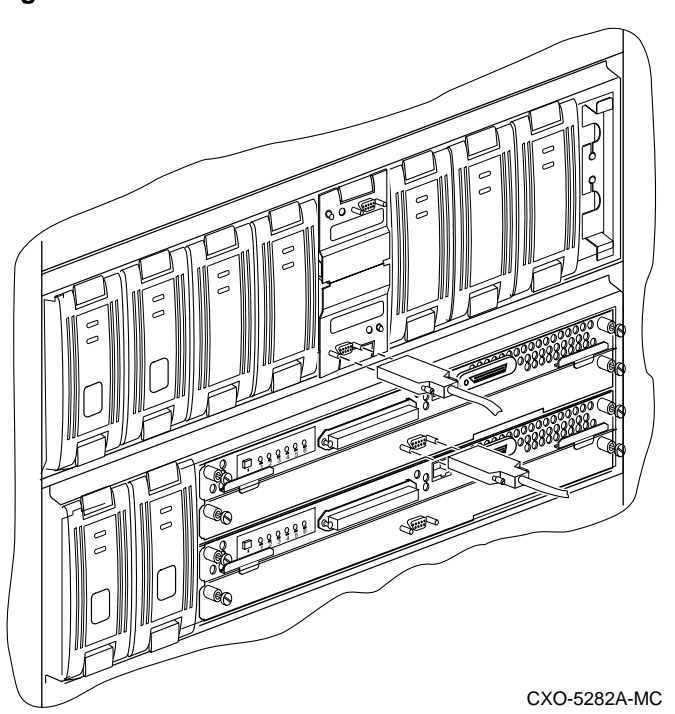

**Figure 2–27 ECB Cable Connection**

## **Reinstalling the modules**

1. When the controller prompts you, answer the question:

Do you have a replacement HSD50 readily available? [N] ? y

- 2. Press "**Y**" for yes. You are reinstalling controller A, which you removed in step 11 of the previous sequence.
- 3. Answer the question:

\*\*\*Sequence to INSERT the other HSD50 has begun.\*\*\* Do you wish to INSERT the other HSD50 [N] ?

- 4. Press "**Y**" for yes.
- 5. Wait for the following text to appear on the operating controller's console:

```
Attempting to quiesce all ports.
Port 1 quiesced.
Port 2 quiesced.
```
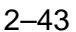

```
Port 3 quiesced.
Port 4 quiesced.
Port 5 quiesced.
Port 6 quiesced.
All ports quiesced.
Insert the other HSD50 WITHOUT its program card, and
press Return.
```
6. Slide the cache module for controller A all the way back into the shelf and push firmly to seat it in the backplane. See Figure 2–28.

## **Figure 2–28 Reinstalling the cache and controller module**

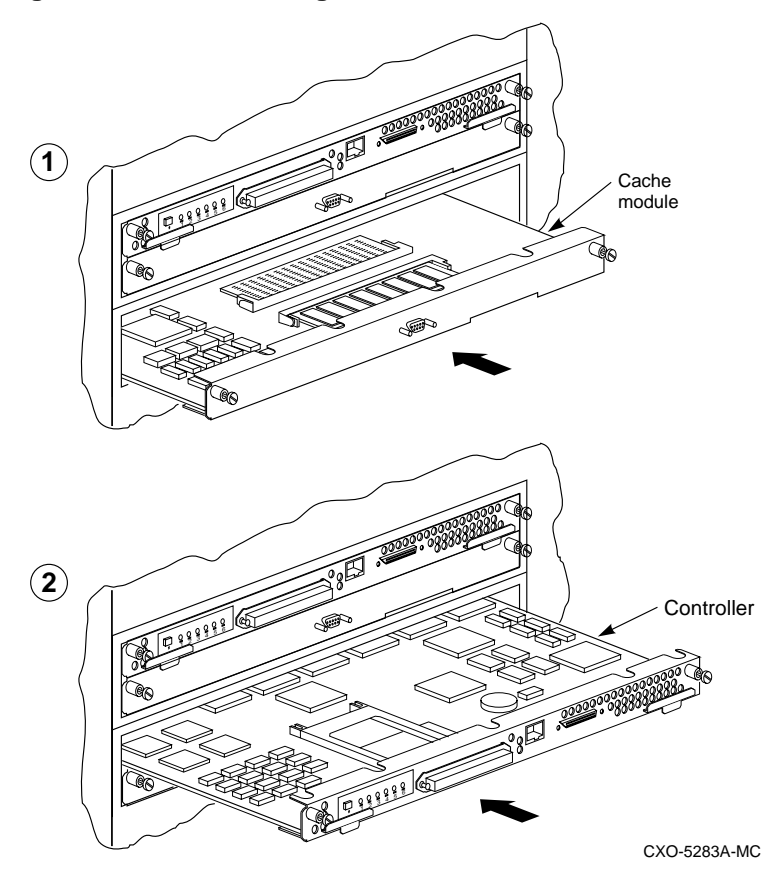

7. Reinstall controller A into its original location. Slide the controller module along the rails and then push firmly to seat it in the backplane. See Figure 2–28.

#### **\_\_\_\_\_\_\_\_\_\_\_\_\_\_\_\_\_\_\_ Caution \_\_\_\_\_\_\_\_\_\_\_\_\_\_\_\_\_\_\_\_\_**

Do not overtighten the captive screws on the controller's front bezel, the cache module's front bezel, or the ECB cable. Damage to the controller PC board or front bezel may result.

\_\_\_\_\_\_\_\_\_\_\_\_\_\_\_\_\_\_\_\_\_\_\_\_\_\_\_\_\_\_\_\_\_\_\_\_\_\_\_\_\_\_\_\_\_\_\_\_

- 8. Reinstall the trilink on controller A and tighten the captive screws.
- 9. Press **Return** on the operating controller's console.
- 10. Wait for the following text to be displayed on the operating controller's console:

```
Port 1 restarted.
Port 2 restarted.
Port 3 restarted.
Port 4 restarted.
Port 5 restarted.
Port 6 restarted.
Controller Warm Swap terminated.
The configuration has two controllers.
To restart the other HSD50:
1) Enter the command RESTART OTHER_CONTROLLER.
2) Press and hold in the Reset (//) button while
inserting the program card.
3) Release Reset (//); the controller will
initialize.
4) Configure new controller by referring to the
controller's configuration manual.
```
#### **Restarting the subsystem**

**\_\_\_\_\_\_\_\_\_\_\_\_\_\_\_\_\_\_\_ Caution \_\_\_\_\_\_\_\_\_\_\_\_\_\_\_\_\_\_\_\_\_**

\_\_\_\_\_\_\_\_\_\_\_\_\_\_\_\_\_\_\_\_\_\_\_\_\_\_\_\_\_\_\_\_\_\_\_\_\_\_\_\_\_\_\_\_\_\_\_\_

Wait until the new ECB is fully charged before restarting controller A.

- 1. Restart controller A by entering the following CLI command: HSD50> **RESTART OTHER\_CONTROLLER**
- 2. Connect the maintenance terminal to controller A (see Figure 2–24).
- 3. Press and hold the Reset (//) button on controller A while inserting the program card into Controller A.

- 4. Release the Reset (//) button to initialize controller A. Wait for the CLI prompt to appear at the terminal. You will see a "Controllers misconfigured" message, which you can ignore.
- 5. Enter the following command:

HSD50> **SET NOFAILOVER**

6. Enter the following command from controller A CLI to put the controllers into dual-redundant mode.

HSD50> **SET FAILOVER COPY=OTHER\_CONTROLLER**

Controller A will restart.

7. Tighten the front bezel captive screws on the cache and controller module. Do not overtighten.

#### **Preparing to replace the second ECB**

- 1. Loosen the captive screws of controller B trilink and the front bezel of controller B and cache module B.
- 2. Using the maintenance terminal connected to controller A, take controller B out of service:

HSD50> **SHUTDOWN OTHER\_CONTROLLER**

When the controller B halts, the green Reset (//) LED stops flashing and stays lit.

3. Take controller A out of dual-redundant (failover) mode:

HSD50> **SET NOFAILOVER**

4. Start the C\_SWAP program:

HSD50> **RUN C\_SWAP**

#### **Replacing the second ECB**

1. When the controller prompts you, answer the question:

Do you wish to remove the other HSD50 y/n [n] ?

- 2. Press "**Y**" for yes.
- 3. Answer the question:

Will its cache module also be removed Y/N [n] ?

4. Press "**Y**" for yes.

5. Wait for the following text to be displayed at the console:

```
Killing other controller
Attempting to quiesce all ports
Port 1 quiesced.
Port 2 quiesced.
Port 3 quiesced.
Port 4 quiesced.
Port 5 quiesced.
Port 6 quiesced.
All ports quiesced.
Remove the other controller (the one WITHOUT a
blinking green LED) within 5 minutes.
Time remaining 4 minutes 50 seconds.
```
- 6. Place the ESD wrist strap around your wrist. Ensure that the strap fits snugly around your wrist.
- 7. Attach or clip the other end of the ESD wrist strap to the cabinet grounding stud or a convenient cabinet grounding point (nonpainted surface).
- 8. Unsnap and remove the program card ESD cover on controller B. See Figure 2–25.
- 9. While pressing and holding the Reset (//) button, eject the program (PCMCIA) card by pushing the eject button next to the card. See Figure 2–25.
- 10. Slide controller B out of the shelf, noting in which rails the module was seated, and place it on an ESD mat. See Figure 2–26. Do not remove the trilink connector.
- 11. Wait for the following text to be displayed at the operating controller's console:

#### $Note$

You may remove the cache module before or after port activity has restarted. \_\_\_\_\_\_\_\_\_\_\_\_\_\_\_\_\_\_\_\_\_\_\_\_\_\_\_\_\_\_\_\_\_\_\_\_\_\_\_\_\_\_\_\_\_\_\_\_

```
Restarting all ports
Port 1 restarted.
Port 2 restarted.
Port 3 restarted.
Port 4 restarted.
```
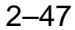

```
Port 5 restarted.
Port 6 restarted.
```
- 12. Pull the cache module for controller B out of the shelf far enough to disconnect it from the backplane. It is not necessary to remove the cache module completely from the shelf.
- 13. Disconnect the cable from the ECB which is mounted in the same SBB as the failed ECB, and connect it to the second ECB in the new SBB.

**Figure 2–29 ECB Cable Connection**

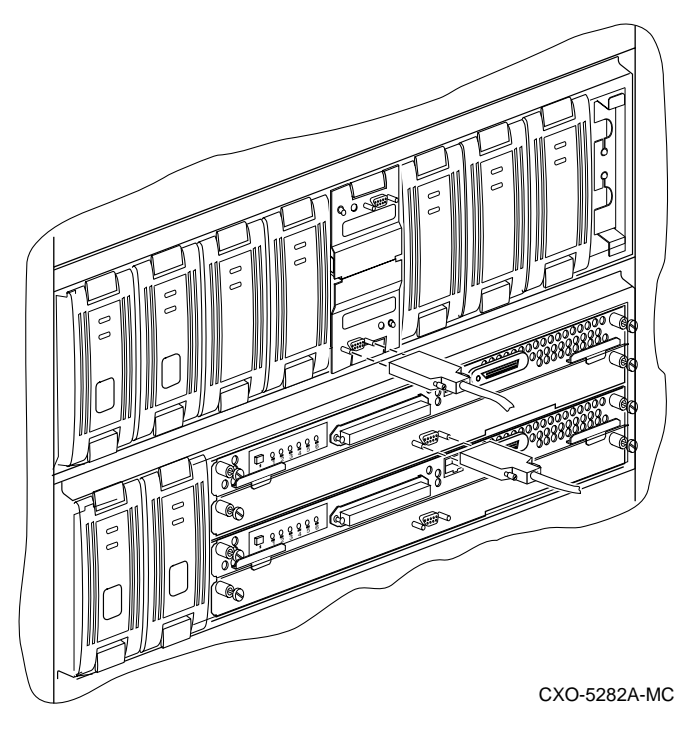

## **Reinstalling the modules**

1. When the controller prompts you, answer the question:

Do you have a replacement HSD50 readily available? [N] ? y

2. Press **Y** for yes. You are reinstalling controller B, which you removed in step 10 of the previous sequence.

3. Answer the question:

\*\*\*Sequence to INSERT the other HSD50 has begun.\*\*\* Do you wish to INSERT the other HSD50 [N] ?

- 4. Press "**Y**" for yes.
- 5. Wait for the following text to appear on the operating controller's console:

```
Attempting to quiesce all ports.
Port 1 quiesced.
Port 2 quiesced.
Port 3 quiesced.
Port 4 quiesced.
Port 5 quiesced.
Port 6 quiesced.
All ports quiesced.
Insert the other HSD50 WITHOUT its program card, and
press Return.
```
6. Slide the cache module for controller B all the way back into the shelf and push firmly to seat it in the backplane.

**\_\_\_\_\_\_\_\_\_\_\_\_\_\_\_\_\_\_\_ Caution \_\_\_\_\_\_\_\_\_\_\_\_\_\_\_\_\_\_\_\_\_**

Do not overtighten the captive screws on the controller's front bezel, the cache module's front bezel, or the ECB cable. Damage to the controller PC board or front bezel, the cache module's front bezel, or the battery SBB may result.

7. Install controller B. Slide the controller module along the rails and then push firmly to seat it in the backplane. See Figure 2–28.

\_\_\_\_\_\_\_\_\_\_\_\_\_\_\_\_\_\_\_\_\_\_\_\_\_\_\_\_\_\_\_\_\_\_\_\_\_\_\_\_\_\_\_\_\_\_\_\_

- 8. Tighten the front bezel captive screws on the cache module and the controller module.
- 9. Press **Return** on the maintenance terminal attached to controller A.
- 10. Wait for the following text to be displayed on the maintenance terminal:

```
Port 1 restarted.
Port 2 restarted.
Port 3 restarted.
Port 4 restarted.
Port 5 restarted.
Port 6 restarted.
```

```
Controller Warm Swap terminated.
The configuration has two controllers.
To restart the other HSD50.
1) Enter the command RESTART OTHER_CONTROLLER.
2) Press and hold in the Reset (//) button while
inserting the program card.
3) Release Reset (//); the controller will
initialize.
4) Configure new controller by referring to
controller's user guide.
```
#### **Restarting the subsystem**

1. Start controller B by entering the following CLI command:

HSD50> **RESTART OTHER\_CONTROLLER**

- 2. Connect the maintenance terminal to controller B.
- 3. Press and hold the Reset (//) button on controller B while inserting the program card into controller B.
- 4. Release the Reset (//) button to initialize the controller. Wait for the CLI prompt to appear at the terminal. You will see a "Controllers misconfigured" message, which you can ignore.
- 5. Enter the following command:

HSD50> **SET NOFAILOVER**

6. Enter the following command from controller B.

HSD50> **SET FAILOVER COPY=OTHER\_CONTROLLER**

Controller B will restart.

- 7. Ensure that the ECB cable connections are secure.
- 8. Remove the old SBB battery module from the device shelf and replace it with the new operating SBB.
- 9. Shut down the old SBB battery module by pressing both ECB shut down buttons until the LEDs stop flashing.

# **Replacing power supplies**

There are two methods for replacing shelf and controller power supplies: asynchronous swap and cold swap.

Asynchronous swap allows you to remove a defective power supply while the other power supply provides power to the shelf or the controller.Use asynchronous swap to replace a power supply ONLY when there is a redundant power supply in the shelf.

When using the cold swap method, service to a device is interrupted for the duration of the service cycle. Use the cold-swap method when there are no redundant power supplies in the shelf.

## **Required tools**

The tools listed in Table 2–7 are required for replacing power supplies.

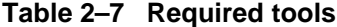

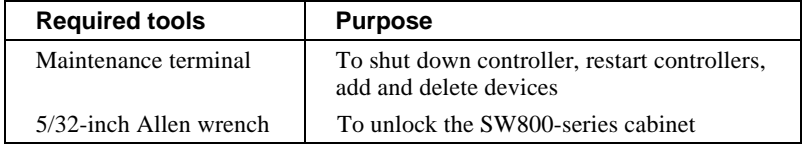

## **Removing the power supply**

Use this procedure in an dual-redundant configuration if you have only one power supply in the device shelf or controller shelf.

- 1. If you are performing a cold swap, and the power supply is still operating, connect a maintenance terminal to one of the controllers.
- 2. At the CLI prompt, enter:

HSD50> **SHUTDOWN OTHER\_CONTROLLER** HSD50> **SHUTDOWN THIS\_CONTROLLER**

- 3. Disconnect the power cord from the power supply.
- 4. Press the two mounting tabs together to release the power supply from the shelf and partially pull it out of the shelf. See Figure 2–30.
- 5. Use both hands to pull the power supply out of the shelf.

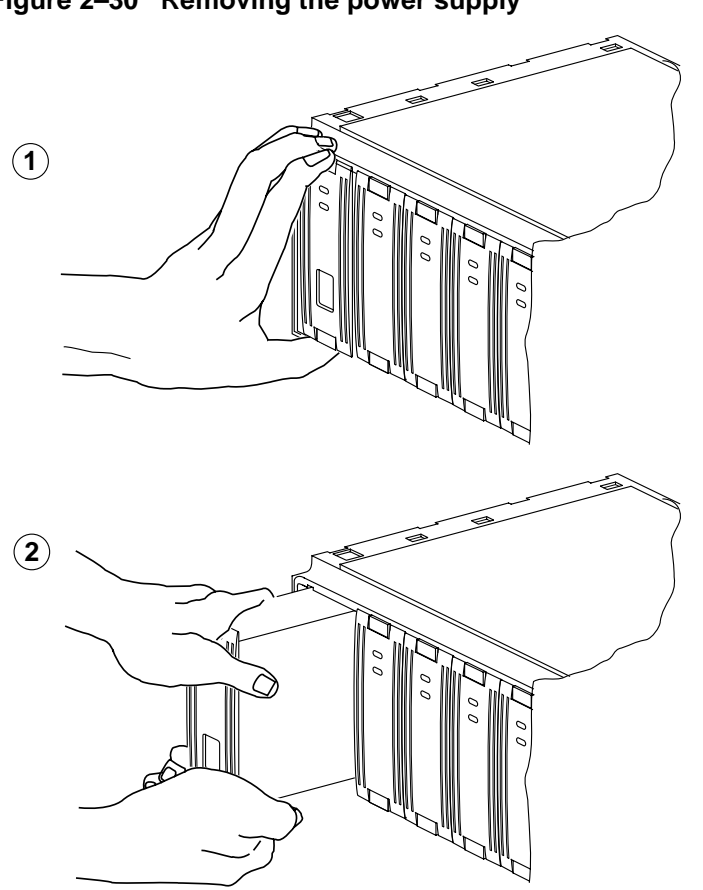

**Figure 2–30 Removing the power supply**

CXO-5228A-MC

## **Installing the new power supply**

- 1. Firmly push the power supply into the shelf until the mounting tabs snap into place.
- 2. Reconnect the power cord to the power supply.
- 3. Observe the power and shelf status indicators to make sure they are on. If the status indicators are not on, refer to the installation section, tables 46 and 47 of this manual. See Figure 2–31.

#### **Figure 2–31 The power supply status indicators**

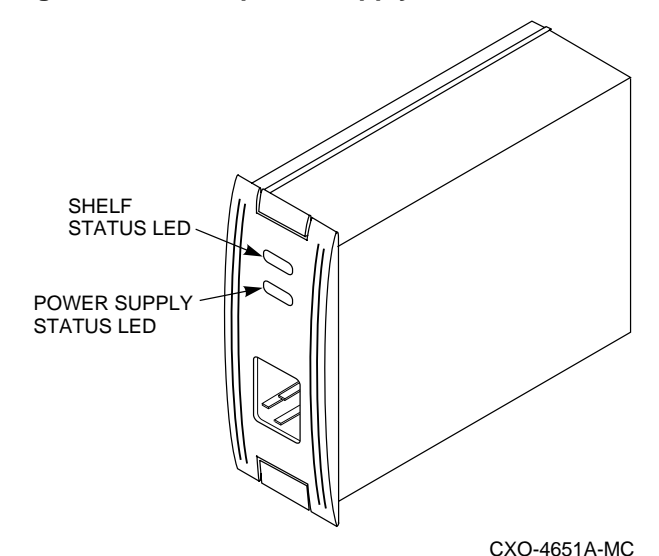

## **Asynchronous swap method**

Use this swap method ONLY if you have redundant power supplies AND if one of the supplies is still operating.

- 1. Press the two mounting tabs together to release the power supply from the shelf and partially pull it out of the shelf. See Figure 2–30.
- 2. Use both hands to pull the power supply out of the shelf.
- 3. Firmly push the power supply into the shelf until the mounting tabs snap into place.
- 4. Reconnect the power cord to the power supply.

5. Observe the power and shelf status indicators to make sure they are on. If the status indicators are not on, refer to the installation section, tables 46 and 47 of this manual. See Figure 2–31.

## **Asynchronous disk drive swap**

Software Version 5.1 supports asynchronous disk drive replacement, device removal, and device insertion without first quiescing the device bus. You can remove or insert devices at any time with the following restrictions:

- Do not remove or insert devices during failover.
- Do not remove or insert devices during failback.
- Do not remove or insert devices before the CLI prompt appears during controller initialization.
- Do not remove or insert devices while the controller is still recognizing a device removal (indicated by flashing LEDs).
- Do not remove or insert devices while the controller is running a local program such as DILX or HSUTIL.
- Wait 50 seconds after inserting one disk drive before inserting a second disk drive.

## **Required tools**

The tools listed in Table 2–8 are required for replacing disk drives.

**Table 2–8 Required tools for installing disk drives**

| <b>Required tools</b>  | <b>Purpose</b>                     |
|------------------------|------------------------------------|
| 5/32-inch Allen wrench | To unlock the SW800-series cabinet |

## **Disk drive replacement procedure (3 1/2 and 5 1/4-inch drives)**

1. Press the two mounting tabs together to release the disk drive from the shelf and partially pull it out of the shelf. See Figure 2–32.

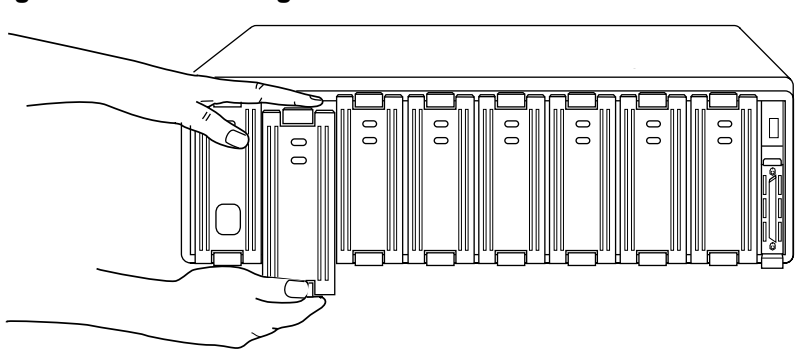

**Figure 2–32 Removing a disk drive**

CXO-4439A-MC

- 2. Using both hands, pull the disk drive out of the shelf. Notice that the corresponding port LED is flashing.
- 3. When the port LED stops flashing , align the replacement disk drive with the shelf rails.
- 4. Push the disk dive all the way into the shelf until the locking tabs snap into place.
- 5. Observe the status indicator for the following indications. See Figure 2–33.
	- The device fault (amber) LED is off.

 If the replaced disk was in the failedset before replacement, and the failedset is set to autospare, then the replacement disk will automatically place the new disk drive into the spareset.

 Otherwise, you may use the replaced disk in creating or recreating an appropriate container type.

6. Restore the data from whatever backup method you use.

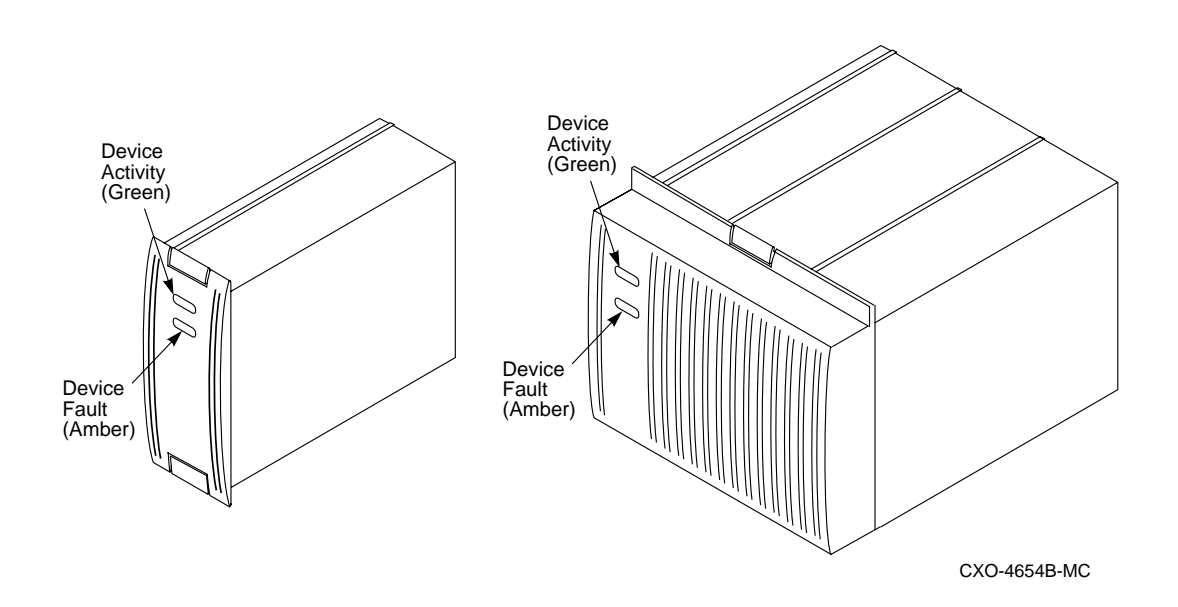

**Figure 2–33 Status indicators for 3.5- and 5.25-inch SBBs**

# **Replacing tape drives**

Use the warm-swap method to replace tape drives. When using this method the OCP (operator control panel) buttons are used to quiesce the bus that corresponds to the replacement device.

## **Required tools**

The tools listed in Table 2–9 are required for replacing tape, optical and CD−ROM drives.

## **Table 2–9 Required tools for SBB replacement**

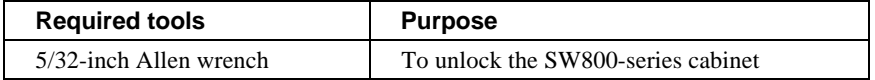

## **Tape drive replacement procedure**

- 1. Halt all I/O activity to the appropiate port using the using the required procedure for your operating system.
- 2. Quiesce the port by pressing the OCP button for that port.
- 3. When the OCP LEDs flash in an alternating pattern the device port is quiesced. For example, when you quiesce device port three and I/O has halted, the OCP LEDs are flashing in an alternating pattern as shown in the following illustration. The flashing LEDs are represented by the dark circles with lines radiating from them.

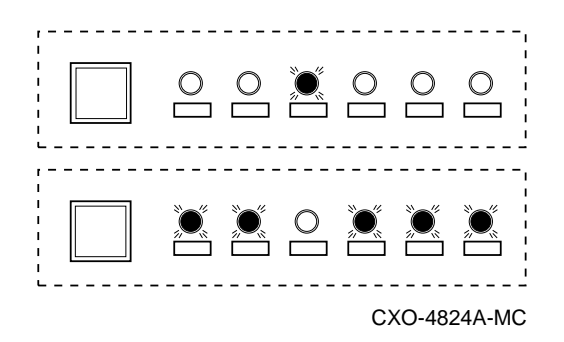

- 4. At the tape drive to be replaced, press the two mounting tabs together to release the device from the shelf and partially pull it out of the shelf.
- 5. Use both hands to pull the device out of the shelf.

- 6. Check and match, if necessary, the SCSI address of the failed tape drive to the replacement drive.
- 7. Quiesce the port again. Look for the following OCP indicators. The flashing LEDs are represented by the dark circles with lines radiating from them.

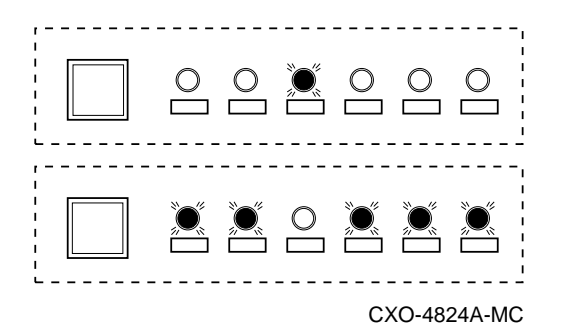

- 8. Align the tape drive with the shelf rails and insert the new device.
- 9. When the controller recognizes the device, the port light will be turned off and the system will return to normal operation.

# **Replacing a solid-state disk drive, optical, or CD-ROM drive**

Use the cold-swap method to replace a solid-state, optical, or CD-ROM drive. When using this method, you must shut down the controllers and remove power from the shelf.

## **Required tools**

The tools listed in Table 2–10 are required for replacing solid-state disk drives.

## **Table 2–10 Required tools for replacing a solid-state disk drive, optical, or CD-ROM drive**

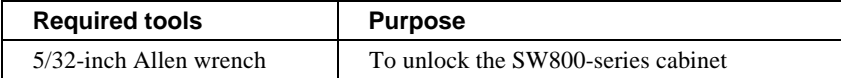

## **Solid-state, optical, and CD-ROM drive replacement procedure**

- 1. Halt all host I/O activity using the appropriate procedures for your operating system.
- 2. Connect a maintenance terminal to one of the controllers.
- 3. At the CLI prompt, enter:

```
HSD50> SHUTDOWN OTHER_CONTROLLER
HSD50> SHUTDOWN THIS_CONTROLLER
```
- 4. Remove the power cords from the shelf that contains the failed solidstate disk drive, optical or CD-ROM drive.
- 5. Press the two mounting tabs together to remove the storage building block (SBB) from the shelf (see Figure 2–34).

**Figure 2–34 Removing a CD-ROM drive**

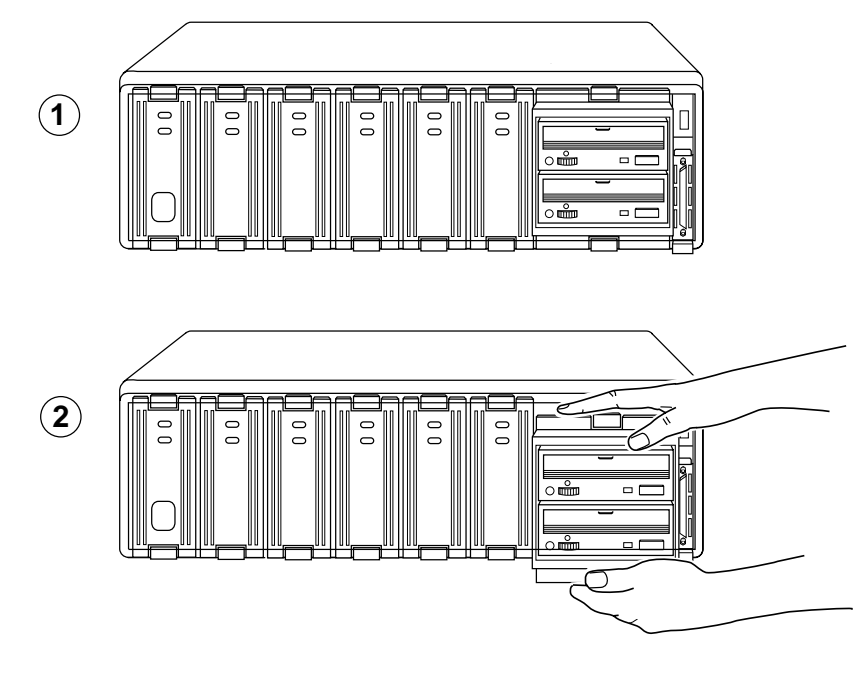

CXO-5229A-MC

- 6. Align the replacement solid-state disk drive with the shelf rails.
- 7. Push the disk drive all the way into the shelf until the locking tabs snap into place.
- 8. Observe the status indicator for the following indications:
	- The device fault (amber) LED is off.

## **Replacing DSSI host cables**

Servicing the DSSI host cables will cause some system downtime, because the host path will be disconnected from at least one controller for the duration of the procedure. If you are using a dual-redundant configuration, you may want to shut down one controller and use the surviving controller to service devices while you replace the cables on the shut down controller.

## **Required tools**

The tools listed in Table 2–11 are required for replacing DSSI host cables.

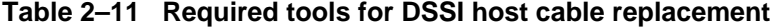

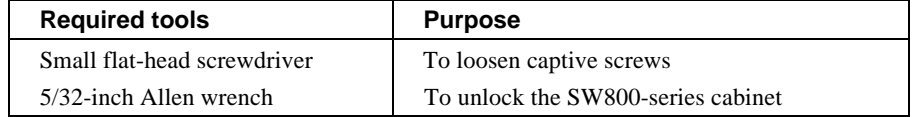

## **Replacing the DSSI host cables**

#### **\_\_\_\_\_\_\_\_\_\_\_\_\_\_\_\_\_\_\_\_ Caution \_\_\_\_\_\_\_\_\_\_\_\_\_\_\_\_\_\_\_\_**

Never leave the active DSSI host buses unterminated during the service cycle. \_\_\_\_\_\_\_\_\_\_\_\_\_\_\_\_\_\_\_\_\_\_\_\_\_\_\_\_\_\_\_\_\_\_\_\_\_\_\_\_\_\_\_\_\_\_\_\_

- 1. Halt all I/O activity using the appropriate procedures for your operating system.
- 2. Dismount all units using the procedures for your operating system.
- 3. Disconnect the DSSI host cable from the host or other device.
- 4. Use a small flat-head screwdriver to loosen the captive screws on the trilink connector at the controller's front bezel. Disconnect the cable from the trilink connector. See Figure 2–35.

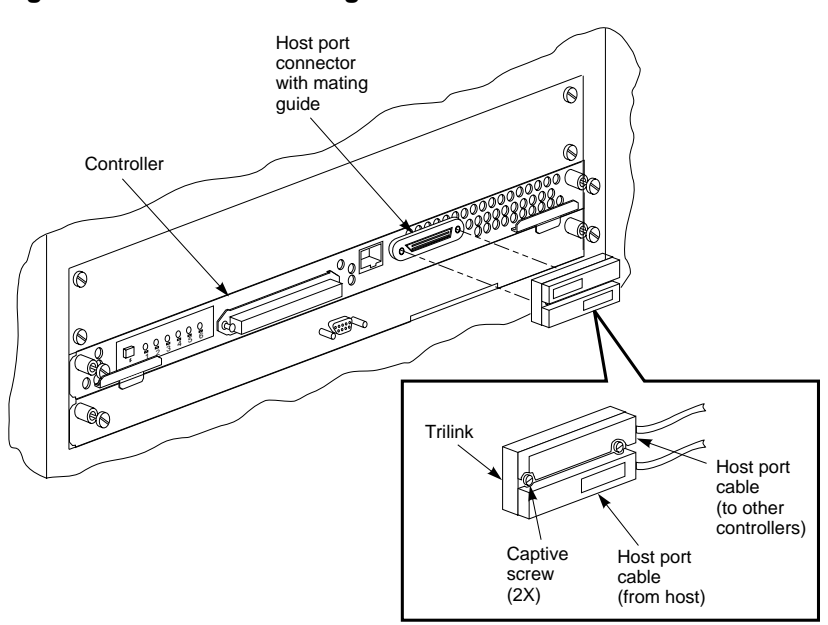

**Figure 2–35 Disconnecting the DSSI host cable**

CXO-5297A-MC

- 5. Remove the DSSI host cable from the cabinet, cutting the tie wraps as necessary.
- 6. Position and route the DSSI host cable within the cabinet.
- 7. Connect the DSSI host cable to the trilink connector on the controller's front panel. Tighten the captive screws on the DSSI host cable connector.
- 8. Install new tie wraps as necessary to hold the DSSI host cable in place.
- 9. Connect the other end of the host cable to another controller or to the host.

# **Replacing SCSI device port cables**

Servicing SCSI device port cables will require some downtime, because you must remove devices to access SCSI connectors in the controller shelf and the device shelf.

## **Required tools**

The tools listed in Table 2–12 are required for replacing SCSI device cables.

## **Table 2–12 Required tools for replacing SCSI device cables**

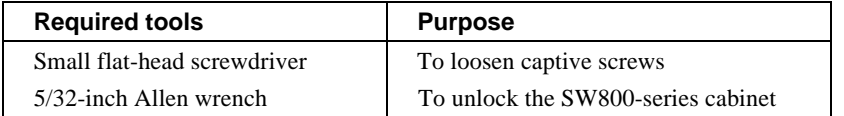

## **Replacing the device cables**

- 1. Halt all I/O activity to the controller, using the appropriate procedures for your operating system.
- 2. Dismount all units using the appropriate procedures for your operating system.
- 3. Remove each controller and cache module using the Replacing Cache Module procedures in this manual.
- 4. Use a flat-head screwdriver to loosen the two captive screws on each side of the volume shield and remove the shield (see Figure 2–36).

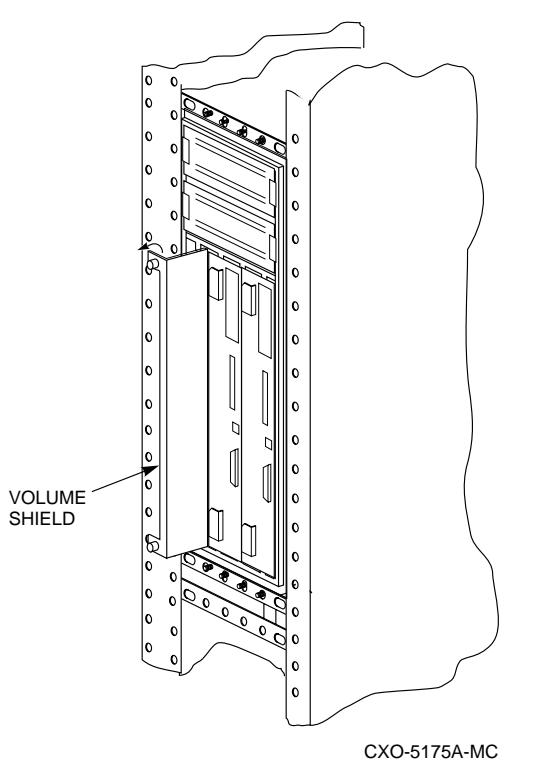

**Figure 2–36 Removing the volume shield**

5. Remove the cable from the controller shelf backplane by pinching the cable connector side clips and disconnecting the cable.

#### **\_\_\_\_\_\_\_\_\_\_\_\_\_\_\_\_\_\_\_ Caution \_\_\_\_\_\_\_\_\_\_\_\_\_\_\_\_\_\_\_\_\_**

Digital recommends that you label all devices before you remove them from the device shelf.

6. Before removing the disk drives from the shelf, let the drive spin down for at least 30 seconds. Gyroscopic motion from a spinning disk may cause you to drop and damage the disk.

\_\_\_\_\_\_\_\_\_\_\_\_\_\_\_\_\_\_\_\_\_\_\_\_\_\_\_\_\_\_\_\_\_\_\_\_\_\_\_\_\_\_\_\_\_\_\_\_

7. Remove any SBBs necessary to gain access the SCSI cable. See Figure 2–37.

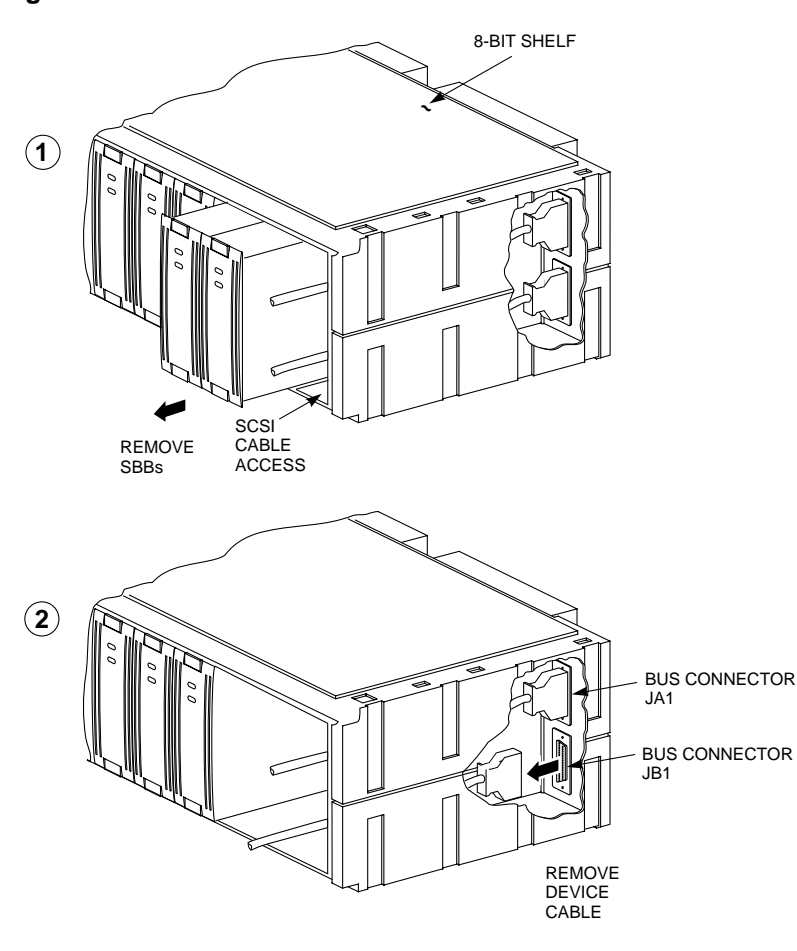

**Figure 2–37 Access to the SCSI cables**

CXO-5176A-MC

- 8. Remove the failed cable from the device shelf backplane by pinching the cable connector side clips and disconnecting the cable. See Figure 2–37.
- 9. To install a new SCSI device port cable at the device shelf, gently slide the cable connector in from one side to the other, and rock the connector to help seat it. Listen for the connector to snap into the place. Take care not to bend any connector pins.

- 10. To install the cable at the controller shelf, gently slide the cable connector on from one side to the other, and rock the connector to help seat it. Listen for the connector to snap into place.
- 11. Reinstall the SBBs into the shelf. Ensure that you install devices into the same slot that they were removed from.
- 12. Replace the volume shield in the controller shelf and lightly tighten the captive screws using a flat-head screwdriver.
- 13. Replace the cache modules and the controller modules using the *Replace Cache Module* section of this manual.

# **3 Installing**

Patching controller software Formatting disk drives Installing new software on a device Installing a controller and cache module (single controller configuration) Installing a second controller and cache module Adding a second controller using C\_SWAP Installing a cache module Adding cache memory Installing power supplies Installing storage building blocks

# **Precautions**

Some of the procedures in this chapter involve handling program card, controller modules and cache modules. Use the following guidelines to prevent component damage while servicing your subsystem modules.

## **Electrostatic discharge protection**

Electrostatic discharge (ESD) can damage system components. Use the following guidelines when handling your subsystem components:

#### **Handling controllers or cache modules**

Always wear a properly grounded ESD wrist strap whenever you remove or install a controller or cache module.

After removing a controller or cache module from the shelf, place the module into an approved antistatic bag or onto a grounded antistatic mat.

Write-back cache modules contain high-current battery cells that can cause injury to personnel if in contact with a conductive surface. Do not place write-back cache modules or battery cells on metal surfaces.

## **Handling the program card**

Use the following guidelines when handling the program card:

- Cover the program card with the snap-on ESD cover when the card is installed in the controller.
- Keep the program card in its original carrying case when not in use.
- Do not twist or bend the program card.
- Do not touch the program card contacts.
# **Patching controller software**

The Code Patch function of the Code Load Code Patch (CLCP) utility allows you to enter small changes to the controller's software. The patches that you enter are placed directly into the controller's NVMEM, (non volatile memory) and become active after the next controller initialization. If the storage devices have been initialized with the SAVE\_CONFIGURATION switch of the INITIALIZE command, the patches that you enter will be stored on each disk of the storage set.

The code patching utility allows more than one patch to be entered for a given software version. Each patch is associated with only one software version, and the code patch utility verifies the patch against the currently installed software version. Some patches require the installation of previous patches, *called dependent patches*, before they can be installed. Each patch has a unique patch number to identify it.

The Code Patch function also allows you to list patches already installed. You may want to list patches before you install a patch to see what has previously been loaded and to see how much free space is available.

You can run the Code Patch function of the CLCP utility from either a maintenance terminal or a virtual host terminal.

## 3–4 Installing

## **Code patch considerations**

Be aware of the following characteristics when using the Code Patch function of the CLCP utility:

- The controller reserves enough nonvolatile memory for approximately 10 patches. However, this number varies according to the size of the patches you install.
- Each patch is associated with only one software version, and the Code Patch program verifies the patch against the currently installed software version.
- Patches are hierarchical. In other words, for any given software version, patch number one must be entered before you enter patch number two, and so on. Furthermore, there are no "zero" patches. Patches are always numbered sequentially beginning with the number one.
- Because of the hierarchical patch structure, removing any patch also removes all higher numbered patches. For example, deleting patch number two also removes patches three, four, and so on.
- Controllers in dual-redundant configurations must have the same patches applied. You must enter patches into each controller separately.

## **Listing patches**

The List Patches option allows you to display a listing of controller software versions, and the currently installed patches that apply to them.

Following is an example of the List Patches option:

1. Connect a maintenance terminal to the controller. See Figure 3–1.

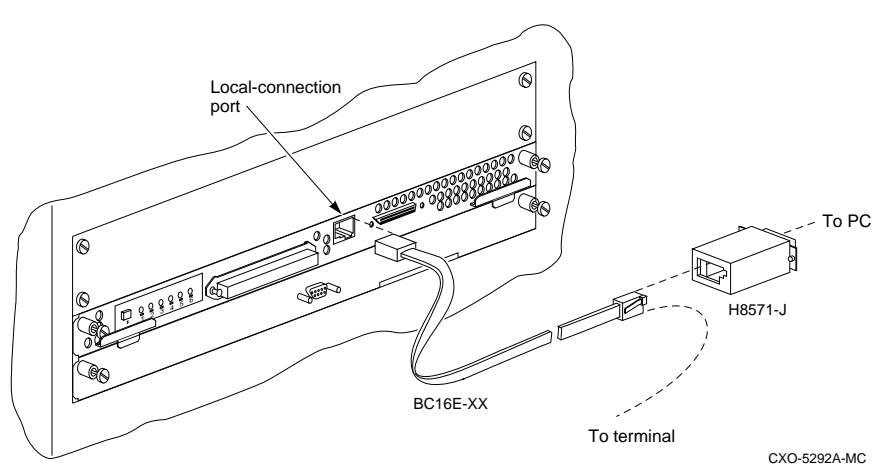

**Figure 3–1 Connecting a maintenance terminal to the controller**

2. Invoke the CLCP utility:

CLI> **RUN CLCP**

The CLCP main menu is displayed:

Select an option from the following list: Code Load & Code Patch local program Main Menu 0: Exit 1: Enter Code LOAD local program 2: Enter Code PATCH local program Enter option number (0..2) [0] ? ---------------------------------------------------- This controller module does not support code load functionality. Exiting CLCP. CLI>

## 3–6 Installing

3. Enter option "**2**" to enter the patch program:

You have selected the Code Patch local program. This program is used to manage firmware code patches. Select an option from the following list:

Type  $\gamma$  or  $\gamma$  (then RETURN) at any time to abort Code Patch.

Code Patch Main Menu

0: Exit 1: Enter a Patch 2: Delete Patches 3: List Patches

Enter option number (0..3) [0] ? 1

4. Enter option "**3**" to list patches.

The following patches are currently stored in the patch area:

Firmware Version - Patch number(s)  $\overline{\phantom{a}}$  ,  $\overline{\phantom{a}}$  ,  $\overline{\phantom{a}}$  $V50D - 2,1$  $V51D - 3,2,1$ 

Currently, 91% of the patch area is free.

 The SHOW THIS\_CONTROLLER command also provides patch information. In the following example, software Version 5.0 has three patches applied to the current software.

5. At the CLI prompt, enter:

CLI> **SHOW THIS\_CONTROLLER**

```
Controller:
HSD50 ZG33400026 Firmware V51D-3, <sup>0</sup> Hardware 0000
.
.
.
```
Note at  $\bullet$ , the bold number 3 shows that three patches have been installed for software version 51D.

## **Installing a patch**

This option allows you to enter a firmware program patch directly into the controller's NVMEM. You are prompted to enter the firmware version number to which the patch applies, the patch length, the patch type, the patch number, the count, the RAM address, the new contents of that address, and a patch verification number.

**\_\_\_\_\_\_\_\_\_\_\_\_\_\_\_\_\_\_\_\_\_Note \_\_\_\_\_\_\_\_\_\_\_\_\_\_\_\_\_\_\_\_\_\_**

The patch data in this example is provided only for the purpose of illustrating the code patch operation. Obtain actual code patch data for your controller's firmware version from your Digital representative.

\_\_\_\_\_\_\_\_\_\_\_\_\_\_\_\_\_\_\_\_\_\_\_\_\_\_\_\_\_\_\_\_\_\_\_\_\_\_\_\_\_\_\_\_\_\_\_\_

The code patch utility verifies that the patch you are entering is appropriate for the firmware version in the controller, and that there are no required dependent patches. It allows you to enter only one patch at a time. The utility prompts with error messages if you attempt to perform an illegal patch entry. Following is an example of the use of the patch entry option:

- 1. Obtain the appropriate patch data for your controller's firmware version from your Digital Equipment Corporation representative.
- 2. Connect a maintenance terminal to the controller. See Figure 3–2.

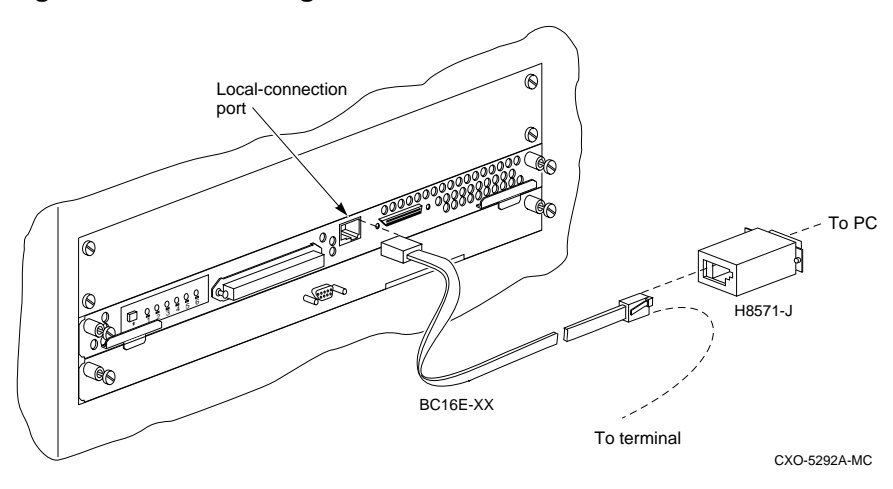

#### **Figure 3–2 Connecting a maintenance terminal to the controller**

3–8 Installing

3. Invoke the CLCP utility:

CLI> **RUN CLCP**

The CLCP main menu is displayed:

Select an option from the following list:

Code Load & Code Patch local program Main Menu

0: Exit 1: Enter Code LOAD local program 2: Enter Code PATCH local program Enter option number (0..2)? ---------------------------------------------------- This controller module does not support code load functionality. Exiting CLCP. CLI>

4. Enter option "**2**" for the code patch menu:

You have selected the Code Patch program. This program is used to manage firmware code patches. Select an option from the following list:

Type  $\gamma$  or  $\gamma$  (then RETURN) at any time to abort Code Patch.

Code Patch Main Menu 0: Exit 1: Enter a Patch 2: Delete Patches 3: List Patches

Enter option number (0..3)?

5. Press **1** to select the Enter a Patch program.

This is the Enter a Code Patch option. The program prompts you for the patch information, one line at time. Be careful to enter the information exactly as it appears on the patch release. Patches may be installed for any version of firmware; however, patches entered for firmware versions other than V51D are not applied until the matching version of firmware is installed.

To enter any patch, you must first install all patches with lower patch numbers, beginning with patch number 1, for the specific firmware version. If you incorrectly enter the patch information, you are given the option to review the patch one line at a time.

Type  $\gamma$  or  $\gamma$  (then RETURN) at any time to abort Code Patch.

Do you wish to continue  $(y/n)$  [y] ?

- 6. Press **Y** to continue.
- 7. Enter the required information as shown:

Version: ? **V51D** Length: Patch Type: ? 0 Patch Number: ? **1** Count: ? **1** Address: ? **10** Value[ 0] ? **0** Count: ? **0** Verification: ? **18FG2118** The patch you just entered is not applied until the controller is restarted. Code Patch Main Menu 0: Exit 1: Enter a Patch 2: Delete Patches 3: List Patches Enter option number (0..3) [0] ? CLCP - Normal Termination Restart of the controller required to apply new patch CLI>

8. If you are using a dual-redundant controller configuration, repeat the Installing a Patch procedure for the second controller.

3–10 Installing

## **Code patch messages**

The Code Patch utility does not allow you to incorrectly enter or delete patch information. The program provides messages to assist you with understanding any problems that you may encounter and suggests corrective actions.

#### **Message:**

Software Version x does not have any patches to delete.

## **Explanation:**

You cannot delete a patch because the software version entered does not have any patches entered.

#### **Message:**

Firmware Version x does not have patch number x to delete.

#### **Explanation:**

You cannot delete this patch because the software version entered does not have the specified patch entered.

#### **Message:**

The patch you entered is already installed on this controller.

#### **Explanation:**

The specified patch is already present in the patch area of controller memory. If you wish to reenter this patch, first use the Delete Patch option.

#### **Message:**

The patch you are entering requires other patches to be entered.

### **Explanation:**

You have attempted to enter a patch without first entering the lower numbered patches in the hierarchy. Enter all patches for this software version that have lower numbers than the current patch. Then enter the current patch.

#### **Message:**

WARNING The patch you are entering is not for the current firmware version x.

#### **Explanation:**

The patch you are entering applies to a software version other than the one currently installed in the controller. Code Patch will allow you to enter the patch; however, the patch will not be applied until its correct software version is installed.

#### **Message:**

You incorrectly entered the patch information.

#### **Explanation:**

The patch information was not entered exactly. The program prompts you for each line of the patch entry, with the default from your previous response. Verify that each entry is exactly the same as the patch release. If you choose not to continue, or if you abort during this review procedure, the patch information you entered is lost and you must enter the entire patch again. You may enter Ctrl/Z followed by Return at any prompt to choose the default for the remaining entries.

#### **Message:**

The patch you have just entered is not applied until the controller firmware is changed to Version x.

#### **Explanation:**

The patch entered applies to a software version other than the one currently installed in the controller. Code Patch will not apply the patch until its correct software version is installed.

#### **Message:**

You have requested deletion of a patch number that another patch requires.

## **Explanation:**

You are attempting to delete a patch in the hierarchy that has higher numbered patches entered. Code Patch will allow you to proceed; however, the program will delete all the higher numbered patches in the hierarchy (for this software version) along with the specified patch.

## 3–12 Installing

# **Formatting disk drives**

Use HSUTIL's FORMAT\_DISK option to format simultaneously up to seven disk drives attached to a single controller or up to six disk drives attached to a dual-redundant pair of controllers.

**\_\_\_\_\_\_\_\_\_\_\_\_\_\_\_\_\_\_\_\_ Caution \_\_\_\_\_\_\_\_\_\_\_\_\_\_\_\_\_\_\_\_**

You must suspend all I/O to the buses that service the target disk drives, or the data on those disk drives will be lost. \_\_\_\_\_\_\_\_\_\_\_\_\_\_\_\_\_\_\_\_\_\_\_\_\_\_\_\_\_\_\_\_\_\_\_\_\_\_\_\_\_\_\_\_\_\_\_\_

To format one or more disk drives:

1. Start HSUTIL.

CLI> **RUN HSUTIL**

2. Press 1 to select the FORMAT function.

 HSUTIL finds and displays all of the unformatted disk drives attached to the controller.

3. Enter the name of each disk drive you want to format.

Enter a device to format ? **disk\_name**

4. Press "Y" to enter another disk drive name or "N" to begin the formatting operation.

Select another device (y/n) [n] ? **N**

5. Read the cautionary information that HSUTIL displays, then confirm or cancel the formatting operation.

```
Do you want to continue (y/n) [n] ? Y
```
## **Considerations for formatting disk drives**

Keep the following points in mind for formatting disk drives with HSUTIL:

- HSUTIL cannot format disk drives that have been configured as single disk drive units or as members of a storageset, spareset, or failedset. If you want to format a disk drive that's previously been configured as such, you'll have to delete the unit number and storageset name associated with it.
- If the power fails or the bus is reset while HSUTIL is formatting a disk drive, the drive may become unusable until a successful format is completed. To minimize this possibility, Digital recommends that you

secure a reliable power source and suspend all non HSUTIL activity to the bus that services the target disk drive.

- HSUTIL cannot control or affect the defect management for a disk drive. The drive's microcode controls the defect management during formatting.
- Don't invoke any CLI command or run any local program that might reference the target disk drive while HSUTIL is active. Also, don't initialize either controller in the dual-redundant configuration.

#### **Example**

```
CLI> RUN HSUTIL
*** Available functions are:
0. EXIT
1. FORMAT
2. DEVICE_CODE_LOAD_DISK
3. DEVICE_CODE_LOAD_TAPE
Enter function number (0:3) [0] ? 1
Unattached devices on this controller include:
Device SCSI Product ID Current Device Rev
DISK100 RZ26 (C) DEC T386<br>DISK200 RZ26 (C) DEC T386
DISK200 RZ26 (C) DEC T386
DISK210 RZ29B (C) DEC 0006
DISK310 RZ25 (C) DEC 0900
DISK320 RZ26L (C) DEC X442
Enter a device to format ? disk100
Format DISK100 may take up to 40 minutes to format
Select another device (y/n) [n] Y
Enter a device to format ? disk200
Format DISK200 may take up to 40 minutes to format
Select another device (y/n) [n] Y
Enter a device to format ? disk210
Format DISK210 may take up to 15 minutes to format
Select another device (y/n) [n] N
^Y and ^C will be disabled while the format operation is
in progress.
CAUTION:
    When you format a device, it will destroy the data on
    the device. A backup of the device should have been
    done if the data is important.
```
## 3–14 Installing

#### NOTE:

In order to minimize the possibility of a SCSI bus reset, it is recommended that you prevent non-HSUTIL IO operations to all other devices on the same port as the destination device(s). If a SCSI bus reset occurs, the format may be incomplete and you may have to re-invoke HSUTIL.

After you answer the next question, the format will start. Do you want to continue (y/n) [n] ? **Y**

HSUTIL started at: 14-JUN-1996 15:00:31 Format of DISK100 finished at 14-JUN-1996 16:40:12 Format of DISK200 finished at 14-JUN-1996 17:15:31 Format of DISK210 finished at 14-JUN-1996 16:30:43

HSUTIL - Normal Termination at 14-JUN-1996 16:31:09

# **Installing new firmware on a device**

Installing new firmware on a disk or tape drive is a two-step process as shown in Figure 3–3. First, you copy the new firmware from your host to a disk drive in your subsystem, then use HSUTIL to distribute the firmware to devices in your subsystem.

## **Figure 3–3 Copy the firmware to a disk drive in your subsystem, then distribute it to the devices you want to upgrade.**

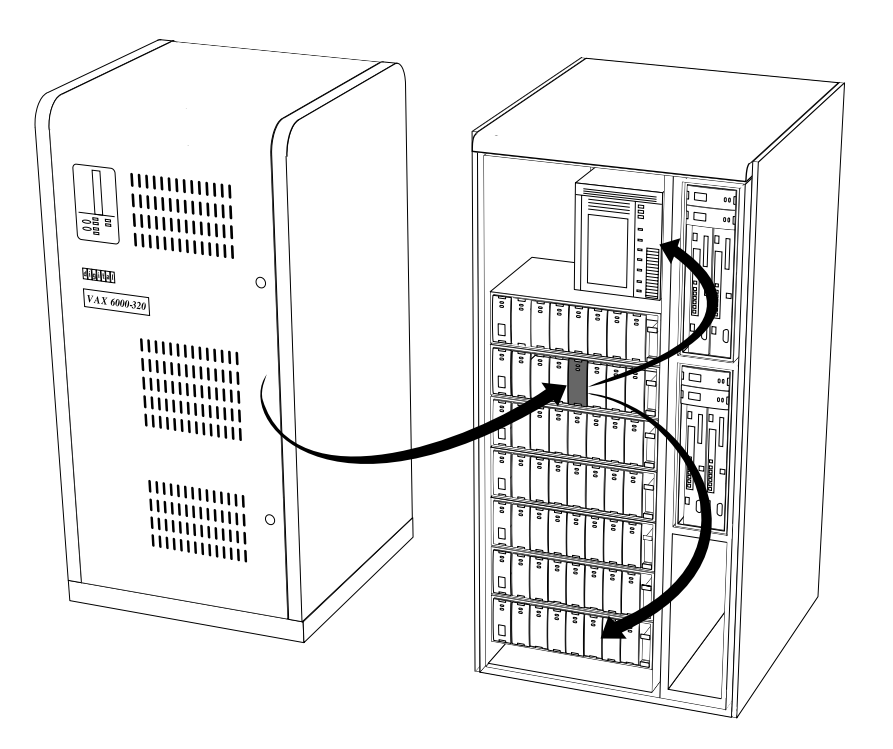

CXO-5259A-MC

## 3–16 Installing

## **Considerations for installing new device firmware**

Keep the following points in mind while using HSUTIL to install new firmware on a device:

- Installing new firmware with HSUTIL has been thoroughly tested with the qualified devices listed in the release notes. HSUTIL doesn't prevent you from attempting to install new firmware on unsupported devices but, if the installation fails, the device may be rendered unusable and require the manufacturer's attention.
- If the power fails or the bus is reset while HSUTIL is installing the new firmware, the device may become unusable. To minimize this possibility, Digital recommends that you secure a reliable power source and suspend all non HSUTL activity to the bus that services the target device.
- HSUTIL cannot install firmware on devices that have been configured as single disk drive units or as members of a storageset, spareset, or failedset. If you want to install firmware on a device that's previously been configured as such, you'll have to delete the unit number and storageset name associated with it.
- The source disk drive that contains the new firmware to be downloaded must be configured as a single disk drive unit within your subsystem.
- During the installation, the source disk drive is not available for other subsystem operations.
- Some firmware releases require that you format the device after installing the new firmware. Refer to the documentation that accompanied the firmware to determine if you need to reformat the device after installing new firmware.
- Some devices may not reflect the new firmware version number, etc. when viewed from another controller (in dual-redundant configurations). If you experience this, simply re-initialize the device from either controller.

## **Copying the firmware to your subsystem**

Before you can install new firmware on a device, you need to copy its image to a single disk drive unit in a StorageWorks subsystem. You can use this disk drive in other StorageWorks subsystems to install firmware on other devices in those subsystems.)

The single disk drive unit may be a raw disk drive with no file system or label, or it may be a normal file-system disk drive. In either case, the firmware must be copied in contiguous blocks beginning at a known logical block number (LBN). The steps for copying the firmware are specific to your host's operating system and are given below.

#### **From OpenVMS**

To copy one or more firmware files from your OpenVMS host to a single disk drive unit in your subsystem:

1. Add a disk drive to your subsystem.

```
CLI> ADD DISK disk-name PTL-location
```
2. Configure the disk drive as a single disk drive unit. See *Working with* HSD50 *units in «Interface»* for the appropriate unit-number syntax.

```
CLI> ADD UNIT unit-number disk-name
```
3. From a OpenVMS account, copy (contiguously) the firmware from your host to the single disk drive unit.

\$ **COPY/CONTIGUOUS firmware unit-number:[000000]**

 Repeat this step to copy more than one firmware image to the single disk drive unit. To find the starting LBN of each firmware image:

```
$ DUMP/HEAD/BLOCK=COUNT=0 $2$DUA300:[000000]*.FUP
```
4. Copy the firmware onto the target devices in your subsystem.

#### **Example**

```
$ COPY/CONT
BABAGI::LCA:[FIRMWARE.RZ2X]RZ29B_DEC_0014.LOD-
$2$DUA300:[000000]
$ COPY/CONT
BABAGI::LCA:[FIRMWARE.RZ2X]RZ28P4_42C_DEC.FUP-
$2$DUA300:[000000]
$ DUMP/HEAD/BLOCK=COUNT=0 $2$DUA300:[000000]*.LOD
.
.
```
## 3–18 Installing

```
$2$DUA30:[000000] RZ29B_DEC_0014.LOD LBN: 8
$ DUMP/HEAD/BLOCK=COUNT=0 $2$DUA300:[000000]*.FUP
.
.
.
$2$DUA300:[000000]RZ28P4_42C_DEC.FUP LBN: 520
```
## **Installing the firmware onto a target device**

.

Use HSUTIL's DEVICE\_CODE\_LOAD\_DISK option to update a disk drive by installing new firmware. Use the DEVICE\_CODE\_LOAD\_TAPE option to update a tape drive. In both cases, the disk drive that contains the new firmware and the device onto which you're installing it must be configured on the controller from which you're running HSUTIL.

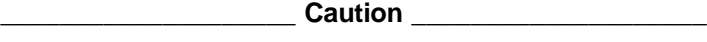

Suspend all non-HSUTIL I/O to the buses that service source disk drive and the target device.

Loading the incorrect firmware can disable the destination device. If a failure occurs while loading drive memory, the destination device could be disabled.

\_\_\_\_\_\_\_\_\_\_\_\_\_\_\_\_\_\_\_\_\_\_\_\_\_\_\_\_\_\_\_\_\_\_\_\_\_\_\_\_\_\_\_\_\_\_\_\_

To install new device firmware:

- 1. In dual-redundant configurations, you should shut down the controller that you won't be using for the installation and eject its program card by pressing in and holding the Reset (//) button, then pressing the eject button next to the program card. Reinstall the program card and restart the controller after you've finished installing the firmware.
- 2. Start HSUTIL.

CLI> **RUN HSUTIL**

- 3. Press 2 to select DEVICE\_CODE\_LOAD\_DISK or 3 to select the DEVICE\_CODE\_LOAD\_TAPE . HSUTIL finds and displays all of the disk drives that may contain the new firmware for your device.
- 4. Enter the unit number of the disk drive that actually contains the firmware.

Which unit is the code to be loaded from ? **unitnumber**

- 
- 5. Enter the starting LBN of the firmware. In most cases, you can accept the default (0).

What is the starting LBN of the code on the unit where the code is to be loaded FROM [0] ? **0**

6. Enter the product ID of the device that you're updating. Enter this information exactly as it appears in the SHOW command output.

What is the SCSI PRODUCT ID of the device that you want code load TO ? **Product-ID**

7. Enter the name of the target device.

Which device is the code to be loaded TO ? **devicename**

8. Read the cautionary information that HSUTIL displays, then confirm or cancel the load.

Do you want to continue (y/n) [n] ? **Y**

9. When HSUTIL terminates, verify the new firmware revision level.

```
CLI> SHOW device-name
```
#### **Example**

```
CLI> RUN HSUTIL
*** Available functions are:
0. EXIT
1. FORMAT
2. DEVICE_CODE_LOAD_DISK
3. DEVICE CODE LOAD TAPE
Enter function number (0:3) [0] ? 3
Available single device units on this controller include:
Unit Associated Device SCSI Product ID Current Device Rev
625 DISK250 RZ28(C) DEC T436
613 DISK130 RZ25(C) DEC 0700
Which unit is the code to be loaded from ? 625
What is the starting LBN [0] ? 0
What is the SCSI PRODUCT ID of the device that you want
code load TO ? TZ867
```
## 3–20 Installing

Unattached devices on this controller include: Device SCSI Product ID Current Device Rev TAPE100 TZ867 4318 Which device is the code to be loaded TO ? **tape100** The tape cartridge must be removed to update the tape drive firmware. The cartridge is in the drive. Please unload. Is the cartridge loaded (y/n) [n] ? **n** ^Y and ^C will be disabled while the code load operation is in progress. CAUTION: Loading the incorrect firmware can disable the destination device. If a failure occurs while loading drive memory, the destination device could be disabled. NOTE: In order to minimize the possibility of a SCSI bus reset, which could disable the destination device, it is recommended that you prevent non-HSUTIL IO operations to all other devices on the same port as the destination device. After you answer the next question, the code load will start. Do you want to continue (y/n) [n] ? **Y** HSUTIL is doing code load. Please be patient. Device code has been successfully downloaded to device TAPE100

HSUTIL - Normal Termination at 14-FEB-1997 16:31:09

## **HSUTIL abort codes**

If HSUTIL terminates before it formats a disk drive or installs new firmware, it reports one of the abort codes in Table 3–1.

**Table 3–1 Abort codes**

| Abort code | <b>Description</b>                                                         |  |
|------------|----------------------------------------------------------------------------|--|
|            | FAO returned either FAO BAD FORMAT or<br><b>FAO OVERFLOW</b>               |  |
| 2          | Bad return from TS\$READ TERMINAL DATA                                     |  |
| 3          | TS\$READ_TERMINAL_DATA returned either an<br>ABORTED or INVALID BYTE COUNT |  |
| 4          | User requested an abort via $\rm{Y}$ or $\rm{C}$                           |  |
| 5          | An error occurred on a SCSI command                                        |  |
| 6          | Can't find the PUB, device is probably missing                             |  |

## **HSUTIL messages**

HSUTIL may produce one or more of the following messages while you're formatting disk drives or installing new firmware. Many HSUTIL messages have been omitted from this section since they are self-explanatory.

#### **Message:**

Insufficient resources

#### **Explanation:**

HSUTIL cannot find or perform the operation because internal controller resources are not available.

#### **Message:**

Unable to change operation mode to maintenance for unit unit\_number

#### **Explanation:**

HSUTIL was unable to put the source single disk drive unit into maintenance mode to enable formatting or code load.

3–22 Installing

#### **Message:**

Unit unit\_number successfully allocated

## **Explanation:**

HSUTIL has allocated the single disk drive unit for code load operation. At this point, the unit and its associated device are not available for other subsystem operations.

#### **Message:**

Unable to allocate unit

### **Explanation:**

HSUTIL could not allocate the single disk drive unit. An accompanying message explains the reason.

#### **Message:**

Unit is owned by another sysap

#### **Explanation:**

Device cannot be allocated because it is being used by another subsystem function or local program.

#### **Message:**

Unit unit\_number is in maintenance mode

## **Explanation:**

Device cannot be formatted or code loaded because it is being used by another subsystem function or local program.

#### **Message:**

```
Unit unit number is allocated to other controller,
please re-invoke HSUTIL from the other controller or
make the unit allocated to this controller by one of the
following commands:
   SET THIS PREFERRED ID=(unit's target ID).
   SET OTHER NOPREFERRED_ID.
```
#### **Explanation:**

The device shown is still under the control of the companion controller. Follow the recommended steps to run HSUTIL.

## **Message:**

#### CAUTION:

In order to minimize the possibility of a SCSI bus reset, which could disable the destination device, it is recommended that you prevent IO operations to all other devices on the same port as the destination device.

#### **Explanation:**

(Displayed in code load only.) A SCSI bus reset can occur if the controller is manually initialized or if it detects an error during normal subsystem operation. The more active devices there are on the same port as the target device, the greater the chance that an error causing a SCSI bus reset may occur. By minimizing the level of activity on the device port being used for code loading, the user minimizes the chances of a SCSI bus reset that could render a target device unusable.

#### **Message:**

Exclusive access is declared for unit unit\_number

#### **Explanation:**

Another subsystem function has reserved the unit shown.

#### **Message:**

The other controller has exclusive access declared for unit unit\_number

#### **Explanation:**

The companion controller has locked out this controller from accessing the unit shown.

#### **Message:**

```
The RUNSTOP_SWITCH is set to RUN_DISABLED for unit
unit_number
```
#### **Explanation:**

The RUN\NORUN unit indicator for the unit shown is set to NORUN. The disk is not spun up.

3–24 Installing

#### **Message:**

No available unattached devices.

### **Explanation:**

The program could find no unattached devices to list.

#### **Message:**

What BUFFER SIZE, (KB) 1024, does the drive require (2,4,8,16,32) [8] ?

#### **Explanation:**

This message is displayed if HSUTIL detects that an unsupported device has been selected as the target device and if you're downloading the firmware image using more than one SCSI Write Buffer command. You must specify the number of bytes to be sent in each Write Buffer command. The default buffer size is 8192 bytes. A firmware image of 256 KB, for example, can be code loaded in 32 Write Buffer commands, each transferring 8192 bytes. In this example, the correct entry for the buffer size would be "8."

#### **Message:**

What is the TOTAL SIZE of the code image in 512 byte blocks [MAX 512] ?

#### **Explanation:**

This message is displayed if HSUTIL detects that an unsupported device has been selected as the target device. You must enter the total number of 512-byte blocks of data to be sent in the code load operation. For example, a firmware image that is 262,144 bytes long would require 512, 512-byte blocks.

#### **Message:**

Does the target device support only the download microcode and SAVE (y/n) [y] ?

#### **Explanation:**

This message is displayed if HSUTIL detects that an unsupported device has been selected as the target device. You must specify whether or not the device supports the SCSI Write Buffer command's DOWNLOAD AND SAVE function.

#### **Message:**

Should the code be downloaded with a single write buffer command (y/n) [y] ?

## **Explanation:**

This message is displayed if HSUTIL detects that an unsupported device has been selected as the target device. You must indicate whether to download the firmware image to the device in one or more contiguous blocks, each corresponding to one SCSI Write Buffer command.

# **Installing a controller and cache module (single controller configuration)**

Use the following procedure to install a controller and its power supplies into an empty controller shelf for the first time.

## **Required tools**

The tools listed in Table 3–2 are required for the installation of controllers:

| <b>Required tools</b>  | <b>Purpose</b>                                                          |  |  |
|------------------------|-------------------------------------------------------------------------|--|--|
| Maintenance terminal   | To set controller parameters                                            |  |  |
| ESD wrist strap        | To protect all equipment against electrostatic<br>discharge             |  |  |
| 5/32-inch Allen wrench | To unlock the SW800 series cabinet                                      |  |  |
| Flat-head screwdriver  | To loosen controller mounting screws, and to<br>disconnect the CI cable |  |  |

**Table 3–2 Required tools for controller installation**

## 3–26 Installing

1. Using Table 3–3 as a guide, determine the slot and the SCSI ID into which the controller is to be installed. Note that the first controller should be installed in the slot that corresponds to SCSI ID 7.

**Controller SW800 Front View SW800 Rear View SW500 Front & Rear View SW300** First Controller Right Side SCSI ID 7 Left Side SCSI ID 7 Top Slot SCSI ID 7 Bottom Slot SCSI ID 7 Second Controller Left Side SCSI ID 6 Right Side SCSI ID 6 Bottom Slot SCSI ID 6 Top Slot SCSI ID 6

**Table 3–3 Controller installation guide**

2. Connect a maintenance terminal to the controller. See Figure 3–4.

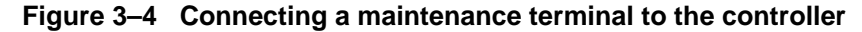

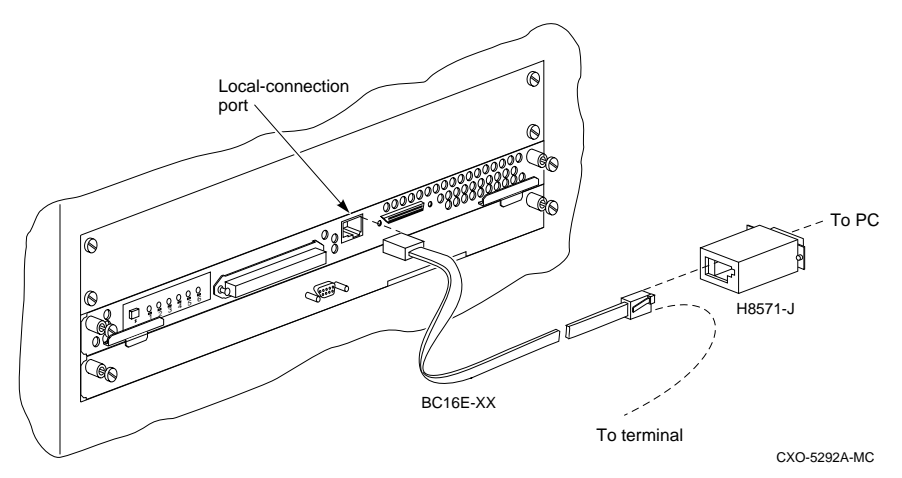

- 3. Obtain and place an ESD wrist strap around your wrist. Ensure that the strap fits snugly around your wrist.
- 4. Attach or clip the other end of the ESD strap to the cabinet grounding stud or a convenient cabinet grounding point (nonpainted surface).

5. Install an SBB battery module into a convenient device slot. See Figure 3–5.

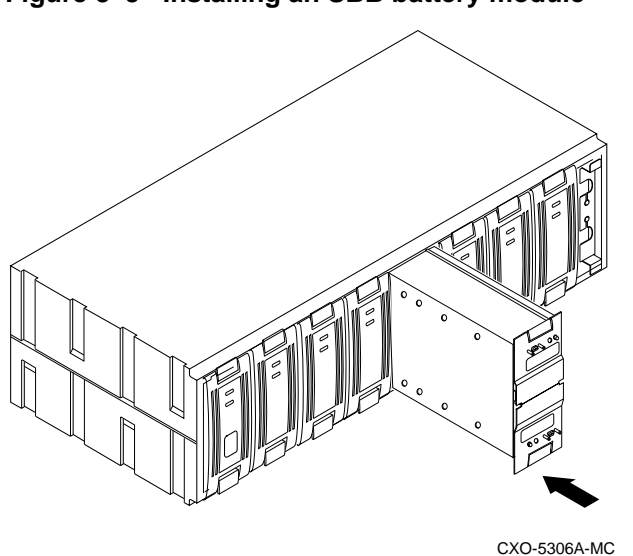

**Figure 3–5 Installing an SBB battery module**

6. Install the controller power supplies into the controller shelf. See Figure 3–6.

**Figure 3–6 Installing power supplies into the controller shelf**

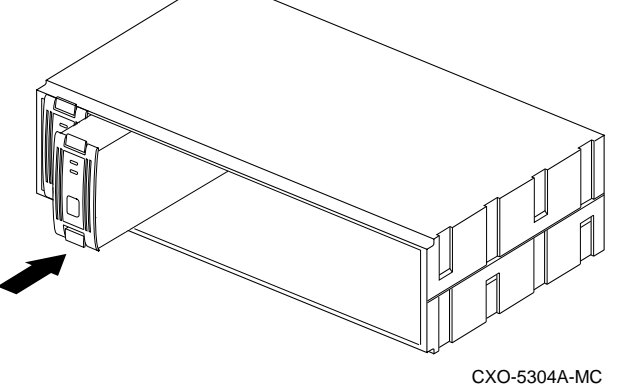

# 3–28 Installing

7. Slide the cache module into the controller shelf. Push the module firmly into the slot until it is seated. See Figure 3–7.

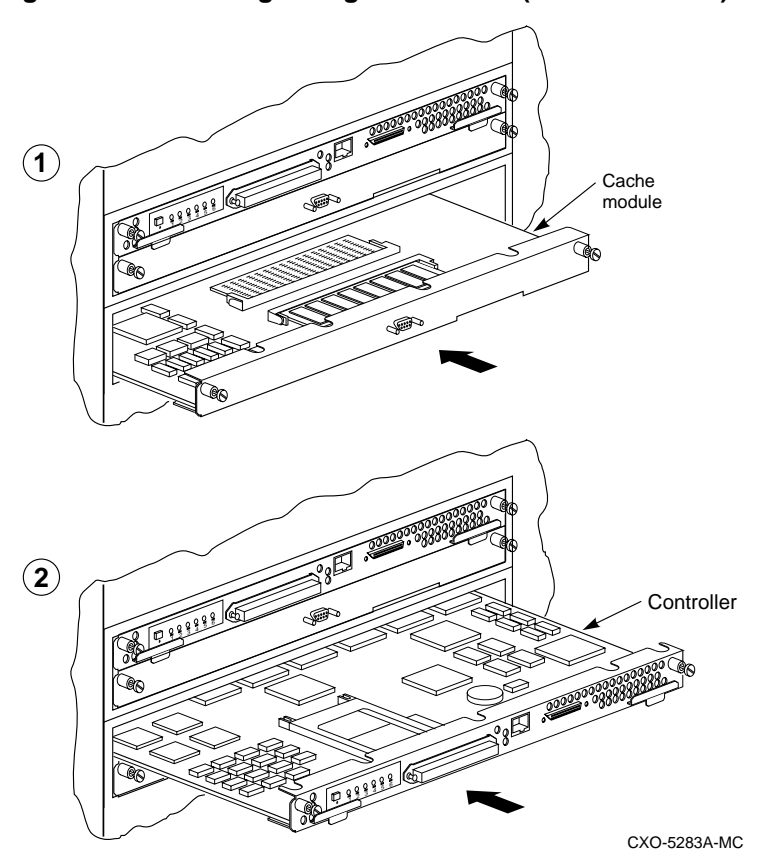

**Figure 3–7 Installing a single controller (SW500 cabinet)**

8. Install the controller module into the shelf slot that corresponds to SCSI ID7. See Figure 3–7 and Figure 3–8.

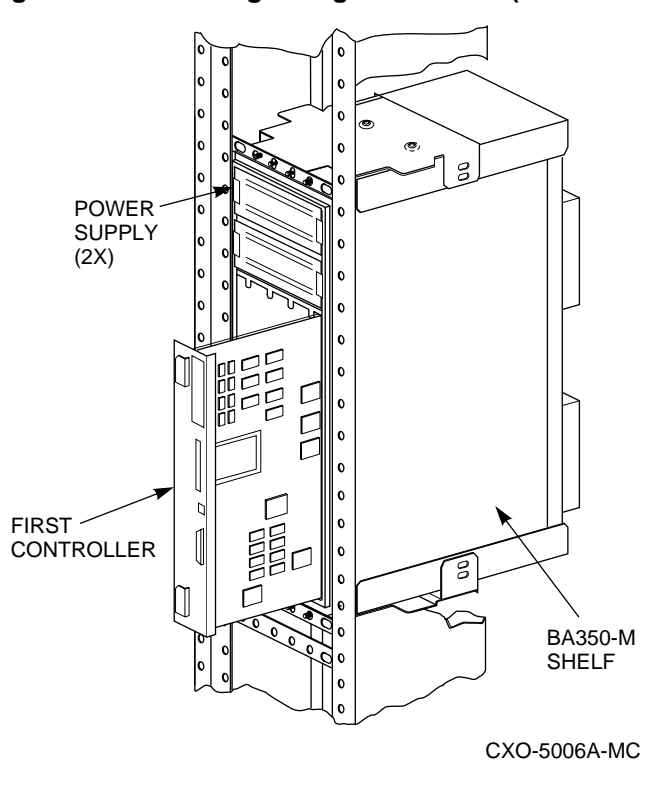

## **Figure 3–8 Installing a single controller (SW800 cabinet)**

#### **\_\_\_\_\_\_\_\_\_\_\_\_\_\_\_\_\_\_\_ Caution \_\_\_\_\_\_\_\_\_\_\_\_\_\_\_\_\_\_\_\_\_**

To avoid the possibility of short circuit or electrical shock, do not allow the free end of an ECB cable attached to a cache module to make contact with a conductive surface.

\_\_\_\_\_\_\_\_\_\_\_\_\_\_\_\_\_\_\_\_\_\_\_\_\_\_\_\_\_\_\_\_\_\_\_\_\_\_\_\_\_\_\_\_\_\_\_\_

- 9. Connect the battery cable to the cache module and then to the ECB.
- 10. Unsnap and remove the program card ESD cover.
- 11. Remove the program card from the controller by pressing in and holding the Reset (//) button, then pressing the eject button next to the program card.
- 12. Connect the power cords to the controller power supplies.

## 3–30 Installing

13. Press and hold the Reset button (//) while inserting the program card. Release the Reset button. The controller will initialize and perform all internal self tests.

 When the reset light flashes at a rate of once every second, the initialization process is complete.

- 14. Snap the ESD cover into place over the program card. Push the pins inward to lock the cover into place.
- 15. Connect the trilink connector with host cable and terminator.
- 16. Check the ECB status indicator for one of the indications shown in Table 3–4.

**Table 3–4 ECB status indications**

| <b>LED status</b>         | <b>Battery status</b>                                                   |
|---------------------------|-------------------------------------------------------------------------|
| LED is on<br>continuously | System power is on and the ECB is fully<br>charged.                     |
| LED blinks rapidly        | System power is on and the ECB is charging.                             |
| LED blinks slowly         | System power is off and the ECB is supplying<br>power to the cache.     |
| LED is off                | System power is off and the ECB is not<br>supplying power to the cache. |

17. Enable the write-back cache at the CLI:

CLI> **SET unit name WRITEBACK\_CACHE**

# **Installing a second controller and cache module**

This procedure may be used to install a second controller and cache module for redundancy. Service to the subsystem during this procedure is halted. Use this procedure if you prefer not to use the C\_Swap utility.

## **Required tools**

The tools listed in Table 3–5 are required for the installation of a second controller and cache module:

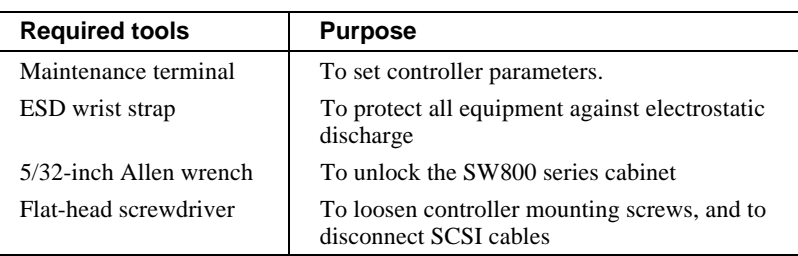

## **Table 3–5 Required tools**

# **Adding the second controller:**

1. Connect a maintenance terminal to the operating controller. See Figure 3–9.

## **Figure 3–9 Connecting a maintenance terminal to the controller**

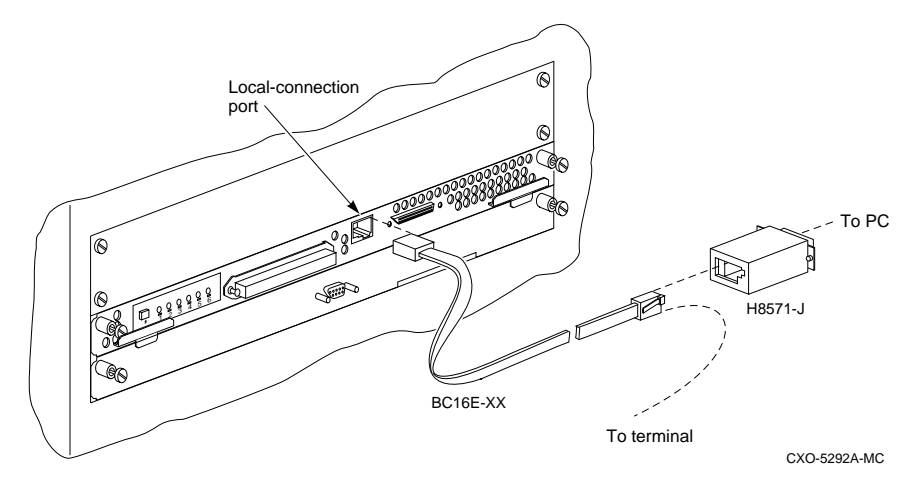

2. At the operating controller's terminal enter:

```
CLI> SHOW THIS_CONTROLLER
```
 The controller will display the following information (this is a sample only):

```
Controller:
    HSD50 ZG34901786 Firmware V05.1-0, Hardware BX11
     Not configured for dual-redundancy
     SCSI address 7
```
## 3–32 Installing

```
 Time: 15 FEB-1997 16:32:54
Host port:
    Node name: HSDA1, valid CI node 21, 32 max nodes
    Path A is on
    Path B is on
    MSCP allocation class 3
    TMSCP allocation class 3
    CI_ARBITRATION = SYNCHRONOUS
    MAXIMUM HOSTS =9
    NOCI_4K_PACKET _CAPABILITY
Cache:
     128 megabyte write cache, version 3
     Cache is GOOD
     Battery is good
    No unflushed data in cache
     CACHE_FLUSH TIMER = DEFAULT (10 seconds)
     CACHE_POLICY = B
     NOCACHE_UPS
```
- 3. Note the type, memory size and version of cache that is installed with the first controller.
- 4. If a cache module is present with the first controller, prepare another one of the same type, memory size and version for installation with the second controller. An ECB (external cache battery) must also be installed.
- 5. Use the procedures appropriate to your host operating system to halt *host* activity on your subsystem.
- 6. At the CLI prompt, enter:

CLI> **SHUTDOWN THIS\_CONTROLLER**

 When you enter the SHUTDOWN command, do not specify any optional qualifiers. The default qualifiers do not allow the controller to shut down until data is completely and successfully stored on the appropriate storage devices.

- 7. Obtain and place an ESD wrist strap around your wrist. Ensure that the strap fits snugly around your wrist.
- 8. Attach or clip the other end of the ESD strap to the cabinet grounding stud or a convenient cabinet grounding point (nonpainted surface).

- 
- 9. Disconnect power cords from controller power supplies.

 If you do not already have a second controller power supply, this may be the time to add one.

10. Using Table 3–6 as a guide, find the slot and the SCSI ID into which the controller is to be installed. Note that the second controller should be installed in the slot that corresponds to SCSI ID 6.

**Table 3–6 Controller installation guide**

| <b>Controller</b>    | <b>SW800</b><br><b>Front View</b> | <b>SW800</b><br>Rear<br><b>View</b> | <b>SW500</b><br>Front &<br><b>Rear View</b> | <b>SW300</b>         |
|----------------------|-----------------------------------|-------------------------------------|---------------------------------------------|----------------------|
| First<br>Controller  | Right Side                        | Left Side                           | Top Slot                                    | <b>Bottom Slot</b>   |
|                      | SCSI ID <sub>7</sub>              | SCSI ID <sub>7</sub>                | <b>SCSI ID 7</b>                            | SCSI ID 7            |
| Second<br>Controller | Left Side                         | Right Side                          | <b>Bottom Slot</b>                          | Top Slot             |
|                      | SCSI ID <sub>6</sub>              | SCSI ID 6                           | SCSI ID <sub>6</sub>                        | SCSI ID <sub>6</sub> |

11. Install an SBB battery module into a convenient device slot. See Figure 3–10.

If you are replacing a single ECB with dual ECB, follow these steps:

- a) Press the shutdown button on the single ECB until the LED stops flashing.
- b) Remove the ECB cable from the single ECB.
- c) Remove the single ECB from the device slot.
- d) Install the dual ECB into the device slot.

3–34 Installing

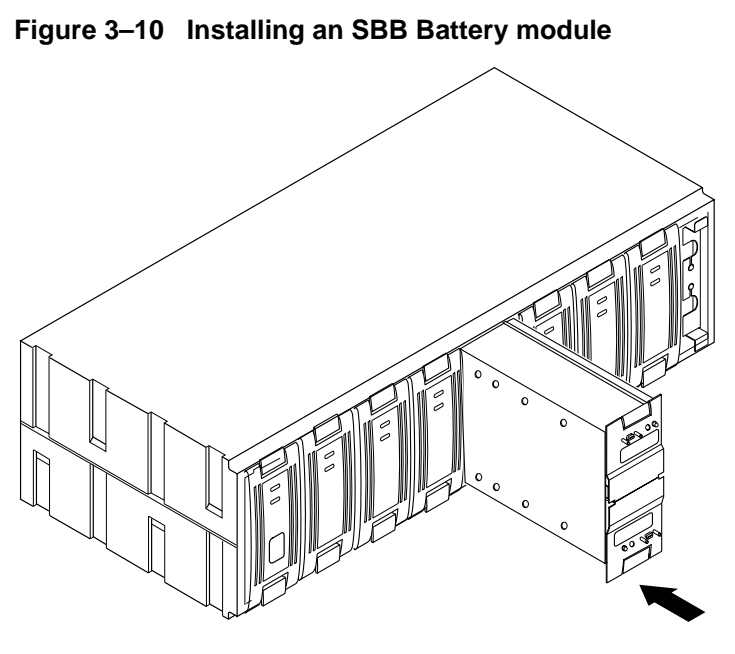

CXO-5306A-MC

12. Slide the cache module into the appropriate slot in the controller shelf. Push the module firmly into the slot until it is seated. See Figure 3–11.

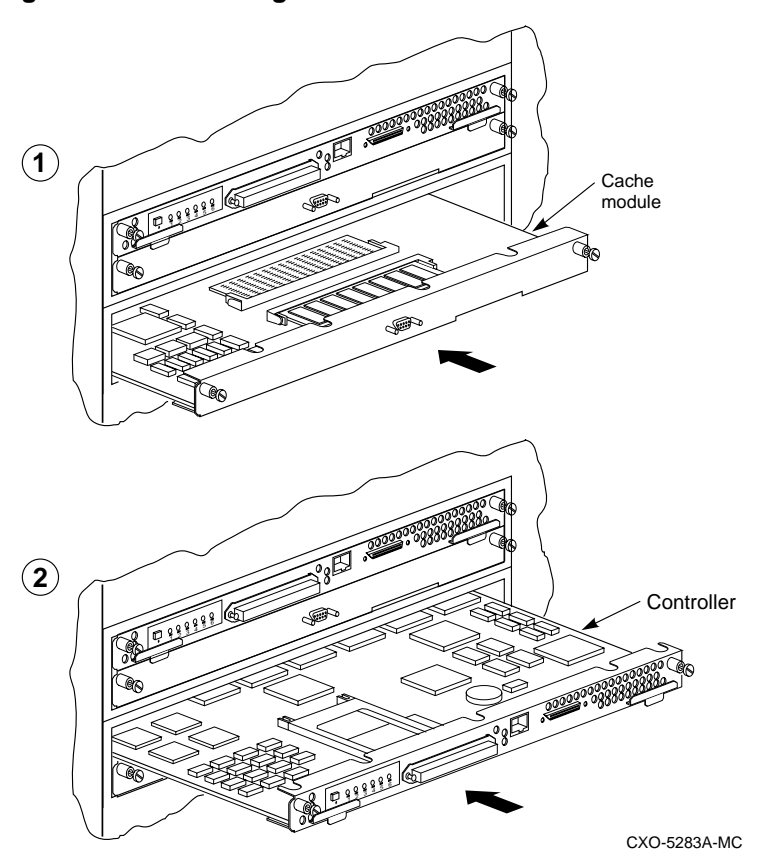

**Figure 3–11 Installing the second controller and cache module**

- 13. Slide the controller module into the appropriate slot. Push the module firmly into the slot until it is seated.
- 14. Tighten the front panel captive screws on the cache and the controller modules.

## 3–36 Installing

15. Connect the battery cable to the cache module and then the ECB.

For dual ECB SBBs:

- a) Connect one end of a battery cable to ECB A and the other end to cache module A.
- b) Connect one end of a battery cable to ECB B and the other end to cache module B.
- 16. Reconnect power cords to the controller power supplies.
- 17. Unsnap and remove the program card ESD cover.
- 18. Remove the program card from the controller by pressing in and holding the Reset (//) button, then pressing the eject button next to the program card.
- 19. Press and hold the Reset button (//) while reinserting the program card. Release the Reset button. The controller will initialize and perform all internal self tests. See Figure 3–12.

## **Figure 3–12 Inserting the program card**

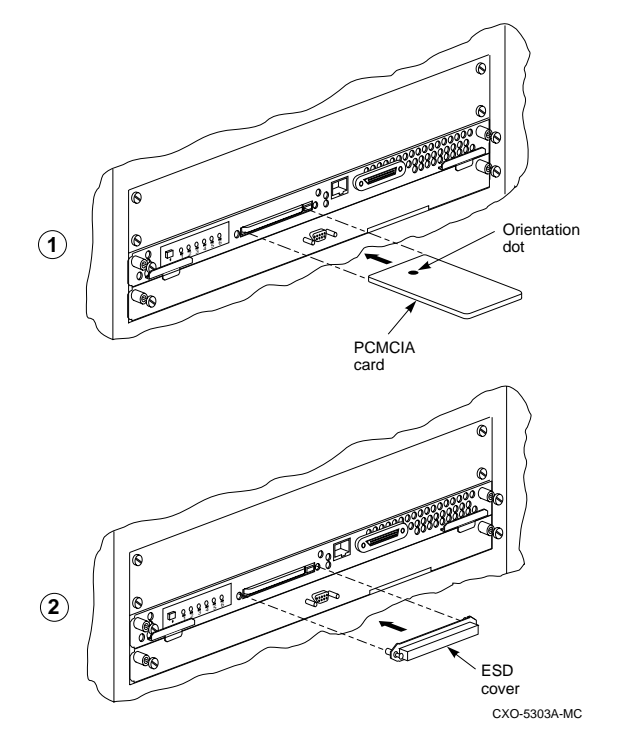

When the reset LED flashes at a rate of once every second, the initialization process is complete. If the controller fails to initialize, an OCP code will be displayed.

20. Snap the ESD cover into place over the program card. Push inward to lock the cover into place.

**\_\_\_\_\_\_\_\_\_\_\_\_\_\_\_\_\_\_\_ Caution \_\_\_\_\_\_\_\_\_\_\_\_\_\_\_\_\_\_\_\_\_**

Ensure the version level of the software in the program card is the same as that in the existing controller. A mismatch in the firmware levels may cause unpredictable controller operation.

\_\_\_\_\_\_\_\_\_\_\_\_\_\_\_\_\_\_\_\_\_\_\_\_\_\_\_\_\_\_\_\_\_\_\_\_\_\_\_\_\_\_\_\_\_\_\_\_

- 21. Connect the trilink with host cable and terminator to the controller.
- 22. From the maintenance terminal that is still connected to the first controller, place the two controllers in the dual-redundant mode by entering the following command:

CLI> **SET FAILOVER COPY=THIS\_CONTROLLER**

The two controllers are now in a dual-redundant configuration.

23. Check the front panel ECB status indicator for one of the indications shown in Table 3–7.

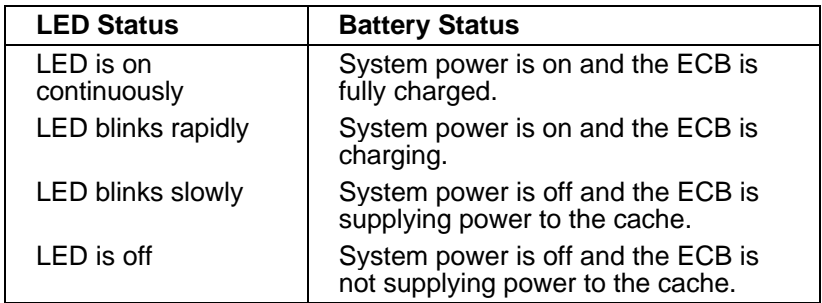

#### **Table 3–7 ECB status indicators**

# **Adding a second controller using C\_SWAP**

You can add a second controller to a single controller configuration to create a dual-redundant configuration. There are two procedures for adding a second controller: an online method using the C\_SWAP utility in which the existing controller continues to process I/O, and an offline method in which you must shut down the existing controller (see previous procedure).

To add a controller module using the online (C\_SWAP) method, your system must have two power supplies in the controller shelf of an SW500 or SW800 cabinet. If you are adding a second controller in an SW300 cabinet, your cabinet must have a minimum of five power supplies.

The following steps guide you through the online method using the C\_SWAP utility.

## **Required tools**

The tools listed in Table 3–8 are required for adding a second controller.

| <b>Required tools</b>             | <b>Purpose</b>                                                           |  |
|-----------------------------------|--------------------------------------------------------------------------|--|
| Maintenance terminal<br>and cable | To change controller parameters                                          |  |
| ESD wrist strap and ESD<br>mat    | To protect all equipment against<br>electrostatic discharge              |  |
| 3/32-inch Allen wrench            | To loosen the controller mounting<br>screws; to reinstall the controller |  |
| $5/32$ -inch Allen wrench         | To unlock the SW800-series cabinet                                       |  |
|                                   |                                                                          |  |

**Table 3–8 Required tools for adding a second controller**

Before starting the C\_SWAP utility, terminate all other running utilities and disable all other terminals. \_\_\_\_\_\_\_\_\_\_\_\_\_\_\_\_\_\_\_\_\_\_\_\_\_\_\_\_\_\_\_\_\_\_\_\_\_\_\_\_\_\_\_\_\_\_\_\_

## **Prepare the subsystem**

- 1. Have the new module at hand. The module should be factory-fresh or should have been shut down cleanly (with the SHUTDOWN command) in its last application.
- 2. Connect a maintenance terminal to the existing controller. See Figure 3–13.
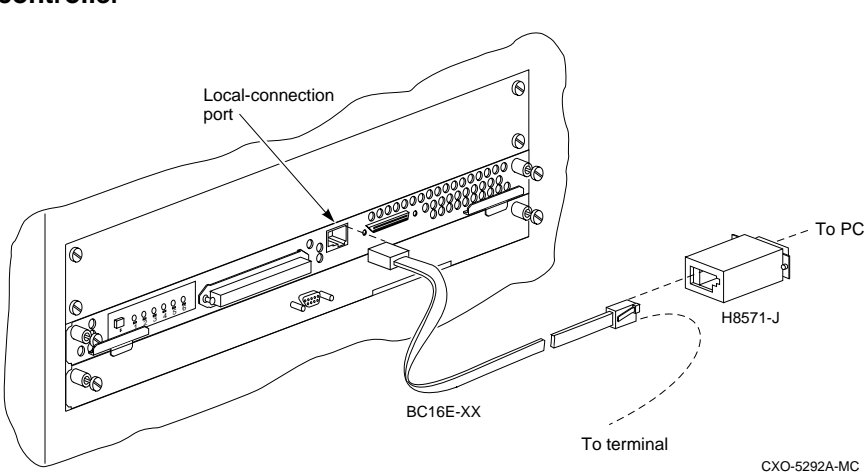

**Figure 3–13 Connecting a maintenance terminal to the controller**

3. Show the configuration of the existing controller:

```
CLI> SHOW THIS_CONTROLLER
```

```
Controller:
     HSD50-AA ZG34901786 Firmware V05.1, Hardware AX11
     Not configured for dual-redundancy
     SCSI address 7
     Time: 15 FEB-1997 16:32:54
Host port:
     Node name: HSDA1, valid DSSI node 0
     Host path is ON
     MSCP allocation class 3
     TMSCP allocation class 3
     MAXIMUM HOSTS =4
  Cache:
     128 megabyte write cache, version 3
     Cache is GOOD
     Battery is good
     No unflushed data in cache
     CACHE_FLUSH TIMER = DEFAULT (10 seconds)
     CACHE_POLICY = B
     NOCACHE_UPS
```
4. Note the size of the cache module that is installed with the first controller.

#### 3–40 Installing

- 5. If a cache module is present at the first controller, prepare another one of the same size for installation with the second controller.
- 6. Insert the SBB battery module that was shipped with your controller into an existing device slot.

If you are replacing a single ECB with dual ECB, follow these steps:

- a) Press the shutdown button on the single ECB until the LED stops flashing.
- b) Remove the ECB cable from the single ECB.
- c) Remove the single ECB from the device slot.
- d) Install the dual ECB into the device slot.
- 7. Start the C\_SWAP program:

CLI> **RUN C\_SWAP**

8. When the controller prompts you, answer the question:

```
Do you have a replacement HSD readily available?
[N] ? y
```
- 9. Press **Y** for Yes.
- 10. Answer the question:

\*\*\*Sequence to INSERT the other HSD has begun.\*\*\*

Do you wish to INSERT the other HSD y/n?

- 11. Press **Y** for yes.
- 12. Wait for the following text to appear on the operating controller's console:

```
Attempting to quiesce all ports.
Port 1 quiesced
Port 2 quiesced
Port 3 quiesced
Port 4 quiesced
Port 5 quiesced
Port 6 quiesced
All ports quiesced.
Insert the other HSD50 WITHOUT its program card, and
press Return.
```
13. If you are installing a new cache module, slide it straight in along the rails and then push firmly to seat it in the backplane.

- 14. Check the new controller to make sure that the program card is not installed. If it is installed, take the card out by removing the ESD cover, pressing in and holding the Reset (//) button, and then pressing the eject button next to the card.
- 15. Install the controller module. Slide the module straight in along the rails and then push firmly to seat it in the backplane.

**\_\_\_\_\_\_\_\_\_\_\_\_\_\_\_\_\_\_\_ Caution \_\_\_\_\_\_\_\_\_\_\_\_\_\_\_\_\_\_\_\_\_**

Do not overtighten the controller's front panel captive screws, the cache module's front panel captive screws, or the ECB cable captive screws. Damage to the controller PC board or front panel, the cache module front panel, or the SBB may result.

\_\_\_\_\_\_\_\_\_\_\_\_\_\_\_\_\_\_\_\_\_\_\_\_\_\_\_\_\_\_\_\_\_\_\_\_\_\_\_\_\_\_\_\_\_\_\_\_

- 16. Tighten the front panel captive screws on the cache and the controller modules.
- 17. Connect the battery cable to the cache module and then to the ECB.

For dual ECB SBBs:

- a) Connect one end of a battery cable to ECB A and the other end to cache module A.
- b) Connect one end of a battery cable to ECB B and the other end to cache module B.
- 18. Press **Return** on the operating controller's console.
- 19. Wait for the following text to be displayed on the operating controller's console:

```
Port 1 restarted
Port 2 restarted
Port 3 restarted
Port 4 restarted
Port 5 restarted
Port 6 restarted
Controller Warm Swap terminated.
The configuration has two controllers
To restart the other HSD50
1) Enter the command RESTART OTHER_CONTROLLER
2) Press and hold in the Reset (//) button while
inserting the program card.
```

```
3–42 Installing
```

```
3) Release Reset (//); the controller will
initialize.
4) Configure new controller by referring to
controller's user guide
```
#### **Restarting the subsystem**

1. Restart the new controller:

CLI> **RESTART OTHER\_CONTROLLER**

- 2. Connect the maintenance terminal to the newly installed controller.
- 3. Press and hold the Reset button (//) on the new controller while inserting the program card from the new controller.
- 4. Release the Reset button to initialize the controller. Wait for the CLI prompt to appear at the terminal. You will see a "Controllers misconfigured" message, which you can ignore.
- 5. If the new controller reports an invalid cache error, enter the following CLI command to clear the error:

CLI> **CLEAR\_ERRORS INVALID\_CACHE THIS\_CONTROLLER DESTROY\_UNFLUSHED\_DATA**

6. Ensure that the new controller is not in dual-redundant mode by entering the following command on the new controller:

CLI> **SET NOFAILOVER**

 If the controller was already in nonredundant mode, you will see a message indicating this condition.

7. Enter the following command from the *new* controller CLI to put the controllers into dual-redundant mode:

CLI> **SET FAILOVER COPY=OTHER\_CONTROLLER**

- 8. The new controller will initialize.
- 9. Verify that all host settings are correct:

CLI> **SHOW THIS\_CONTROLLER**

- 10. After the controller has initialized, connect the trilink adapter to the new controller and tighten the captive screws.
- 11. Enable the path by entering the following command:

CLI> **SET THIS\_CONTROLLER PATH**

# **Installing a cache module**

This procedure contains information for installing cache modules. The controller modules are seated in front of the cache module. Any time you add a cache module, the controller module has to be removed first.

Service to the devices is interrupted during the installation procedure.

#### **Required tools**

The tools listed in Table 3–9 are required for the installation of a cache module:

| <b>Required tools</b>  | <b>Purpose</b>                                                      |  |
|------------------------|---------------------------------------------------------------------|--|
| Maintenance terminal   | To set controller parameters.                                       |  |
| ESD wrist strap        | To protect all equipment against electrostatic<br>discharge         |  |
| <b>ESD</b> Mat         | To protect the controller and cache modules                         |  |
| 5/32-inch Allen wrench | To unlock the SW800-series cabinet                                  |  |
| Flat-head screwdriver  | To loosen controller mounting screws, and to<br>disconnect CI cable |  |

**Table 3–9 Required tools for cache module installation**

To install cache modules:

The following procedure describes how to install write-back cache modules in single controller configurations. For dual -redundant configurations, use the *Adding a second controller using C\_Swap* procedure.

#### **Removing the controller**

1. Connect a maintenance terminal to the controller. See Figure 3–14.

3–44 Installing

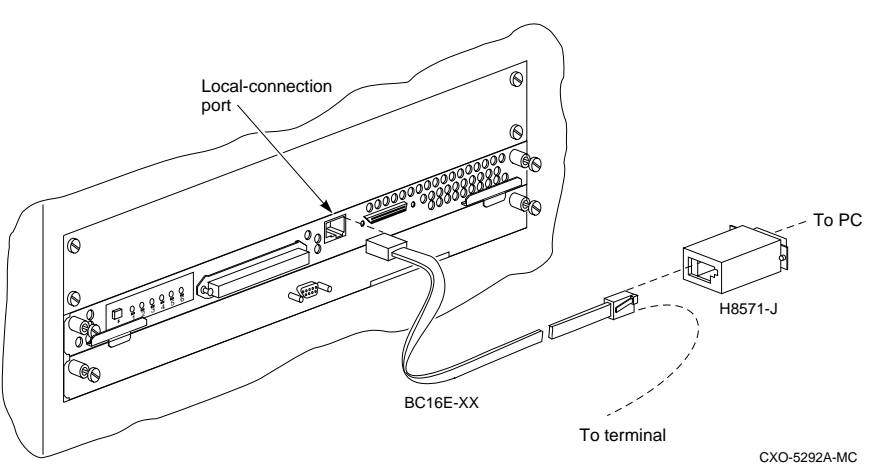

#### **Figure 3–14 Connecting a maintenance terminal to the controller**

- 2. Halt all host I/O activity using the appropriate procedure for your operating system.
- 3. At the CLI prompt, enter:

CLI> **SHUTDOWN THIS\_CONTROLLER**

- 4. After the controller has shut down, remove the maintenance terminal cable and remove power cables from the controller shelf.
- 5. Obtain and place an ESD wrist strap around your wrist. Ensure that the strap fits snugly around your wrist.
- 6. Attach or clip the other end of the ESD strap to the cabinet grounding stud or a convenient cabinet grounding point (nonpainted surface).
- 7. With a small flat-head screw driver, loosen the captive screws on the trilink connector of the controller. Do not disconnect the host cable from the trilink connector. See Figure 3–15.

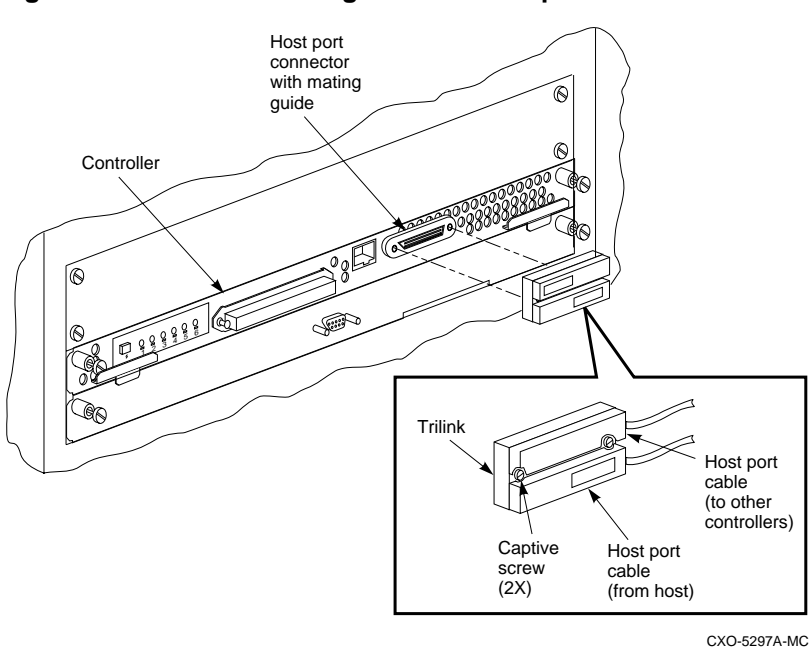

**Figure 3–15 Disconnecting the trilink adapter**

- 8. Use a gentle rocking motion to loosen the controller modules.
- 9. Slide the controller modules out of the shelf and place them on an ESD mat. See Figure 3–16.

# **Figure 3–16 Removing controller modules** Controller Blank panel يطرون CXO-5305A-MC لمشترك

#### 3–46 Installing

#### **Installing a write-back cache module**

1. Install the SBB battery module into a convenient device shelf slot. See Figure 3–17.

If you are replacing a single ECB with dual ECB, follow these steps:

- a) Press the shutdown button on the single ECB until the LED stops flashing.
- b) Remove the ECB cable from the single ECB.
- c) Remove the single ECB from the device slot.
- d) Install the dual ECB into the device slot.

#### **Figure 3–17 Installing an SBB battery module**

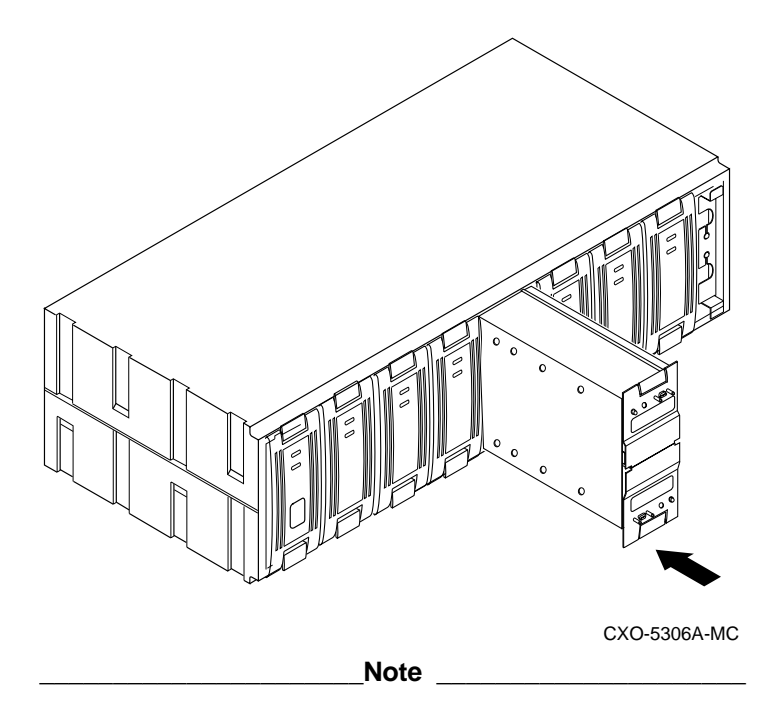

If you are installing write-back cache modules in a dualredundant configuration, make sure that both cache modules are of the same type and have the same memory capacity.

2. Slide the write-back cache module into the appropriate slot. Push the module firmly into the slot until it is seated. See Figure 3–18.

\_\_\_\_\_\_\_\_\_\_\_\_\_\_\_\_\_\_\_\_\_\_\_\_\_\_\_\_\_\_\_\_\_\_\_\_\_\_\_\_\_\_\_\_\_\_\_\_

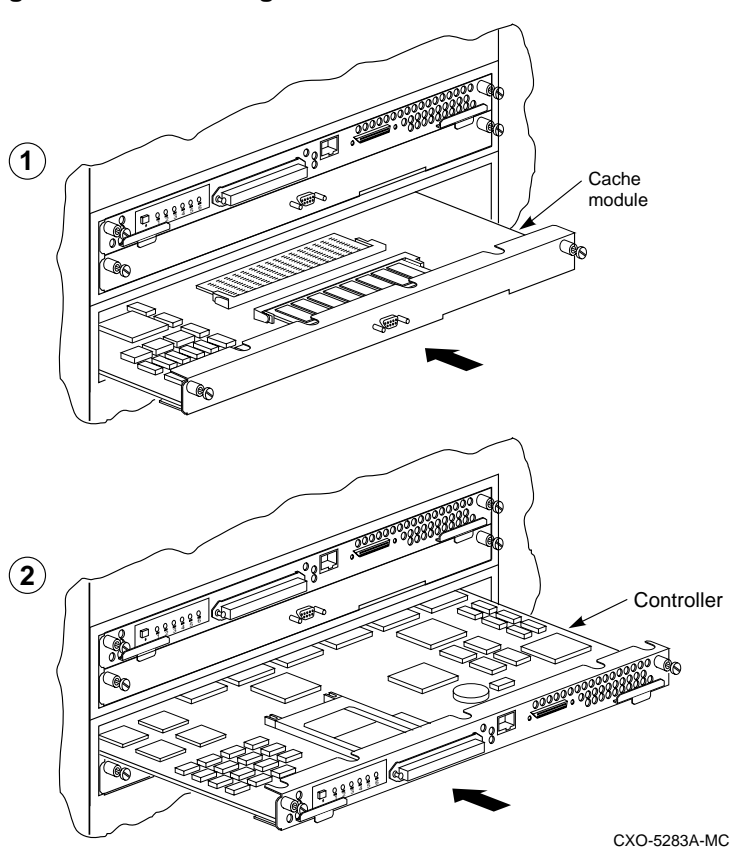

**Figure 3–18 Installing the cache and controller modules**

- 3. Reinstall the controller module into its original slot. Push the module firmly into the slot until it is seated. See Figure 3–18.
- 4. Tighten the front panel captive screws on the controller and cache module. Do not over tighten.
- 5. Connect the ECB battery cables starting at the cache modules.

For dual ECB SBBs:

- a) Connect one end of a battery cable to ECB A and the other end to cache module A.
- b) Connect one end of a battery cable to ECB B and the other end to cache module B.
- 6. Reinstall the trilink adapter at the controller's front bezel.

#### 3–48 Installing

#### **Restarting the subsystem**

- 1. Unsnap and remove the program card ESD cover.
- 2. Remove the program card from the controller by pressing in and holding the Reset (//) button, then pressing the eject button next to the program card.

**Figure 3–19 Removing the program card**

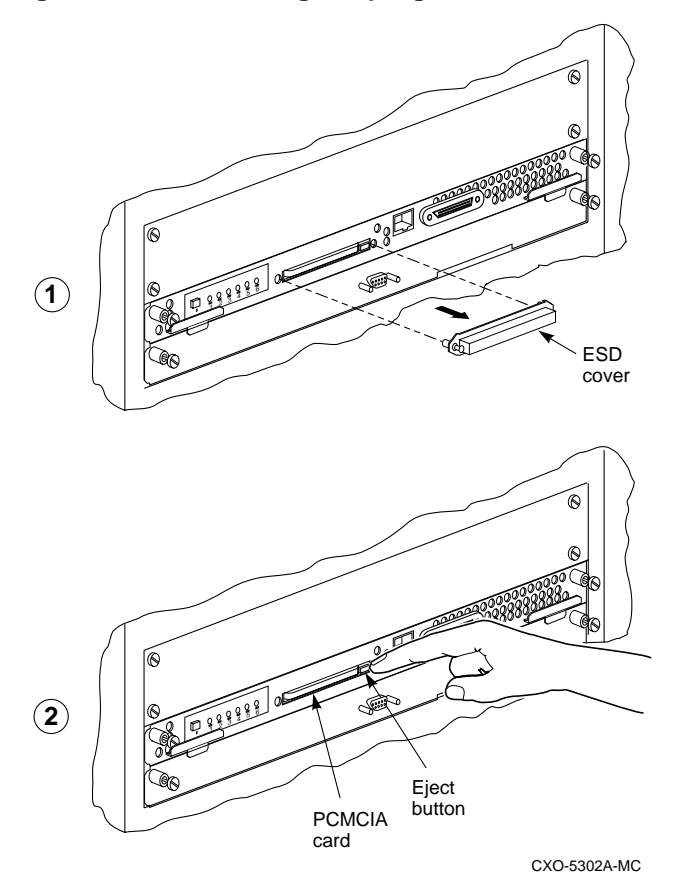

- 3. Reconnect power cords to the controller power supplies.
- 4. Press and hold the Reset button (//) on each controller while reinserting the program card. Release the Reset button. The controller will initialize and perform all internal self tests. See Figure 3–20.

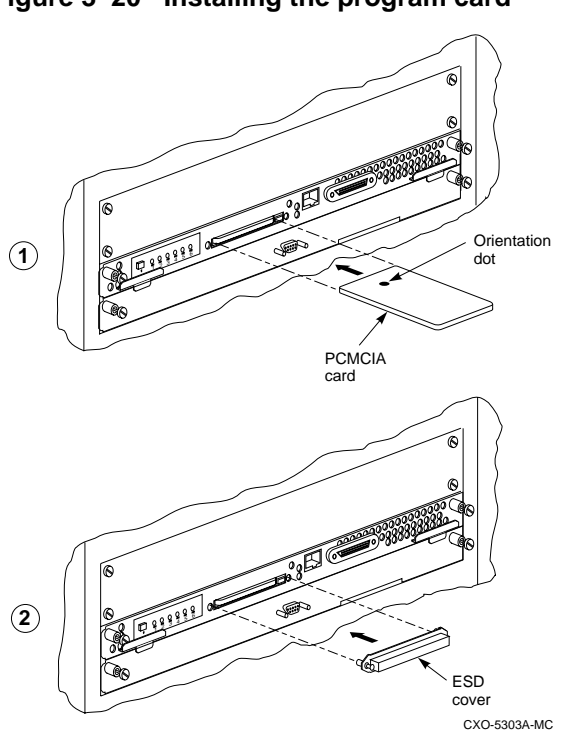

#### **Figure 3–20 Installing the program card**

When the reset LED on each controller flashes at a rate of once every second, the initialization process is complete.

- 5. Snap the ESD cover into place over each program card. Push the pins inward to lock the covers in place.
- 6. Reconnect the maintenance terminal.
- 7. At the controllers, check for the new write-back cache:

CLI> **SHOW THIS\_CONTROLLER**

Notice that the new write-back cache is reported on THIS\_CONTROLLER.

8. Enable write-back cache on specific units using the command:

CLI> **SET unit name WRITEBACK\_CACHE**

#### 3–50 Installing

# **Adding Cache Memory**

This procedure contains information for increasing cache memory. You may increase cache memory up to a maximum of 128 MB (in 4x32MB SIMM cards).

The controller module is seated in front of the cache module. Any time the cache module requires service, the controller module has to be removed first.

Service to the devices is interrupted during the upgrade procedures.

### **Required Tools**

#### **Table 3–10 Required tools**

The tools listed in Table 3–10 are required for the upgrading of cache modules:

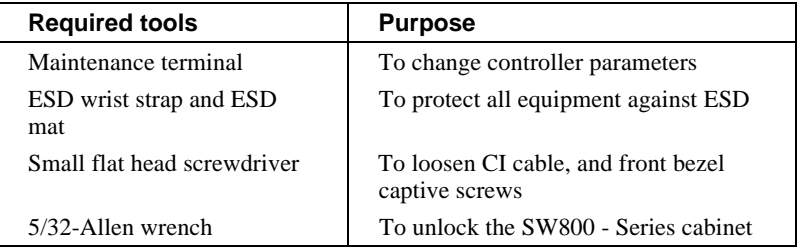

### **Installing SIMM Cards**

The following procedure shows how to install SIMM cards to increase write-back cache capacity in single and dual-redundant controller configuration.

1. Connect a maintenance terminal to the controller. See Figure 3–21.

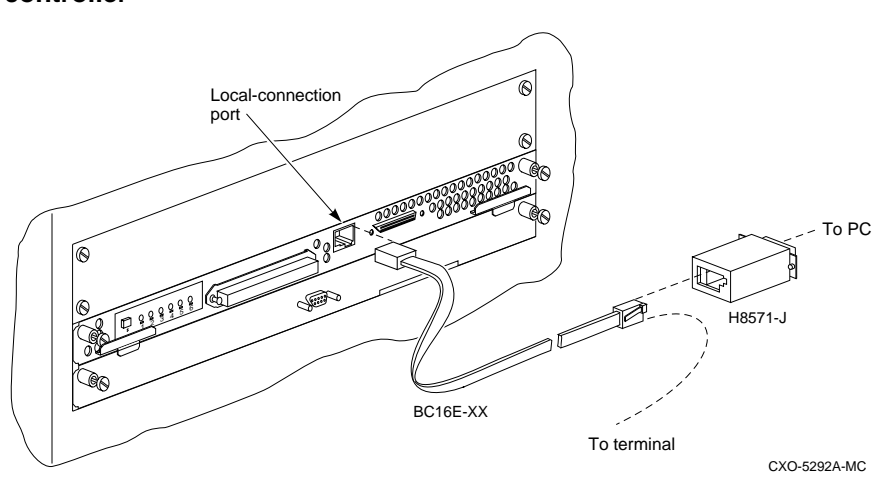

**Figure 3–21 Connecting a maintenance terminal to the controller**

2. Take the single controller out of service:

```
CLI> SHUTDOWN THIS_CONTROLLER
```
3. If you are working with a dual redundant configuration, take both controllers out of service.

```
CLI> SHUTDOWN OTHER_CONTROLLER
CLI> SHUTDOWN THIS_CONTROLLER
```
 To ensure that the controller has shut down cleanly, check the OCP for the following indications:

- The Reset (//) LED is continuously lit.
- Port LEDs 1, 2, 3, are also lit continuously.
- 4. After the controllers have shut down, remove the maintenance terminal cable and remove the power cords from the controller power supplies.
- 5. Obtain and place an ESD wrist strap around your wrist. Ensure that the strap fits snugly around your wrist.
- 6. Attach or clip the other end of the ESD strap to the cabinet grounding stud or a convenient cabinet grounding point (nonpainted surface).
- 7. Disable the ECB by pressing the battery disable switch on the battery module's front panel.

8. Loosen the captive screws on the controller's front bezel.

#### **\_\_\_\_\_\_\_\_\_\_\_\_\_\_\_\_\_\_\_\_ Caution \_\_\_\_\_\_\_\_\_\_\_\_\_\_\_\_\_\_\_\_**

To avoid the possibility of short circuit or electrical shock, do not allow the free end of an ECB cable attached to a cache module to make contact with a conductive surface.

\_\_\_\_\_\_\_\_\_\_\_\_\_\_\_\_\_\_\_\_\_\_\_\_\_\_\_\_\_\_\_\_\_\_\_\_\_\_\_\_\_\_\_\_\_\_\_\_

- 9. Disconnect the ECB cable from the SBB battery module.
- 10. With a small flat-head screw driver, loosen the captive screws on the trilink adapter of each controller and remove the trilink adapters. Do not remove the host cables from the trilink adaptors. See Figure 3–22.

#### **Figure 3–22 Disconnecting the trilink**

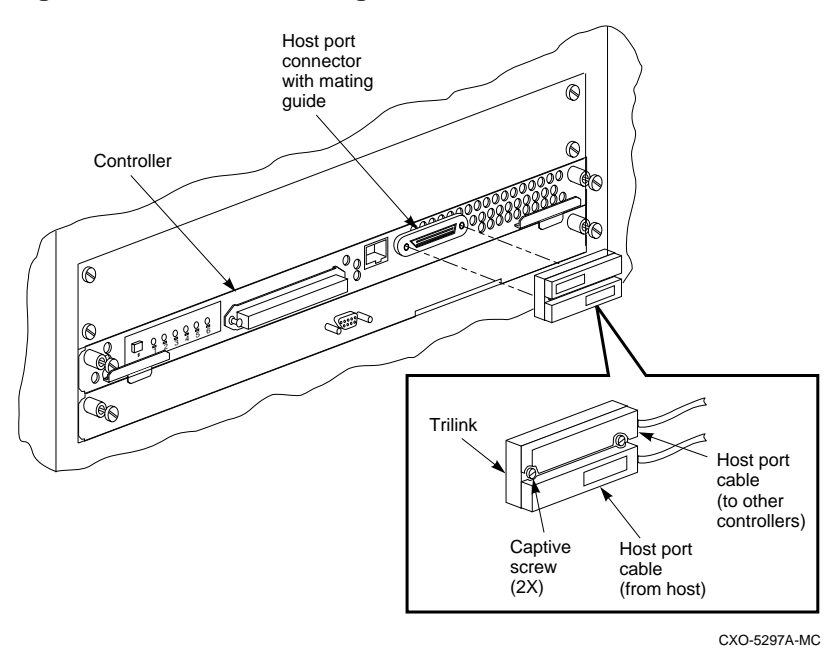

11. Use a gentle rocking motion to loosen the controller modules.

12. Slide the controller modules out of the shelf and place them on a ESD mat. See Figure 3–23.

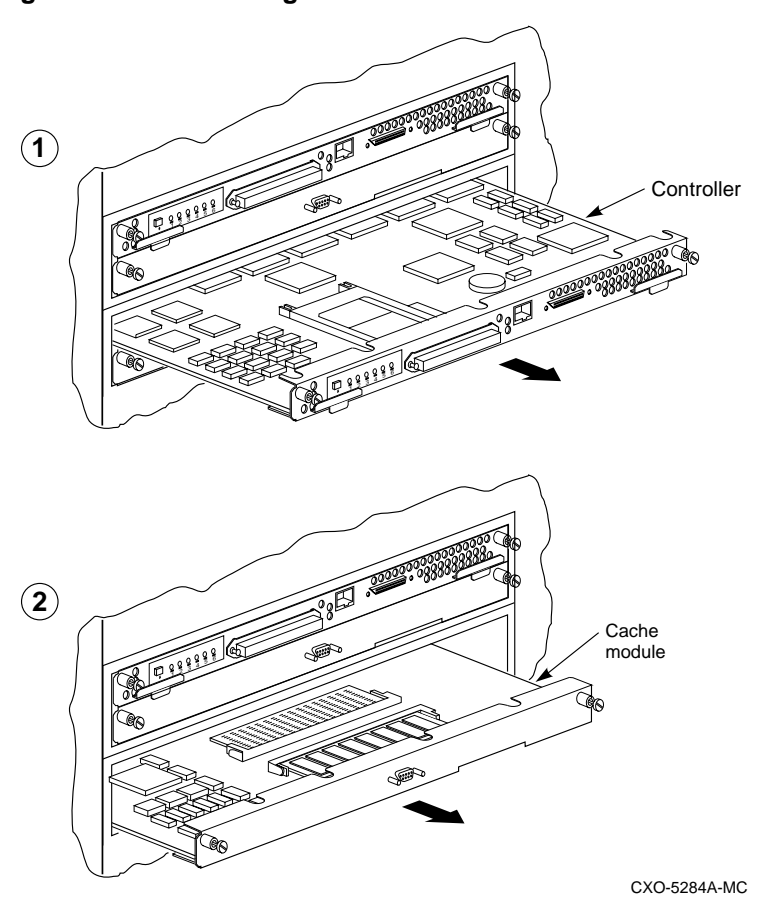

**Figure 3–23 Removing controller and cache modules**

13. Remove the cache modules from the controller shelf.

#### 3–54 Installing

14. Refer to Table 3–11 and install as many SIMM cards into each cache module as are required (up to 4x32MB maximum). The cache board is marked by SIMM slot numbers as shown in Table 3–11.

**Table 3–11 Adding cache memory capacity**

| <b>Cache size</b> | SIMM slot # occupied |
|-------------------|----------------------|
| 32Mh              | SIMM <sub>1</sub>    |
| 64Mb              | $SIMM 1+2$           |
| 128Mb             | $SIMM 1+2+3+4$       |

Figure 3–24 shows all possible cache configurations.

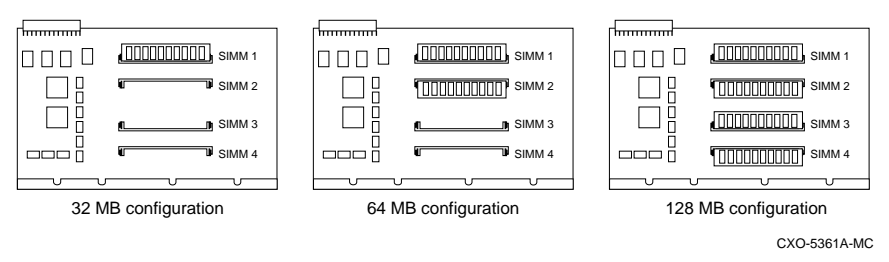

#### **Figure 3–24 Cache configurations for cache version 3**

- 15. Reinstall the cache modules into the controller shelf.
- 16. Reinstall the controller modules into their original slots. Use a gentle rocking motion to help seat the module. If you are using a single controller configuration, use the slot that is designated SCSI ID 7. See Figure 3–25.

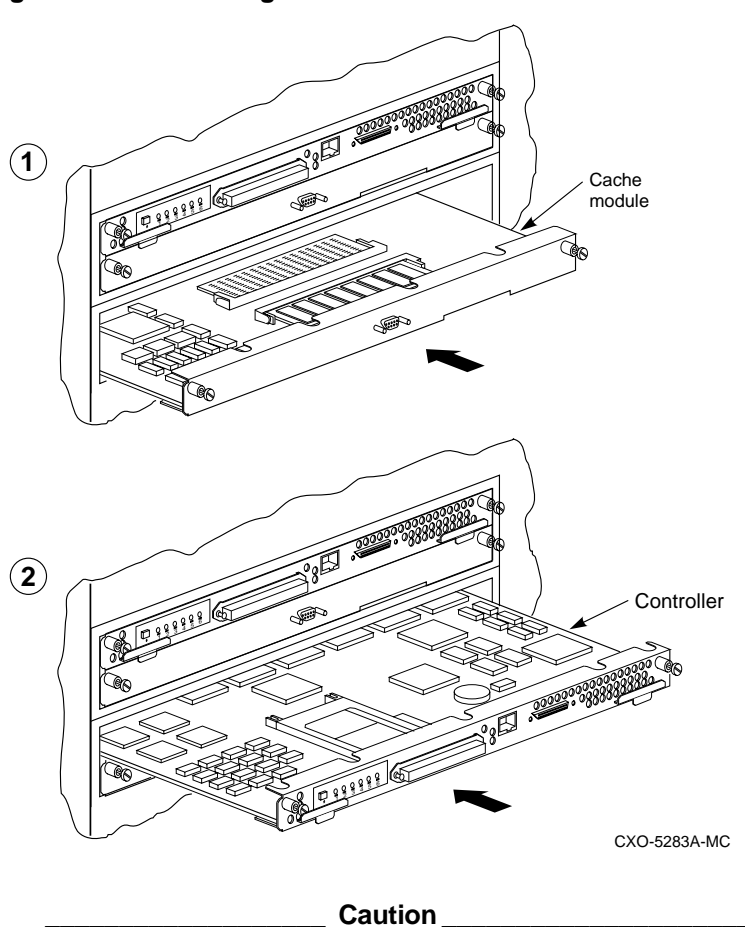

**Figure 3–25 Installing the controller and cache module**

Do not overtighten the front panel captive screws. Damage to the controller PC board or front panel may result.

17. Connect one end of the battery cable to the cache module and the other end to the ECB.

\_\_\_\_\_\_\_\_\_\_\_\_\_\_\_\_\_\_\_\_\_\_\_\_\_\_\_\_\_\_\_\_\_\_\_\_\_\_\_\_\_\_\_\_\_\_\_\_

- 18. Tighten the ECB cable mounting screws.
- 19. Tighten the two front panel captive screws on the cache module and the two captive screws on the controller module.
- 20. Remove the program cards from each controller. See Figure 3–26.

3–56 Installing

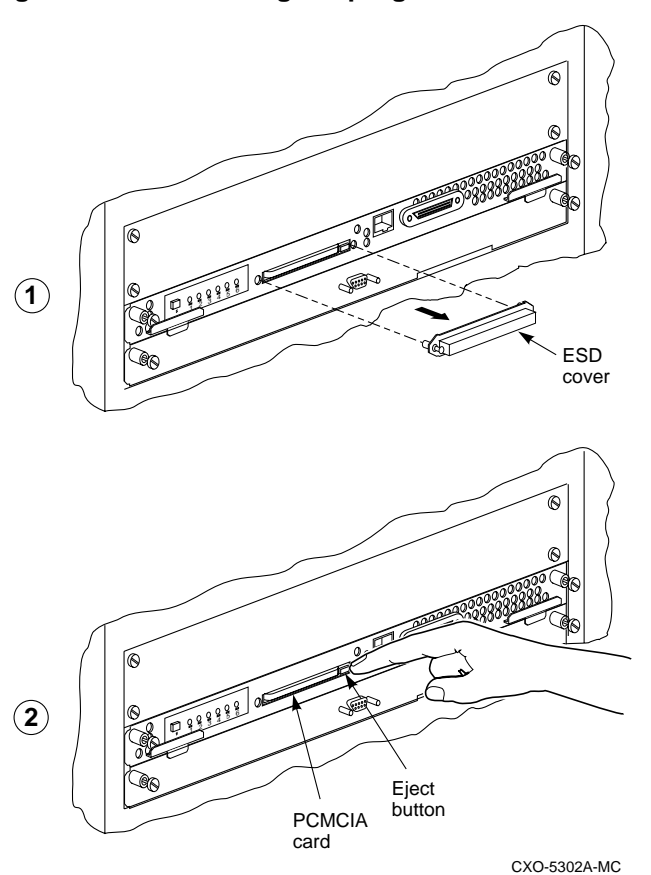

**Figure 3–26 Removing the program card**

- 21. Reconnect the power cords to the controller power supplies.
- 22. Press and hold the Reset button (//) on each controller while pushing in the program card.
- 23. The controllers will initialize.

 When the reset light on each controller flashes at a rate of once every second, the initialization process is complete.

24. Snap the ESD cover into place over each program card. Push the pins inward to lock the covers in place.

- 
- 25. To check cache capacity of the modules, attach a maintenance terminal to one of the controllers. At the CLI prompt type:

```
CLI> SHOW THIS_CONTROLLER
```
The controller will report the following information:

```
Controller:
    HSD50-AA ZG34901786 Firmware V05.1-0, Hardware AX11
     Configured for dual-redundancy with ZG61000012
       In dual-redundant configuration
     SCSI address 7
     Time: 15 FEB-1997 16:32:54
Host port:
    Node name: HSDA1, valid DSSI node 0
     Host path is ON
    MSCP allocation class 3
     TMSCP allocation class 3
    MAXIMUM HOSTS =4
Cache:
     128 megabyte write cache, version 3
     Cache is GOOD
     Battery is good
     No unflushed data in cache
     CACHE_FLUSH TIMER = DEFAULT (10 seconds)
     CACHE_POLICY = B
     NOCACHE_UPS
```
26. Use the SHOW OTHER\_COMMAND to check the capacity of the second cache module:

#### CLI>**SHOW OTHER\_CONTROLLER**

The OTHER\_CONTROLLER will report the same information.

3–58 Installing

# **Installing power supplies**

This procedure may be used to install a power supply into a SBB shelf or into a controller shelf.

# **Power supply and shelf LED status indicators.**

Each power supply has two LED indicators that display the power supply status. The upper LED is the common power supply status. The lower LED is the power supply status indicator.

Table 3–12 shows the possible fault indications for an SW300 cabinet.

| When the LED<br>Display is | The RAID Shelf Power Status is                                                        |
|----------------------------|---------------------------------------------------------------------------------------|
|                            | All the power supplies on the associated power bus<br>are functioning                 |
|                            | This power supply is functioning properly, however                                    |
|                            | one power supply on the associated bus has failed                                     |
|                            | Either there is no AC power to this supply or this<br>power supply should be replaced |

**Table 3–12 Power supply status indicators**

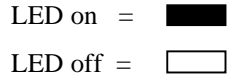

Table 3–13 shows all possible fault indications for the SW500 and the SW800 cabinet in a single power supply configuration.

**Table 3–13 Shelf and single power supply status indicators**

| <b>Status Indicator</b> | <b>State</b> | <b>Indication</b>                                          |
|-------------------------|--------------|------------------------------------------------------------|
| Shelf LED               |              | System is operating normally.                              |
| Power supply LED        |              |                                                            |
| Shelf LED               |              | There is a shelf fault; there is no<br>power supply fault. |
| Power supply LED        |              | Replace shelf blower.                                      |
| Shelf LED               |              | Shelf and power supply fault. Replace<br>power supply      |
| Power supply LED        |              | Described in the Replace Section.                          |

 $LED \text{ on } =$  $\mathcal{L}^{\mathcal{A}}$  $LED \text{ off } =$  $\mathcal{L}_{\text{max}}$ 

## 3–60 Installing

Table 3–14 shows all possible fault indications for the SW500 and the SW800 cabinets for a dual power supply configuration.

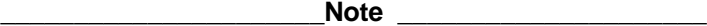

The status indicators will operate ONLY if the power supplies and the shelf blowers are present. The failure must be a electrical or mechanical failure.

\_\_\_\_\_\_\_\_\_\_\_\_\_\_\_\_\_\_\_\_\_\_\_\_\_\_\_\_\_\_\_\_\_\_\_\_\_\_\_\_\_\_\_\_\_\_\_\_

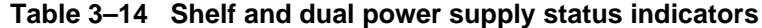

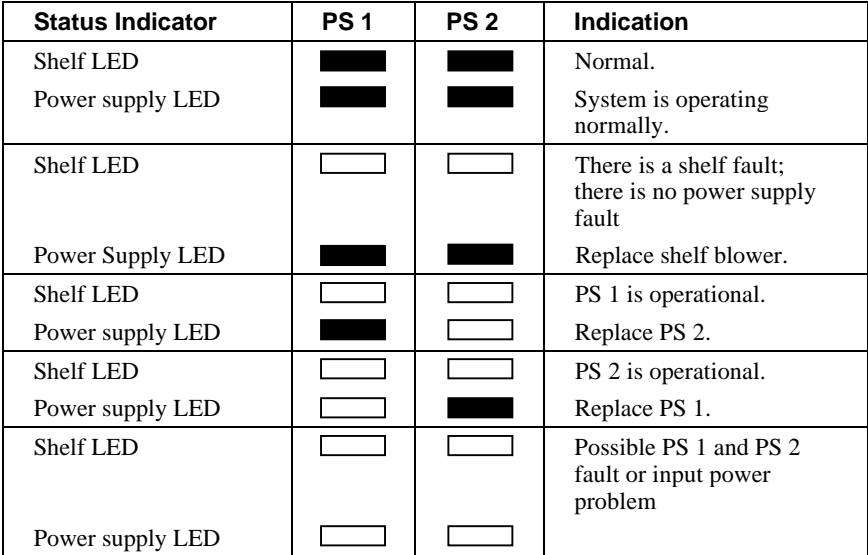

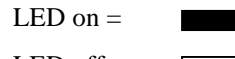

 $LED \text{ off } =$  $\Box$ 

#### **Required tools**

The tools listed in Table 3–15 are required for power supply installation.

**Table 3–15 Required tools for power supply installation**

| <b>Required tools</b>  | <b>Purpose</b>                     |  |
|------------------------|------------------------------------|--|
| 5/32-inch Allen wrench | To unlock the SW800 series cabinet |  |

#### **Installing a power supply**

Use the following procedure to install a power supply. For dual power supply configurations, repeat this procedure. For a single power supply configuration use slot 7 of the SBB shelf. Use slot 6 if you are adding a second power supply for redundancy.

1. Firmly push the power supply into the shelf until the mounting tabs snap into place. See Figure 3–27.

#### **Figure 3–27 Installing a power supply SBB**

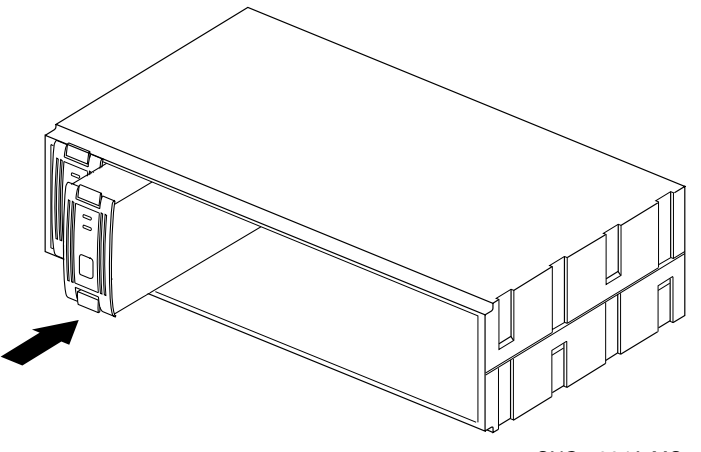

CXO-5304A-MC

- 2. Plug the power cord into the supply.
- 3. Observe the power and shelf status indicators and ensure they are both on. If the status indicators are not on, refer to the Status indicator tables and take appropriate service action.

#### 3–62 Installing

4. Repeat the above steps to add a second power supply for redundancy. After connecting the power cord, observe the status indicators and ensure that they are both on.

# **Installing storage building blocks**

The storage device building blocks (SBBs) are in 3 1/2 inch or 5 1/4 inch form factors. The HSD50 controller supports the following devices:

- 3.5-inch and 5.25-inch disk drives
- CD ROM drives in 5 1/4 inch Storage Works building blocks
- Solid state disks and tape drives

 $\blacksquare$  Caution  $\blacksquare$ 

Do not install solid state disk and CD-ROM drives when power is applied to the shelf. \_\_\_\_\_\_\_\_\_\_\_\_\_\_\_\_\_\_\_\_\_\_\_\_\_\_\_\_\_\_\_\_\_\_\_\_\_\_\_\_\_\_\_\_\_\_\_\_

#### **Figure 3–28 Typical 3.5-inch and 5.25-inch disk drive or optical disk SBBs**

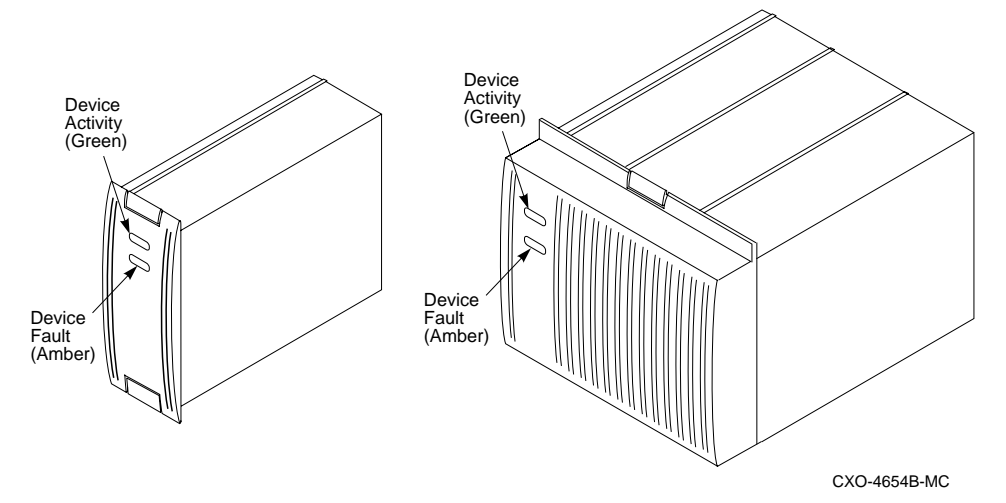

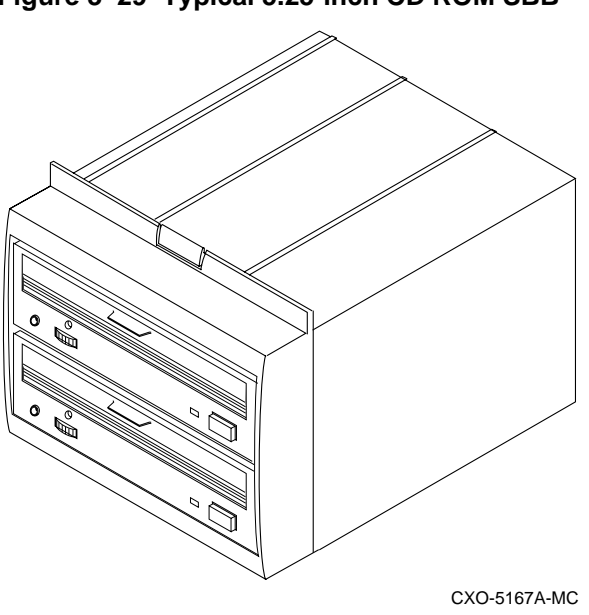

**Figure 3–29 Typical 5.25-inch CD ROM SBB**

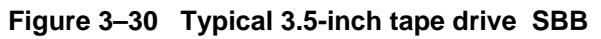

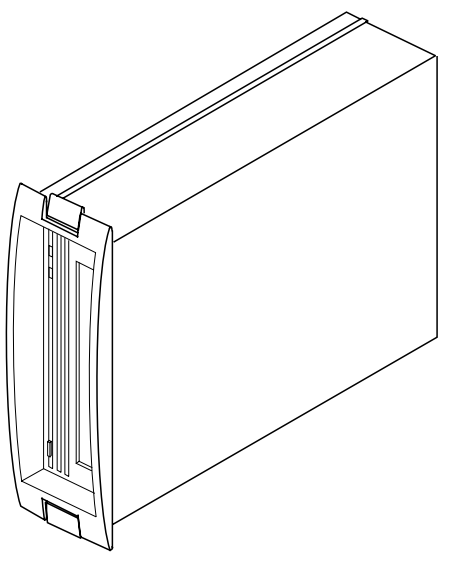

CXO-5168A-MC

3–64 Installing

# **SBB activity and status indicators**

Most storage device have two LEDs that display SBB status. These LEDs have three states: on, off, and flashing.

The upper LED (green) is the device activity indicator and is on or flashing when the SBB is active.

The lower LED (amber) is the device status indicator and indicates an error condition or a configuration problem when it is on or flashing. See Table 3–16.

| <b>LED</b>      | <b>Status</b> | <b>Indication</b>                                                     |
|-----------------|---------------|-----------------------------------------------------------------------|
| Device activity |               | SBB is operating normally.                                            |
| Device fault    |               |                                                                       |
| Device activity |               | SBB is operating normally.                                            |
| Device fault    |               |                                                                       |
| Device activity |               | SBB is operating normally. The SBB is<br>inactive, and                |
| Device fault    |               | there is no fault.                                                    |
| Device activity |               | Fault status SBB is probably not<br>responding to control signals.    |
| Device fault    |               | Replace the SBB.                                                      |
| Device activity |               | Fault status SBB is inactive and spun<br>down.                        |
| Device fault    |               | Replace the SBB.                                                      |
| Device activity |               | Fault status SBB is active and is<br>spinning down because of a fault |
| Device fault    |               |                                                                       |
| Device activity |               | Fault status SBB has been identified by<br>the controller as failed.  |
| Device fault    |               | Replace the SBB.                                                      |

**Table 3–16 Storage SBB Status Indicators**

 $LED on =$ 

LED flashing  $=$ 

 $\overline{\phantom{a}}$ LED off  $=$ 

 $\mathcal{L}^{\text{max}}_{\text{max}}$ 

When using the LOCATE command, the lower LED is used to locate or identify units, storagesets, and devices in a cabinet.

For example:

To locate or identify device DISK100, enter:

CLI> **LOCATE DISK100**

The lower LED (amber) of DISK100 will flash a rate of once every second. To turn off the lower LED use the LOCATE CANCEL command.

```
Note
```
If a device has been placed into a failedset, the lower LED will flash faster. In this case, the LOCATE command cannot identify the device.

\_\_\_\_\_\_\_\_\_\_\_\_\_\_\_\_\_\_\_\_\_\_\_\_\_\_\_\_\_\_\_\_\_\_\_\_\_\_\_\_\_\_\_\_\_\_\_\_

The lower LED of each configured device can be tested using the LOCATE command with the ALL qualifier.

For example:

To test the fault LED of each configured device, enter:

```
CLI> LOCATE ALL
```
The lower LED of each configured device will flash at rate of once every second. To turn off the lower LED use the LOCATE CANCEL command.

Refer to the *CLI Reference Manual* for further details of the LOCATE command.

#### **Asynchronous device installation**

The controller supports asynchronous device swapping on the device bus. Asynchronous swapping is defined as removal or insertion of a device while the controller is running, without halting bus activity using port quiesce buttons or CLI commands.

Asynchronous device swapping is supported on the HSD50 controller subject to the following restrictions:

- Asynchronous device swapping is not supported during failover.
- Asynchronous device swapping is not supported during failback.
- Asynchronous device swapping is not supported from the time the controller is initialized, until the CLI prompt appears.

#### 3–66 Installing

- Asynchronous device swapping is not supported if the controller is in the process of recognizing or processing one or more asynchronous device removals.
- Asynchronous device swapping is not supported while local programs such as DILX or VTDPY are running.

#### **Installing SBBs**

Use the following procedure to install SBBs.

- 1. Insert the SBB into the shelf guide slots and push it in until it is fully seated and the mounting tabs engage the shelf.
- 2. Observe the activity indicator (upper LED) and the status indicator (lower LED). The activity indicator is either on, flashing, or off. The status indicator is off.

#### **Installing a solid state disk CD-ROM and optical drives**

Use the following procedure to install a solid state disk, CD-ROM and optical drives. To install the device, power must be removed from the shelf.

- 1. Halt all I/O activity using the appropriate procedures for your operating system.
- 2. Connect a maintenance terminal to one of the controllers.
- 3. At the CLI prompt, enter:

```
CLI> SHUTDOWN OTHER_CONTROLLER
CLI> SHUTDOWN THIS_CONTROLLER
```
- 4. To ensure that the controller has shut down cleanly, check for the following indications on the controller's OPC (operator control panel).
	- The Reset  $(\frac{1}{\sqrt{2}})$  light is on continuously.
	- Port lights 1, 2, 3, are also on continuously.
- 5. Remove the power cords from the shelf power supplies in which you will install the solid state drive.
- 6. Insert the device into the shelf.
- 7. Reconnect the power cord to the shelf power supply.
- 8. Reinitialize the controllers by pressing the Reset (//) button on both controllers.
- 9. Observe the status indicators for the following conditions:
- 10. Ensure that the amber status indicator is off.

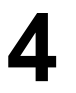

# **4 Moving Storagesets and Devices**

Moving storagesets Moving storageset members Moving single disk-drive units Moving devices

#### 4–2 Moving Storagesets and Devices

# **Precautions**

If you're moving a storageset or device that contains data you want to keep:

- Make sure that the controller is functioning properly—its green LED should be flashing on and off about one time per second.
- Exit any local programs that you may be running, such as CSWAP, CFMENU, or CHVSN.
- Wait until the CLI prompt appears on your local or remote terminal before inserting or removing any device.
- Wait about one minute after inserting each device before you insert another.
- Don't insert or remove a device during failover or failback.

Moving Storagesets and Devices **4–3** 

# **Moving storagesets**

You can move a storageset from one subsystem to another without destroying its data. You can also follow these steps to move a storageset to a new location within the same subsystem.

#### **Figure 4—1 Moving a storageset from one subsystem to another**

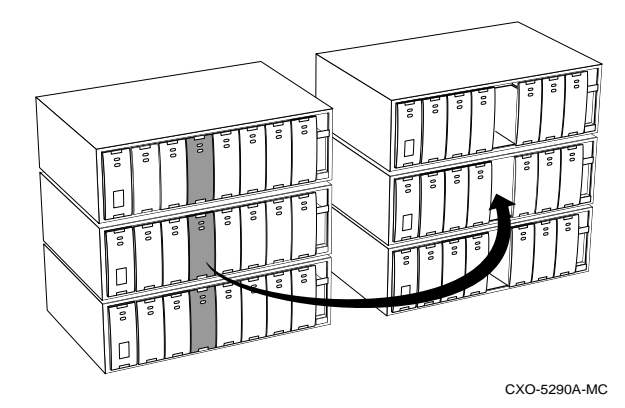

To move a storageset while maintaining the data it contains:

1. Show the details for the storageset that you want to move.

```
CLI> SHOW storageset-name
```
2. Label each member with its name and PTL location. (If you don't have a storageset map for your subsystem, you can LOCATE each member to find its PTL location.)

CLI> **LOCATE disk-name**

To cancel the locate command:

CLI> **LOCATE CANCEL**

3. Delete the unit-number shown in the "Used by" column of the SHOW *storageset-name* command.

CLI> **DELETE unit-number**

#### 4–4 Moving Storagesets and Devices

4. Delete the storageset shown in the "Name" column of the SHOW *storageset-name* command.

```
CLI> DELETE storageset-name
```
5. Delete each disk drive—one at a time—that was contained by the storageset.

```
CLI> DELETE disk-name
CLI> DELETE disk-name
CLI> DELETE disk-name
```
- 6. Remove the disk drives and move them to their new PTL locations.
- 7. Re-add each disk drive to the controller's list of valid devices.

```
CLI> ADD DISK disk-name PTL-location
CLI> ADD DISK disk-name PTL-location
CLI> ADD DISK disk-name PTL-location
```
8. Re-create the storageset by adding it's name to the controller's list of valid storagesets and specifying the disk drives it contains. (Although you have to re-create the storageset from its original disks, you don't have to add them in their original order.)

```
CLI> ADD STORAGESET storageset-name disk-name
disk-name disk-name
```
9. Re-present the storageset to the host by giving it a unit number that the host can recognize. You can use the original unit number or create a new one.

CLI> **ADD UNIT unit-number storageset-name**

#### **Example**

The following example moves unit D100 to another cabinet. D100 is the RAIDset "RAID99" that comprises members 200, 300, and 400.

CLI> SHOW Raid99 Name Storageset Uses Used by ---------------------------------------------- RAID99 raidset disk100 D100 disk200 disk300 CLI> DELETE D100 CLI> DELETE RAID99 CLI> DELETE DISK200 DISK300 DISK400

(...move the disk drives to their new location...)

Moving Storagesets and Devices **4–5** 

```
CLI> ADD DISK DISK200 2 0 0
CLI> ADD DISK DISK300 3 0 0
CLI> ADD DISK DISK400 4 0 0
CLI> ADD RAIDSET RAID99 DISK200 DISK300 DISK400
CLI> ADD UNIT D100 RAID99
```
#### **Example**

The following example moves the reduced RAIDset, "R3," to another cabinet. (R3 used to contain disk200, which failed before the RAIDset was moved. At the beginning of this example, it contains disk100, disk300, and disk400.)

CLI> DELETE D100 CLI> DELETE R3 CLI> DELETE DISK100 DISK300 DISK400

(...move disk drives to their new location...)

CLI> ADD DISK DISK100 1 0 0 CLI> ADD DISK DISK300 3 0 0 CLI> ADD DISK DISK400 4 0 0 CLI> ADD RAIDSET R3 DISK100 DISK300 DISK400 **REDUCED** CLI> ADD UNIT D100 R3

#### 4–6 Moving Storagesets and Devices

#### **Moving storageset members**

You may want to move a storageset member—and its data—from one PTL location to another to maintain the symmetry in your subsystem. For example, if a RAIDset member fails and is replaced by a disk drive in the spareset, you could move the replacement member into the column that contains the RAIDset.

#### **Figure 4—2 Maintaining symmetry in your subsystem makes it easier to keep track of your storagesets and their members**

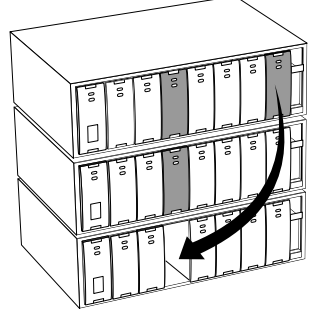

CXO-5291A-MC

To move a storageset member while maintaining the data it contains:

1. Delete the unit-number of the storageset that contains the disk drive you want to move.

CLI> **DELETE unit-number**

2. Delete the storagesest that contains the disk drive you want to move.

```
CLI> DELETE storageset-name
```
3. Delete each disk drive—one at a time—that was contained by the storageset.

CLI> **DELETE disk-name\_1** CLI> **DELETE disk-name\_2** CLI> **DELETE disk-name\_n**

- 4. Move the desired disk drive to its new PTL location.
- 5. Re-add each member to the controller's list of valid devices.

```
CLI> ADD DISK disk-name PTL-location
CLI> ADD DISK disk-name PTL-location
CLI> ADD DISK disk-name PTL-location
```
#### Moving Storagesets and Devices **4–7**

6. Re-create the storageset by adding it's name to the controller's list of valid storagesets and specifying the disk drives it contains. (Although you have to re-create the storageset from its original members, you don't have to add them in their original order.)

```
CLI> ADD STORAGESET storageset-name disk_1 disk_n
```
7. Re-present the storageset to the host by giving it a unit number that the host can recognize. You can use the original unit number or create a new one.

CLI> **ADD UNIT unit-number storageset-name**

#### **Example**

The following example moves disk210 to PTL location 300. (Its new name will be disk300 to correspond to its new PTL location.) Disk210 was a spare that was pulled into unit D100 when its disk300 failed. (D100 is the RAIDset "RAID99" that comprises members 200, 210, and 400.)

```
CLI> DELETE D100
CLI> DELETE RAID99
CLI> DELETE DISK210
    (...move disk210 to PTL location 300...)
CLI> ADD DISK DISK300 3 0 0
CLI> ADD RAIDSET RAID99 DISK200 DISK300 DISK400
CLI> ADD UNIT D100 RAID99
```
#### 4–8 Moving Storagesets and Devices

# **Moving a single disk-drive unit**

You can move a single disk-drive unit from one subsystem to another without destroying its data. You can also use the procedure given below to move a unit to a new location within the same subsystem.

To move a single disk-drive unit while maintaining the data it contains:

1. Show the details for the unit that you want to move.

CLI> **SHOW unit-number**

2. Delete the unit-number shown in the "Used by" column of the SHOW *unit-number* command.

CLI> **DELETE unit-number**

3. Delete the disk drive.

CLI> **DELETE disk-name**

- 4. Remove the disk drive and move it to its new PTL location.
- 5. If you're moving disk drives from an HSC subsystem, run CHVSN to generate a unique volume serial number for each disk, otherwise skip this step.

```
CLI> RUN CHVSN
Device (port target lun) [EXIT] ? PTL-location
CHVSN: Volume Serial Number is 00000000 00000000
Update CHVSN (Y/N) ? Y
```
 HSC controllers accept duplicate volume serial numbers, whereas «Model» controllers do not. If CHVSN reports a volume serial number of zero for a disk drive, press "Y" when prompted to "Update CHVSN."
#### Moving Storagesets and Devices **4–9**

6. Re-add the disk drive to the controller's list of valid devices.

CLI> **ADD DISK disk-name PTL-location**

7. Re-present the disk drive to the host by giving it a unit number that the host can recognize. You can use the original unit number or create a new one.

CLI> **ADD UNIT unit-number disk-name**

#### **Example**

The following example moves Disk507 to PTL location 100. (Its new name will be Disk100 to correspond to its new PTL location.)

CLI> Show D507 CLI> Delete D507 CLI> Delete Disk100 CLI> Add Disk100 1 0 0 CLI> Add D507 Disk100

#### 4–10 Moving Storagesets and Devices

## **Moving devices**

Follow these steps to move a device, such as a disk drive, tape drive, CDROM drive, or tape loader:

- 1. Quiesce the bus that services the device you want to move.
- 2. Show the details for the device that you want to move. (If you're moving a tape loader, show the details for the passthrough device that's associated with it.)

```
CLI> SHOW device-name
```
3. If the device has a unit number associated with it, delete the unitnumber that's shown in the "Used by" column.

```
CLI> DELETE unit-number
```
4. Delete the device name shown in the "Name" column.

CLI> **DELETE device-name**

- 5. Remove the device and move it to its new PTL location.
- 6. Re-add the device to the controller's list of valid devices.

```
CLI> ADD DEVICE device-name PTL-location
```
7. If you're moving a tape loader, re-create the passthrough device that represents the loader.

CLI> **ADD PASSTHROUGH passthrough\_name PTL-location**

8. Re-present the device to the host by giving it a unit number that the host can recognize. You can use the original unit number or create a new one.

CLI> **ADD UNIT unit-number device-name**

9. You might have to reconfigure the host-based software that controls the loader. Refer to the documentation that accompanied the loader and its software.

Moving Storagesets and Devices 4–11

#### **Example**

The following example moves TAPE100 (unit T108) from PTL 1 0 0 to PTL 6 0 0.

CLI> **SHOW tape100**

NAME Type Port Targ Lun Used by ------------------------------------------------ TAPE100 tape 1 0 0 T108 CLI> DELETE T108 CLI**>** DELETE TAPE100

(...move tape100 to its new location...)

CLI> ADD TAPE TAPE600 6 0 0 CLI> ADD UNIT T600 TAPE600

The following example moves tape LOADER120 from p3 to p1:

CLI> SHOW PASSTHROUGH LOADER

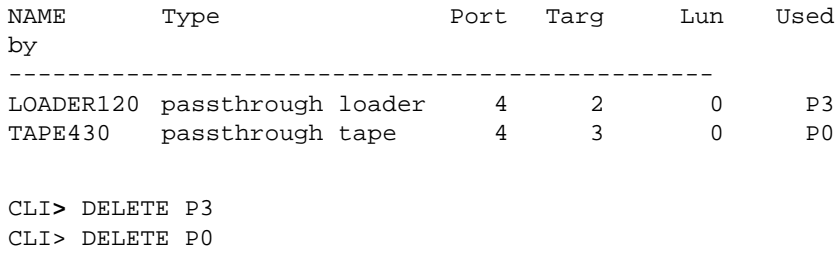

CLI> DELETE TAPE430

(...move passthrough loader120 to new location)

CLI> ADD PASSTHROUGH LOADER120 1 2 0 CLI> ADD UNIT P0 TAPE430 CLI> ADD UNIT P3 LOADER LOADER 120

# **5 Removing**

Removing a patch Removing a controller and cache module Removing storage devices

#### 5–2 Removing

## **Precautions**

Some of the procedures in this chapter involve handling program cards, controller modules and cache modules. Use the following guidelines to prevent component damage while servicing subsystem modules.

- After removing a controller or cache module from the shelf, place the module into an approved antistatic bag or onto a grounded antistatic mat.
- Cover the program card with the snap-on ESD cover when the card is installed in the controller.
- Keep the program card in its original carrying case when not in use.
- Do not twist or bend the program card.
- Do not touch the program card contacts.

Removing 5–3

## **Removing a patch**

Use the delete patch program to free memory space for patches that need to be added to the current software version. When patches are removed from controller memory, they will also be removed from storagesets that have been initialized with the INITIALIZE *container name* SAVE CONFIGURATION command.

The version numbers and patch numbers in this procedure are only examples. The Patch Code program will not allow you enter any of these numbers used in these examples.

#### **Required tools**

The tools listed in Table 5–1 are required for removing a patch:

#### **Table 5–1 Required tools**

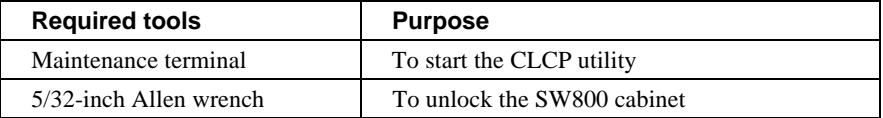

To remove a patch:

1. Connect a maintenance terminal to one of the controllers. See Figure 5–1.

#### **Figure 5–1 Connecting a maintenance terminal to the controller**

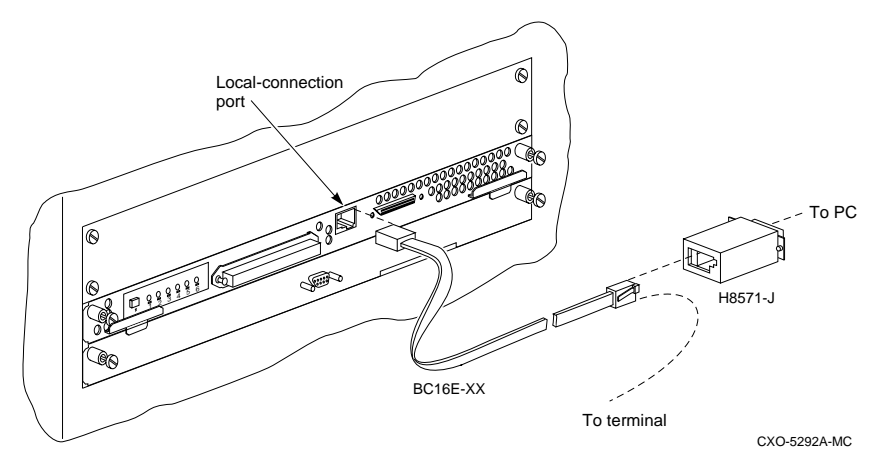

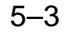

#### 5–4 Removing

2. Start the CLCP utility:

CLI> **RUN CLCP**

The CLCP main menu is displayed.

Select an option from the following list:

Code Load & Code Patch Utility Main Menu

0: Exit 1: Enter Code LOAD utility 2: Enter Code PATCH utility Enter option number (0..2) [0] ?

This controller module does not support code load functionality. Exiting CLCP CLI>

3. Press **2** to select the code patch program.

The code patch menu is displayed.

You have selected the Code Patch local program. This program is used to manage firmware code patches. Select an option from the following list:

Type  $Y$  or  $C$  (then RETURN) at any time to abort Code Patch. Code Patch Main Menu

0: Exit 1: Enter a Patch 2: Delete Patches 3: List Patches Enter option number (0..3) [0] ?

4. Select option **2** to delete a patch.

This is the Delete Patches option. The program prompts you for the firmware version and patch number you wish to delete. If you select a patch for deletion that is required for an other patch, all dependent patches are also selected for deletion. The program lists your deletion selections and asks if you wish to continue.

Type  $\gamma$  or  $\gamma$  (then RETURN) at any time to abort Code Patch.

#### Removing 5–5

The following patches are currently stored in the patch area: Firmware Version - Patch number(s) V50D 1,2 V51D 1 Currently 90% of the patch area is free.

Firmware Version of patch to delete?

- 5. Enter the firmware version **V51D**
- 6. Patch Number to delete?

The following patches have been selected for deletion:

Firmware Version - Patch number(s) V50D 1

Do you wish to continue  $(y/n)$  [y] ?

7. Press **Y** to continue.

The patch you have just deleted is currently applied, but will not be applied when the controller is restarted.

Code Patch Main Men

0: Exit 1: Enter a Patch 2: Delete Patches 3: List Patches Enter option number (0..3) [0] ? The following patches are currently stored in the patch area: Firmware Version - Patch number(s) V50D 1,2 Currently, 95% of the patch area is free.

#### 5–6 Removing

## **Removing a controller and cache module**

A controller and a cache module may be removed so they it can be used in another subsystem.

## **Required tools**

The tools listed in Table 5–2 are required for removing a controller.

**Table 5–2 Required tools**

| <b>Required tools</b>                                           | <b>Purpose</b>                                              |  |
|-----------------------------------------------------------------|-------------------------------------------------------------|--|
| Maintenance terminal                                            | To shutdown and to restart controllers.                     |  |
| Small flat-head screwdriver                                     | To loosen captive screws                                    |  |
| ESD wrist strap                                                 | To protect all equipment against<br>electrostatic discharge |  |
| To unlock the SW800 series cabinet<br>$5/32$ -inch Allen wrench |                                                             |  |

To remove a controller and its cache module:

1. Connect a maintenance terminal to the controller to be removed. See Figure 5–2.

**Figure 5–2 Connecting a maintenance terminal to the controller**

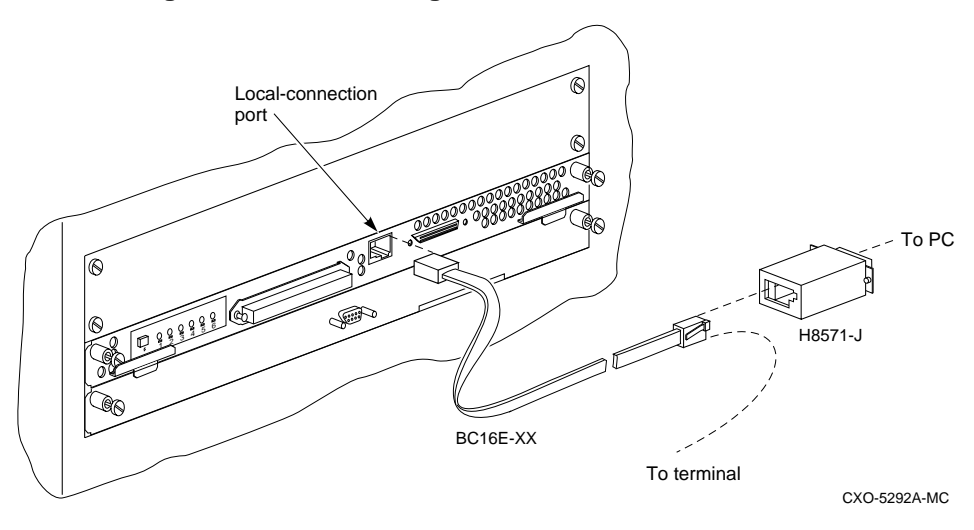

2. Take the controller to be removed out of service:

CLI **> SHUTDOWN THIS\_CONTROLLER**

#### Removing 5–7

- 3. Ensure that the controller has shutdown cleanly. Check for the following indications on the controller's OCP (operator control panel).
	- The Reset  $(\frac{1}{\sqrt{2}})$  light is on.
	- Port lights 1, 2, 3 are continuously lit.
- 4. With a small flat-head screwdriver, loosen the captive screws that secure the trilink to the controller. See Figure 5–3.

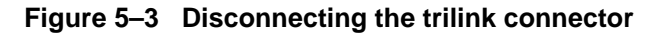

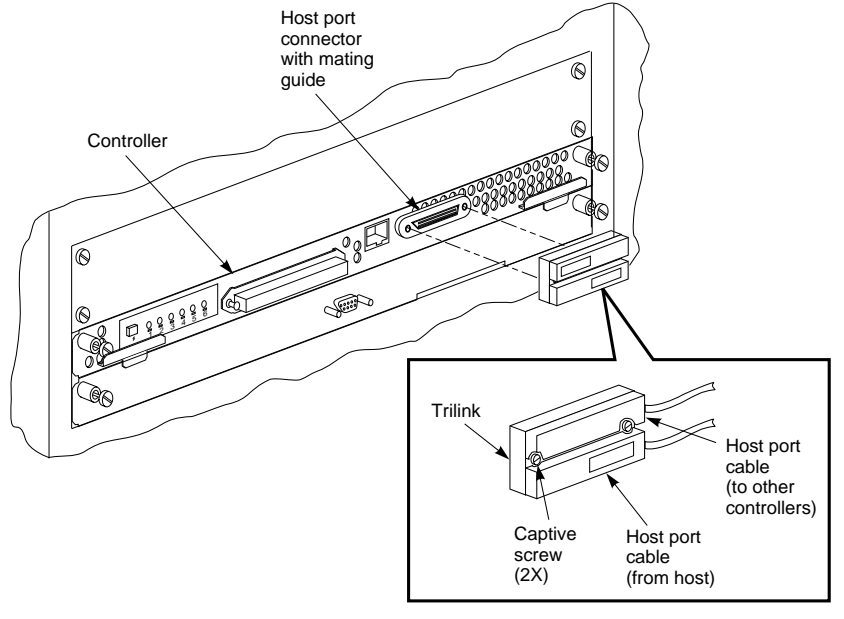

- CXO-5297A-MC
- 5. Remove the trilink. Do not disconnect the host cables from the trilink.
- 6. Shut down the ECBs by pressing the shutdown button on the ECB until the LED goes out.

#### 5–8 Removing

#### **\_\_\_\_\_\_\_\_\_\_\_\_\_\_\_\_\_Caution\_\_\_\_\_\_\_\_\_\_\_\_\_\_\_\_\_\_\_\_\_\_\_\_**

To avoid the possibility of short circuit or electrical shock, do not allow the free end of an ECB cable attached to a cache module to make contact with a conductive surface.

**\_\_\_\_\_\_\_\_\_\_\_\_\_\_\_\_\_\_\_\_\_\_\_\_\_\_\_\_\_\_\_\_\_\_\_\_\_\_\_\_\_\_\_\_\_\_\_\_**

7. Disconnect the ECB cables (see Figure 5–4).

**Figure 5–4 Removing the ECB cables**

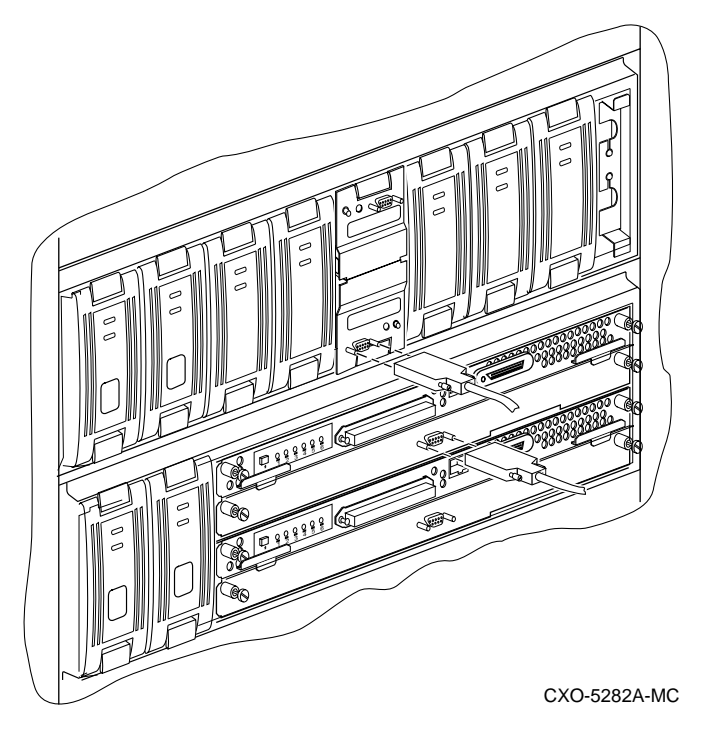

- 8. Loosen the captive screws on the controller and cache module's front bezel.
- 9. Obtain and place an ESD wrist strap around your wrist. Ensure that the strap fits snugly around your wrist.
- 10. Attach the other end of the ESD strap to the cabinet grounding stud or a convenient cabinet grounding point (non-painted surface).
- 11. Slide the controller out of the shelf. See Figure 5–5. Place the controller in an ESD bag.

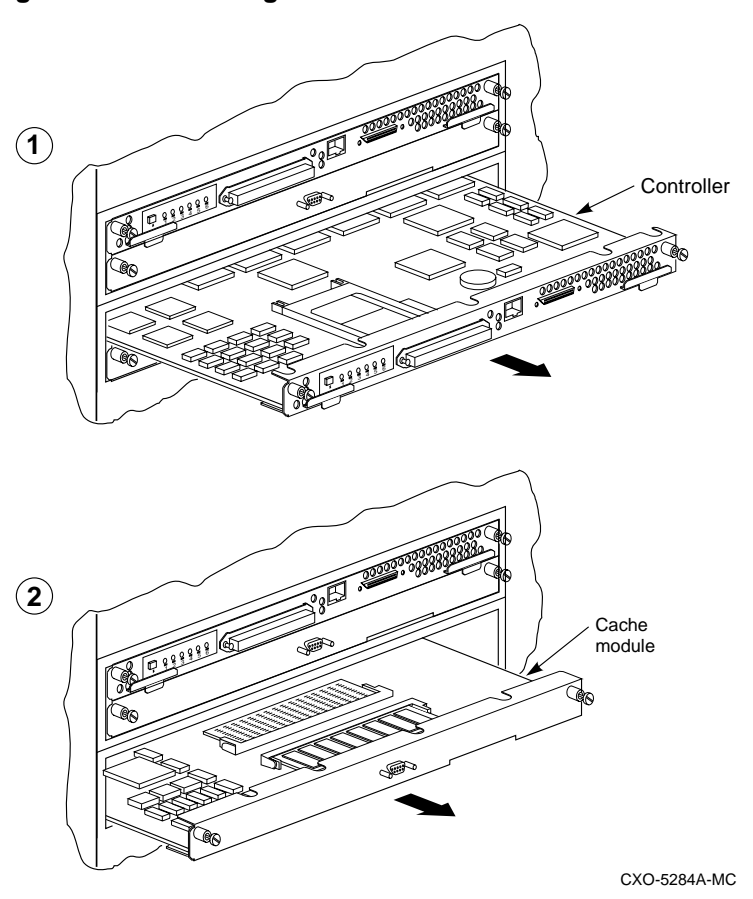

**Figure 5–5 Removing the controller and cache module**

- 12. If required, slide the cache module out of the shelf. See Figure 5–5. Place the cache module in an ESD bag.
- 13. Remove the ECB and store it with the cache module.

#### 5–10 Removing

## **Removing storage devices**

Remove storage devices so they can be used in other subsystems.

#### **Removing disk drives**

Disk drives may be removed without having to quiesce the device bus or remove power from the shelf with the following restrictions:

- Do not remove devices during failover.
- Do not remove devices during failback.
- Do not remove devices before the CLI prompt appears during controller initialization.
- Do not remove devices while the controller is running a local program such as DILX or VTDPY.

#### **Required tools**

The tools listed in Table 5–3 are required for removing SBBs.

#### **Table 5–3 Required tools**

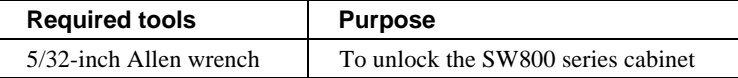

To remove storage devices:

Use the following procedure to remove 3 1/2 - inch and 5 1/4 - inch disk drives:

- 1. Determine the disk drive you wish to remove.
- 2. Press the two mounting tabs together to release the disk drive from the shelf and partially pull the disk drive out of the shelf. Allow the disk drive to spin down.
- 3. Using both hands, slide the disk drive out of the shelf and place it on flat surface (see Figure 5–6).

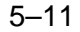

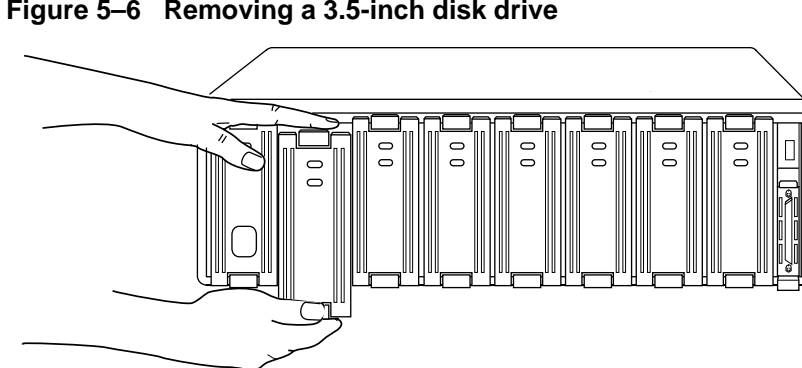

**Figure 5–6 Removing a 3.5-inch disk drive**

CXO-4439A-MC

#### **Removing solid state disks, read/write optical devices and CD-ROM drives**

When removing solid state disk drives or read/write optical devices, the controller needs to be shutdown and power must be removed from the device shelf.

#### **Required tools**

The tools listed in Table 5–4 are required for removing solid state disk drives, tape drives CD-ROM readers and optical devices.

#### **Table 5–4 Required tools**

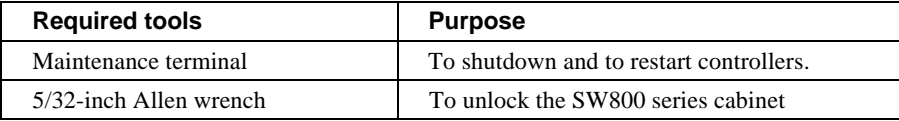

1. Connect a maintenance terminal to the controller (see Figure 5–7).

5–12 Removing

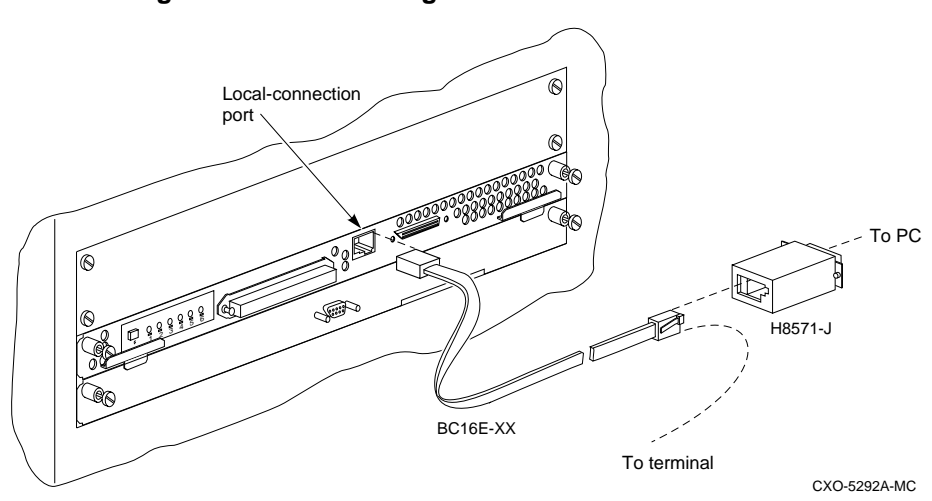

**Figure 5–7 Connecting a maintenance terminal to the controller**

- 2. Halt all host I/O activity using the appropriate procedures for your operating system.
- 3. Take the controllers out of service:

CLI> **SHUTDOWN OTHER\_CONTROLLER** CLI> **SHUTDOWN OTHER\_CONTROLLER**

- 4. Remove the power cords from the shelf power supplies.
- 5. Remove the device by pressing the two mounting tabs together to release it from the shelf. Using both hands, remove the device from the shelf.
- 6. Restart the system.

#### **Removing tape drives**

Use the following procedure to remove tape drives.

#### **Required tools**

The tools listed in Table 5–5 are required for removing tape drives.

**Table 5–5 Required tools**

| <b>Required tools</b>     | <b>Purpose</b>                     |  |
|---------------------------|------------------------------------|--|
| $5/32$ -inch Allen wrench | To unlock the SW800 series cabinet |  |

- 1. Halt all I/O activity to the tape drive using the appropriate procedures for your operating system.
- 2. Quiesce the appropriate device port by pushing the device port button on the controller's OCP (operator control panel).
- 3. When the OCP LEDs flash in an alternating pattern the device port is quiesced. For example when you quiesce device port 3 and I/O has halted, the OCP LEDs are flashing in an alternating pattern as shown below. The flashing LEDs are represented by the dark circles with lines radiating from them.

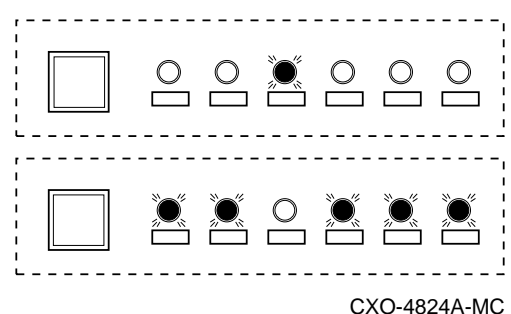

- 4. When the port has quiesced, remove the tape drive by pressing the two mounting tabs together to release it from the shelf.
- 5. Using both hands, pull the tape drive out of the device shelf.

## **Appendix A**

Instance, codes Last failure codes Repair action codes

### A - 2 Appendix A

## **Instance, codes and definitions**

The following table contains instance, codes and their definitions. Use these tables to identify instance, code definitions and the suggested repair action. *Repair action codes* on page 90 contains the repair action codes and actions.

| Instance,<br>Code | <b>Explanation</b>                                                                                                    | Repair<br><b>Action</b><br>Code |
|-------------------|----------------------------------------------------------------------------------------------------|---------------------------------|
| 01010302          | An unrecoverable hardware detected fault<br>occurred.                                                                                                    | 03                              |
| 0102030A          | An unrecoverable firmware inconsistency was<br>detected or an intentional restart or shutdown<br>of controller operation was requested.                                                                                                    | 03                              |
| 01032002          | Nonvolatile parameter memory component<br>EDC check failed. The content of the<br>component was reset to default settings.                                                                                                    | 20                              |
| 0121370A          | Memory System Error Analysis is indicated in<br>the information preserved during a previous<br>last failure but no error conditions are<br>indicated in the available DRAB registers. The<br>Master DRAB registers' content is supplied.                                         | 37                              |
| 0122330A          | An error condition detected by one of the<br>CACHE DRABs that requires supplemental<br>information has been reported in another<br>event report. This event report contains the<br>Master DRAB and Diagnostic registers<br>content associated with that initial event<br>report. | 33                              |
| 01292602          | The Master DRAB detected a Cache Time-out<br>condition during an access attempt to a<br>CACHEA0, CACHEA1, CACHEB0, or<br>CACHEB1 DRAB registers region or memory<br>region. The addressed region failed to<br>respond.                                                           | 26                              |
| 012A3702          | The CACHEA0 DRAB unexpectedly reported<br>a Cache Time-out condition.                                                                                                    | 37                              |
| 012B3702          | The CACHEA1 DRAB unexpectedly reported<br>a Cache Time-out condition.                                                                                                    | 37                              |
| 012C3702          | The CACHEB0 DRAB unexpectedly reported<br>a Cache Time-out condition.                                                                                                    | 37                              |
| 012D3702          | The CACHEB1 DRAB unexpectedly reported<br>a Cache Time-out condition.                                                                                                    | 37                              |

**Table A–1 Instance, codes**

## Appendix A and A - 3

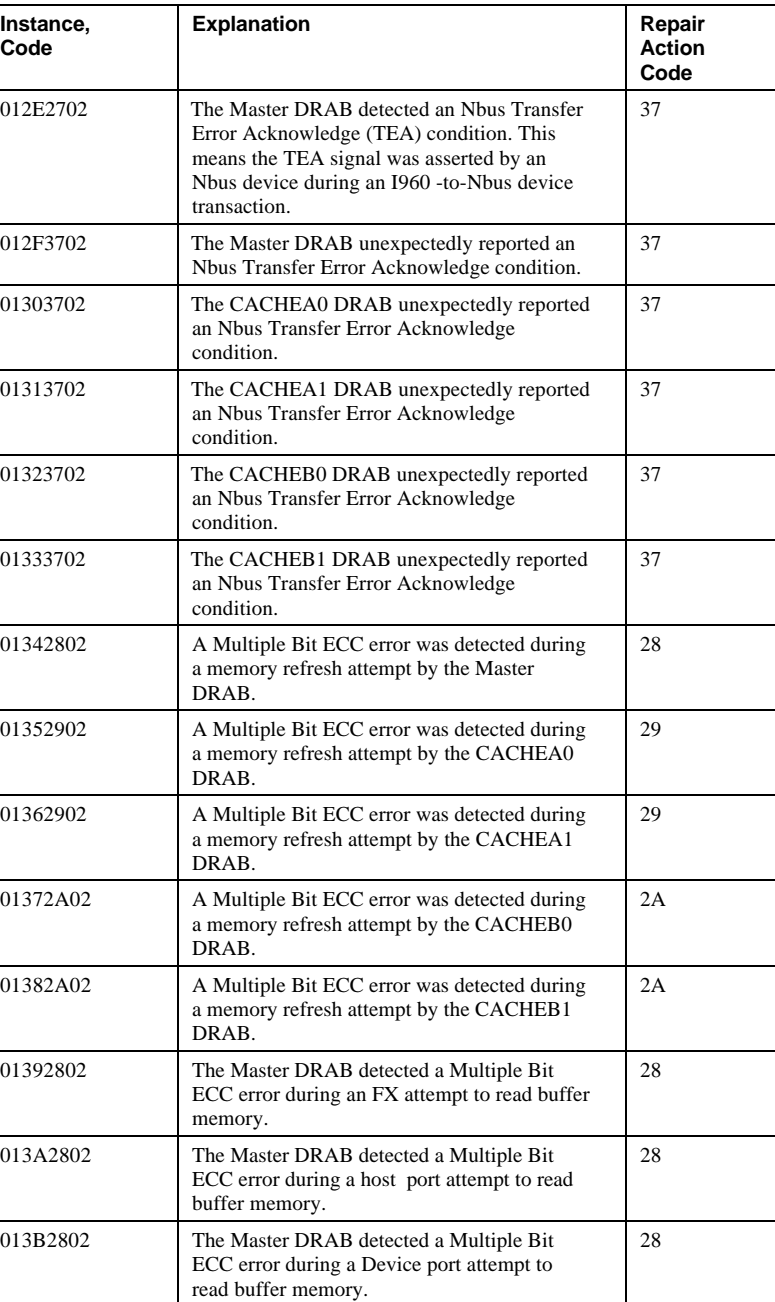

## A - 4 Appendix A

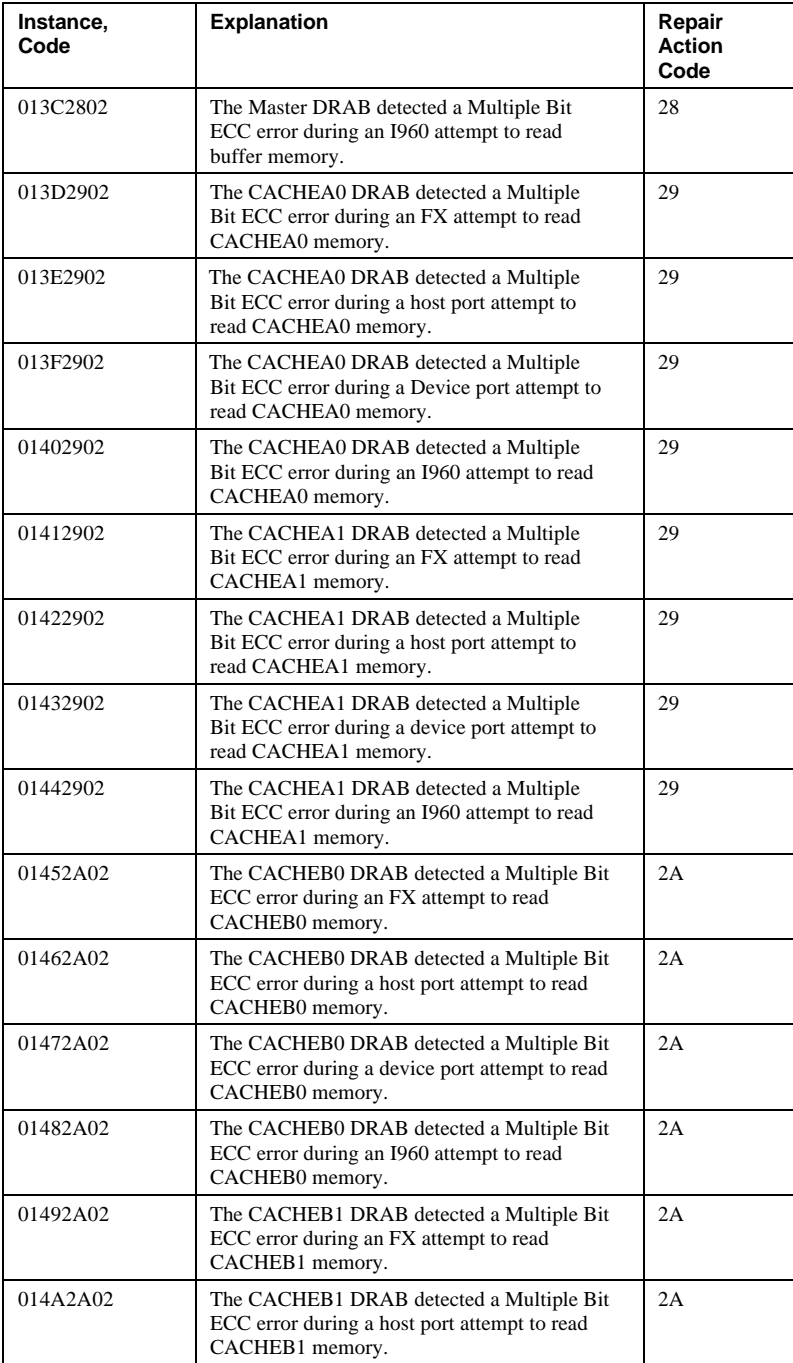

## Appendix A

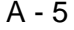

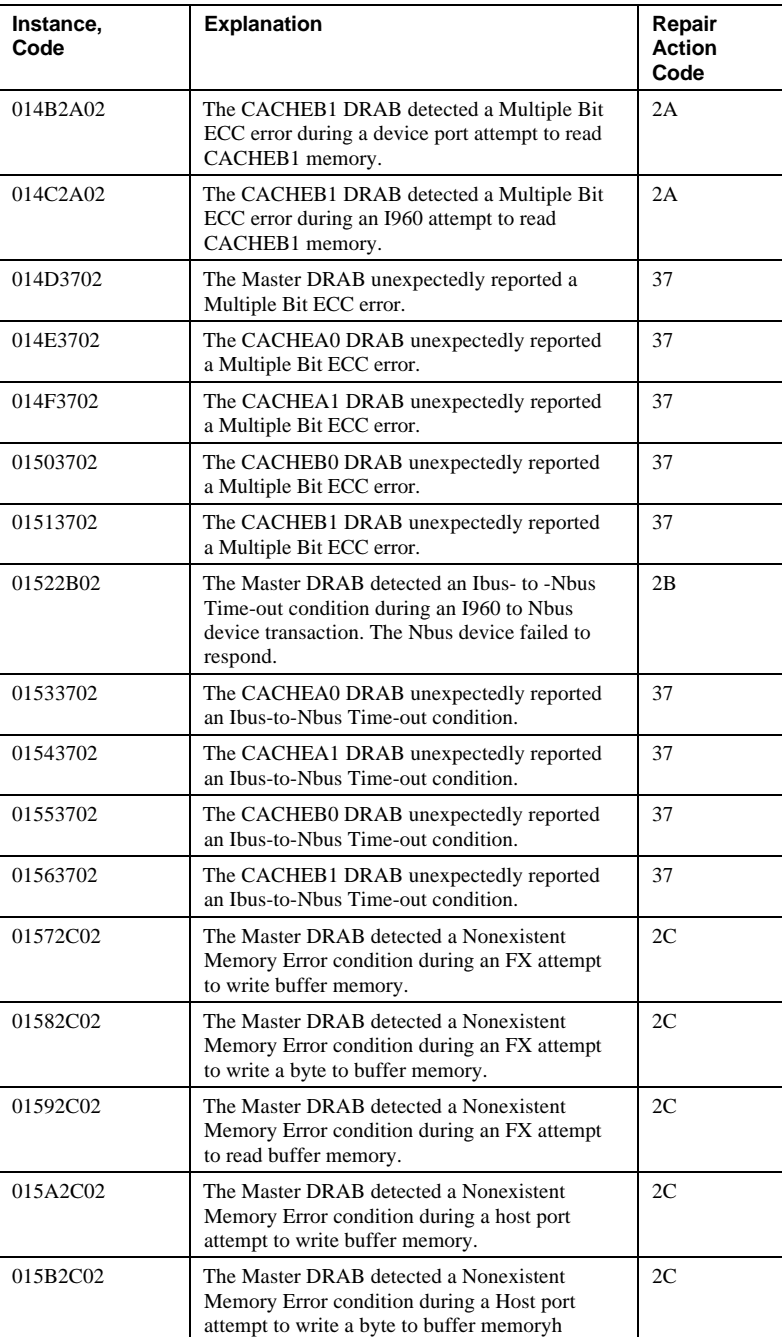

## A - 6 Appendix A

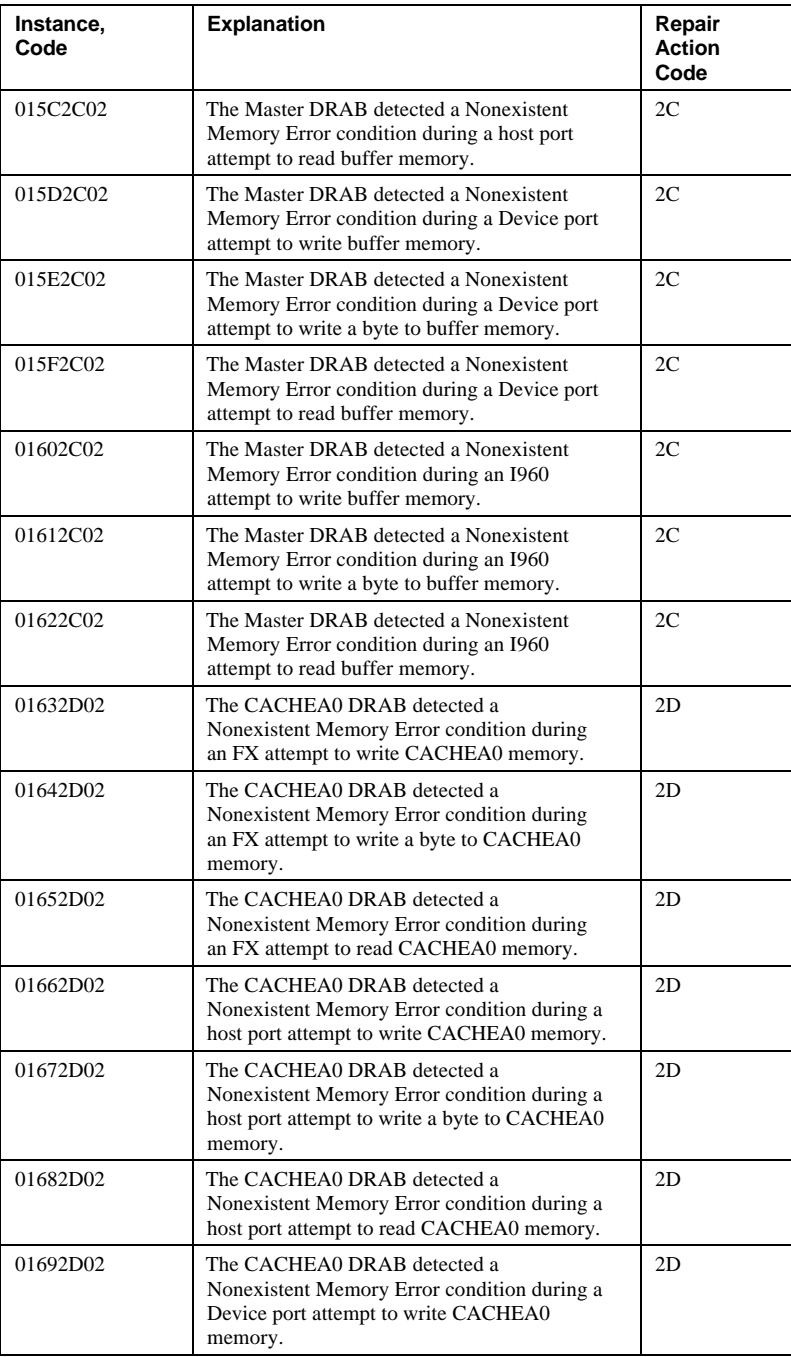

## Appendix A and A - 7

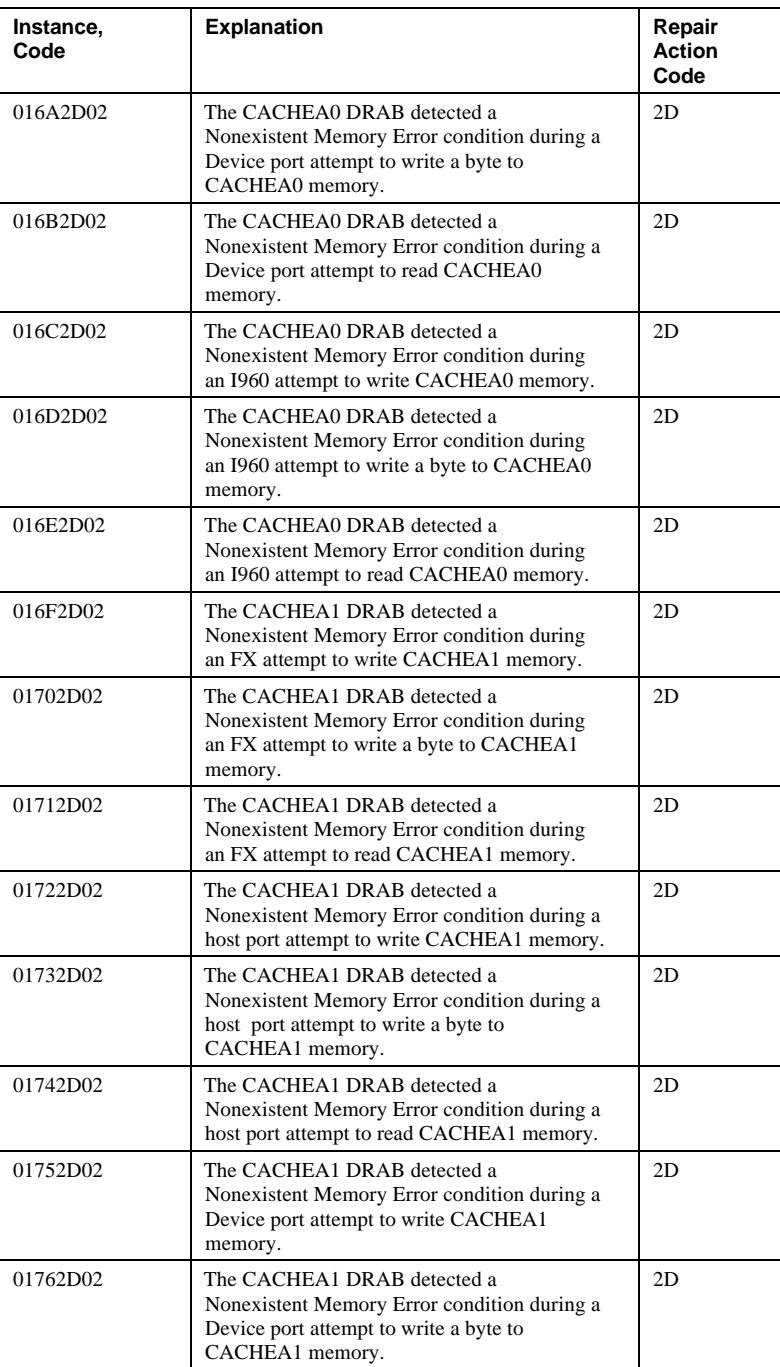

## A - 8 Appendix A

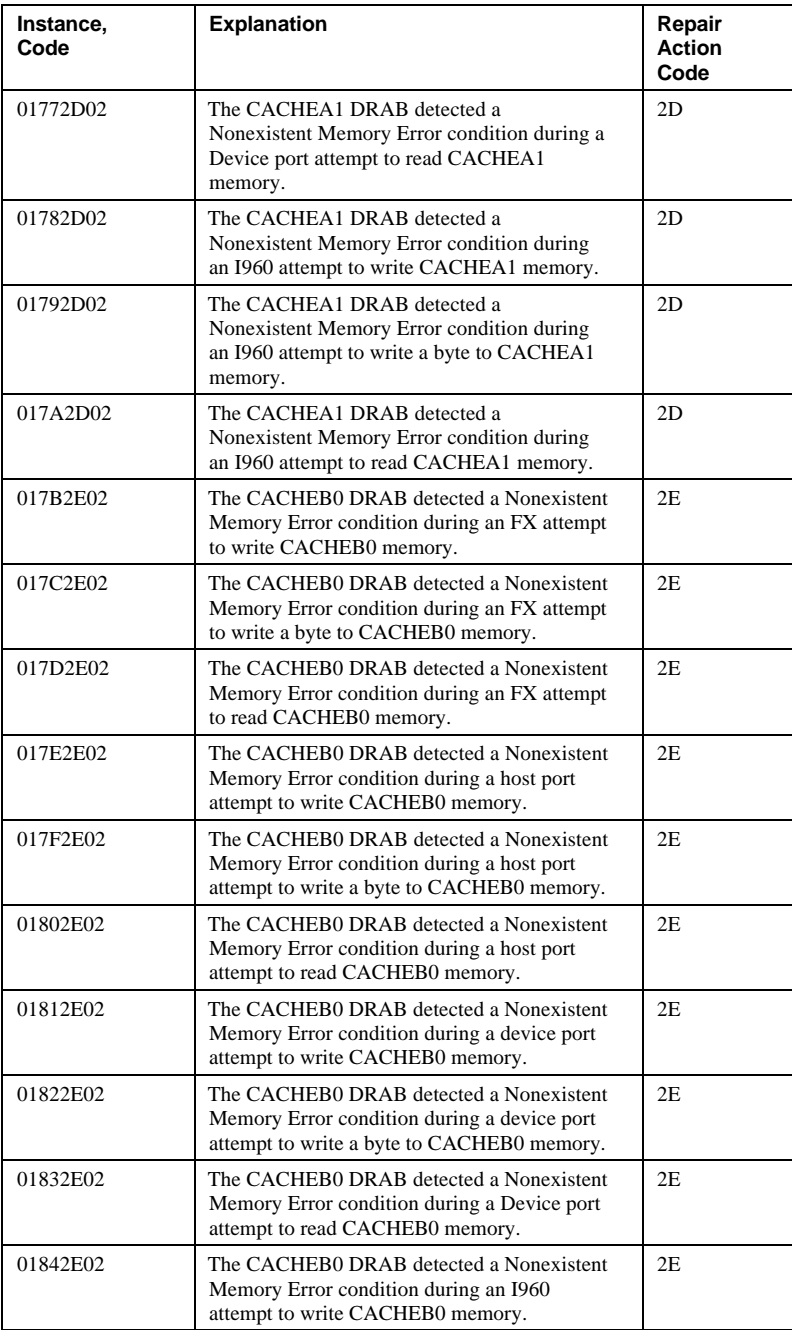

## Appendix A

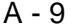

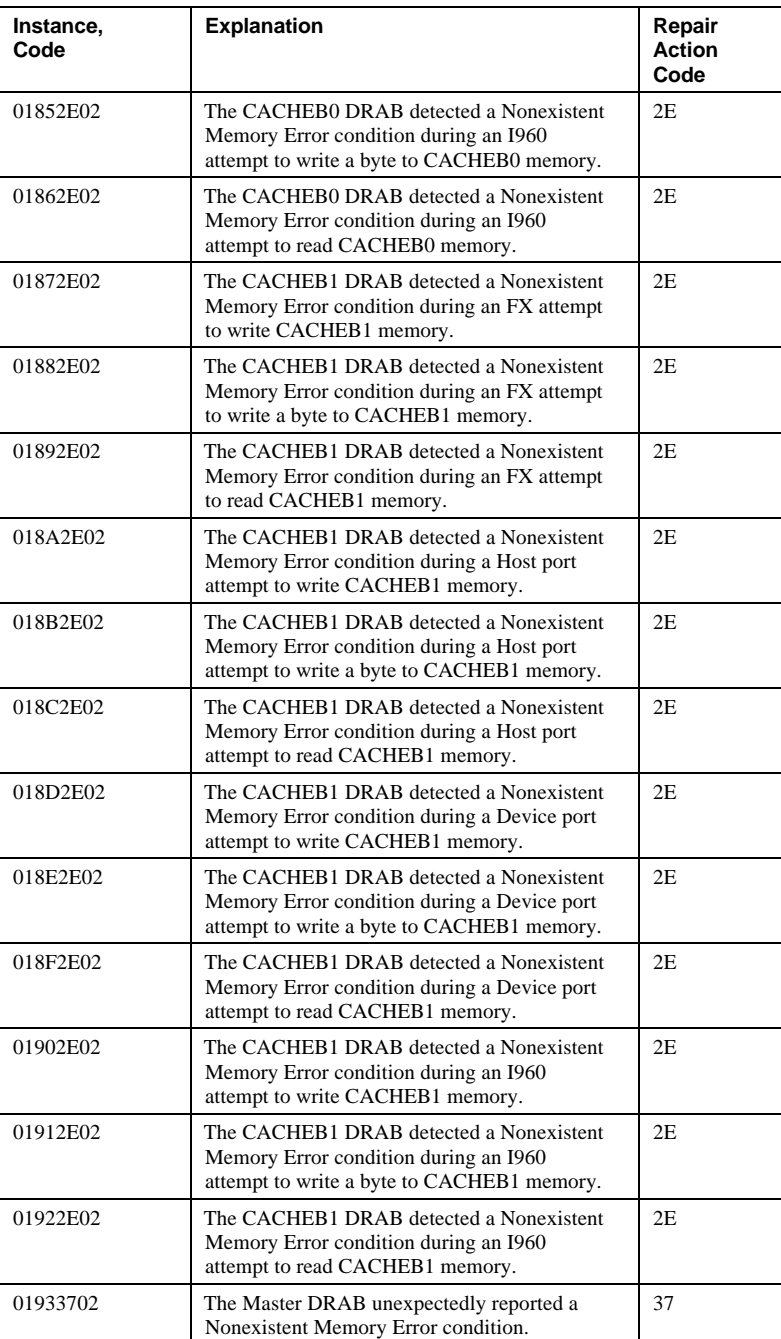

## A - 10 Appendix A

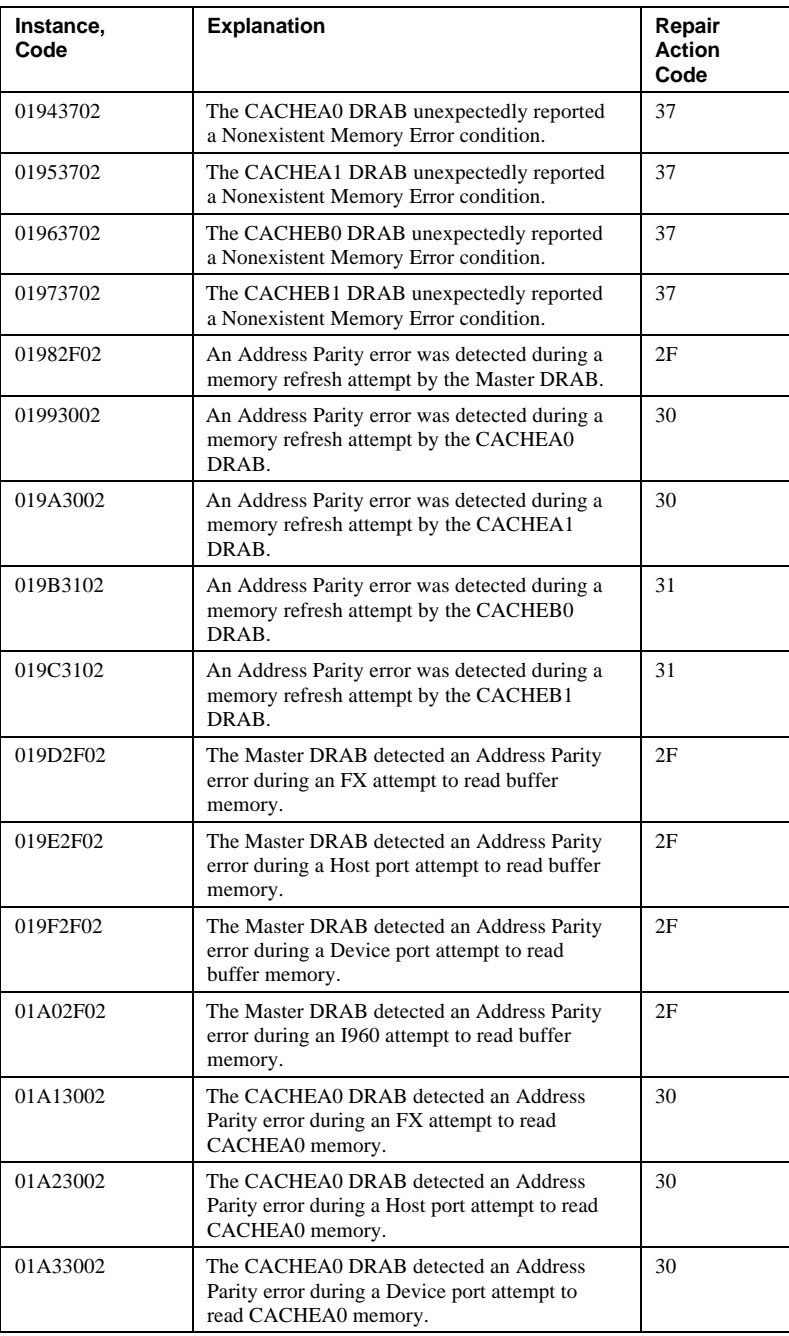

## Appendix A A - 11

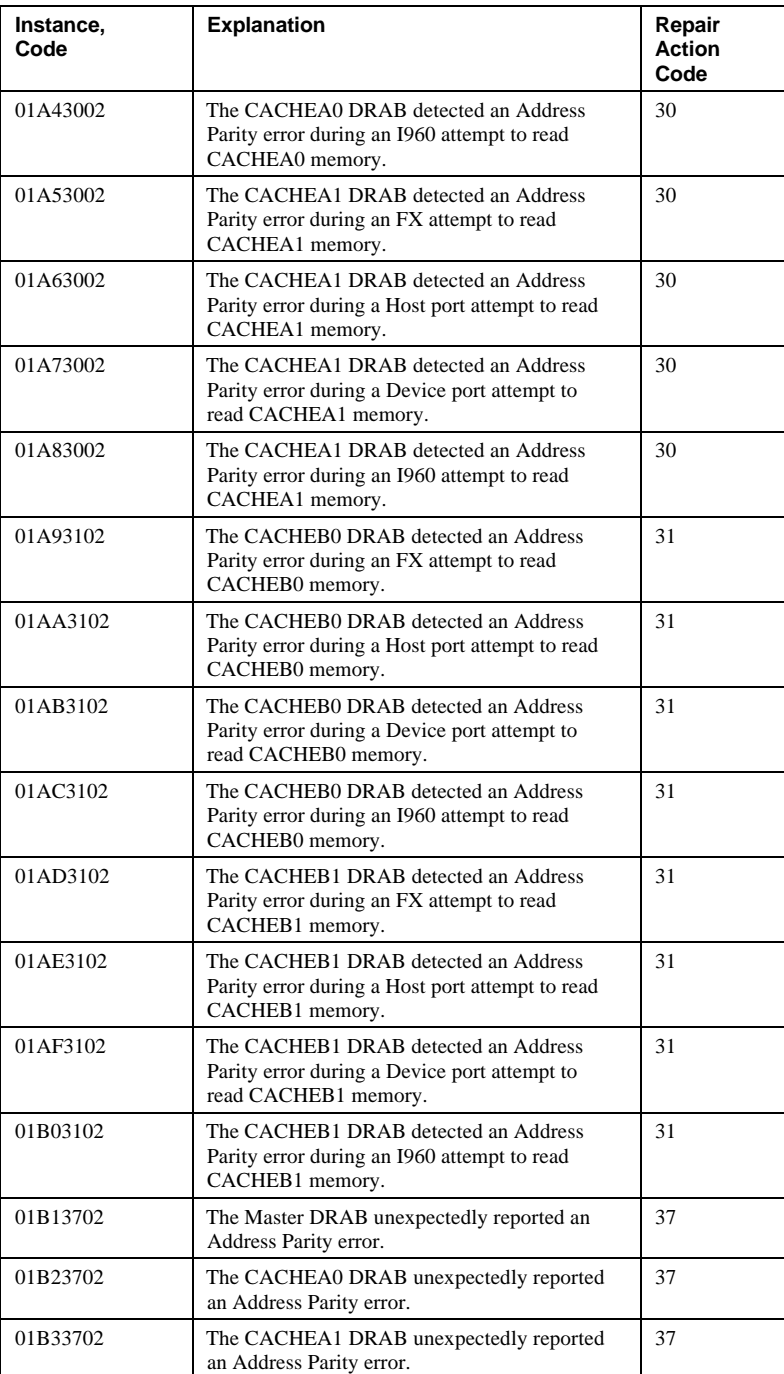

## A - 12 Appendix A

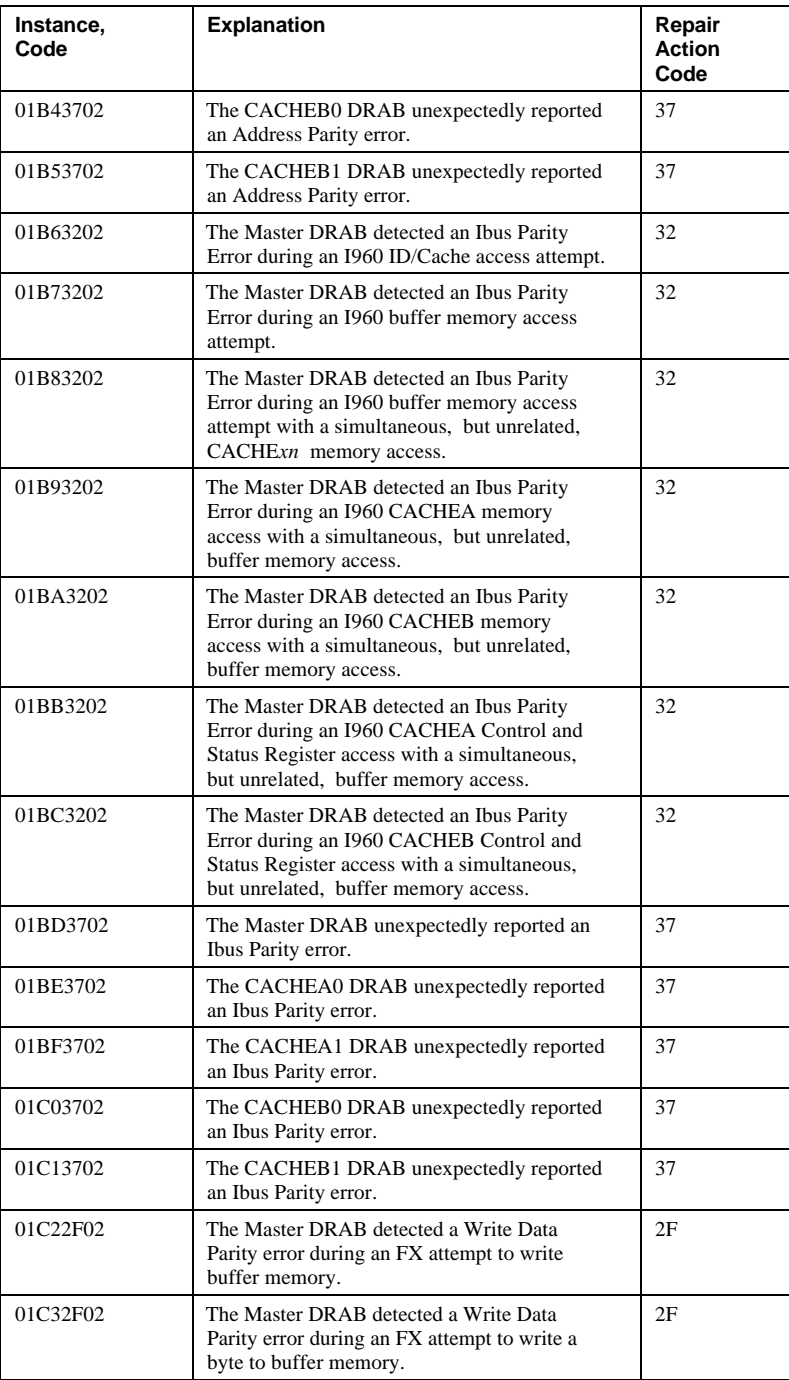

## Appendix A A - 13

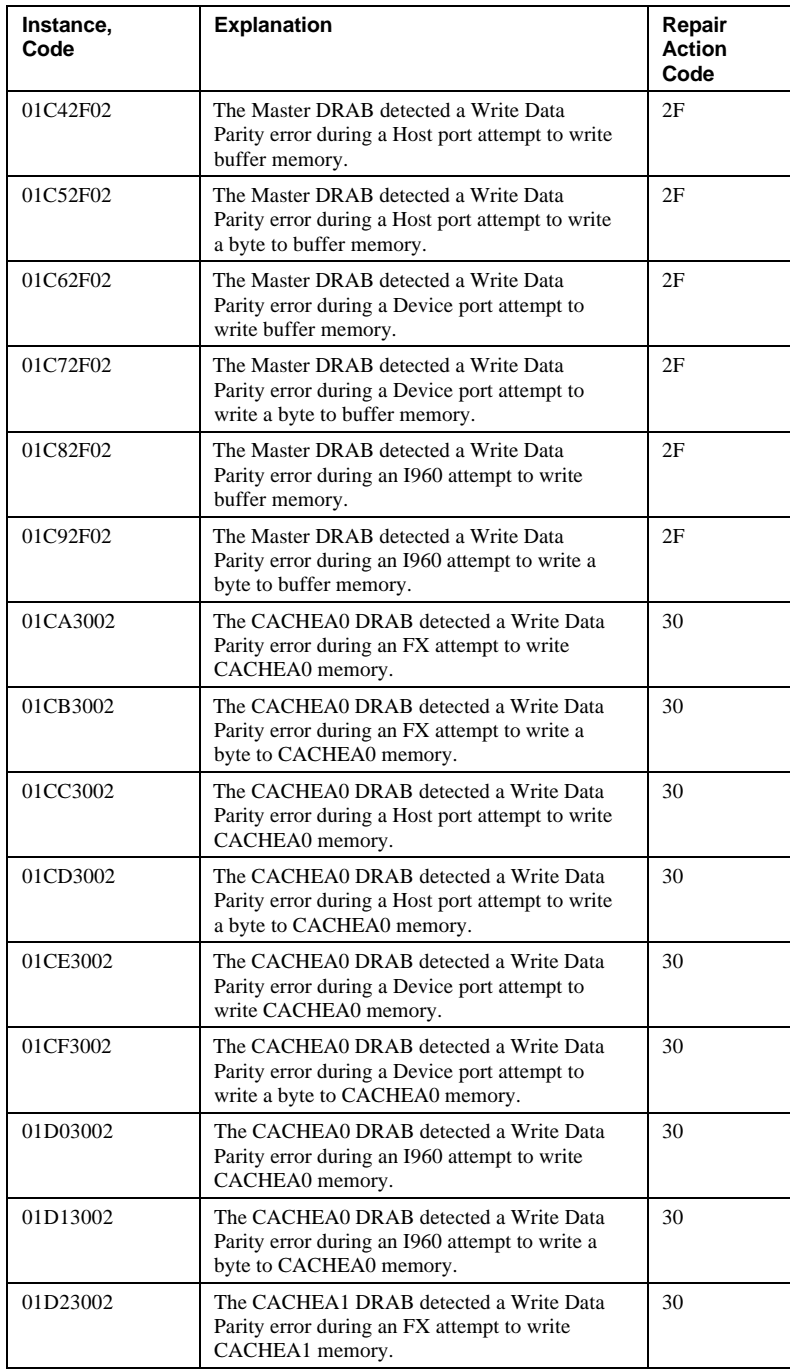

## A - 14 Appendix A

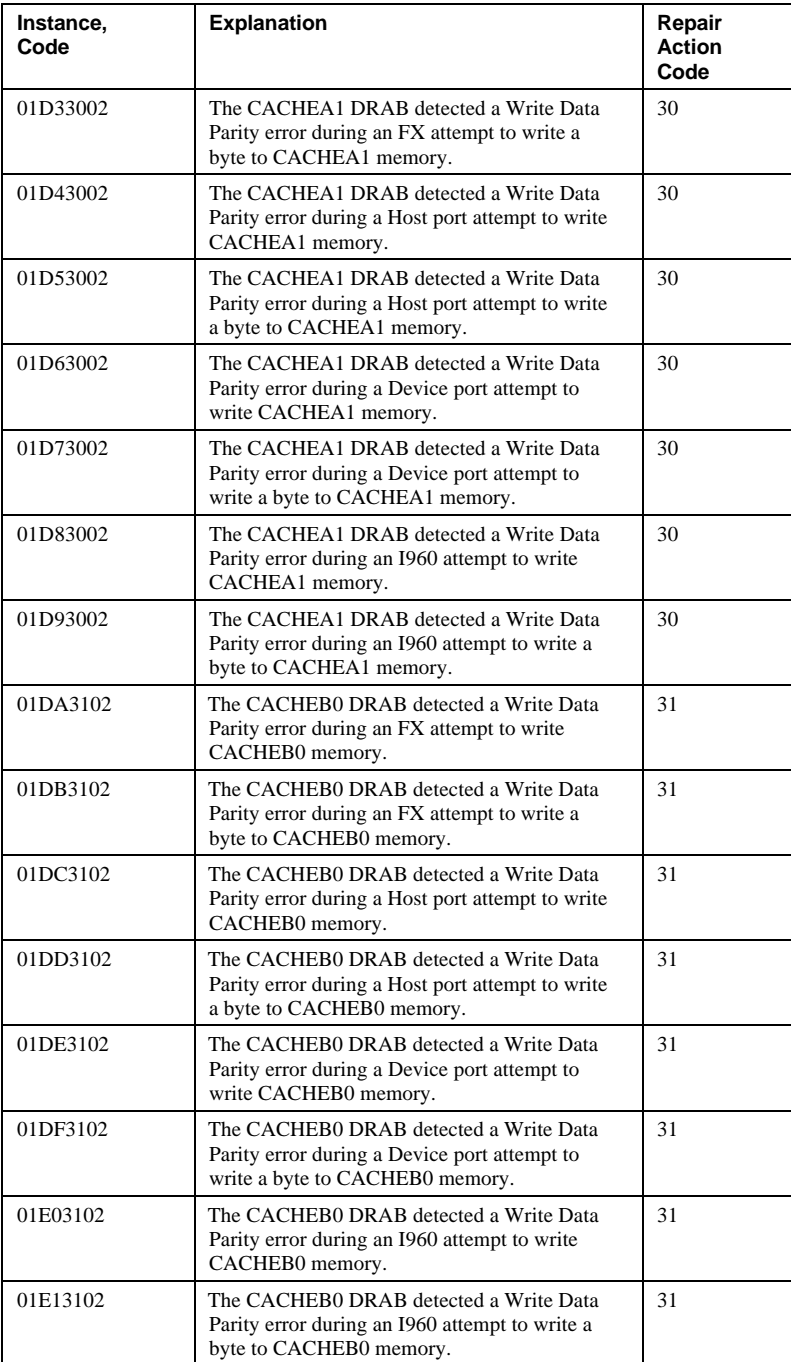

## Appendix A A - 15

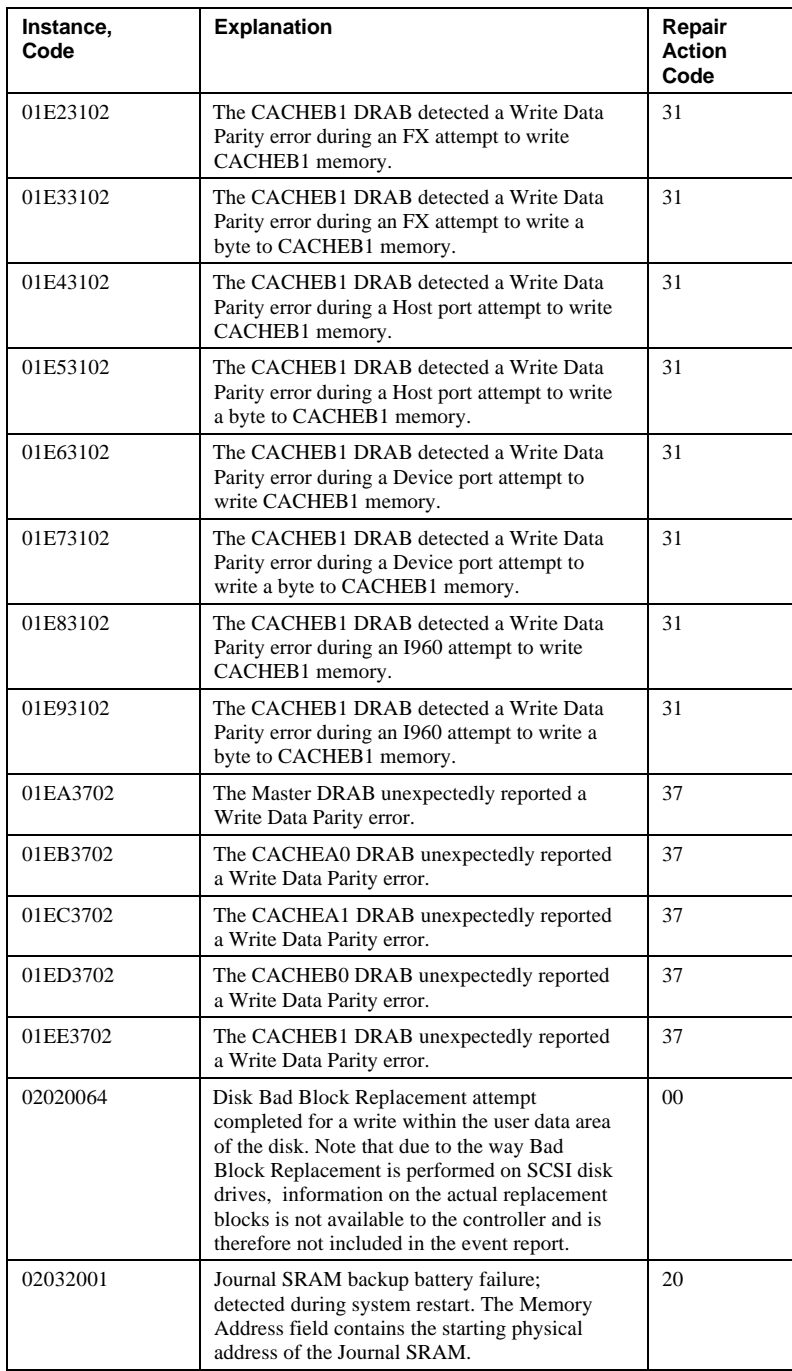

## A - 16 Appendix A

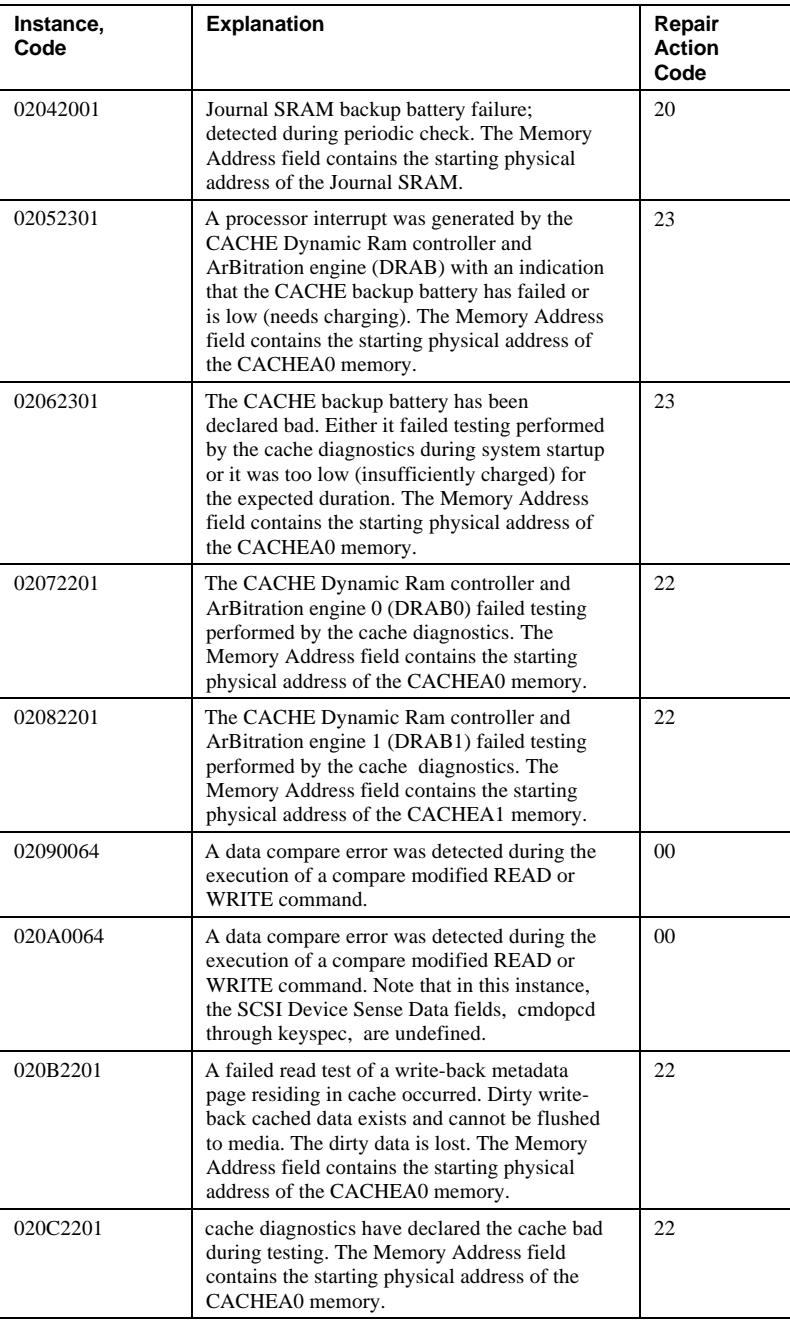

## Appendix A A - 17

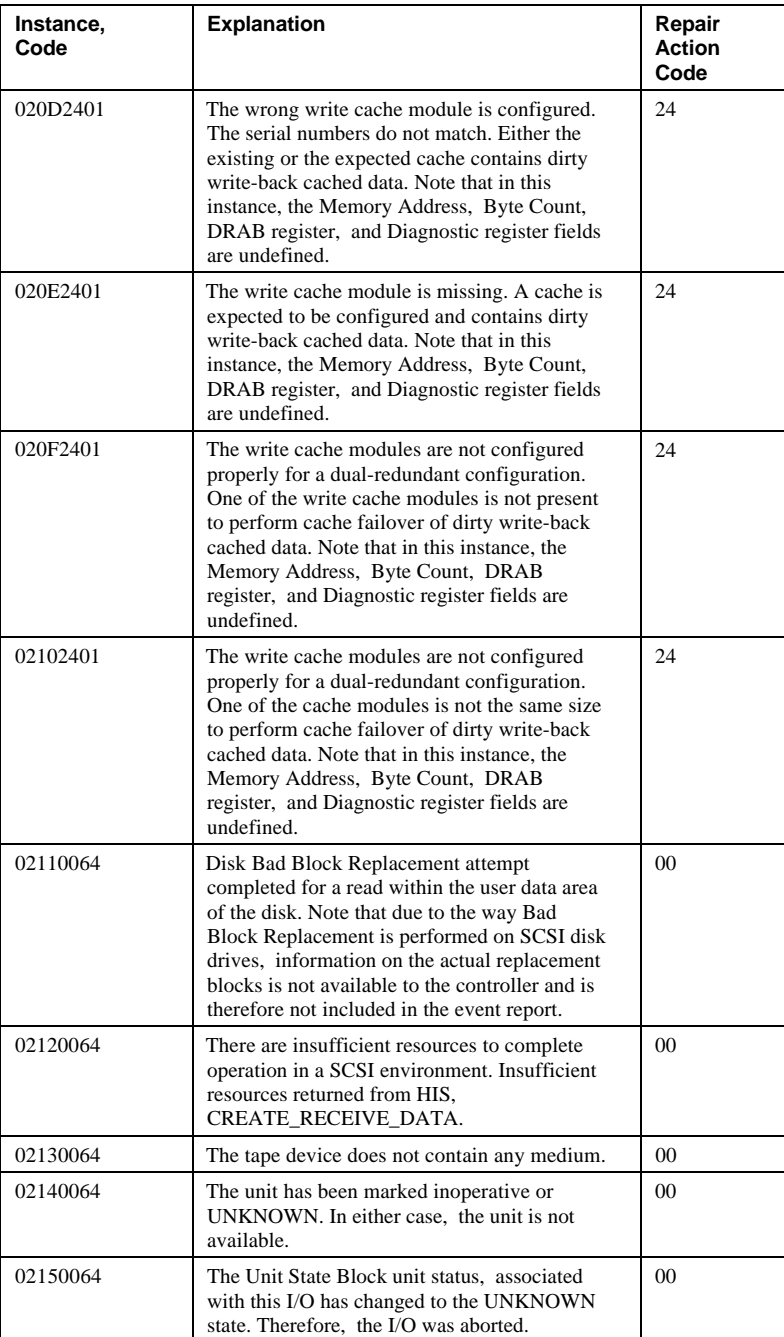

## A - 18 Appendix A

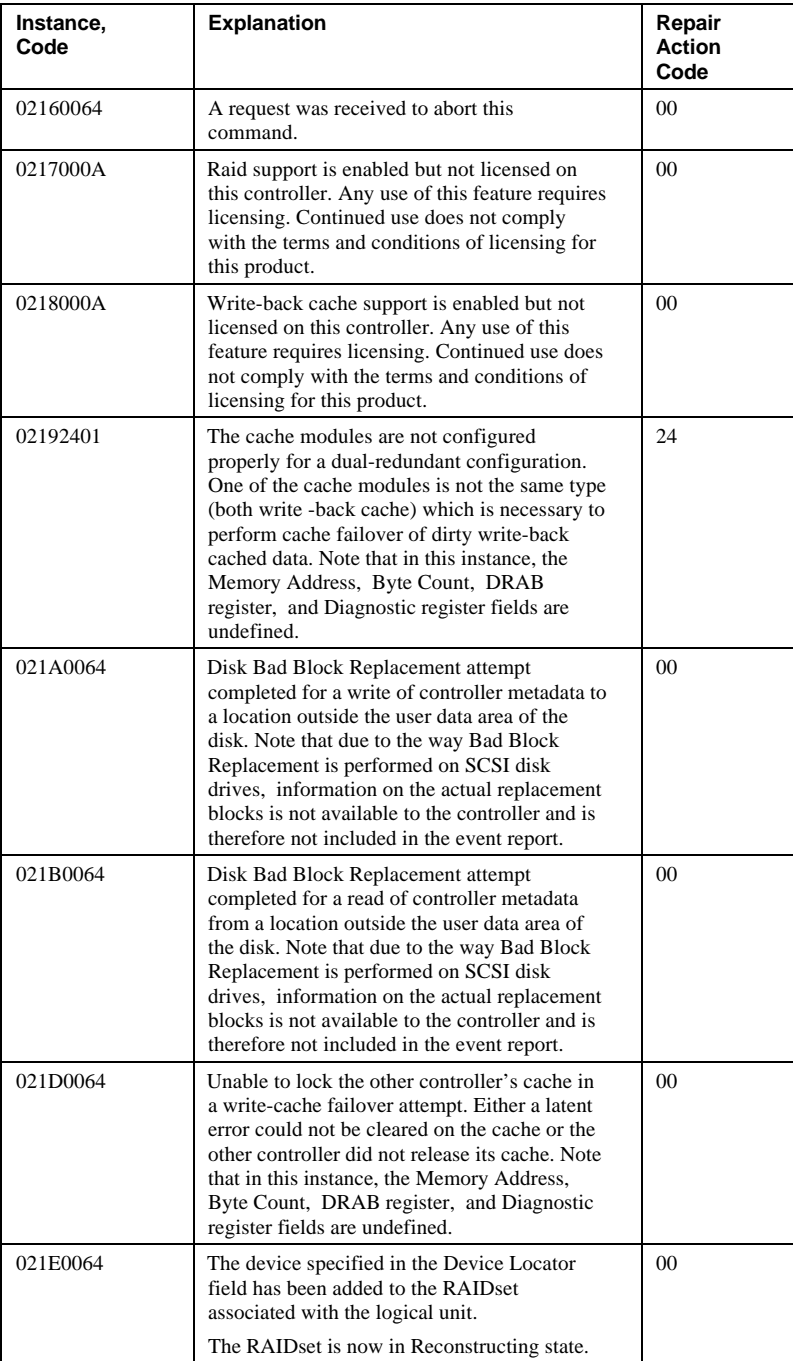
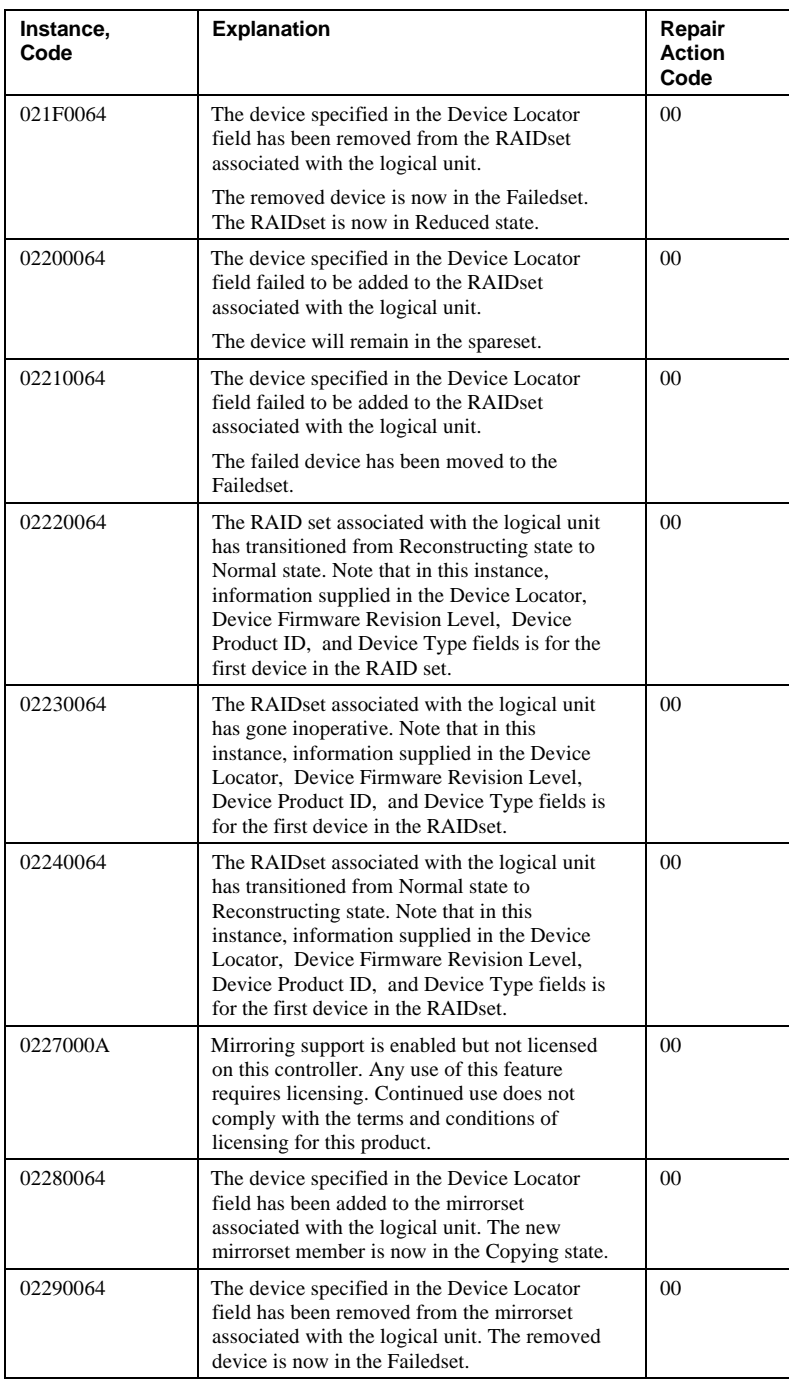

## A - 20 Appendix A

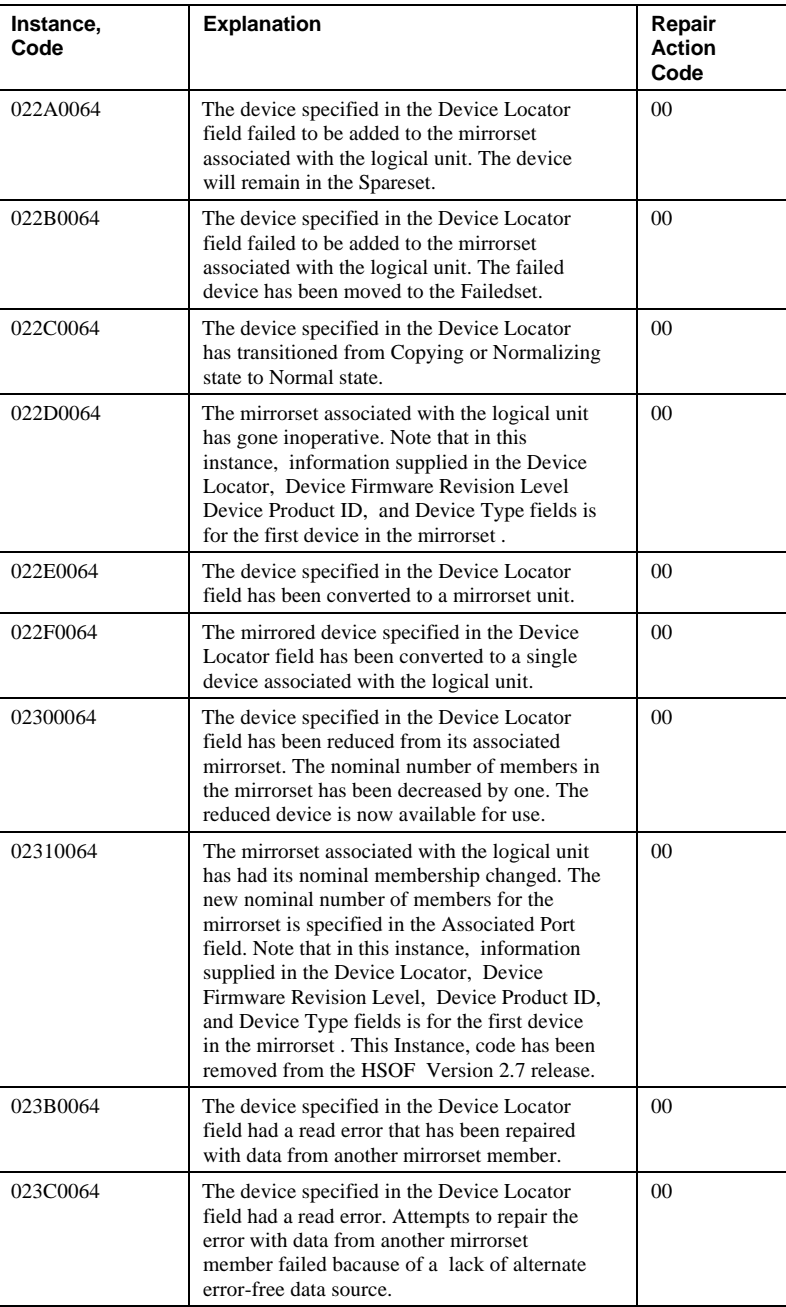

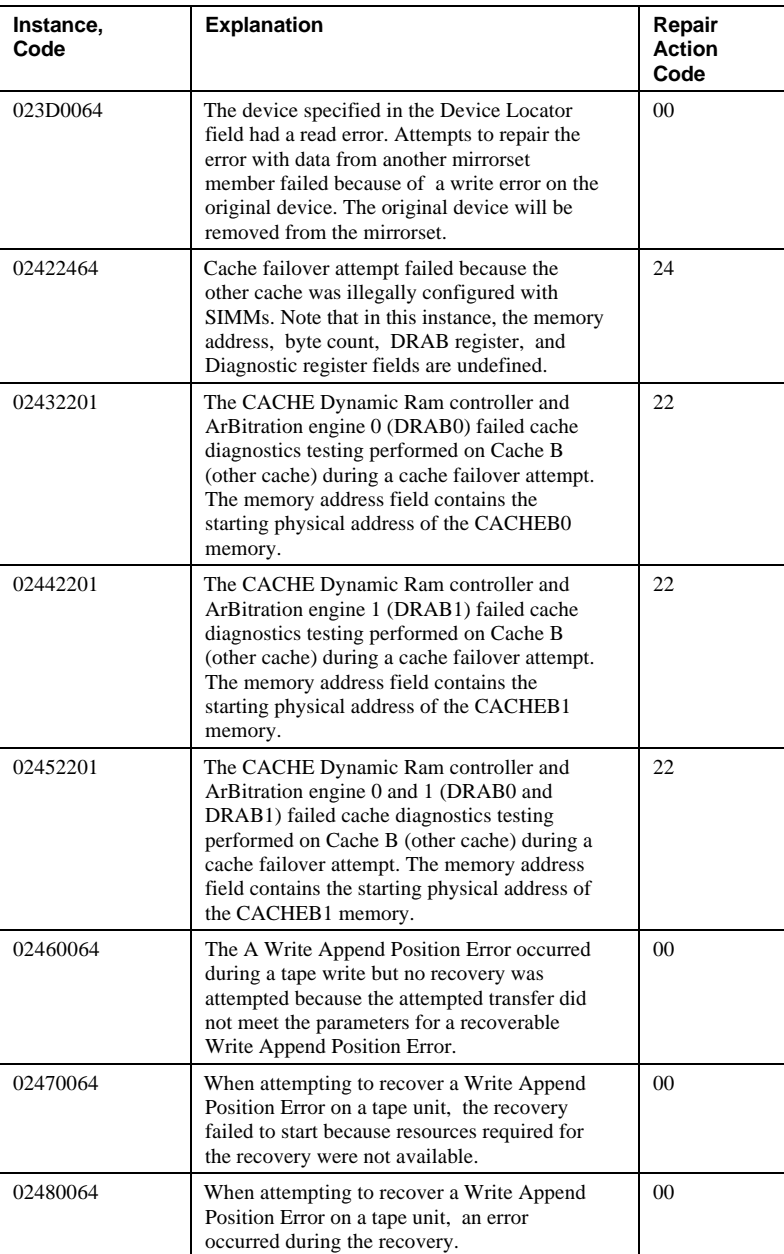

## A - 22 Appendix A

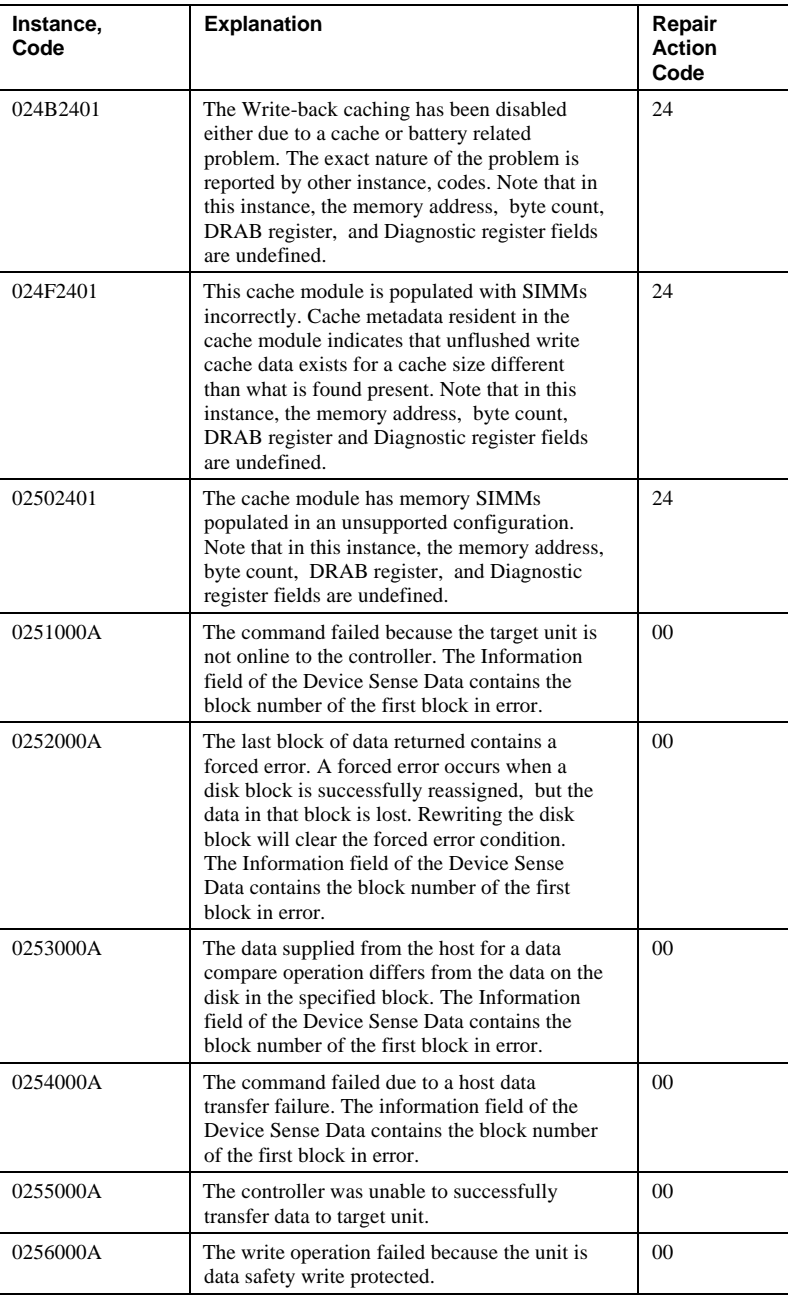

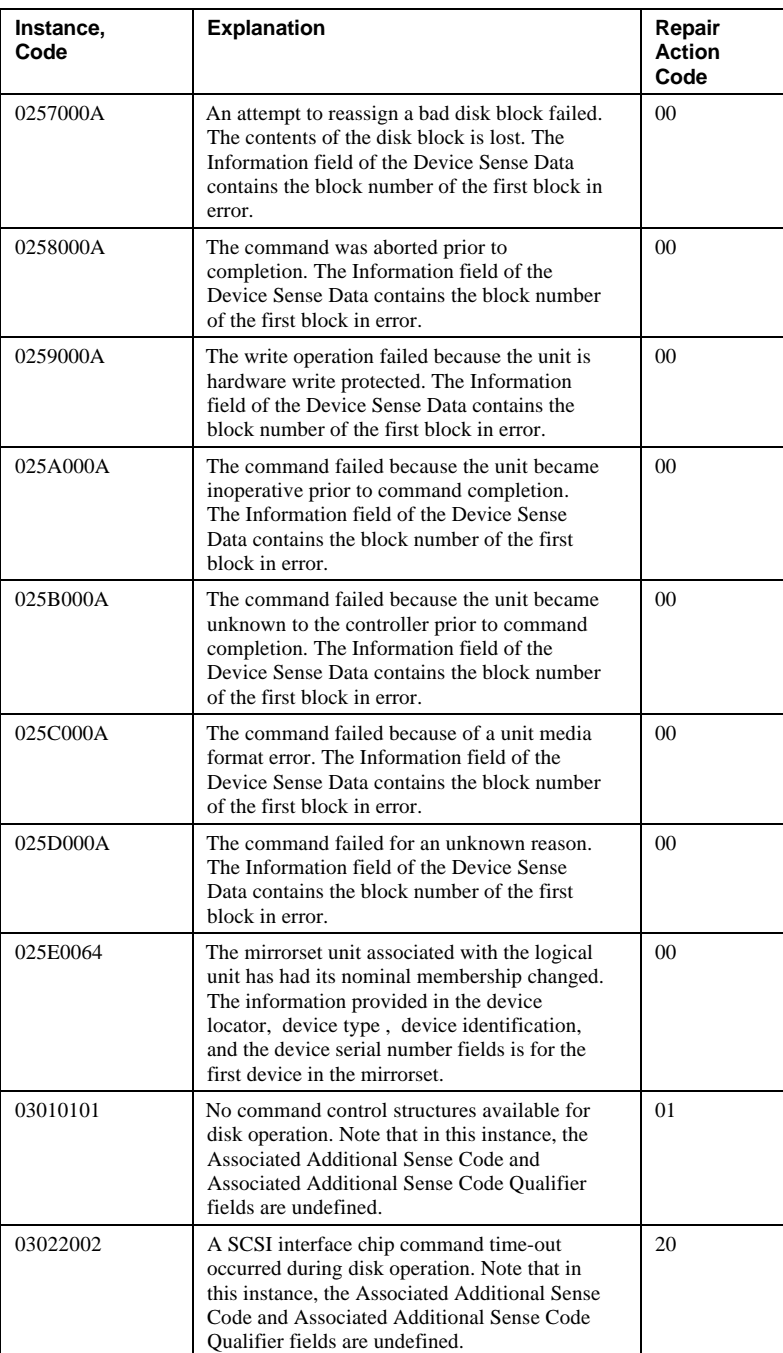

# A - 24 Appendix A

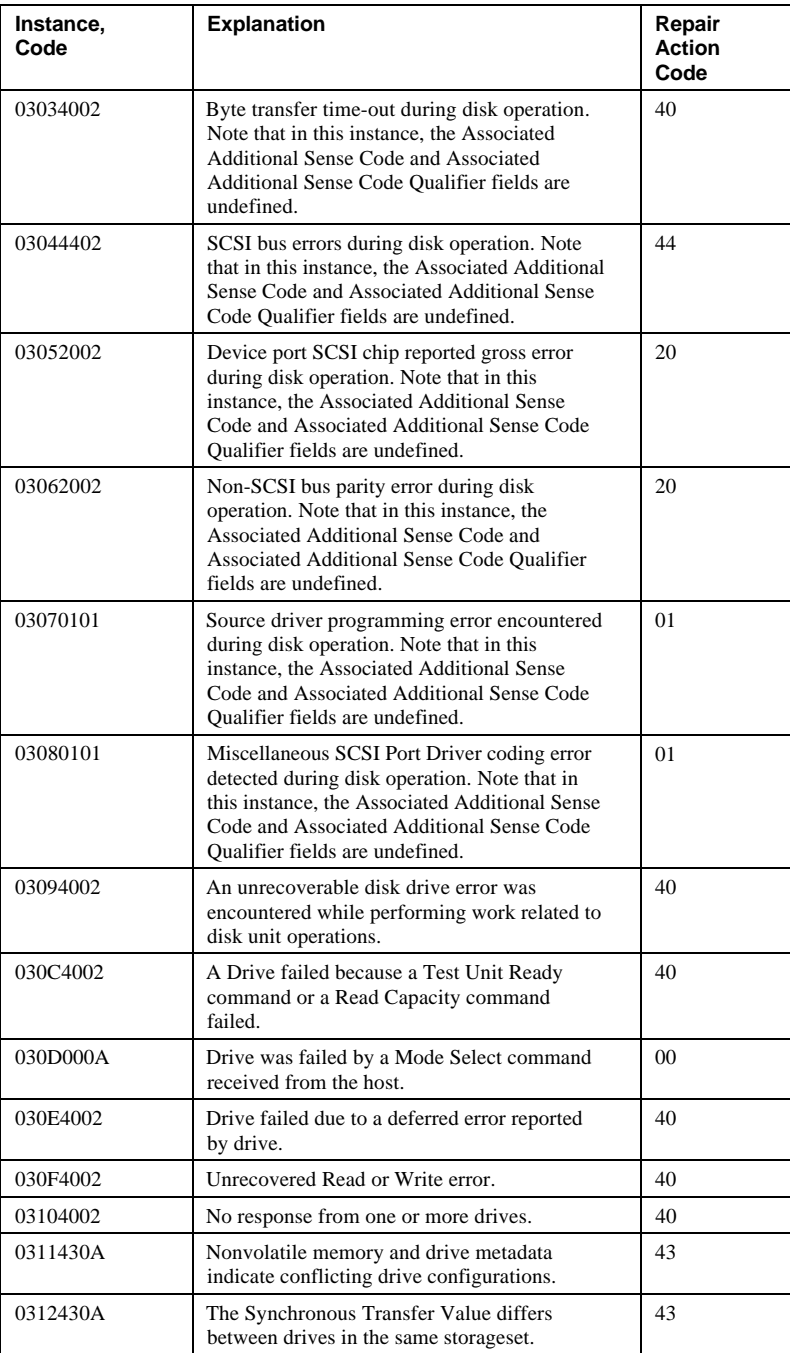

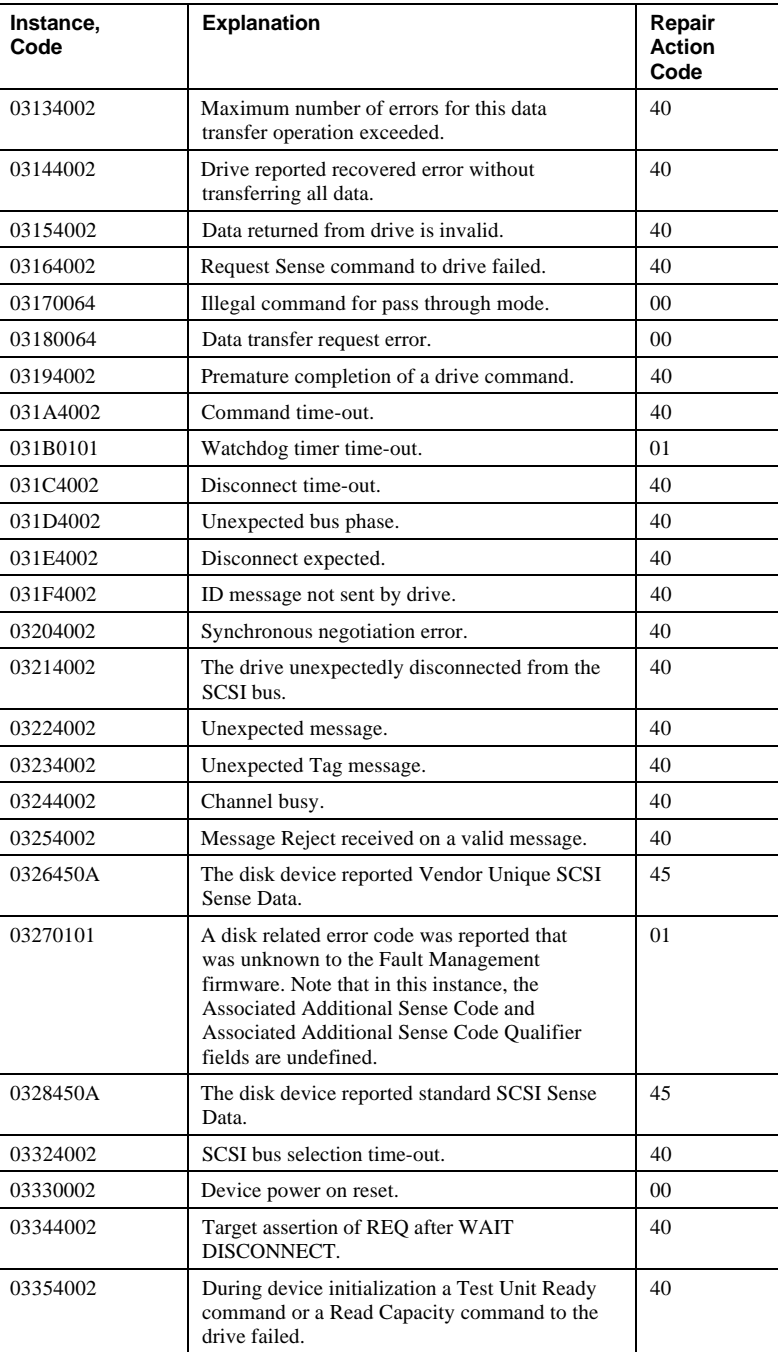

## A - 26 Appendix A

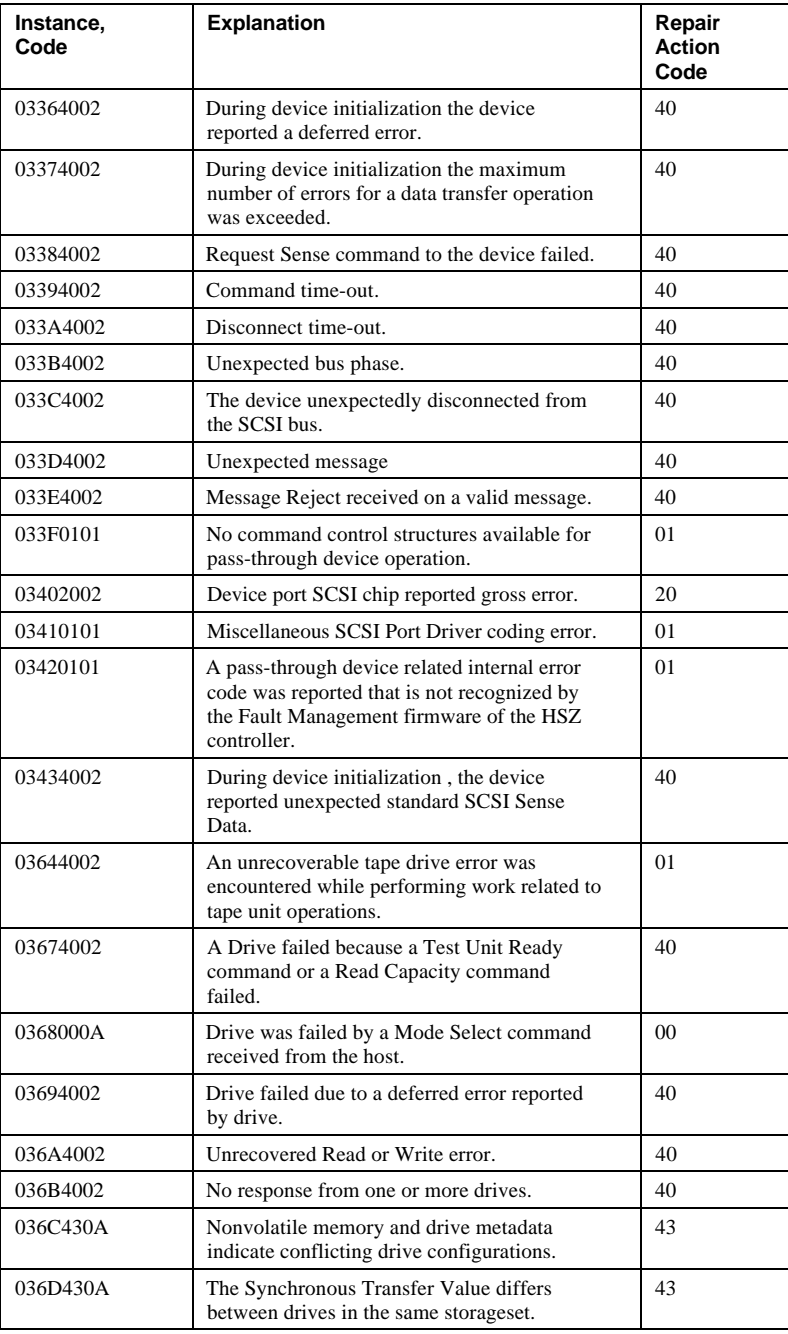

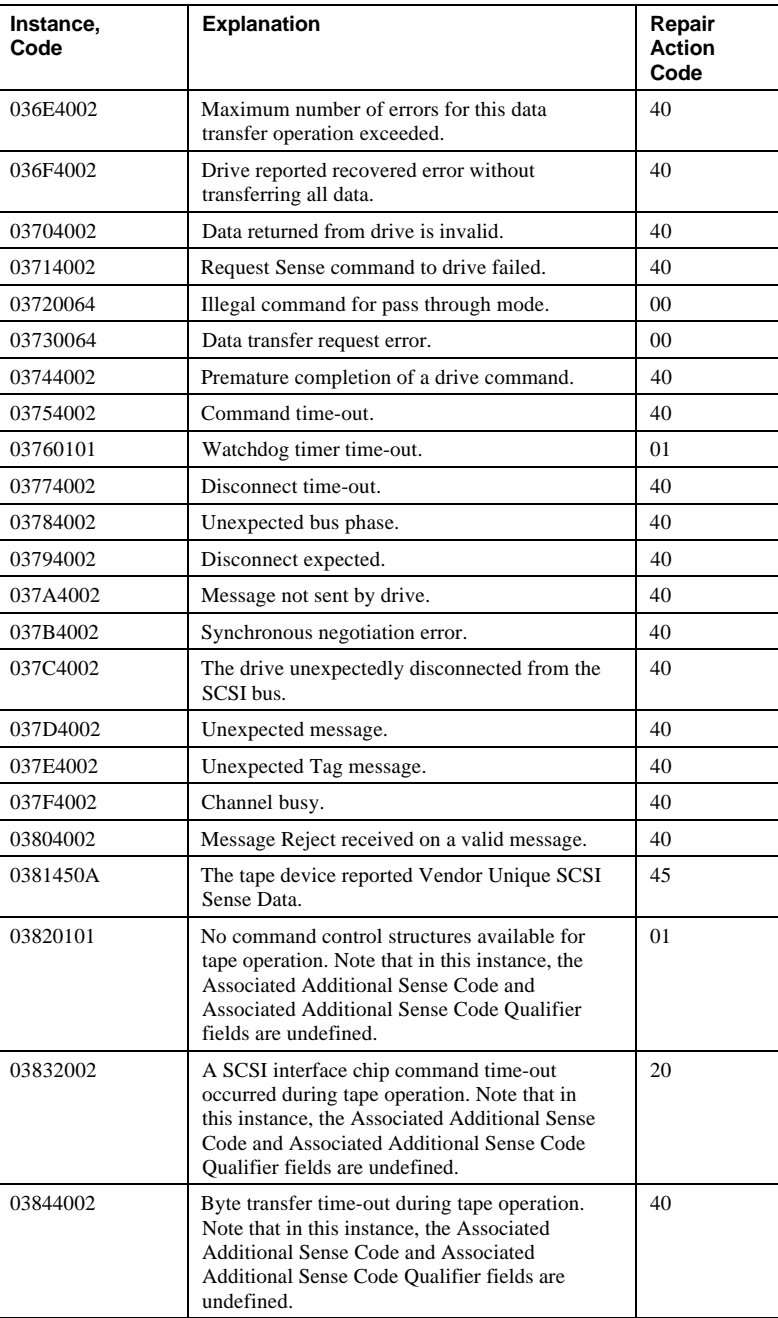

# A - 28 Appendix A

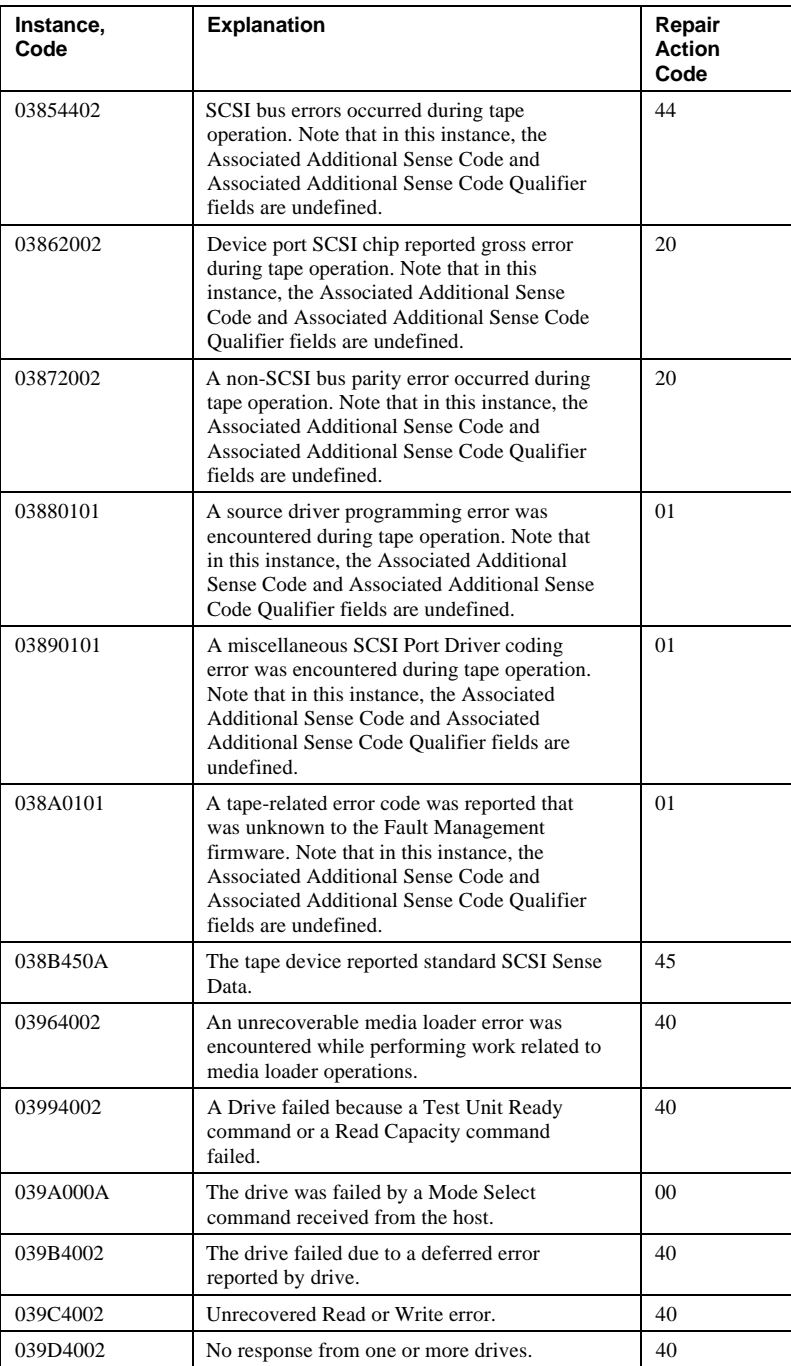

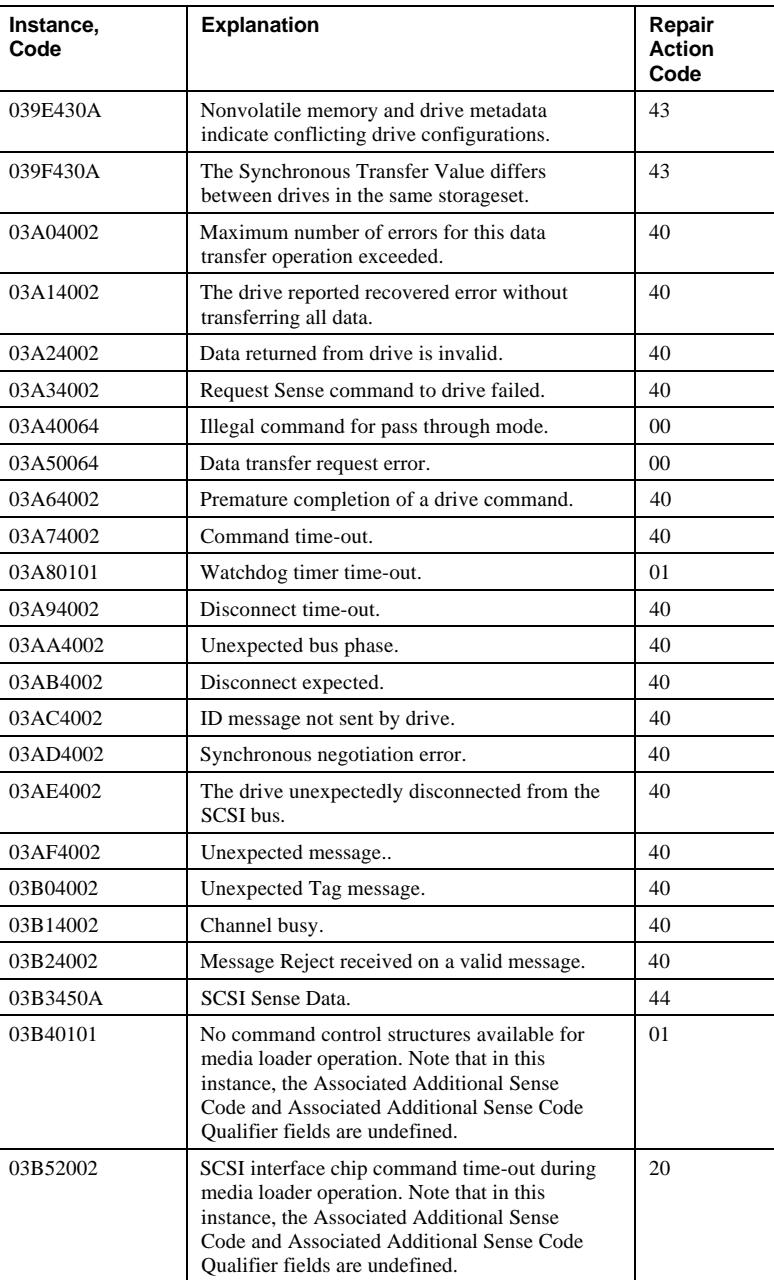

## A - 30 Appendix A

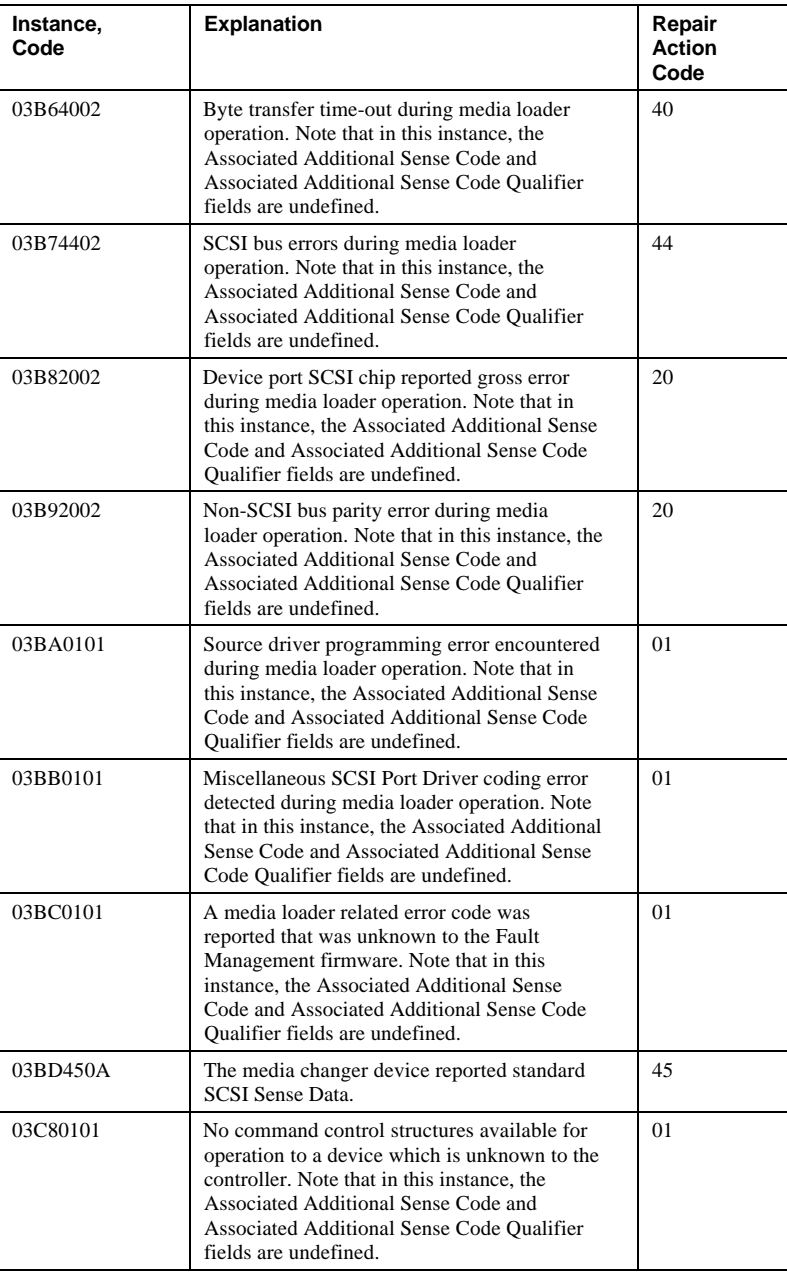

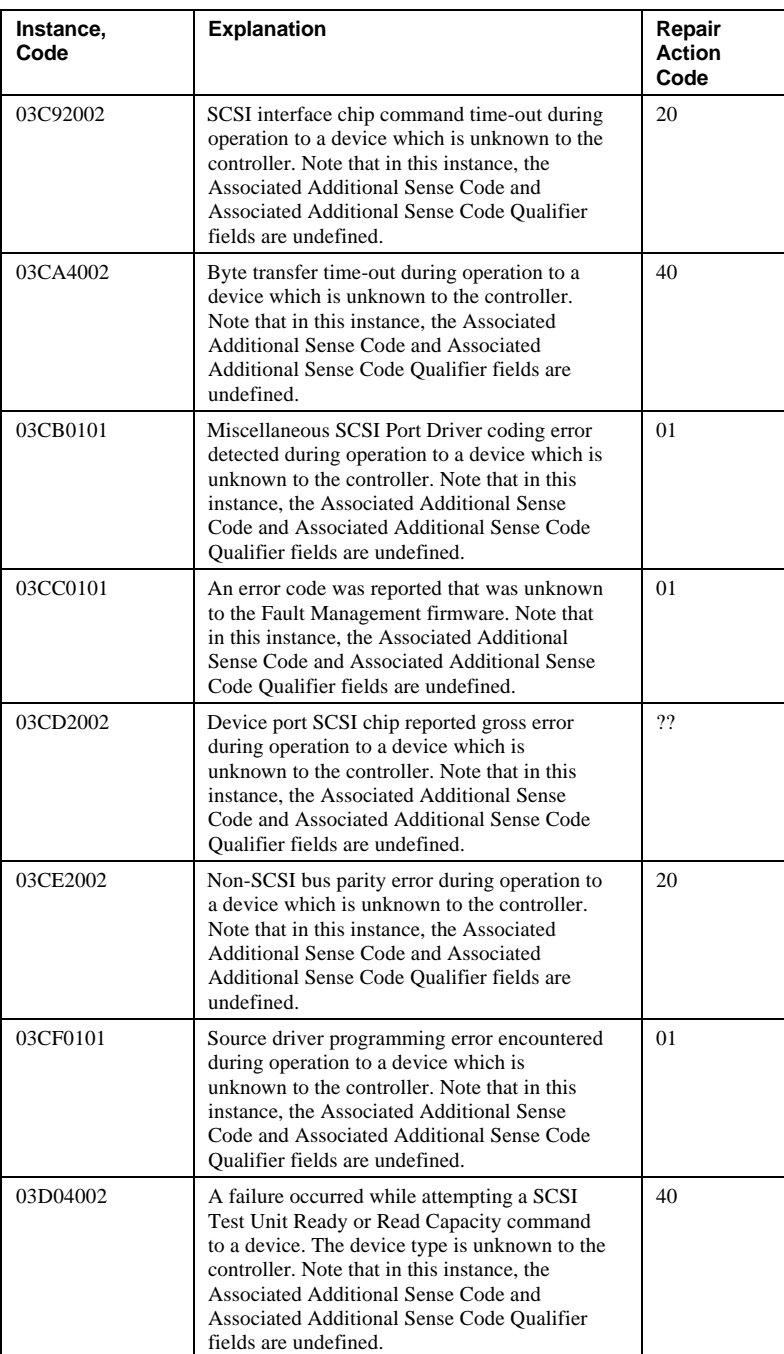

## A - 32 Appendix A

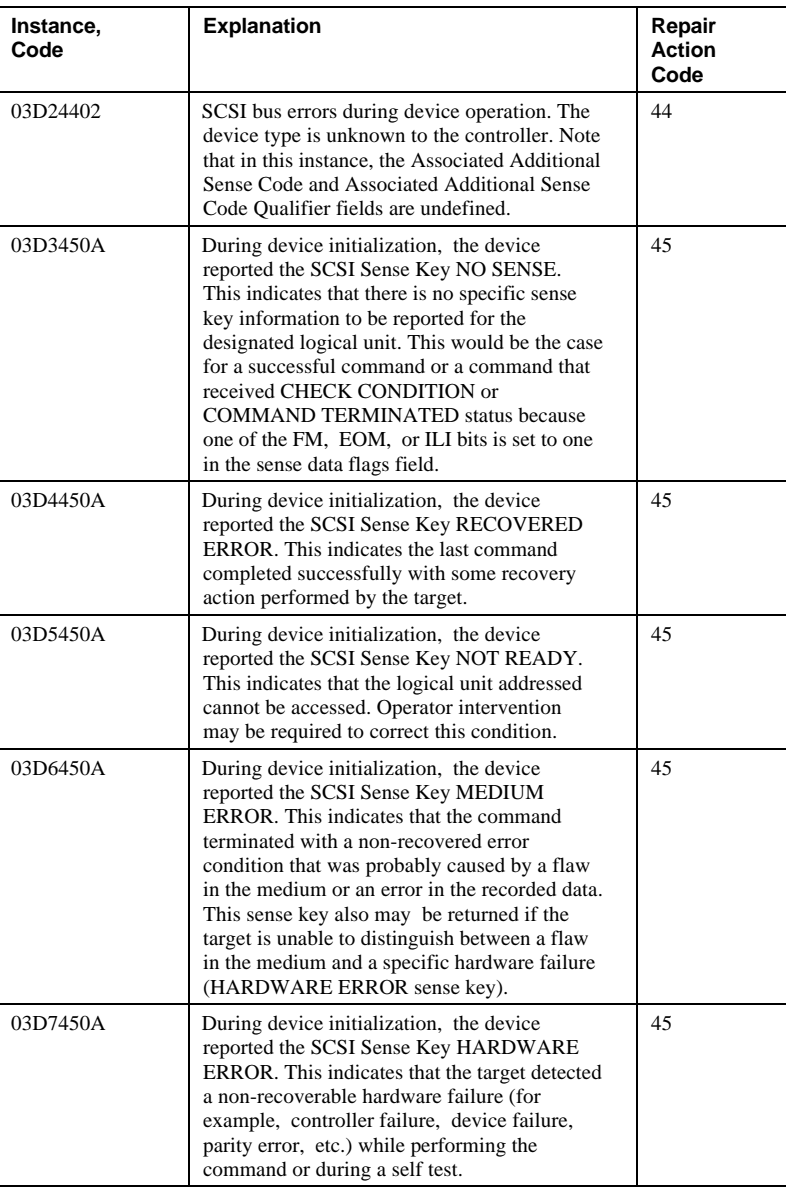

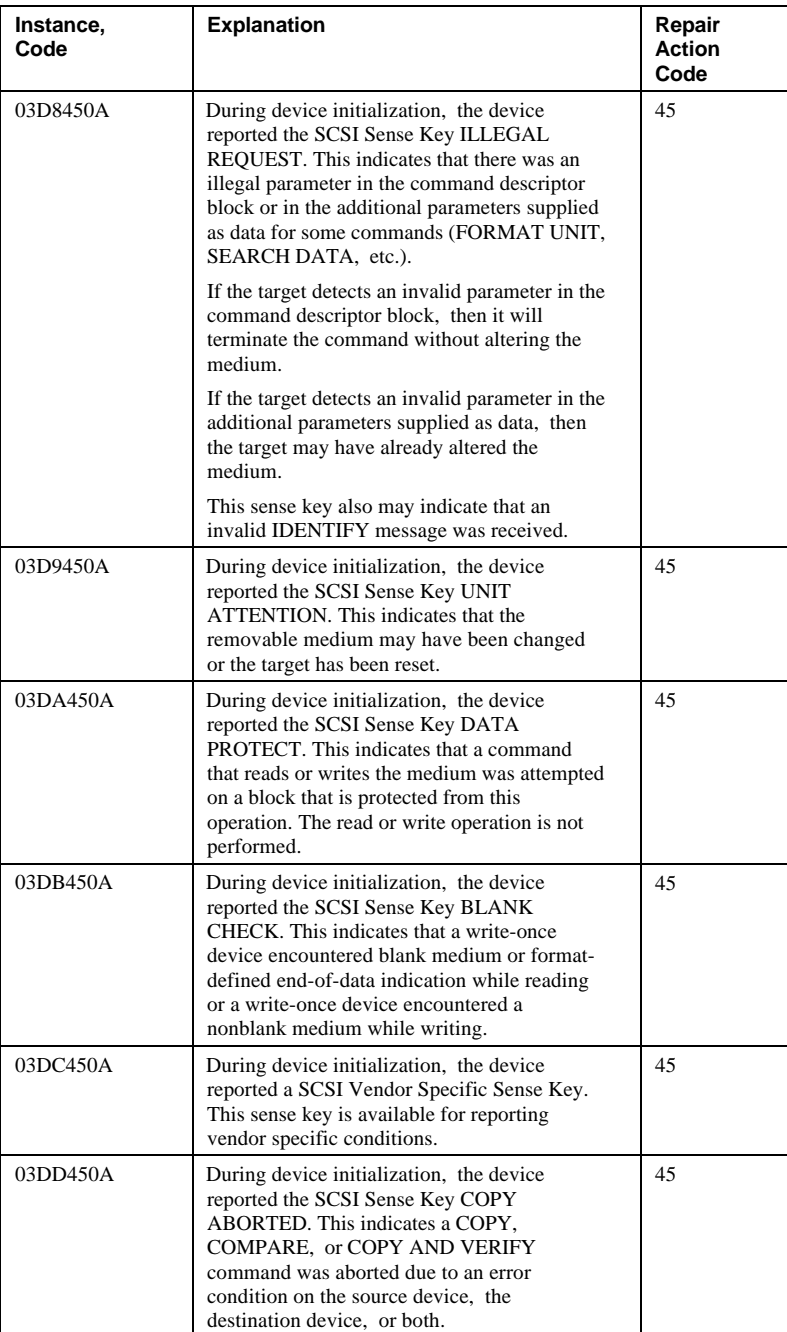

## A - 34 Appendix A

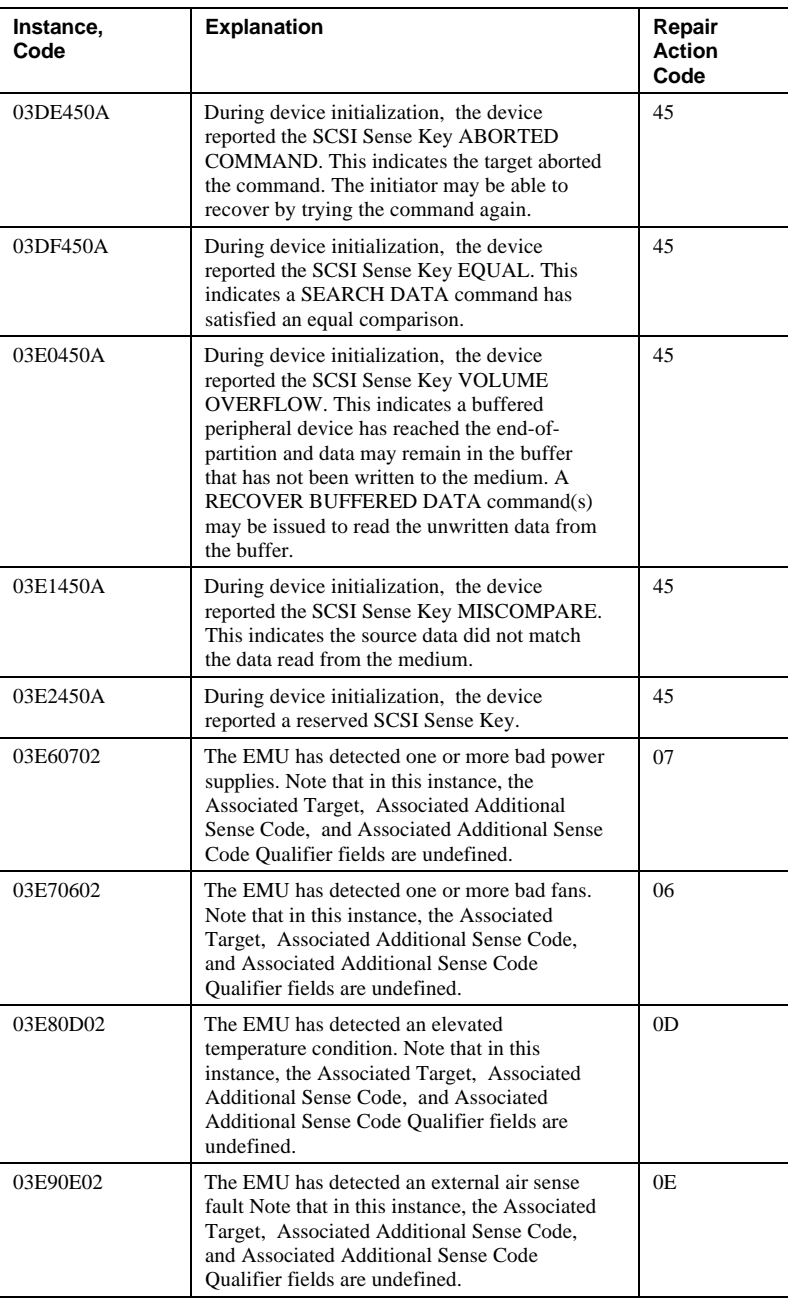

#### Appendix A and A - 35

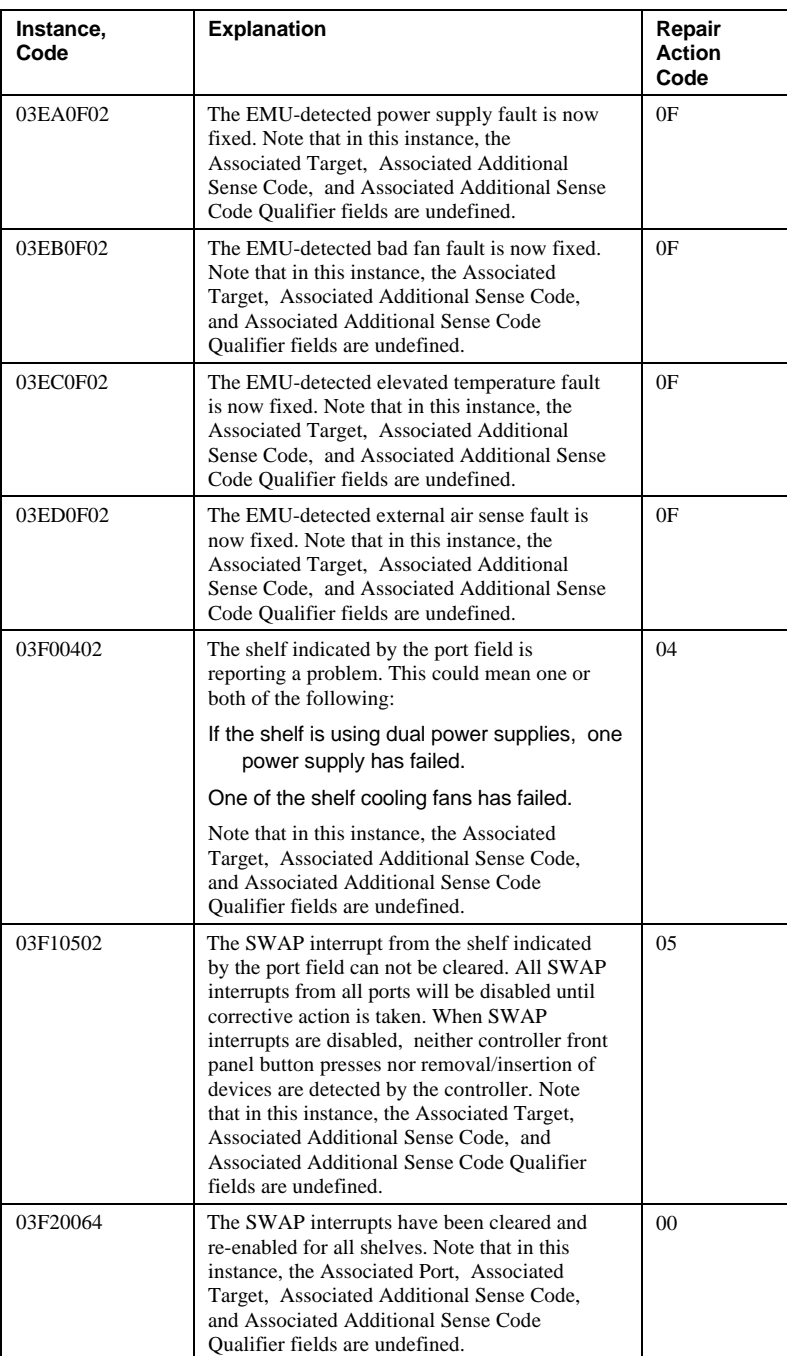

## A - 36 Appendix A

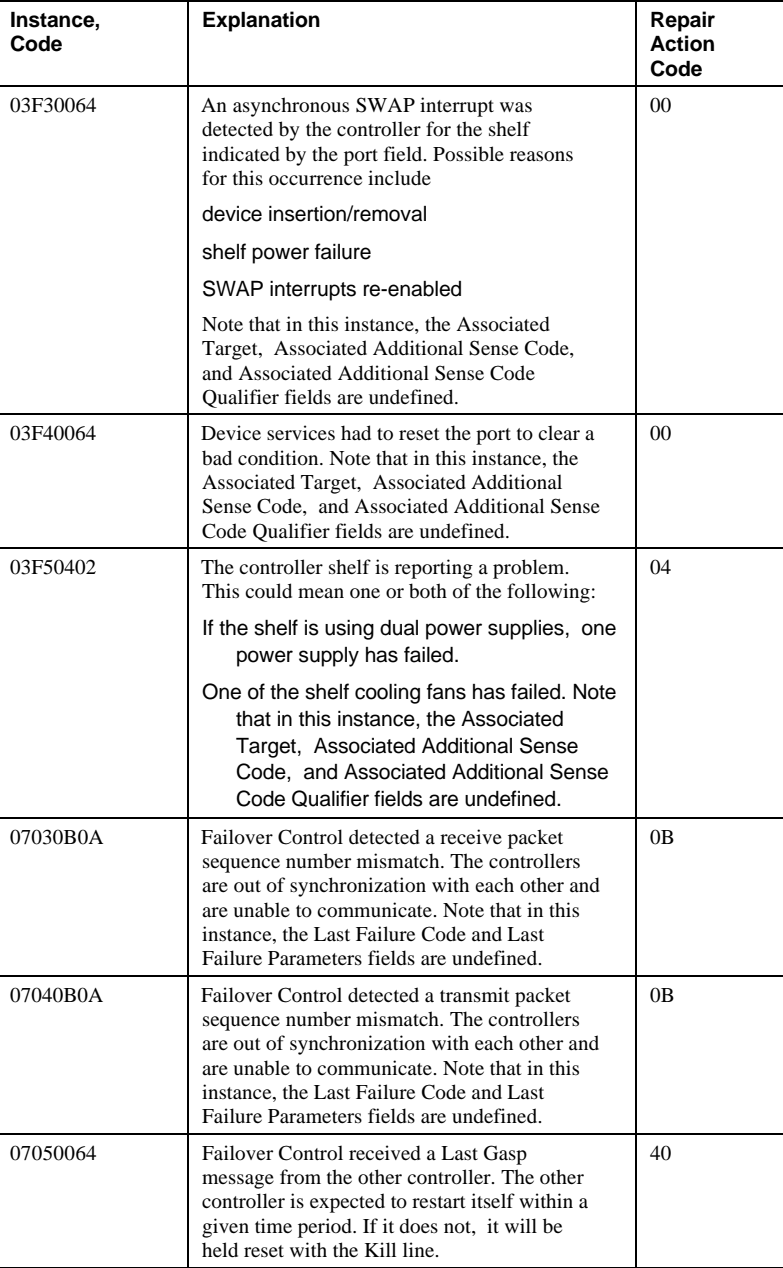

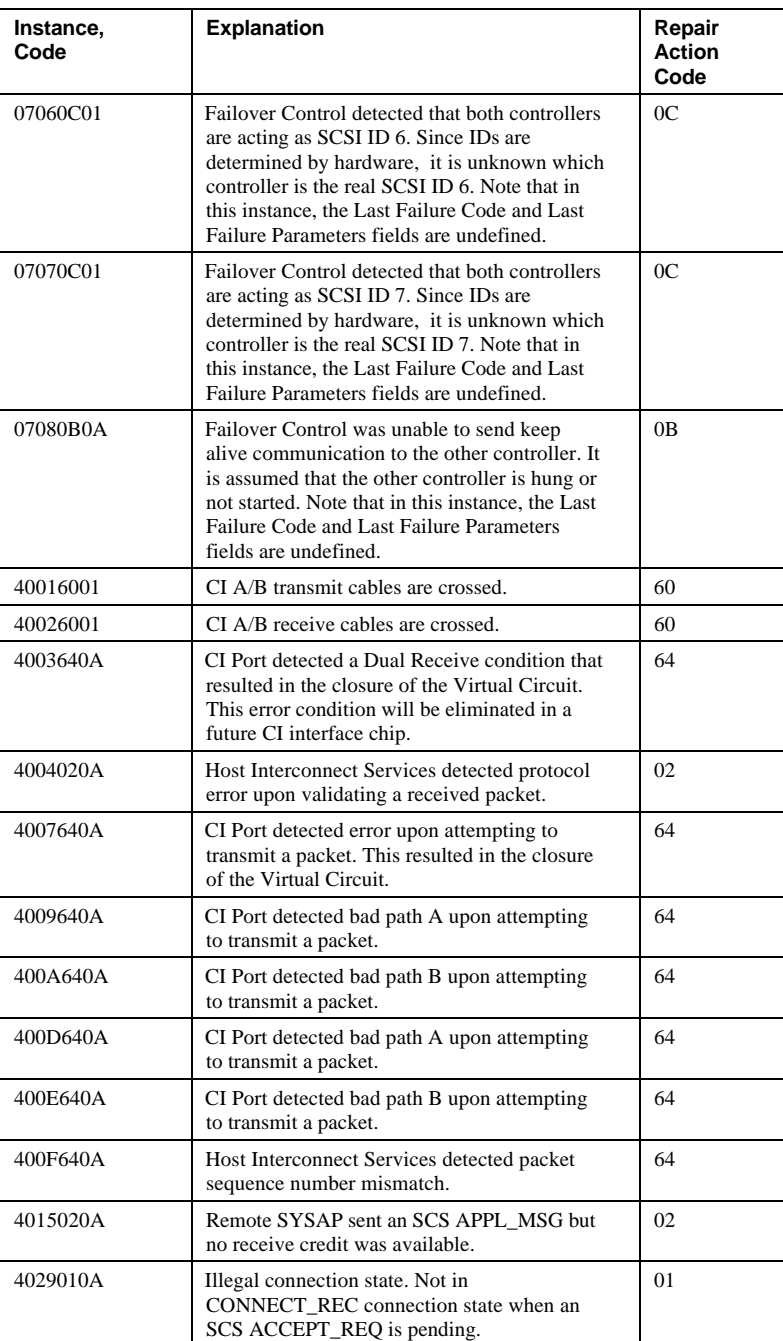

## A - 38 Appendix A

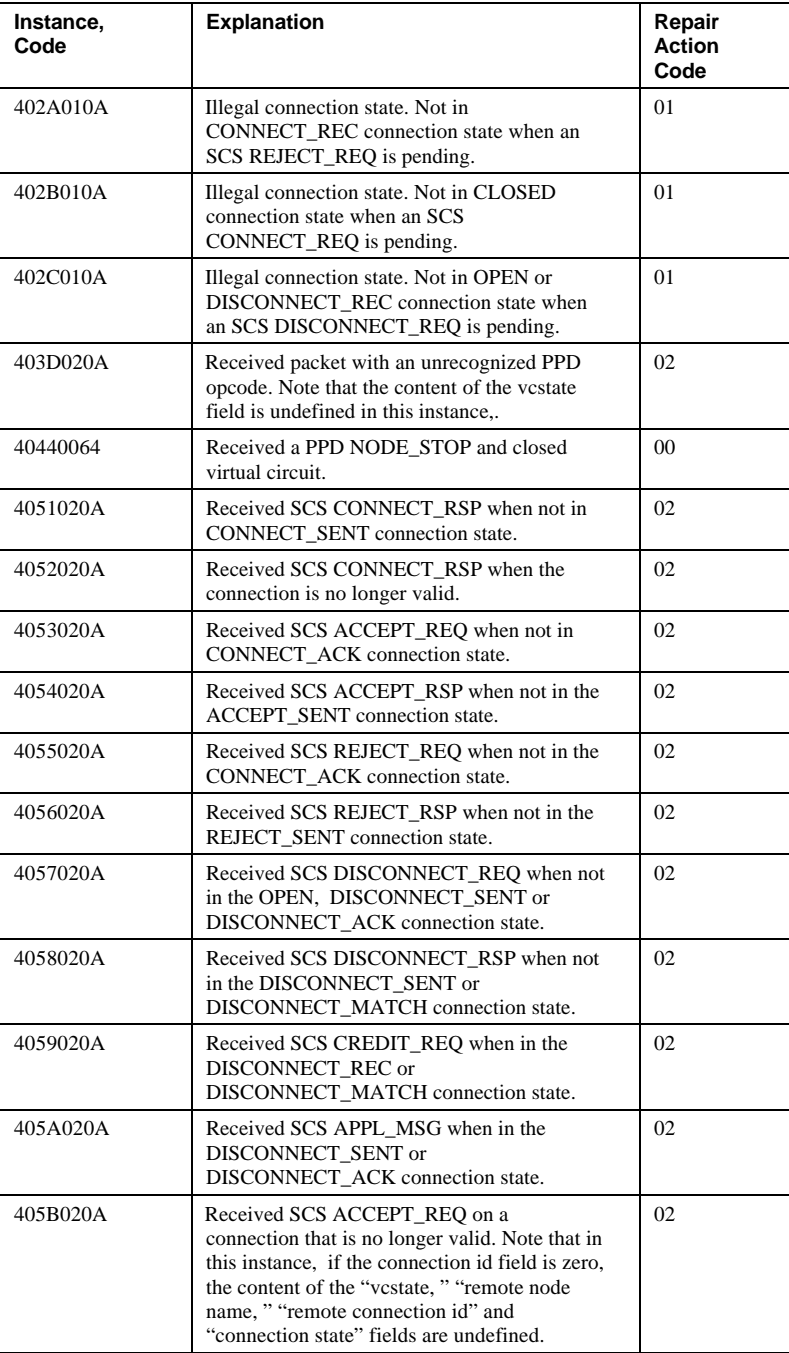

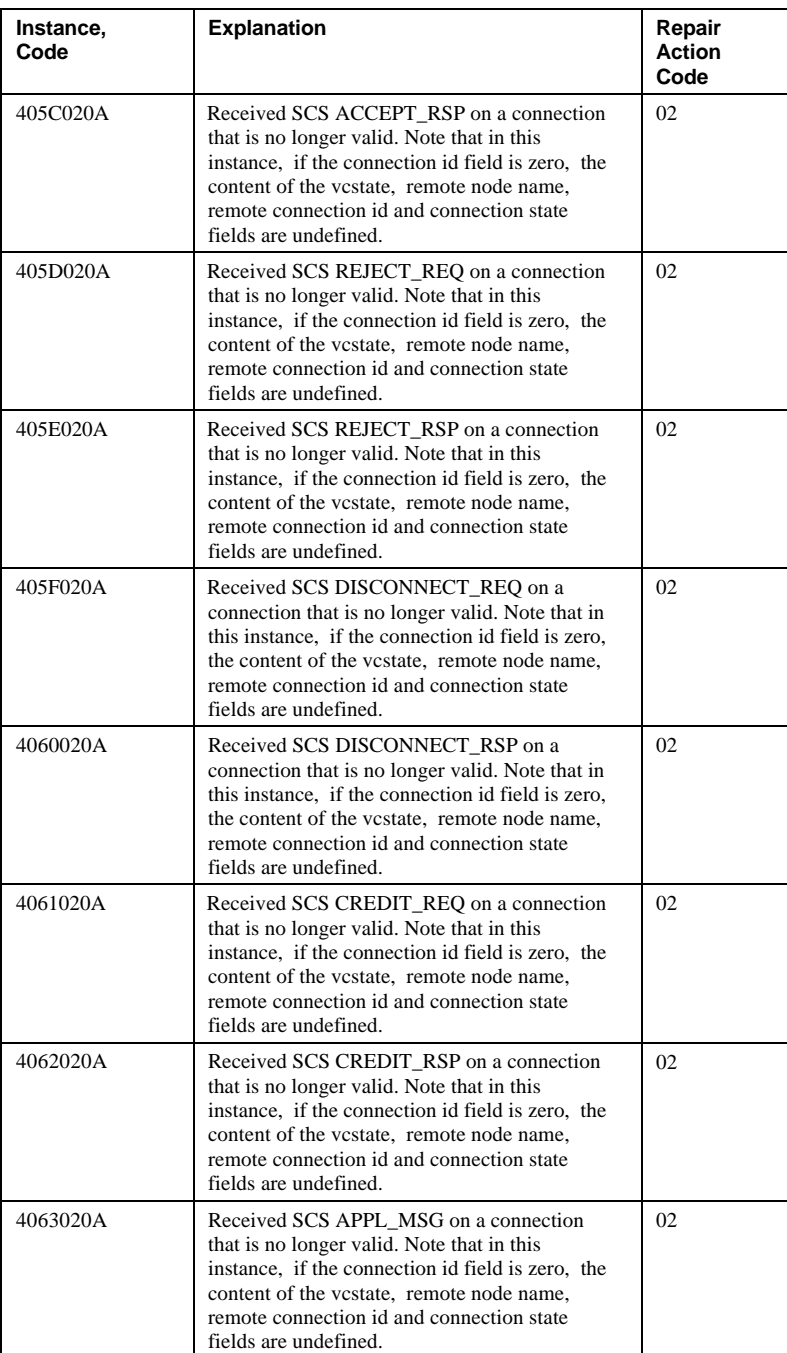

## A - 40 Appendix A

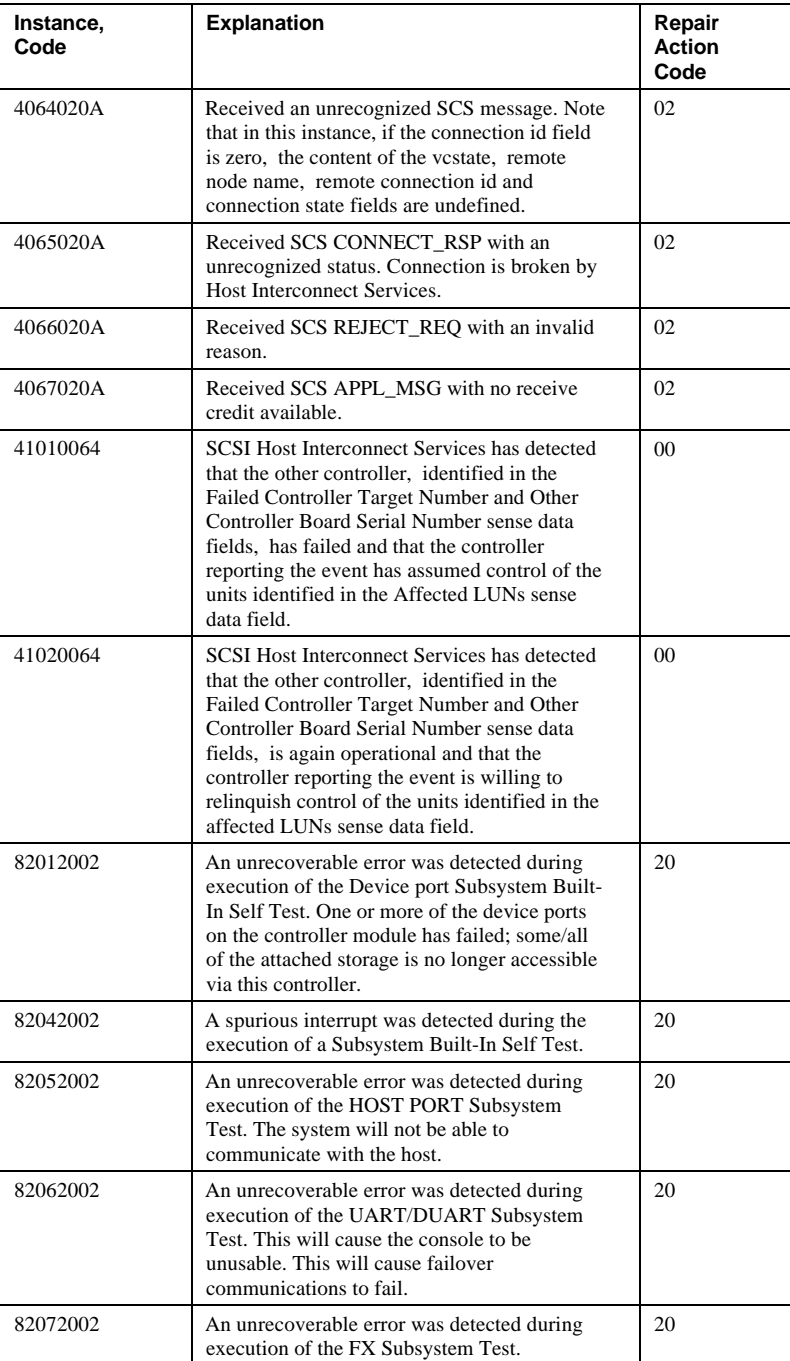

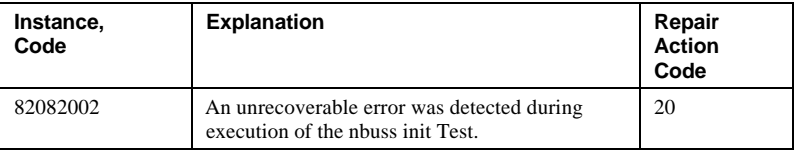

### **Last fail codes**

The following tables contain last fail codes and their definitions. Use these tables if your subsystem or controller is out of service due to some type of failure and you cannot use FMU to translate the last fail code.

These codes are presented in tables according to the software component that was the source of the error. However, they are also sorted numerically, so you can scan down the list until you find the code you're looking for.

**Table A–2 Executive services last failure codes**

| <b>Last Fail Code</b> | <b>Explanation</b>                                                             | Repair<br><b>Action</b><br>Code |
|-----------------------|--------------------------------------------------------------------------------|---------------------------------|
| 01000100              | Memory allocation failure during executive<br><i>initialization</i>            | 01                              |
| 01010100              | An interrupt without any handler was<br>triggered.                             | 01                              |
| 01020100              | Entry on timer queue was not of type AQ or<br>BQ.                              | 01                              |
| 01030100              | Memory allocation for a facility lock failed.                                  | 01                              |
| 01040100              | Memory initialization called with invalid<br>memory type.                      | 01                              |
| 01050104              | The I960 reported a fault.                                                     | 01                              |
|                       | Last Failure Parameter[0] contains the PC<br>value.                            |                                 |
|                       | Last Failure Parameter[1] contains the AC<br>value.                            |                                 |
|                       | Last Failure Parameter[2] contains the fault<br>type and subtype values.       |                                 |
|                       | Last Failure Parameter[3] contains the<br>address of the faulting instruction. |                                 |
| 01070100              | Timer chip setup failed.                                                       | 0 <sub>1</sub>                  |

## A - 42 Appendix A

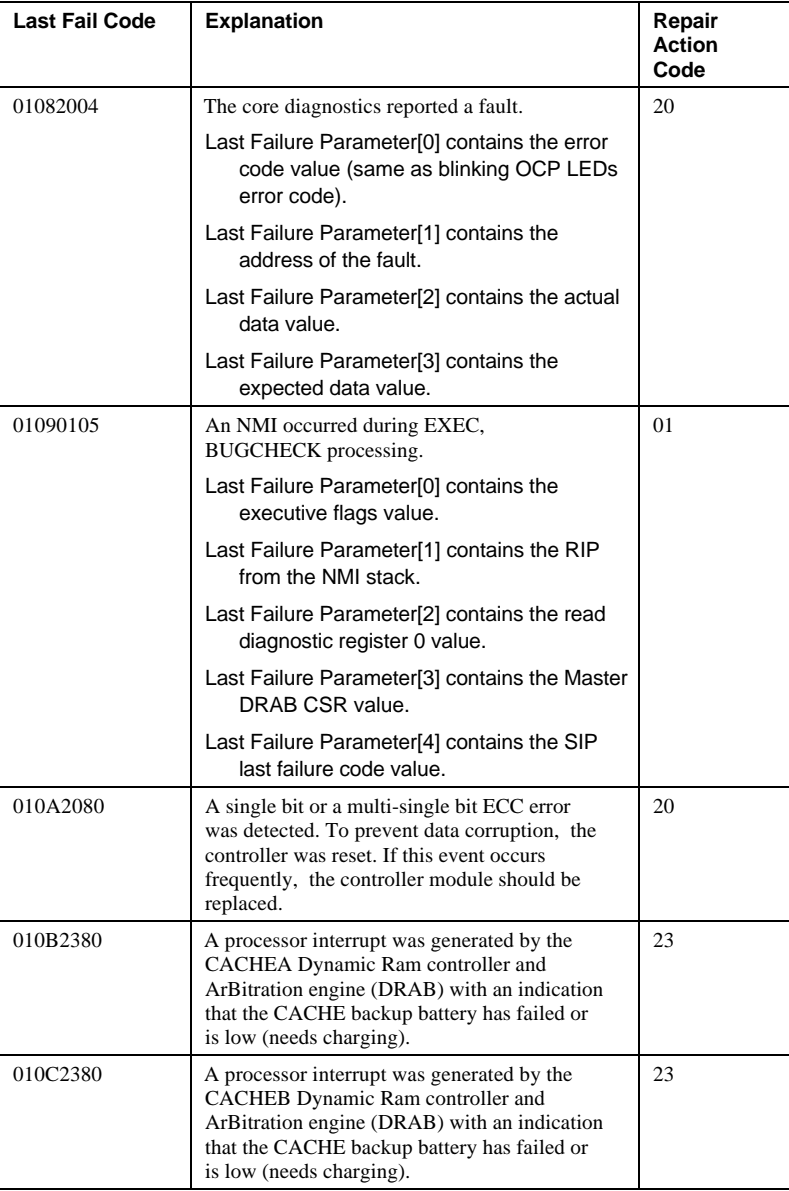

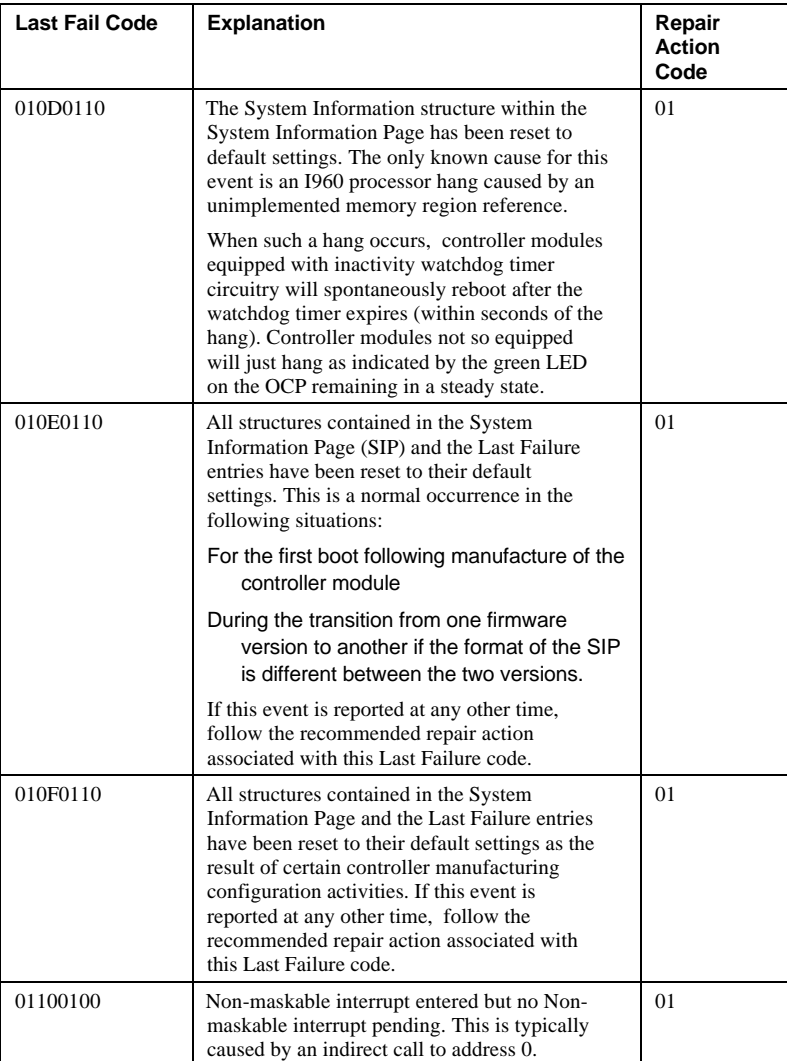

#### A - 44 Appendix A

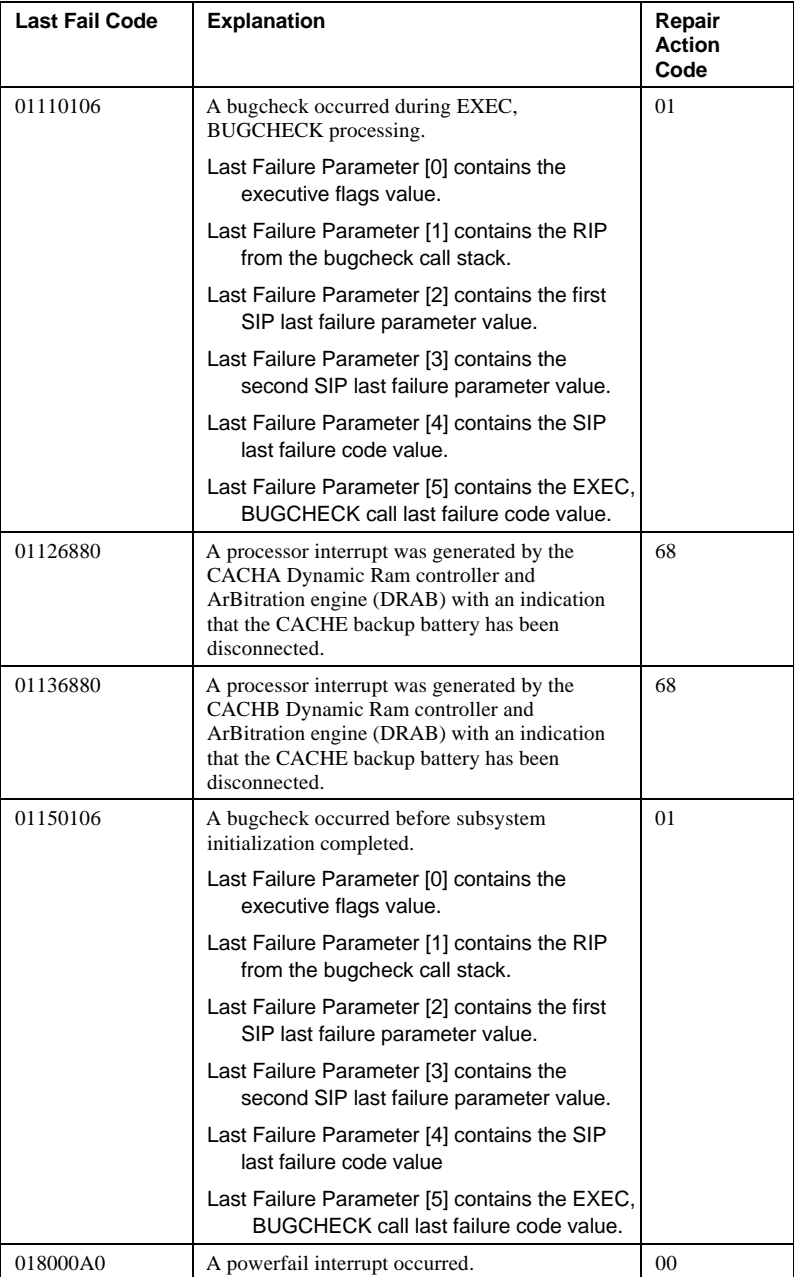

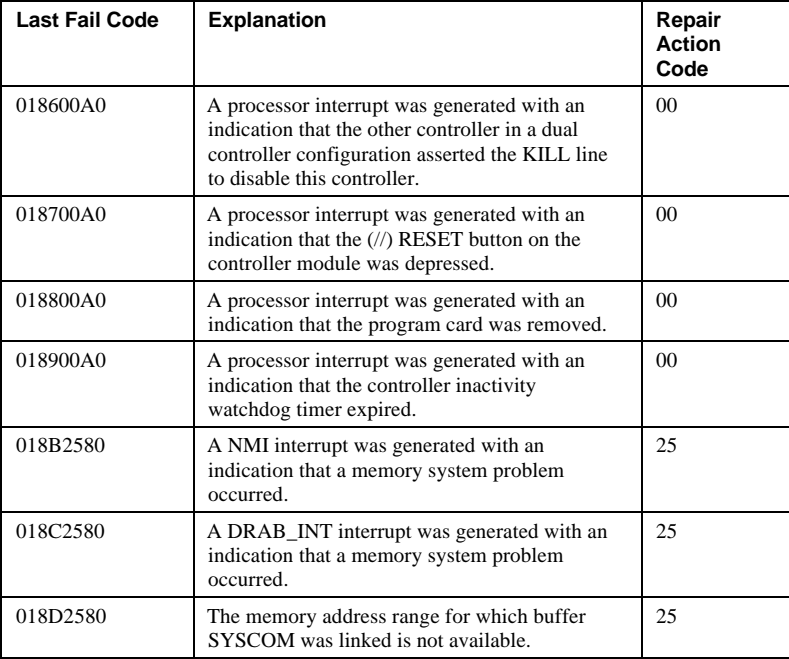

#### **Table A–3 Value-added services last failure codes**

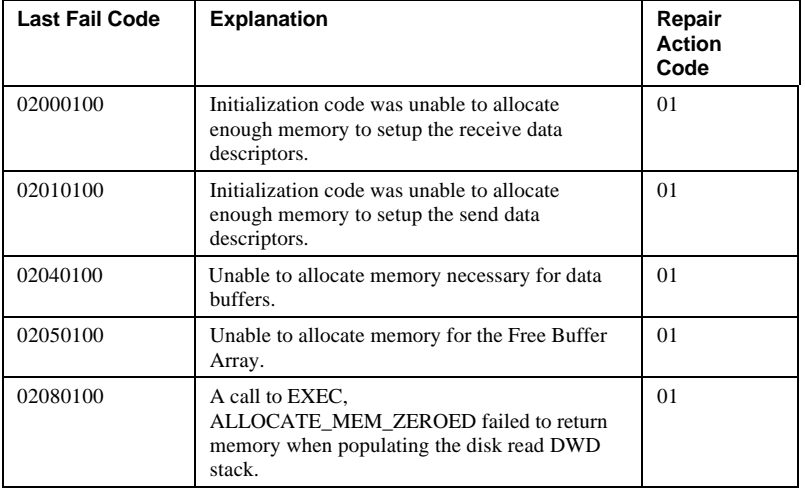

## A - 46 Appendix A

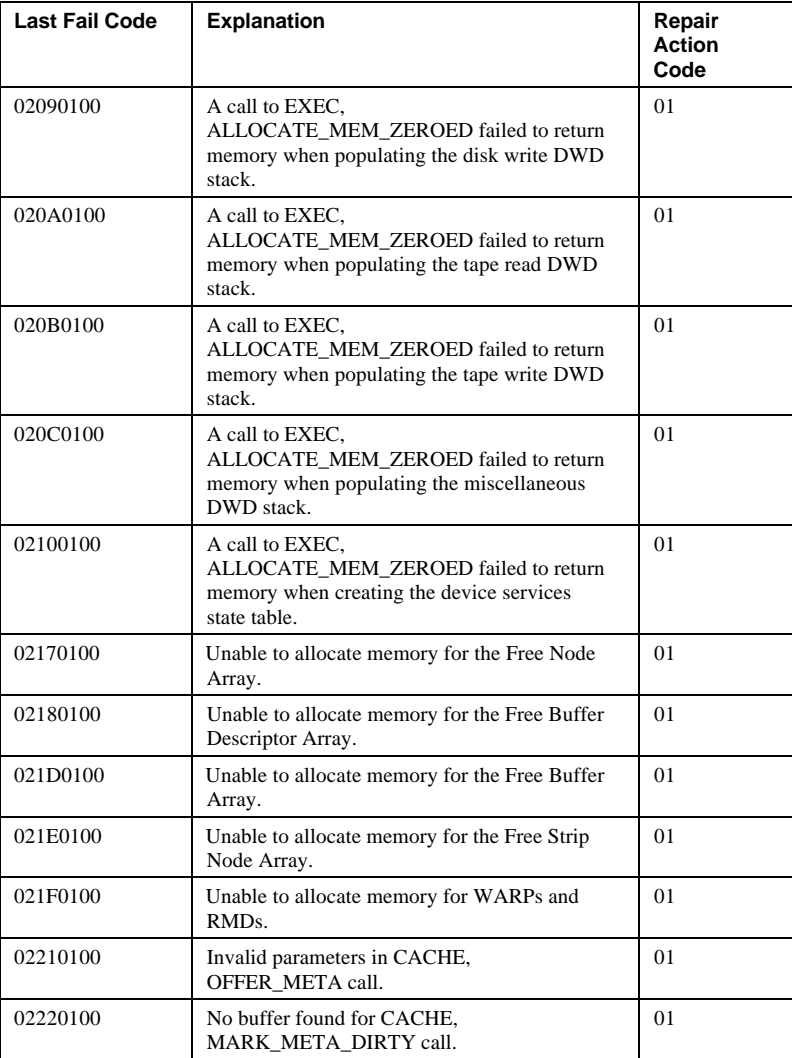

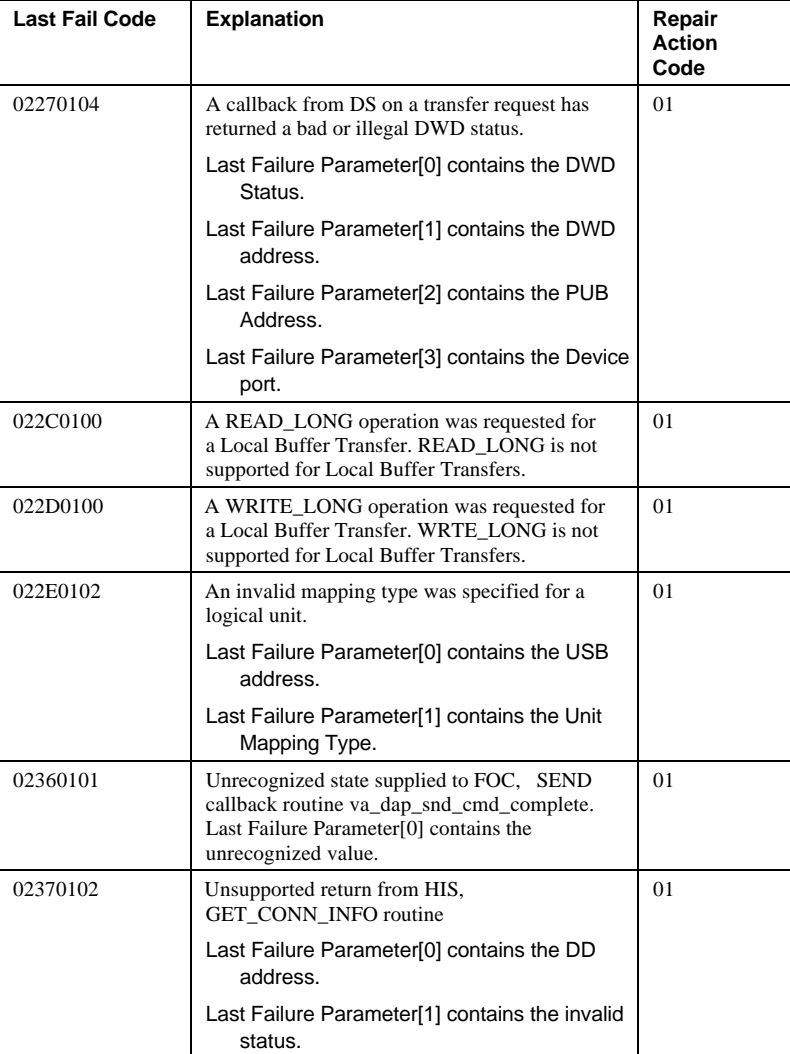

## A - 48 Appendix A

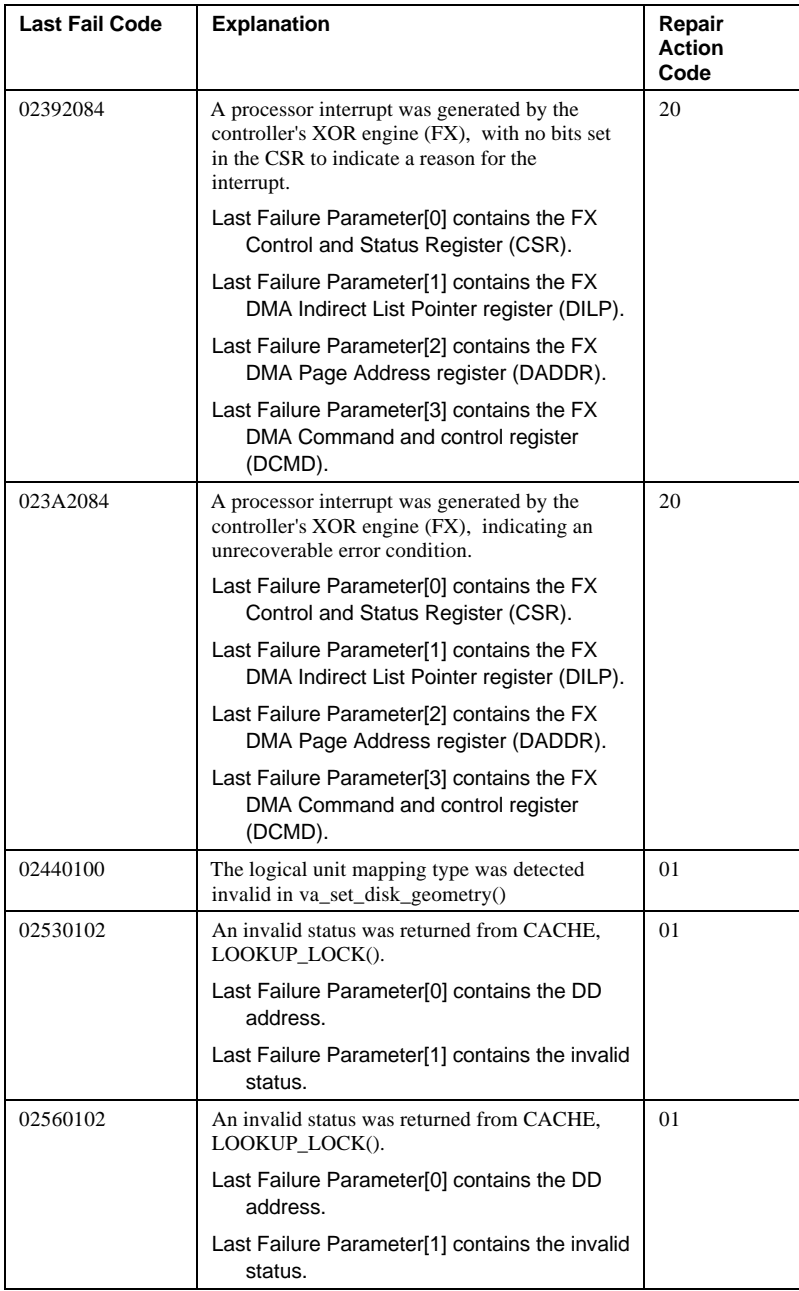

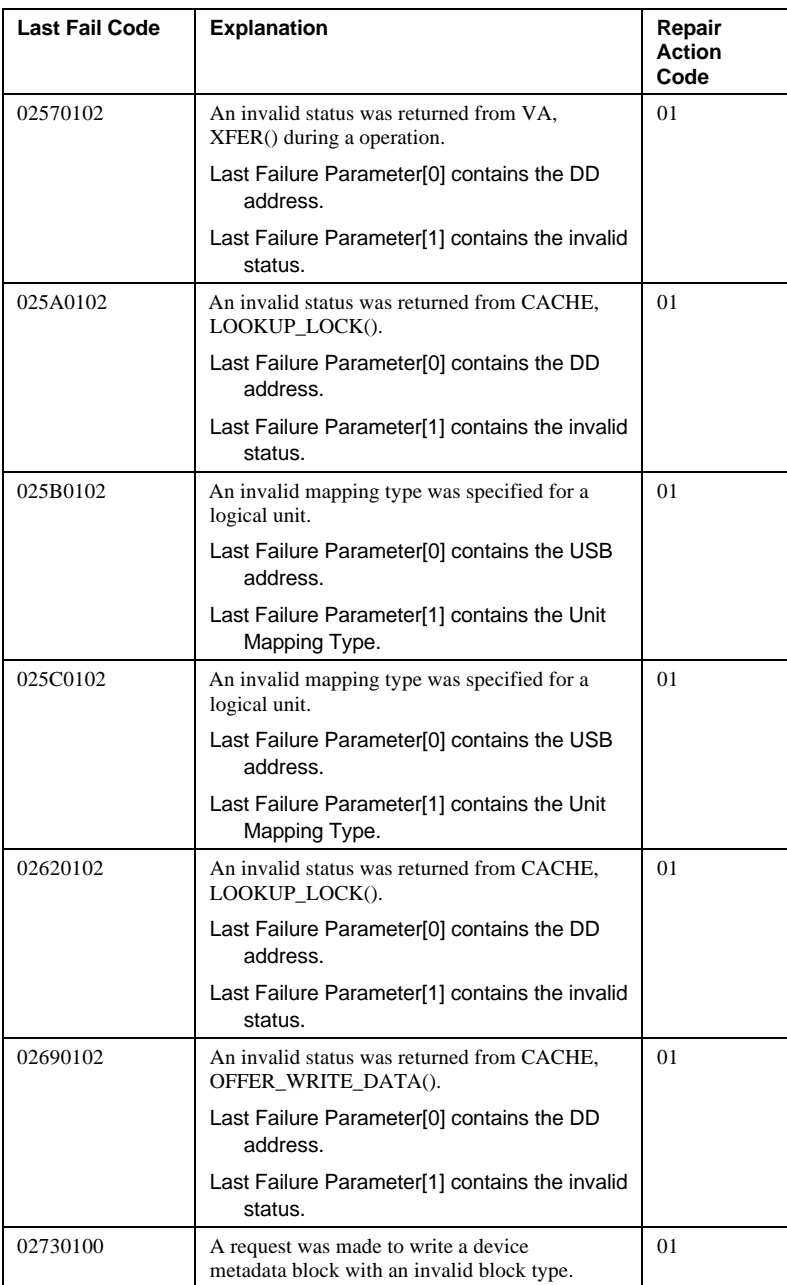

## A - 50 Appendix A

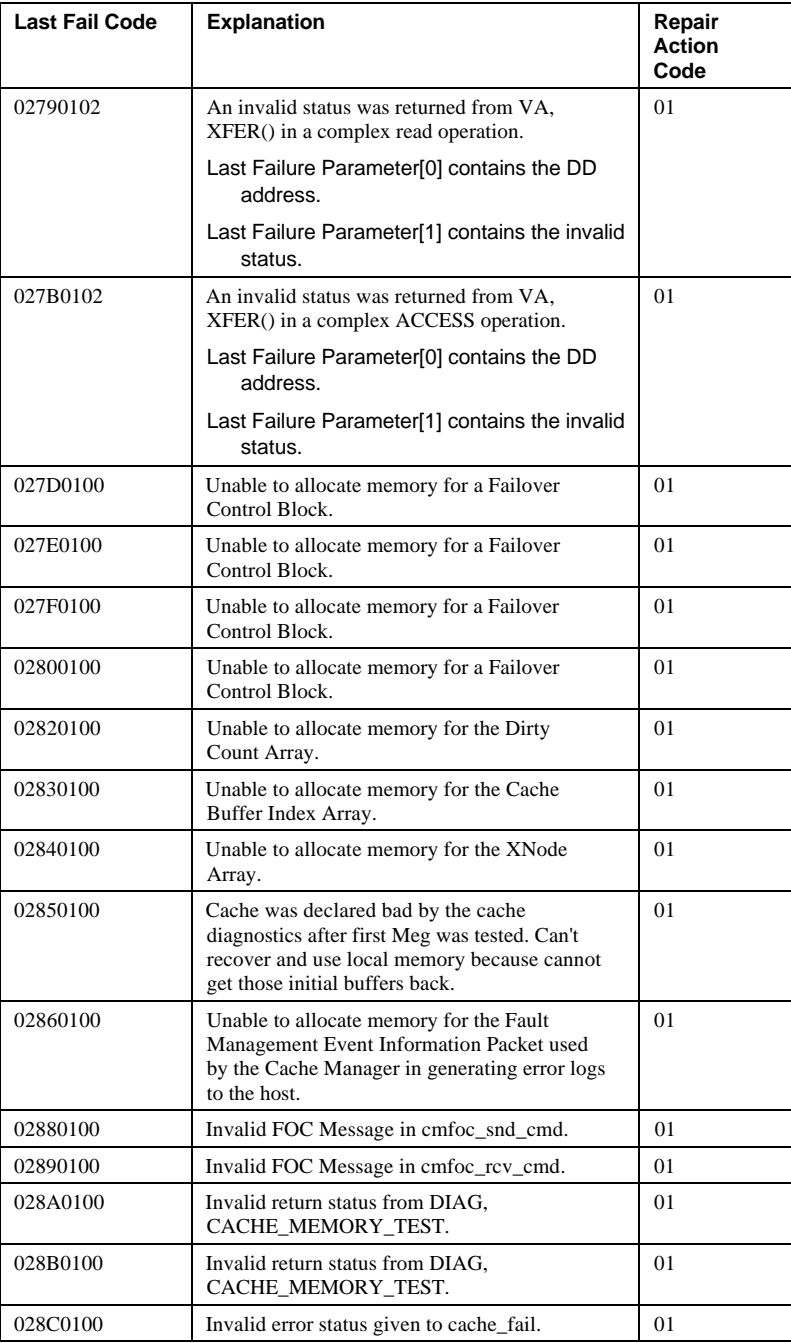

## Appendix A and A - 51

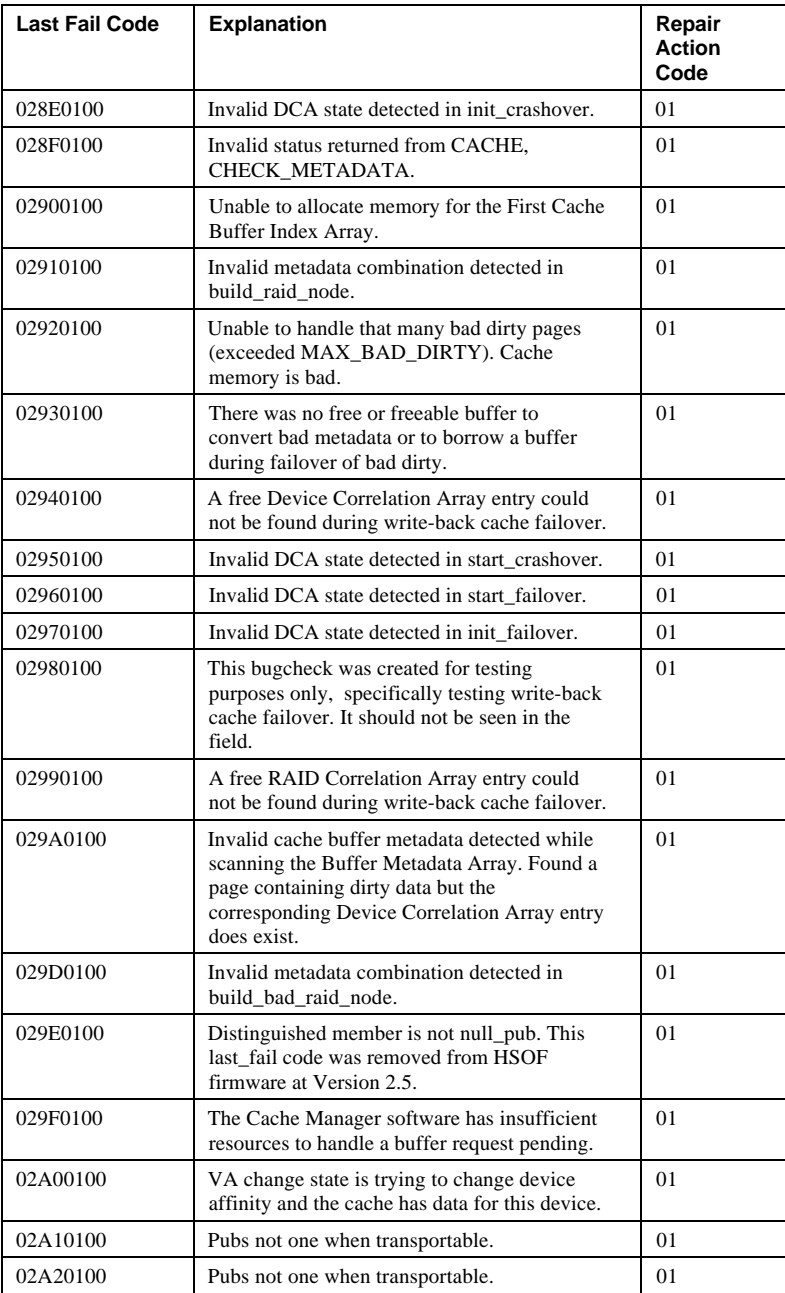

## A - 52 Appendix A

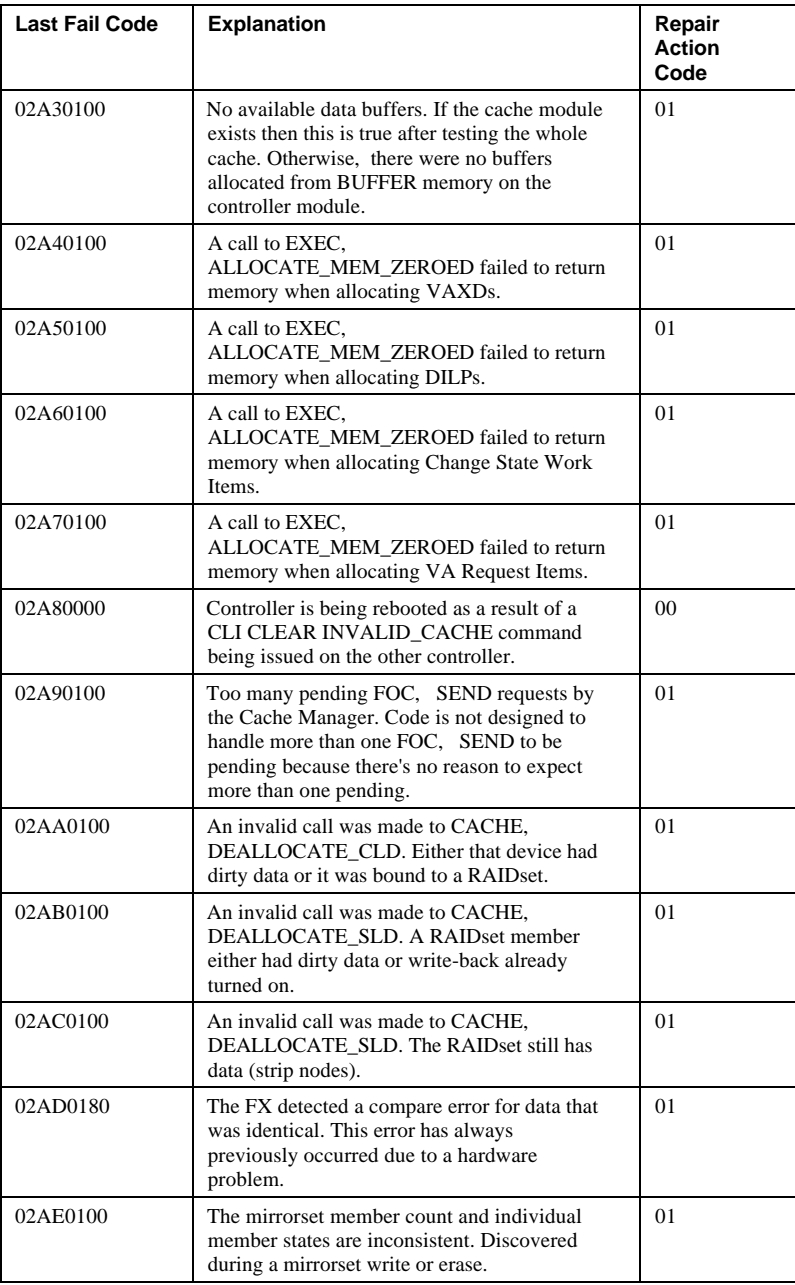

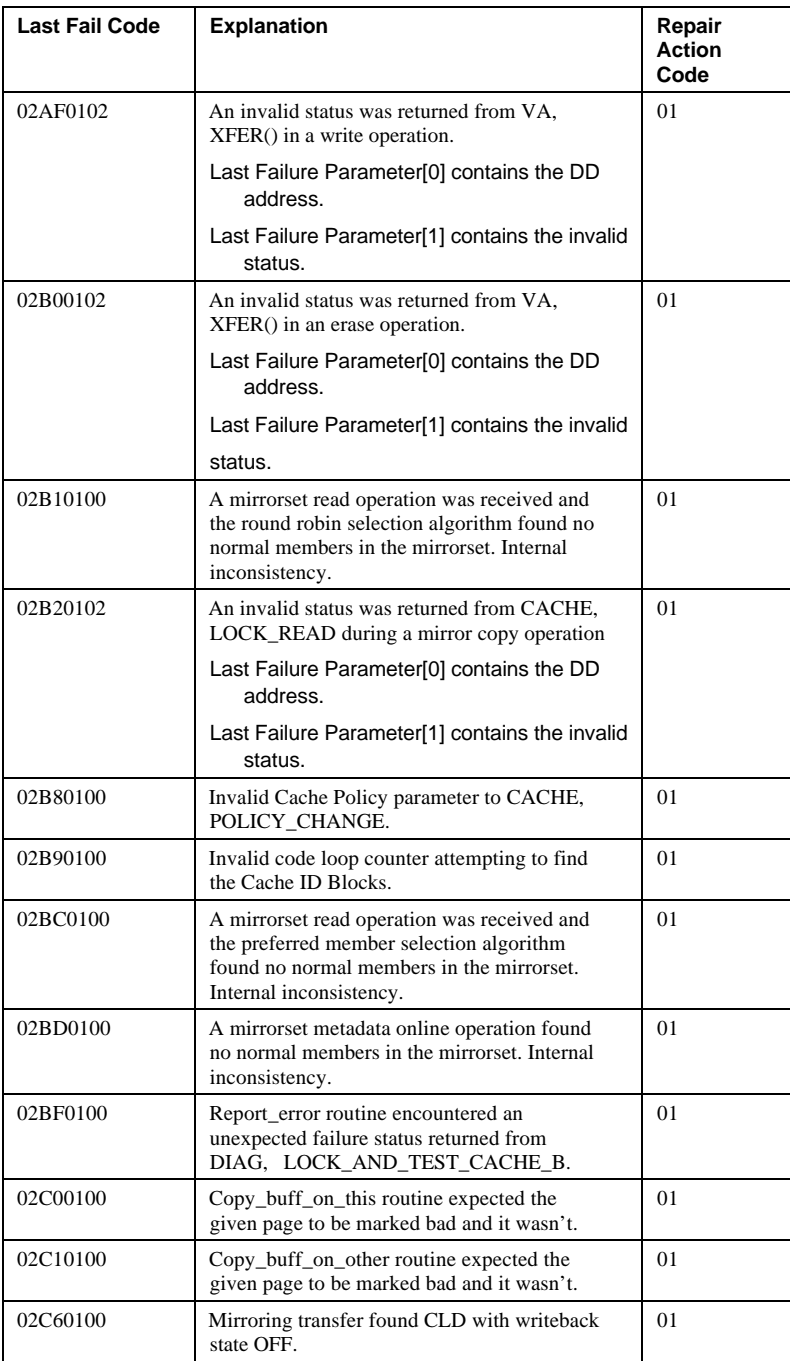

## A - 54 Appendix A

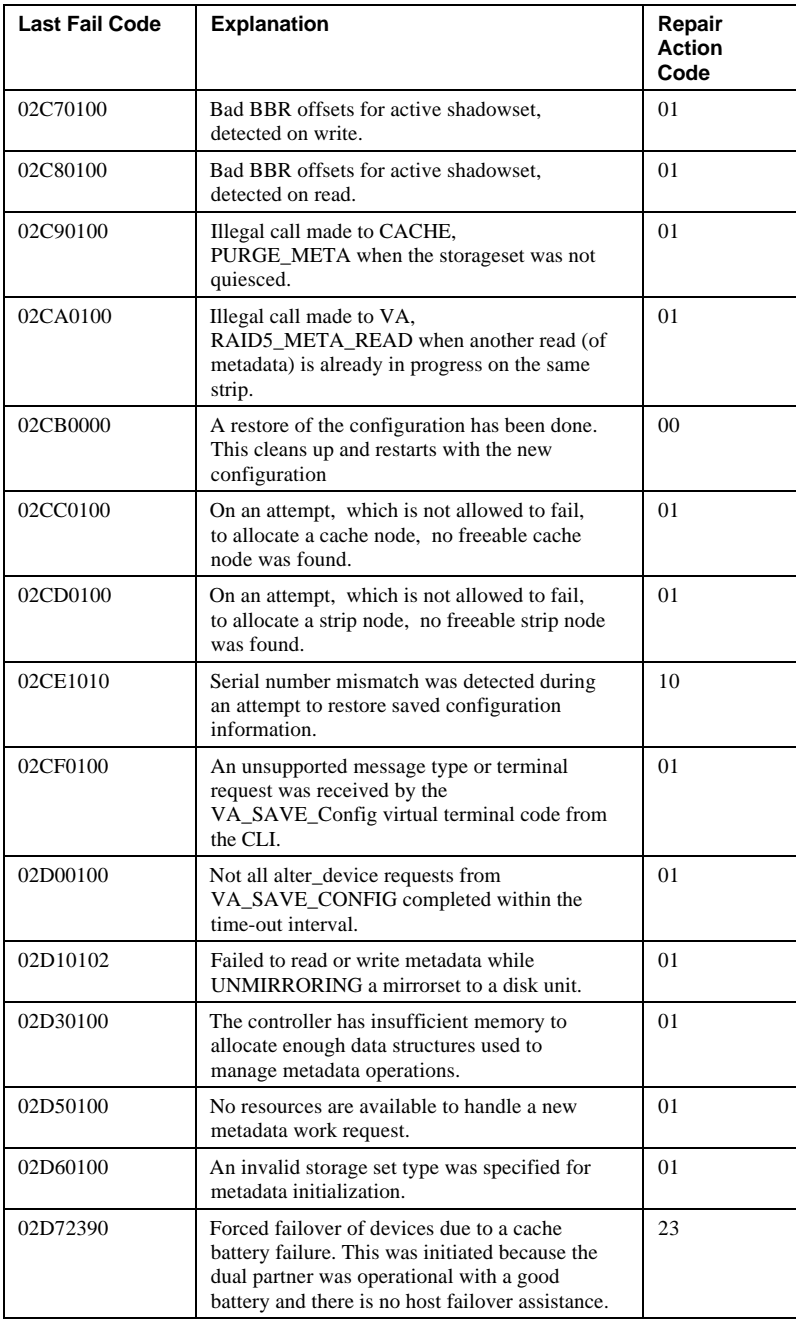
### Appendix A and A - 55

| <b>Last Fail Code</b> | <b>Explanation</b>                                                                                                    | Repair<br><b>Action</b><br>Code |
|-----------------------|----------------------------------------------------------------------------------------------------|---------------------------------|
| 02D80100              | Unable to allocate memory for Fast Buffers.<br>Code bug suspected rather than low buffer<br>memory, because the code just checked for<br>sufficient buffer memory. | 0 <sub>1</sub>                  |

**Table A–4 Device services last failure codes**

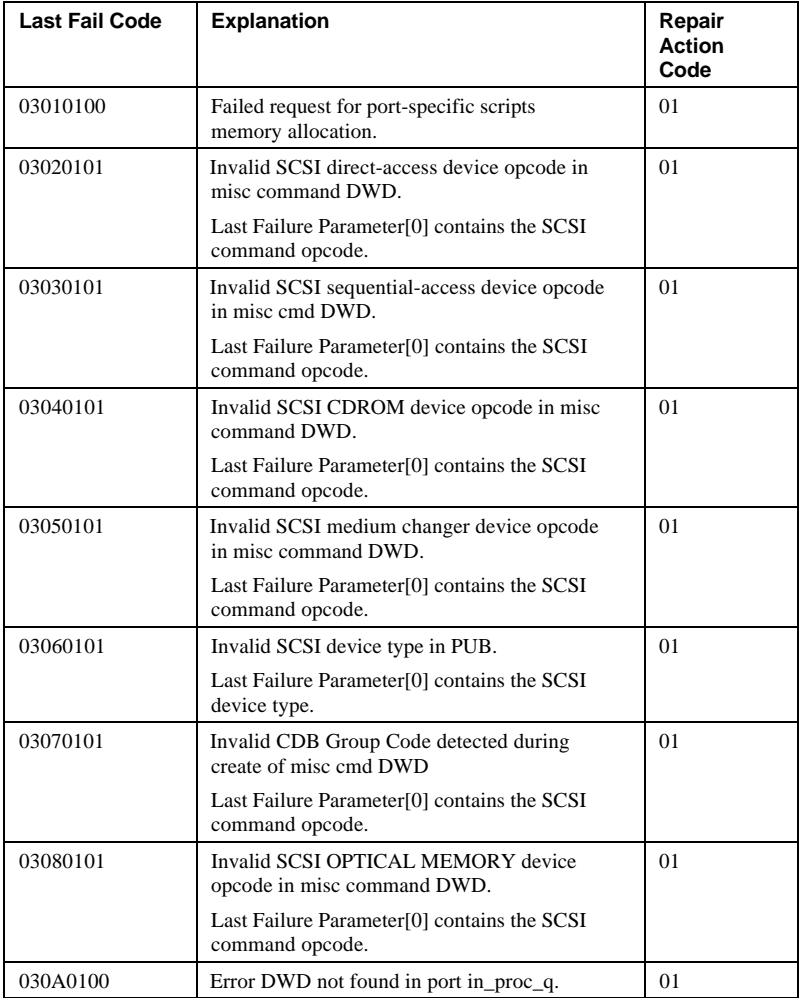

# A - 56 Appendix A

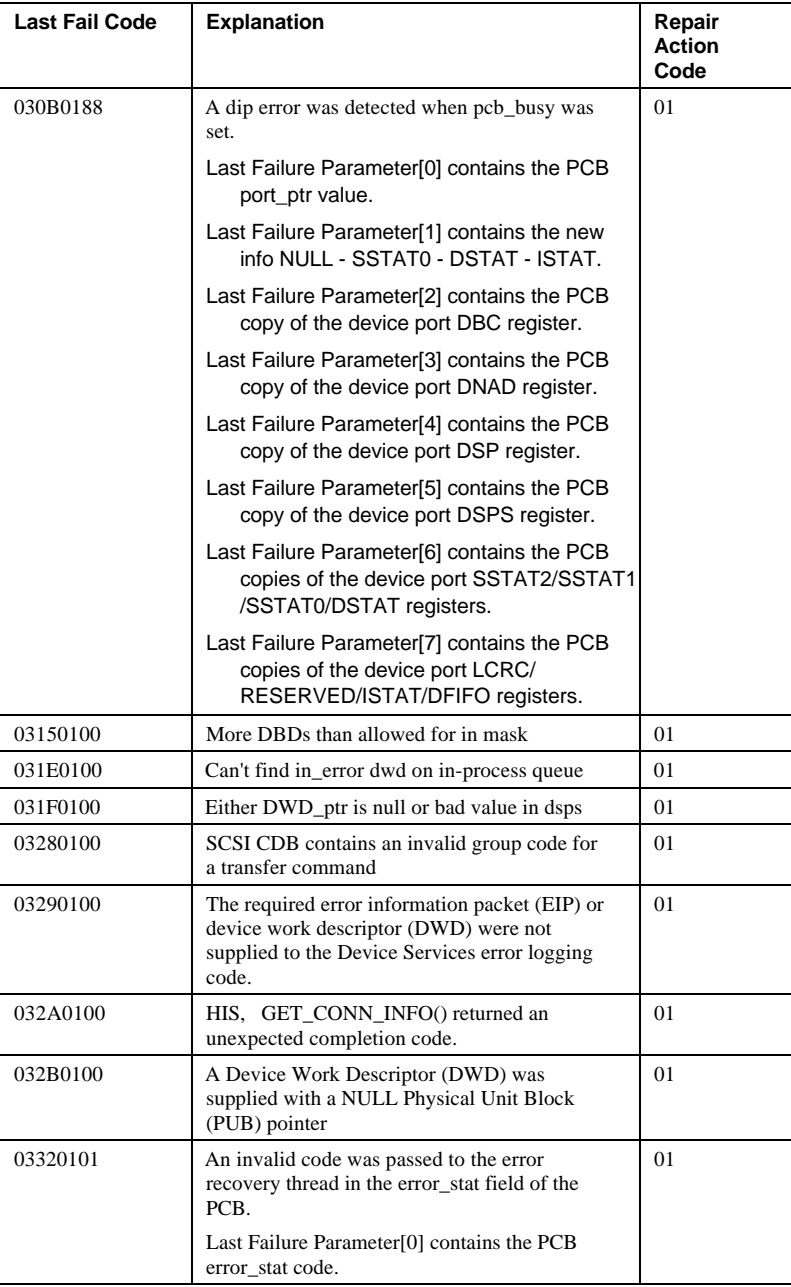

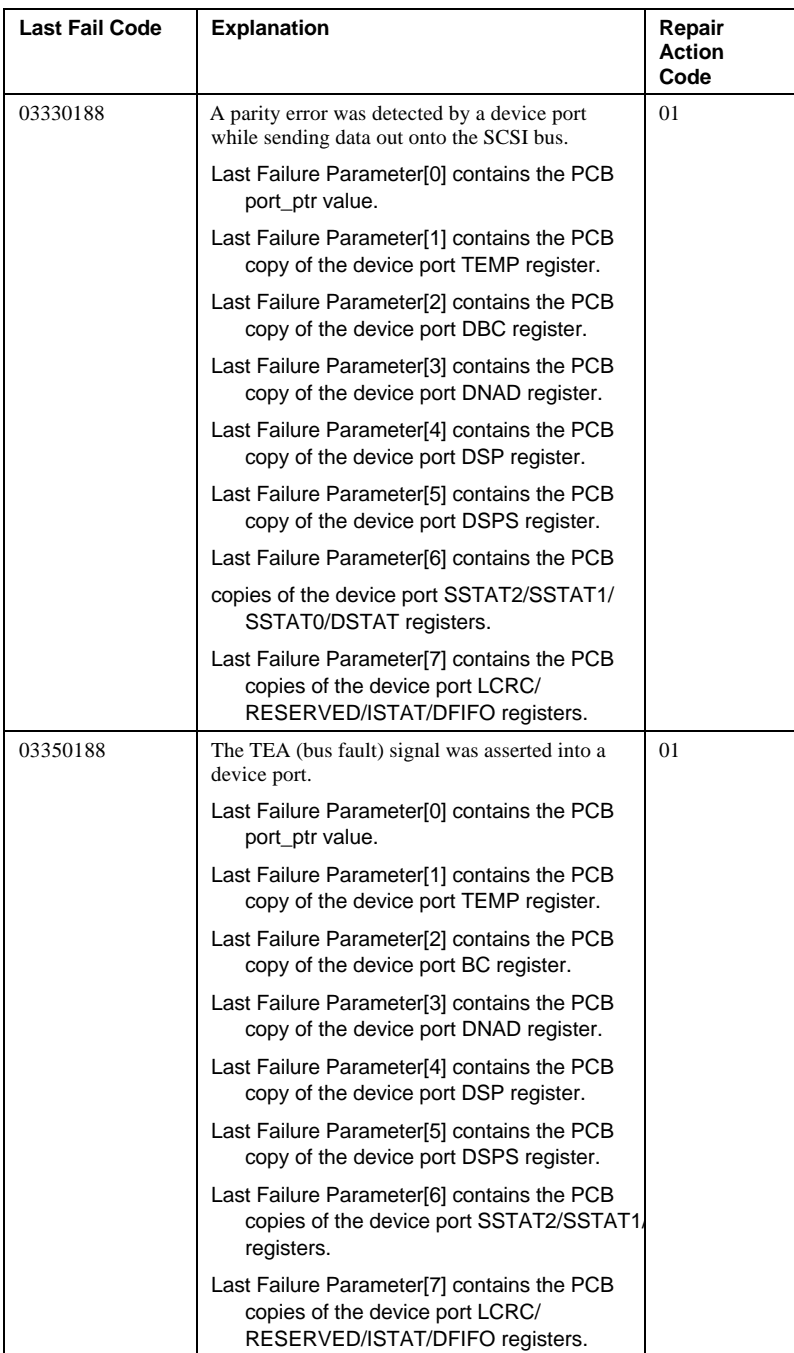

## A - 58 Appendix A

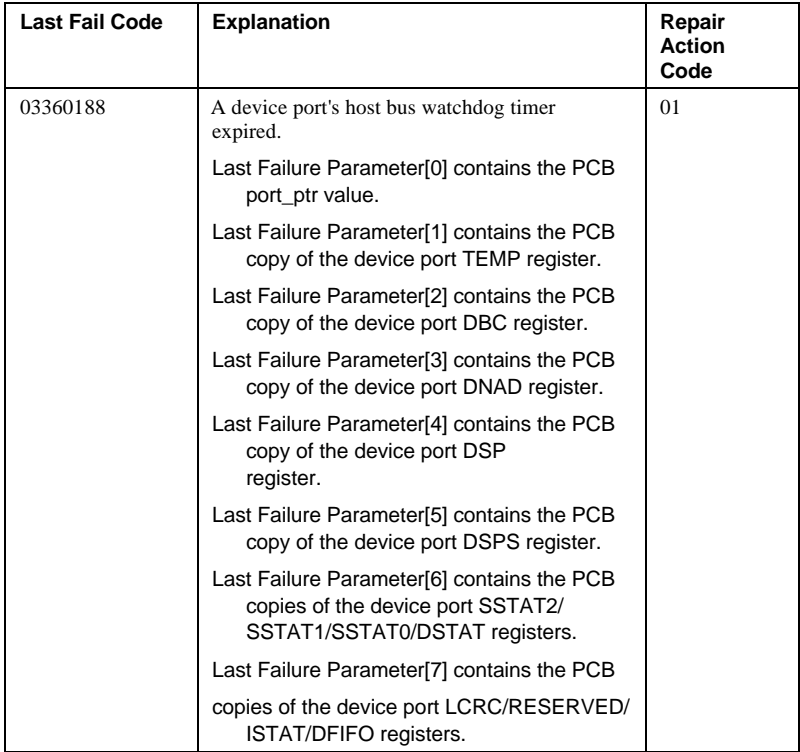

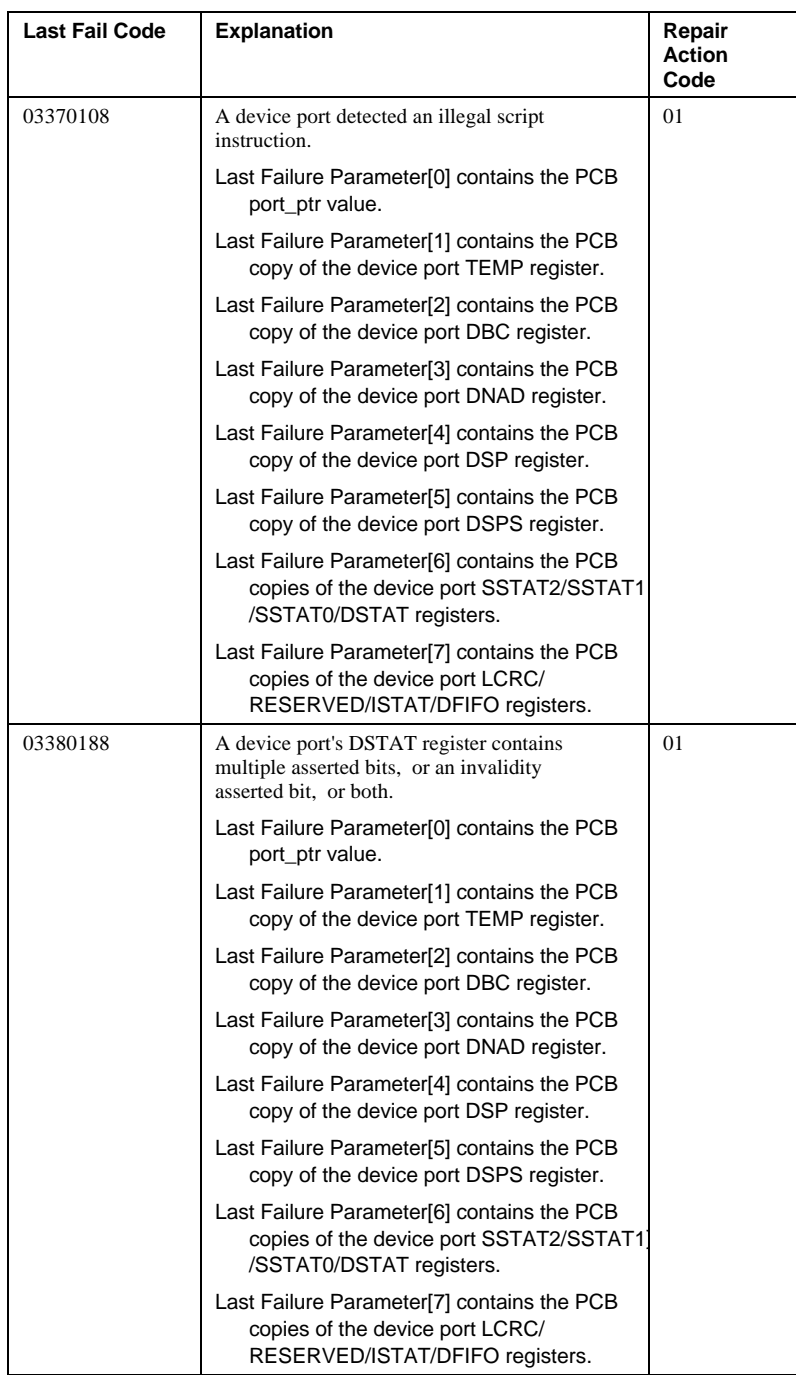

# A - 60 Appendix A

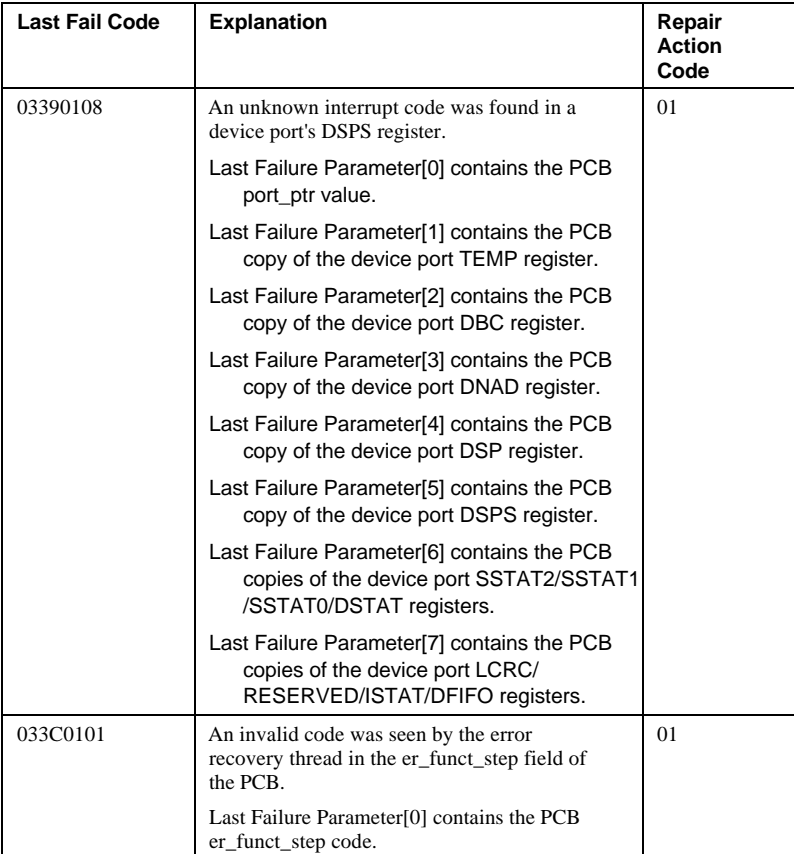

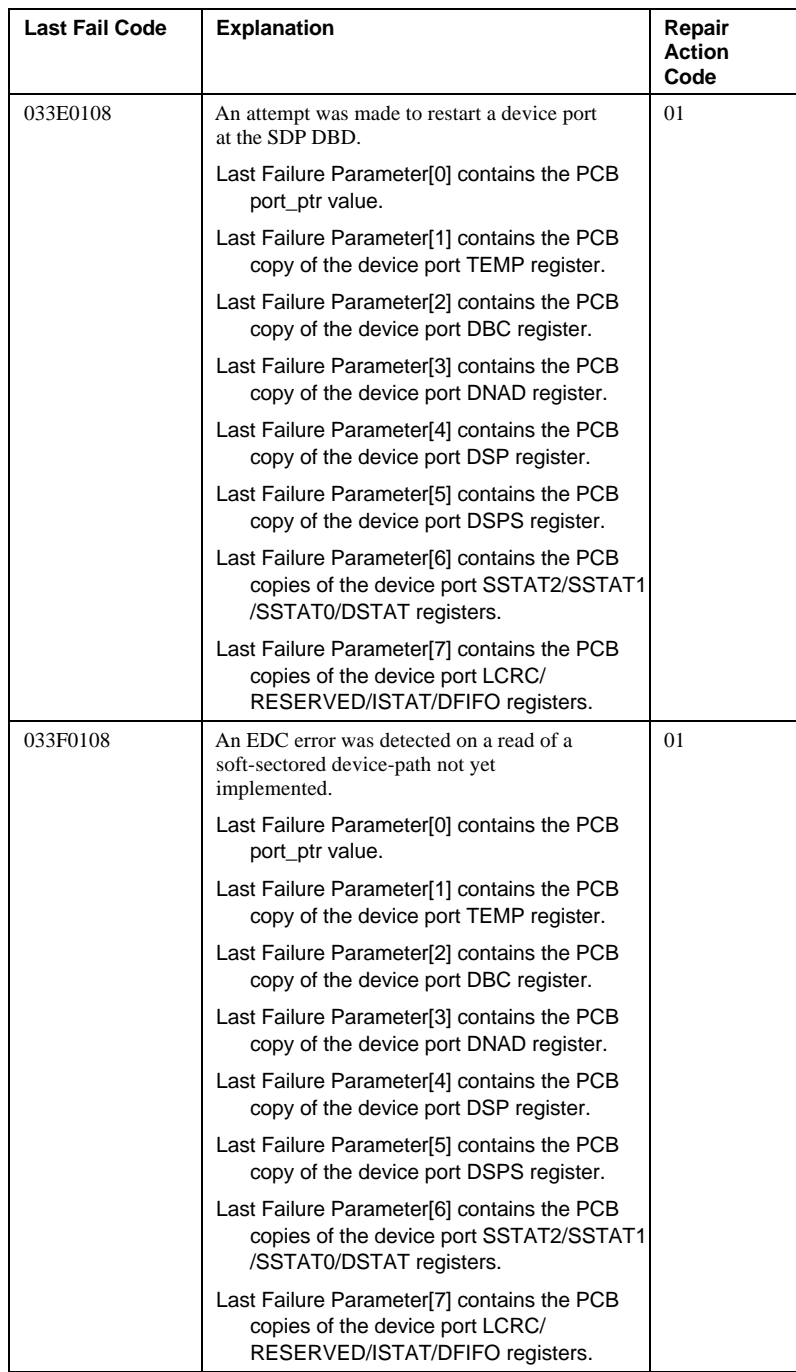

# A - 62 Appendix A

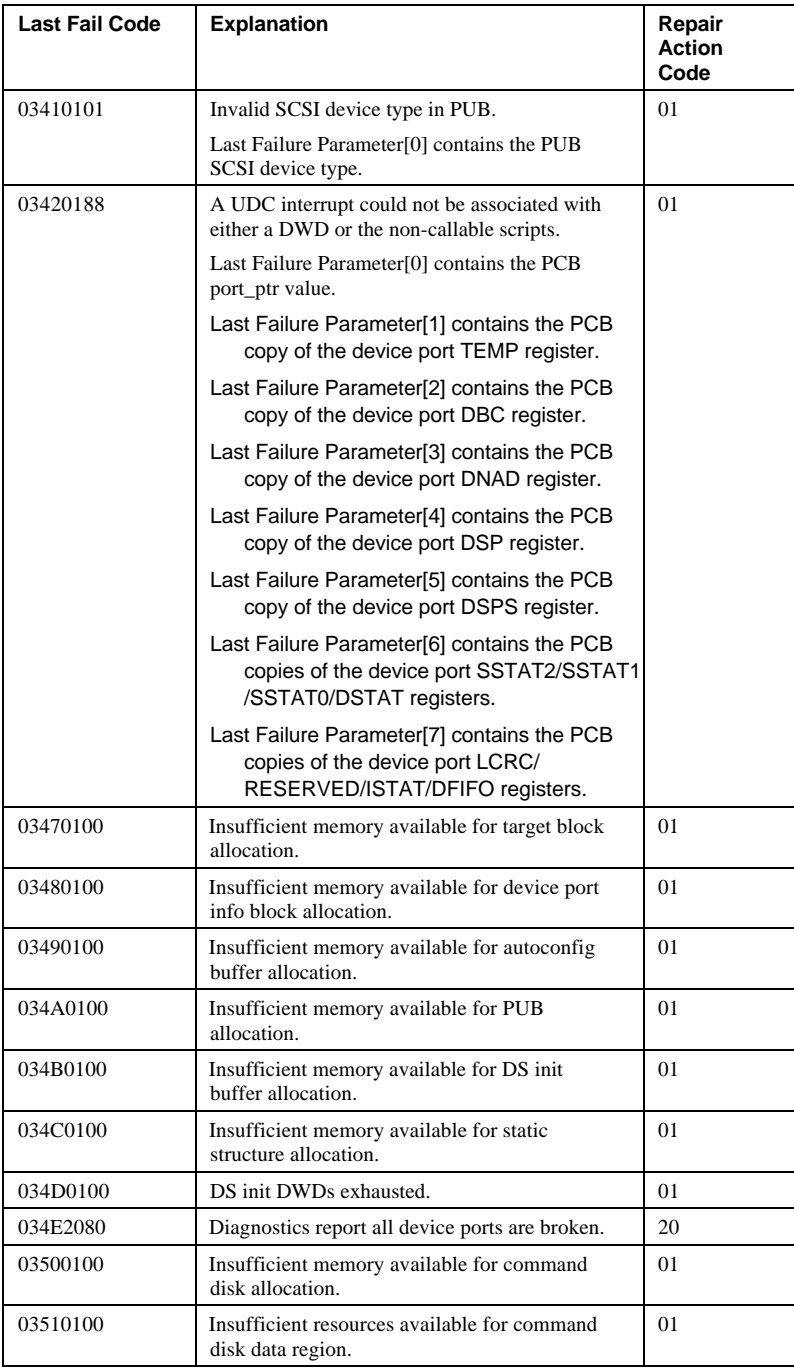

| Last Fail Code | <b>Explanation</b>                                                                               | Repair<br><b>Action</b><br>Code |
|----------------|--------------------------------------------------------------------------------------------------|---------------------------------|
| 03520100       | A failure resulted when an attempt was made<br>to allocate a DWD for use by DS CDI.              | 01                              |
| 035A0100       | Invalid SCSI message byte passed to DS.                                                          | 01                              |
| 035B0100       | Insufficient DWD resources available for<br>SCSI message pass-through.                           | 01                              |
| 03640100       | Processing run_switch disabled for LOGDISK<br>associated with the other controller.              | 01                              |
| 03650100       | Processing pub unblock for LOGDISK<br>associated with the other controller                       | 01                              |
| 03660100       | No memory available to allocate pub to tell<br>the other controller of reset to one if its LUNs. | 01                              |
| 03670100       | No memory available to allocate pub to tell<br>the other controller of a bdr to one if its LUNs. | 01                              |

**Table A–5 Fault manager last failure codes**

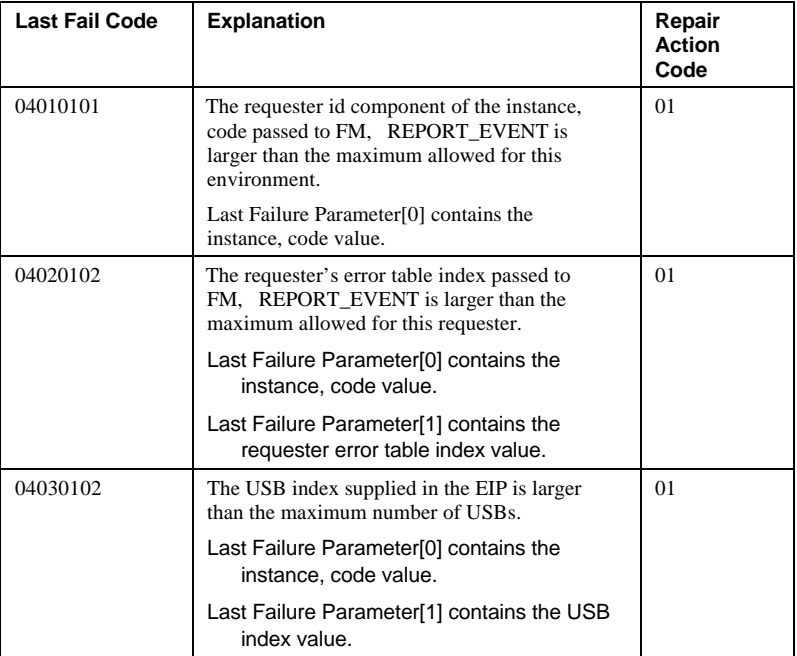

# A - 64 Appendix A

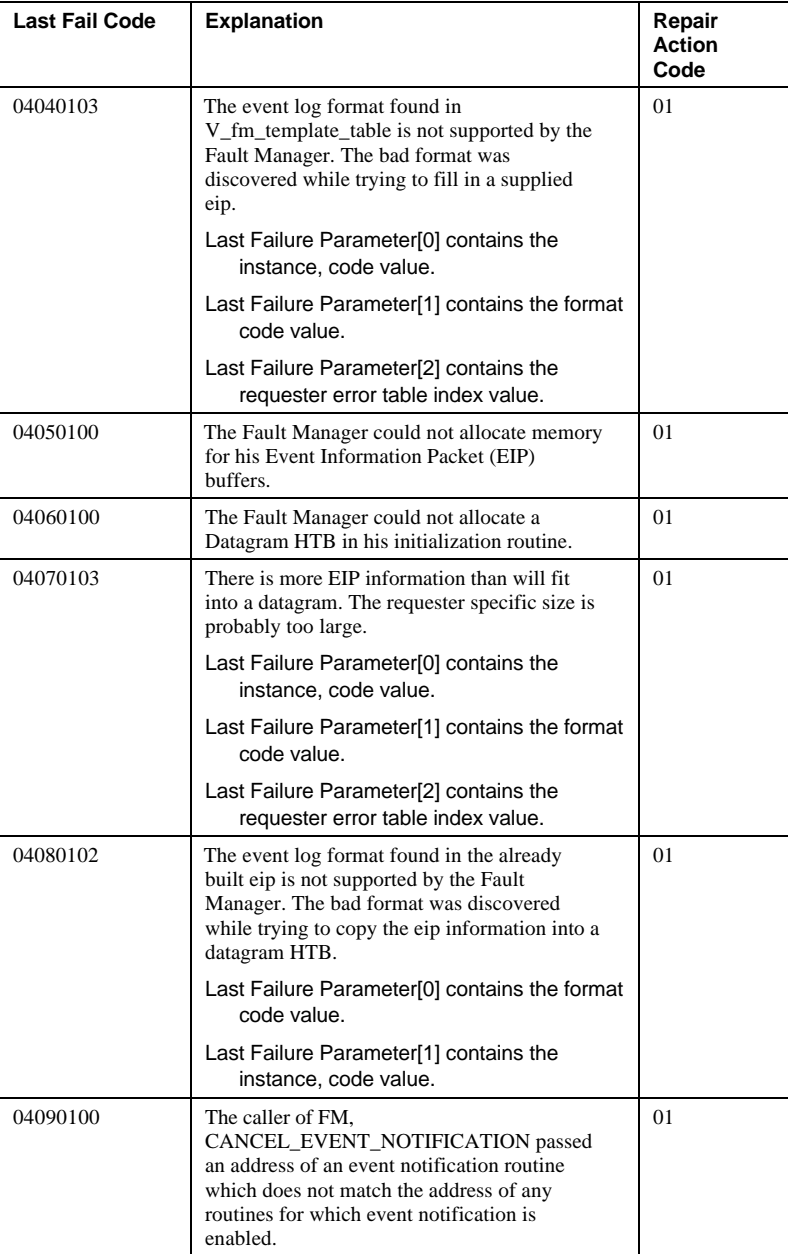

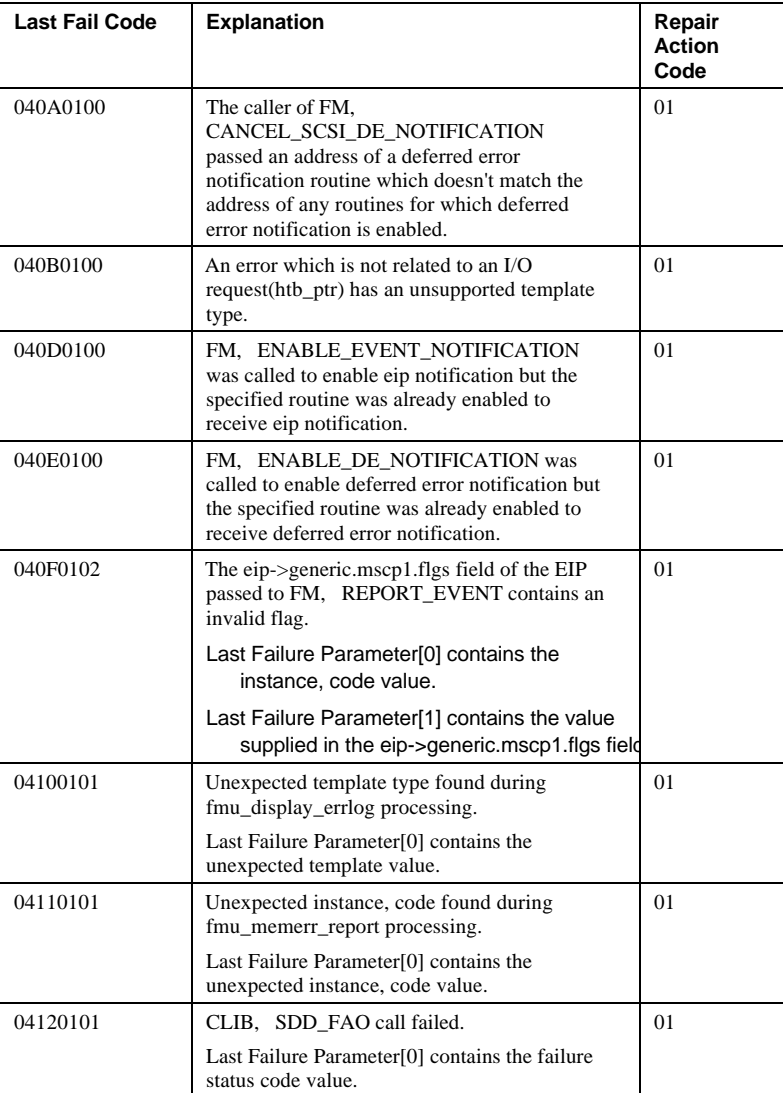

## A - 66 Appendix A

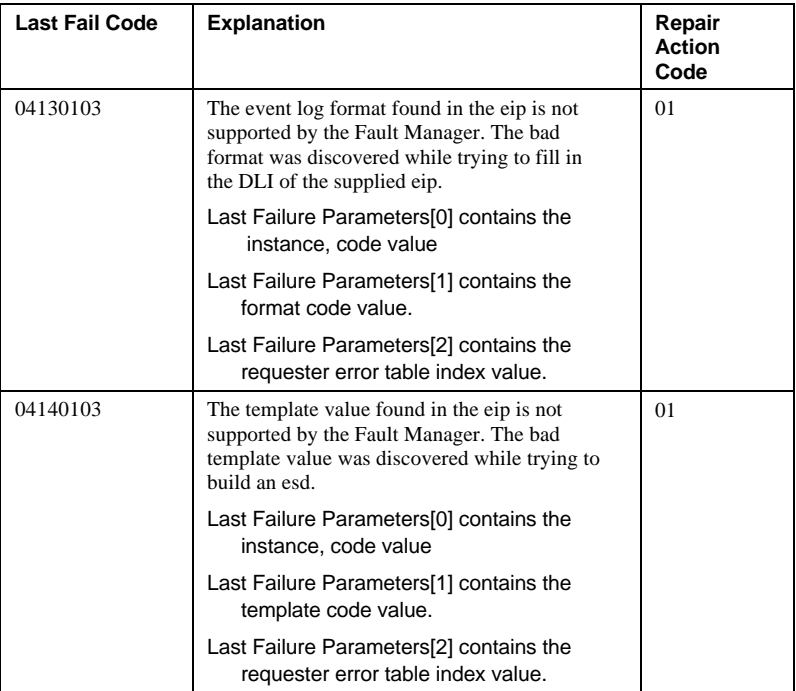

### **Table A–6 Common library last failure codes**

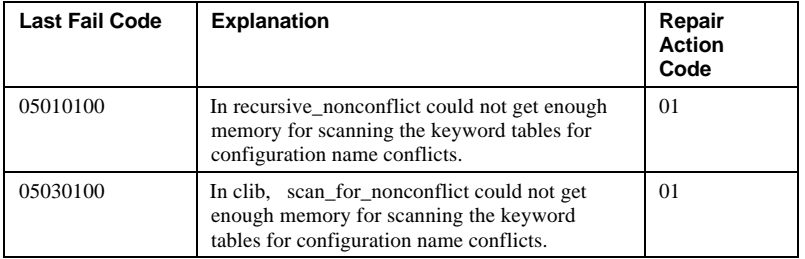

### **Table A–7 DUART services last failure codes**

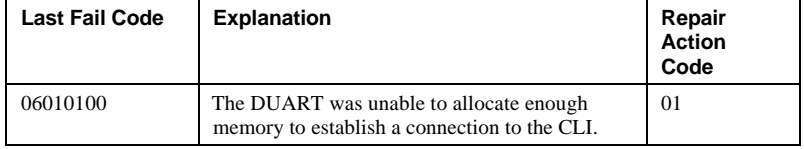

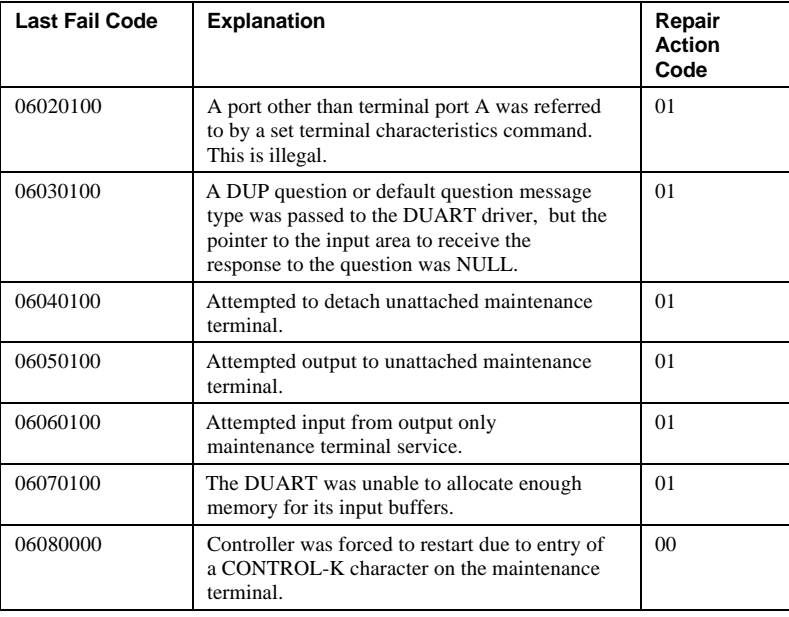

### **Table A–8 Failover control last failure codes**

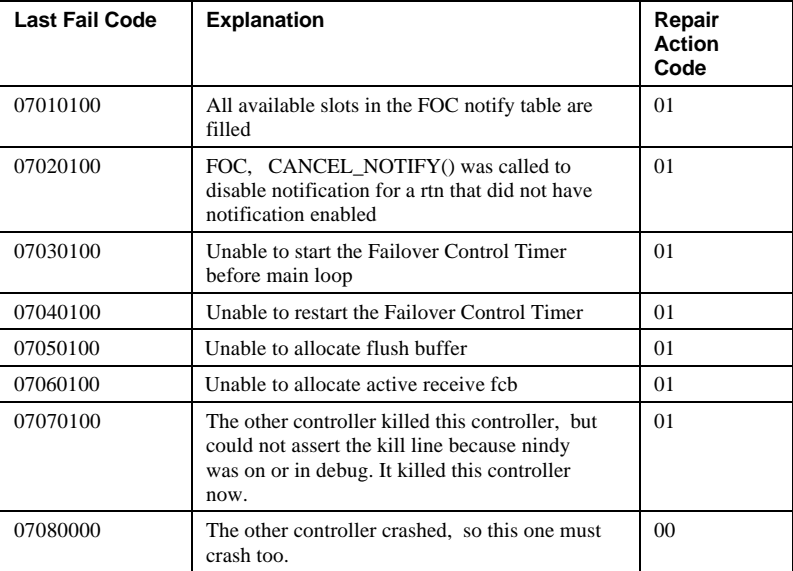

| 08010101 | A remote state change was received from the<br>FOC thread that NVFOC does not recognize.                                                                         | 01             |
|----------|----------------------------------------------------------------------------------------------------|----------------|
|          | Last Failure Parameter[0] contains the<br>unrecognized state value.                                                                                              |                |
| 08020100 | No memory could be allocated for a NVFOC<br>information packet.                                                                                                  | 01             |
| 08030101 | Work received on the S_nvfoc_bque did not<br>have a NVFOC work id.                                                                                               | 01             |
|          | Last Failure Parameter[0] contains the id type<br>value that was received on the NVFOC work<br>queue.                                                            |                |
| 08040101 | Unknown work value received by the<br>S_nvfoc_bque.                                                                                                    | 01             |
|          | Last Failure Parameter[0] contains the<br>unknown work value.                                                                                                    |                |
| 08050100 | An unlock was received and the controller<br>was not locked by the other controller. This<br>last failure code was removed from HSOF<br>firmware at Version 2.7. | 01             |
| 08060100 | A really write command was received when<br>the NV memory was not locked.                                                                                        | 01             |
| 08070100 | A write to NV memory was received while not<br>locked.                                                                                                    | 01             |
| 08080000 | The other controller requested this controller<br>to restart.                                                                                                    | 0 <sub>0</sub> |
| 08090010 | The other controller requested this controller<br>to shutdown.                                                                                                   | 0 <sub>0</sub> |
| 080A0000 | The other controller requested this controller<br>to selftest.                                                                                                   | 0 <sub>0</sub> |
| 080B0100 | Could not get enough memory to build a FCB<br>to send to the remote routines on the other<br>controller.                                                         | 01             |
| 080C0100 | Could not get enough memory for FCBs to<br>receive information from the other controller.                                                                        | 01             |
| 080D0100 | Could not get enough memory to build a FCB<br>to reply to a request from the other controller.                                                                   | 01             |
| 080E0101 | An out-of-range receiver ID was received by<br>the NVFOC communication utility (master<br>send to slave send ACK).                                               | 01             |
|          | Last Failure Parameter <sup>[0]</sup> contains the bad id<br>value.                                                                                              |                |

**Table A–9 Nonvolatile parameter memory failover control last failure codes**

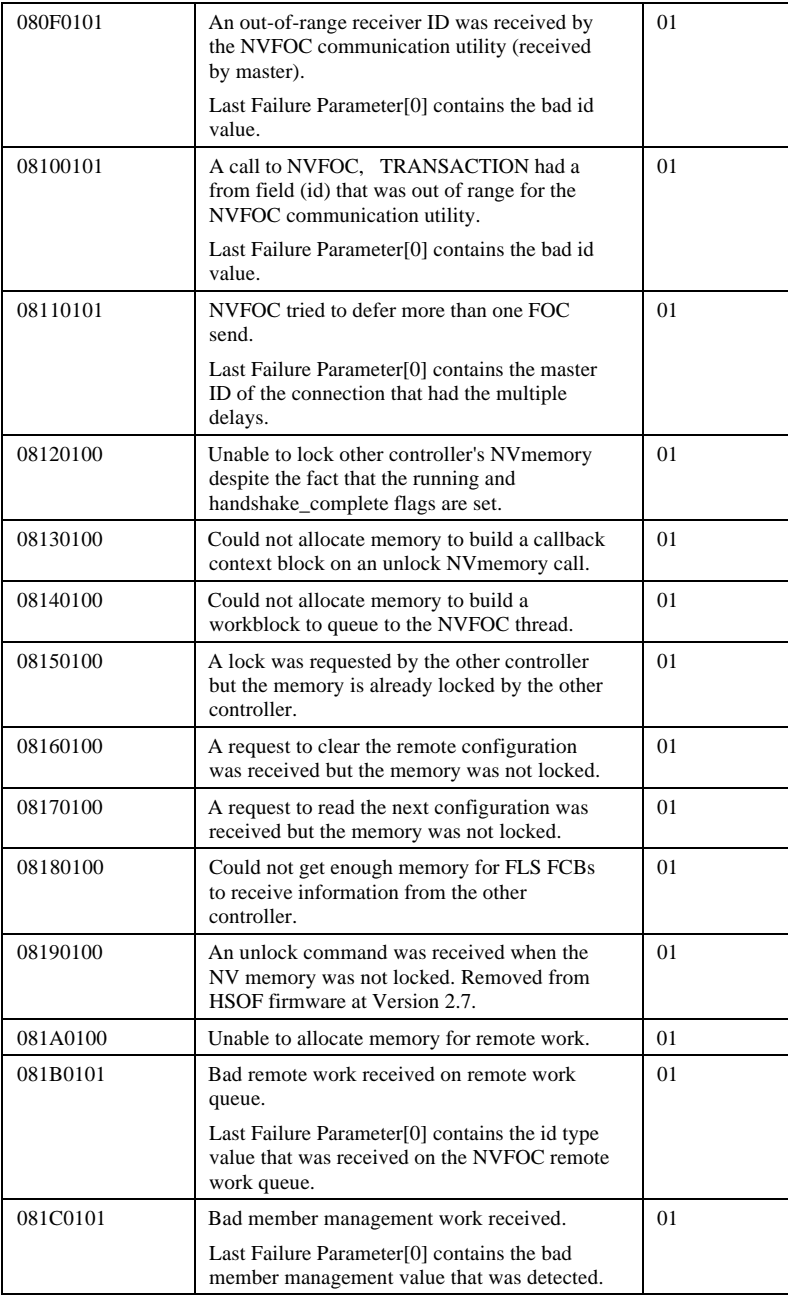

# A - 70 Appendix A

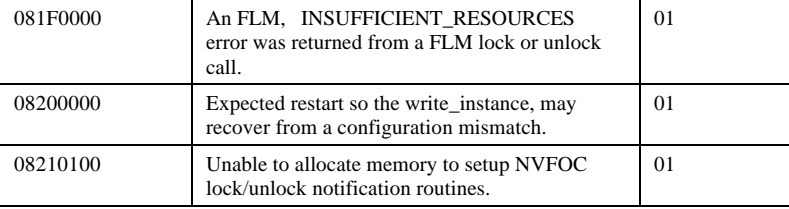

### **Table A–10 Facility lock manager last failure codes**

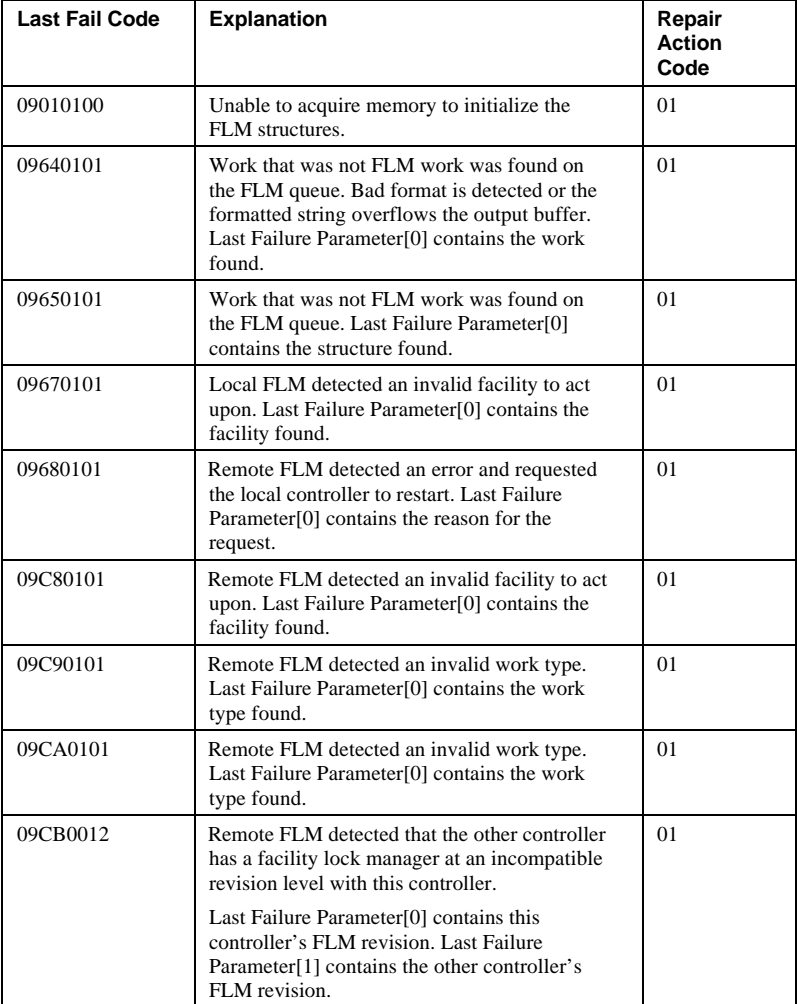

| <b>Last Fail Code</b> | <b>Explanation</b>                                                 | Repair<br><b>Action</b><br>Code |
|-----------------------|--------------------------------------------------------------------|---------------------------------|
| 0A010100              | CACHE, FIND LOG BUFFERS returned<br>continuation handle $>0$ .     | 01                              |
| 0A020100              | ILF. CACHE READY unable to allocate<br>necessary DWDs.             | 01                              |
| 0A030100              | ILF, CACHE READY buffers obtained ><br>non-zero stack entry count. | 01                              |
| 0A040100              | ILF. CACHE_READY DWD overrun.                                      | 01                              |
| 0A050100              | IFL, CACHE READY DWD underrun.                                     | 01                              |

**Table A–11 Integrated logging facility last failure codes**

### **Table A–12 CLI last failure codes**

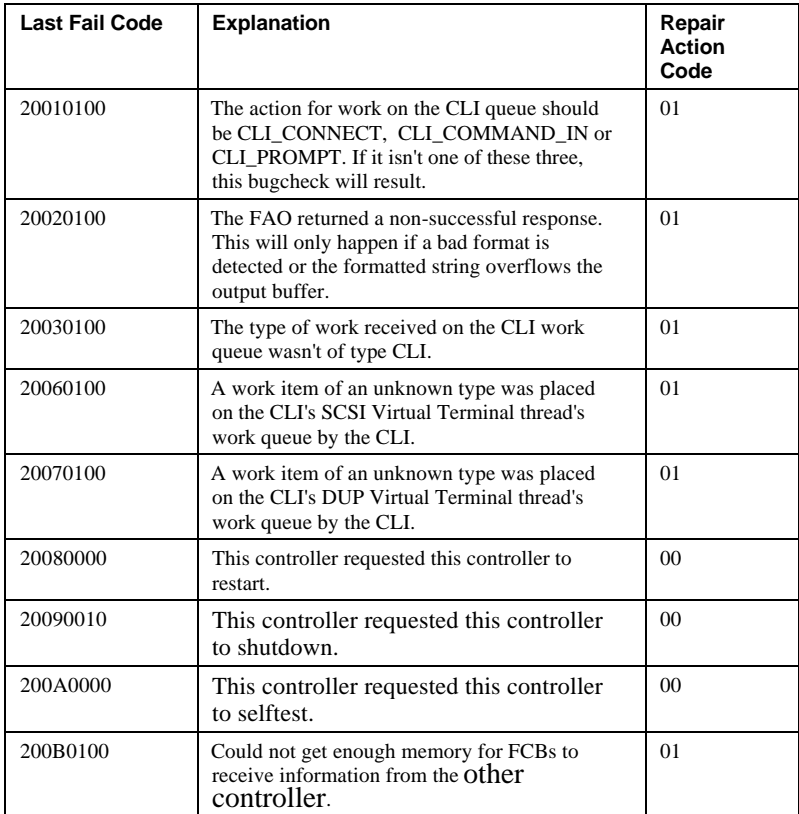

# A - 72 Appendix A

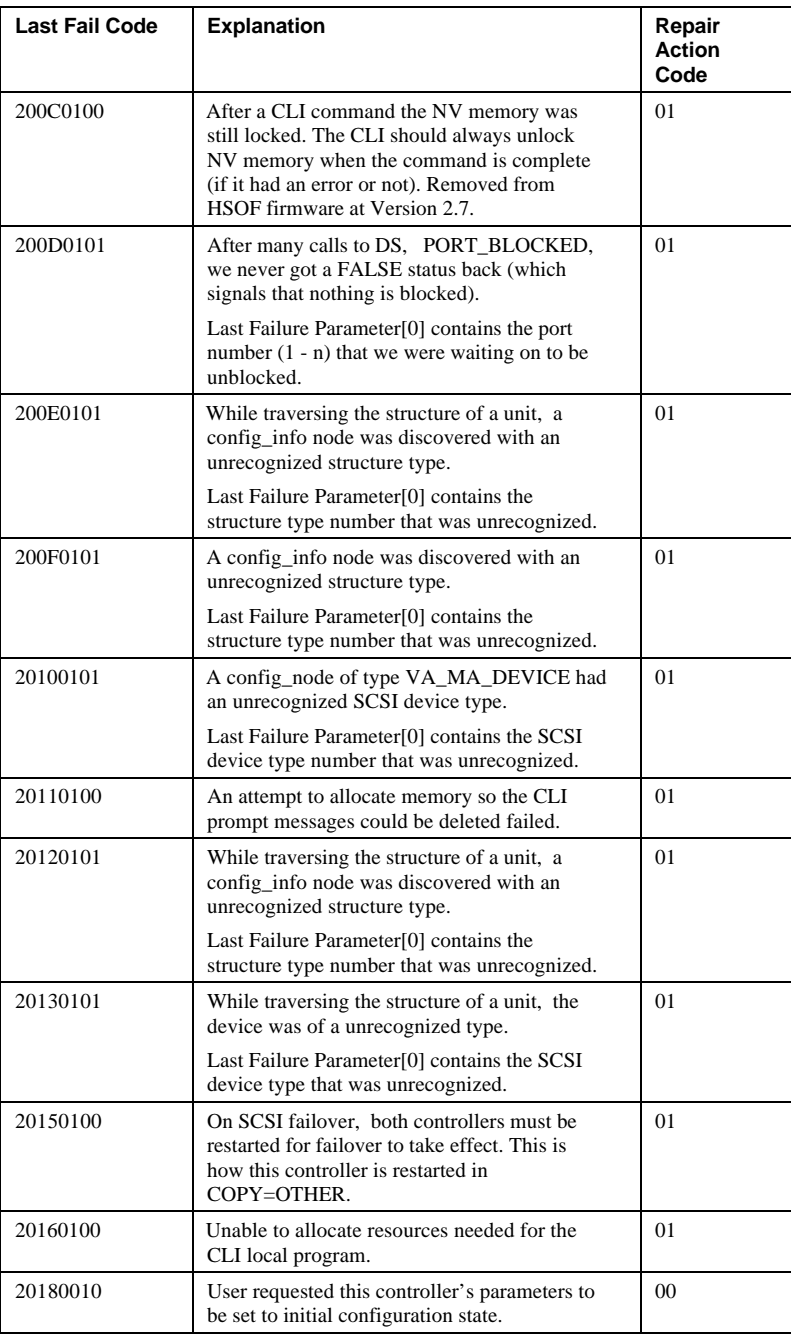

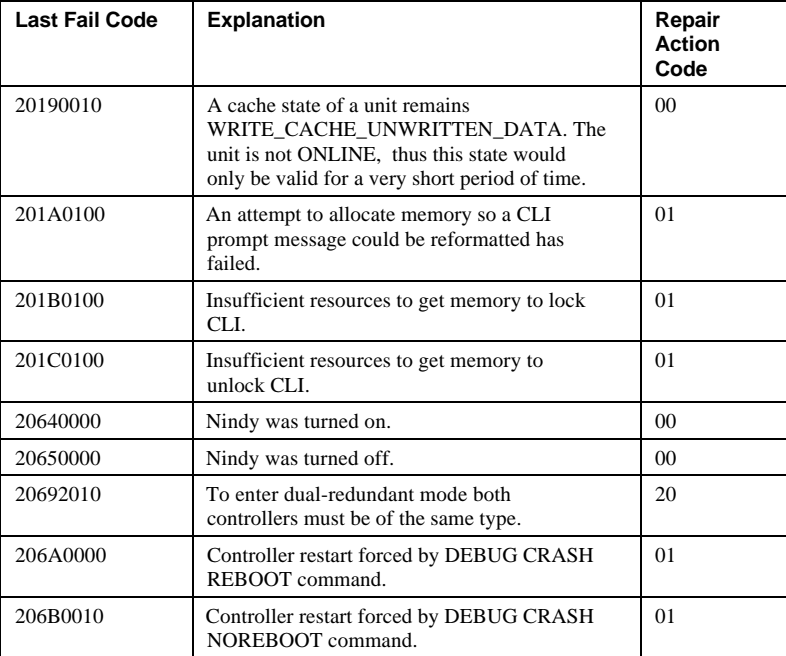

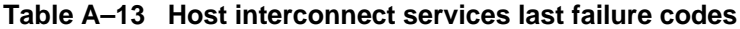

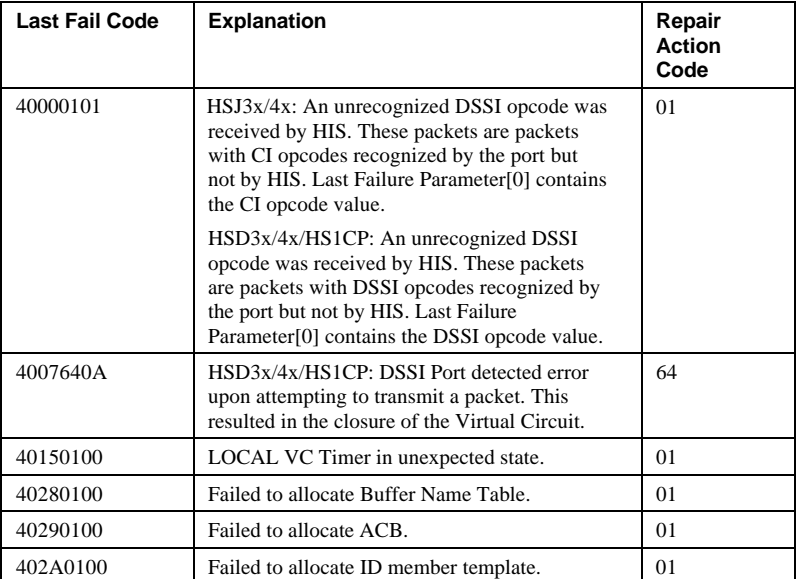

### A - 74 Appendix A

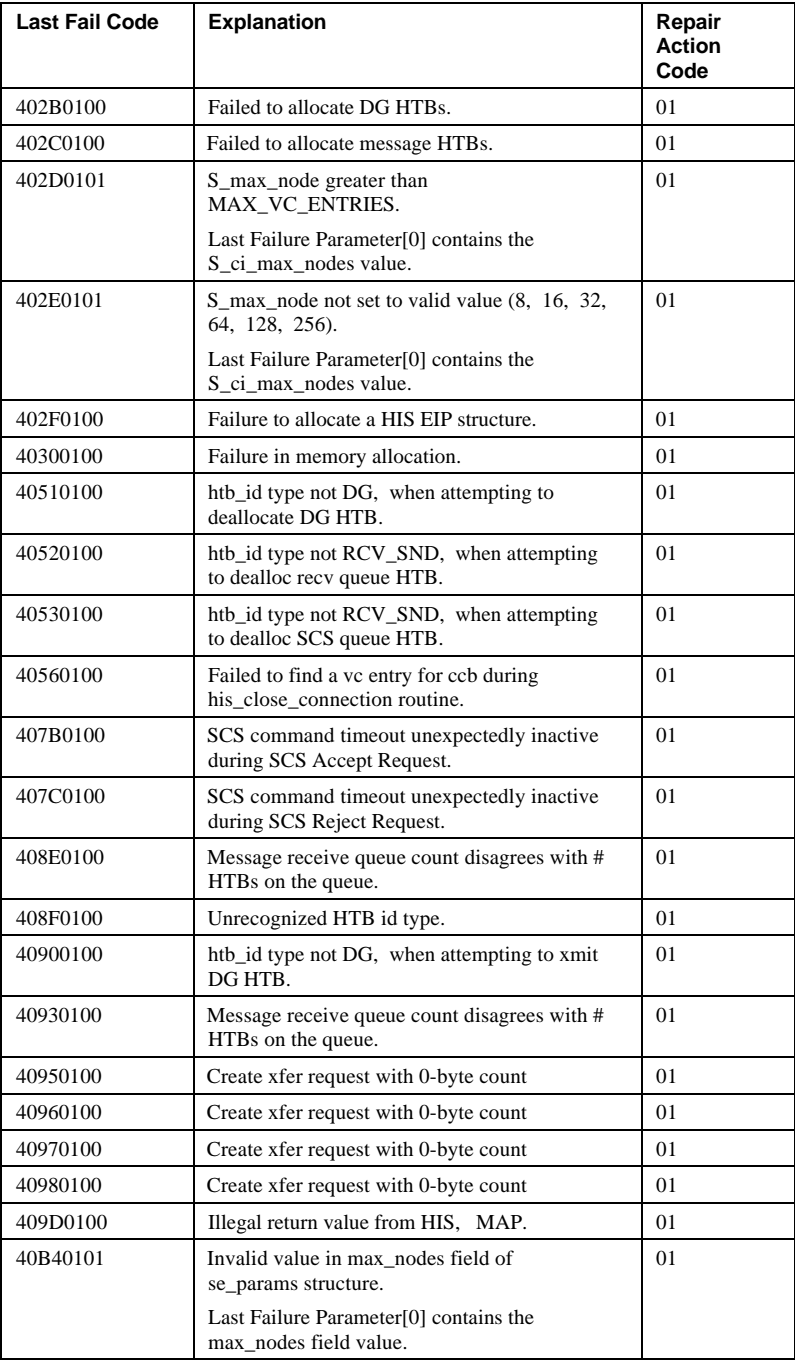

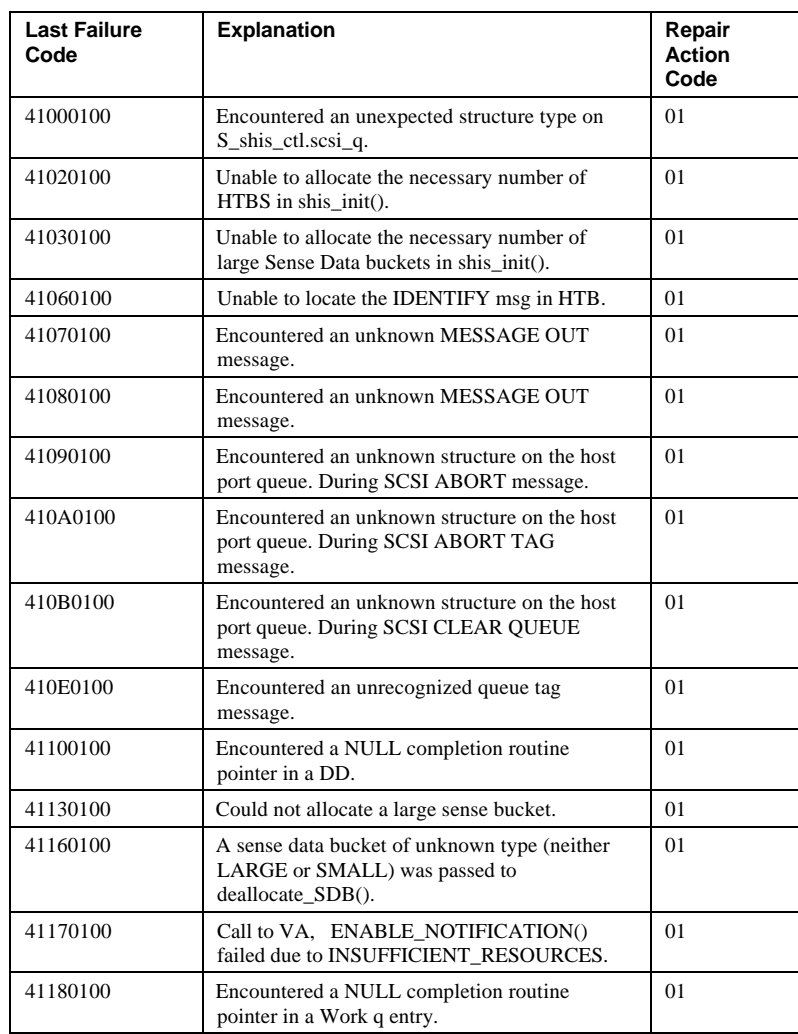

### **Table A–14 SCSI host interconnect services last failure codes**

## A - 76 Appendix A

| <b>Last Fail Code</b> | Explanation                                                                                                    | Repair<br><b>Action</b><br>Code |
|-----------------------|----------------------------------------------------------------------------------------------------|---------------------------------|
| 42000100              | Cmpl_main routine found invalid port xmt<br>status.                                                                              | 01                              |
| 42020100              | Cannot start timer.                                                                                                    | 01                              |
| 42030100              | Cannot restart work timer.                                                                                                    | 01                              |
| 42040100              | Host port buffer allocation macro found an<br>error allocating free buffers. The free buffer<br>was NULLPTR., DEBUG conditional. | 01                              |
| 42060100              | HP INIT could not allocate initial buffers.                                                                                      | 01                              |
| 420B0100              | HP INIT could not allocate initial buffs for<br>Path A dl ctl table.                                                             | 01                              |
| 420C0100              | HP_INIT could not allocate initial htb for Path<br>$A_{n}$                                                                       | 01                              |
| 420D0100              | HP INIT could not allocate HPHW structure.                                                                                       | 01                              |
| 42120100              | Host port polling HTB failed to complete in<br>time. This last failure code was removed from<br>HSOF firmware at Version 2.7.    | 01                              |
| 42126500              | Host port polling HTB failed to complete in<br>time.                                                                             | 65                              |
| 42130100              | Host port detected a inconsistency in the HW<br>transmit status.                                                                 | 01                              |
| 42316601              | Host port found that the controller has<br>exceeded the maximum number of user<br>specified host VCS.                            | 66                              |
|                       | Last Failure Parameter[0] is a 32-bit MASK of<br>OPEN VCS the controller sees to host nodes.                                     |                                 |
| 42332080              | Receive_main found destination address in<br>the rcv packet does not match node address.                                         | 20                              |
| 42340100              | HP could not allocate buffers for I/O rundown<br>in VC Close.                                                                    | 01                              |
| 42350100              | HP found a negative offset in a Host Data<br>transfer Operation.                                                                 | 01                              |
| 42382080              | Ci_isr found that the yaci hardware had<br>invalid xmt status on Path A, no bits set.                                            | 20                              |
| 42392080              | Ci_isr found that the yaci hardware had<br>invalid xmt status on Path B, no bits set.                                            | 20                              |
| 423A2080              | CI_ISR found the abort bit set with out any<br>valid reason. Path A.                                                             | 20                              |
| 423B2080              | CI_ISR found transmit parity error without<br>abort bit set. Path A.                                                             | 20                              |

**Table A–15 Host interconnect port services last failure codes**

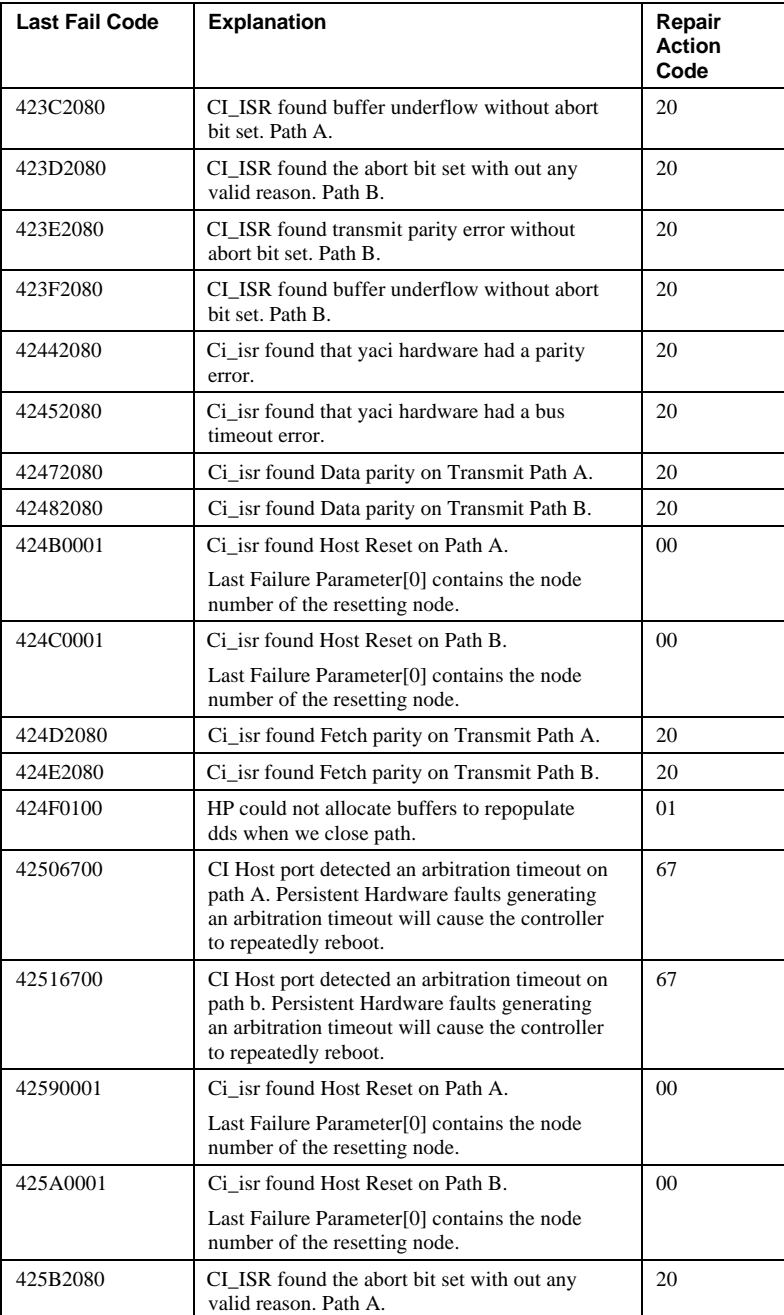

# A - 78 Appendix A

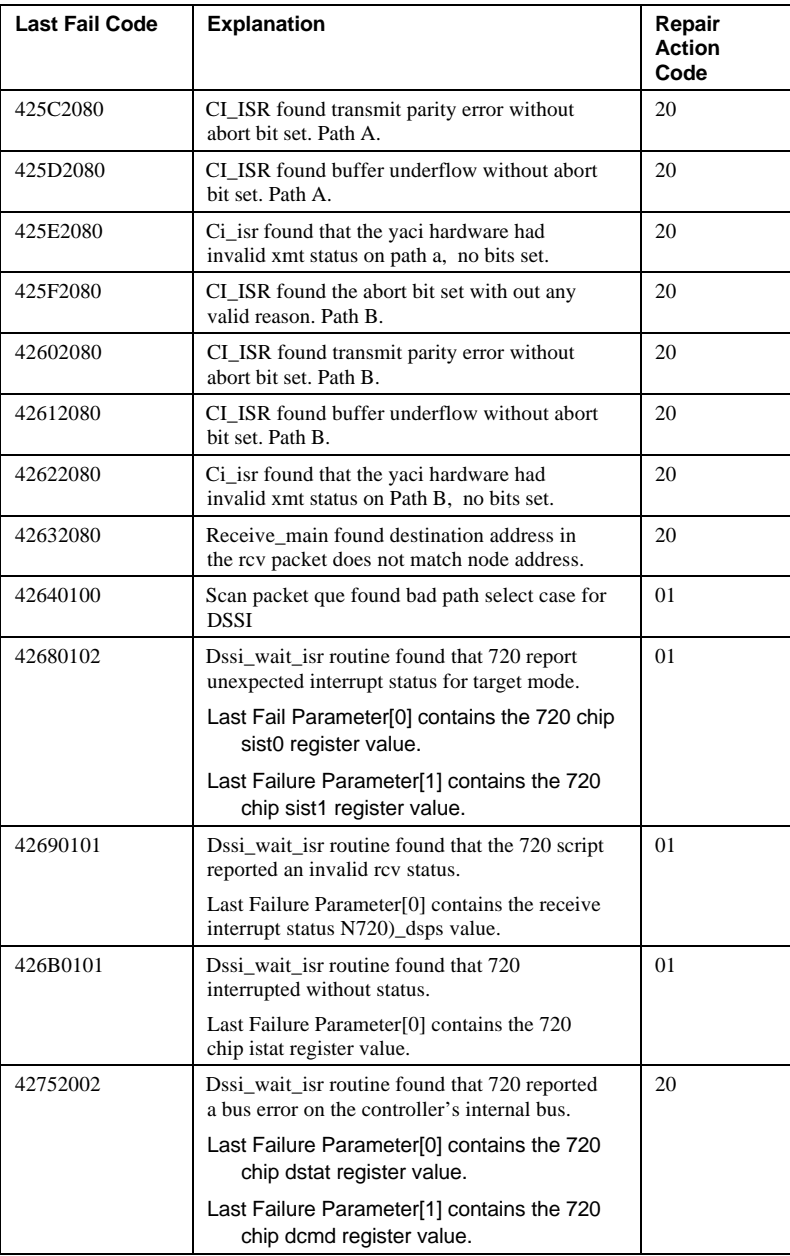

# Appendix A and A - 79

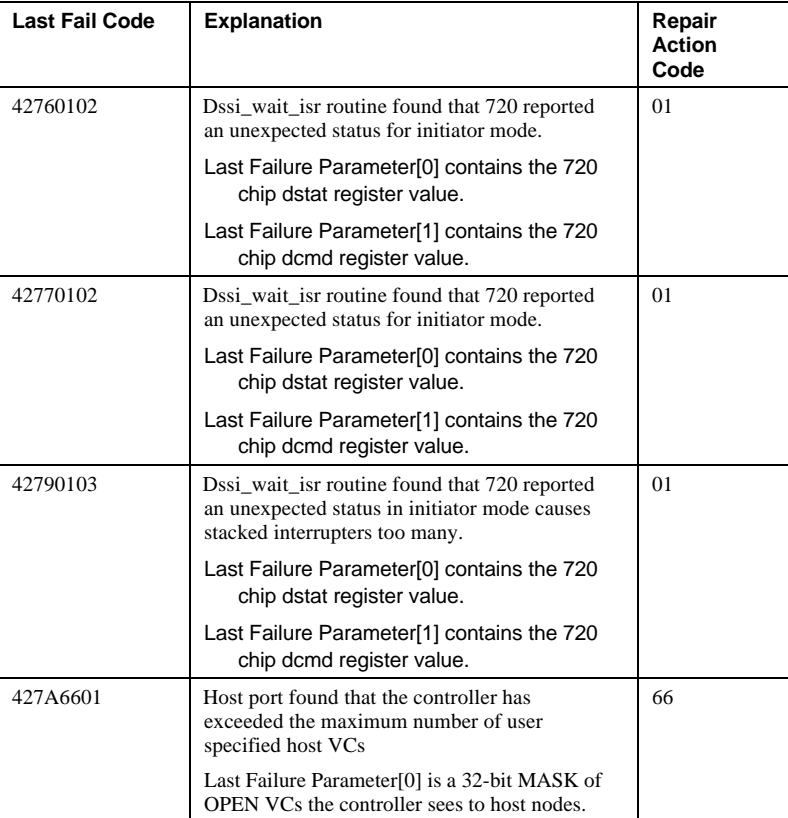

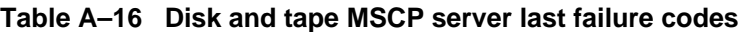

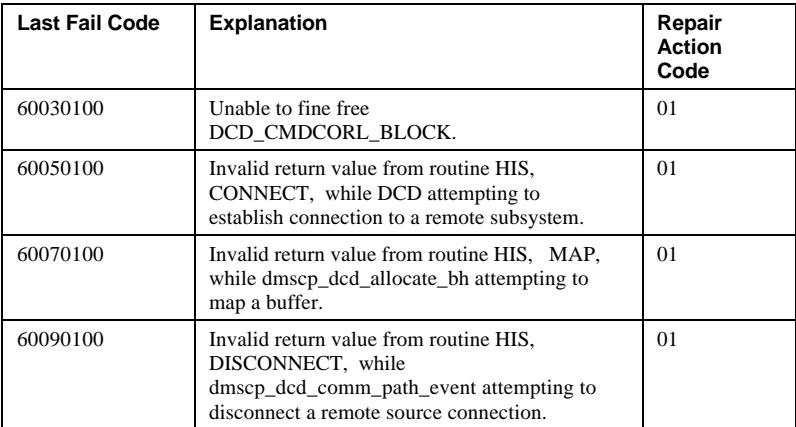

# A - 80 Appendix A

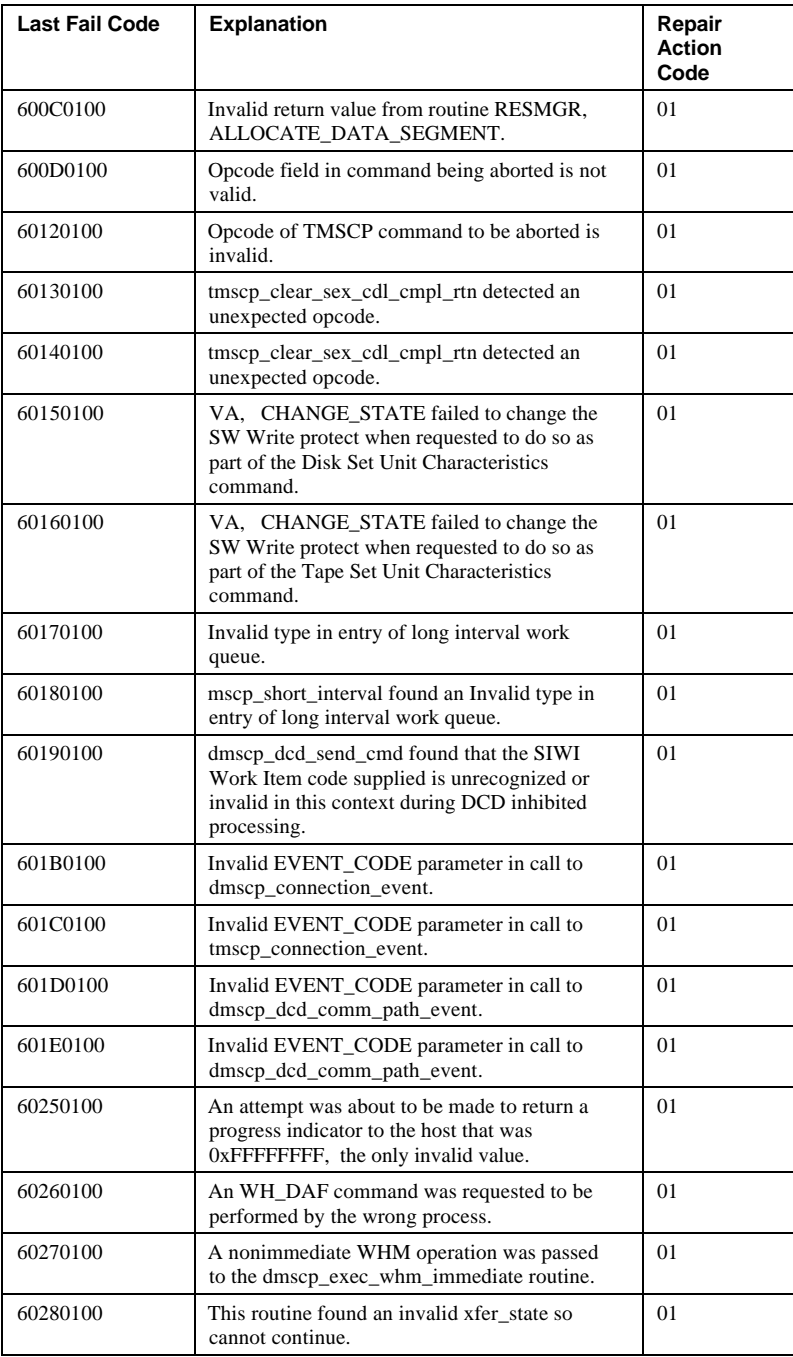

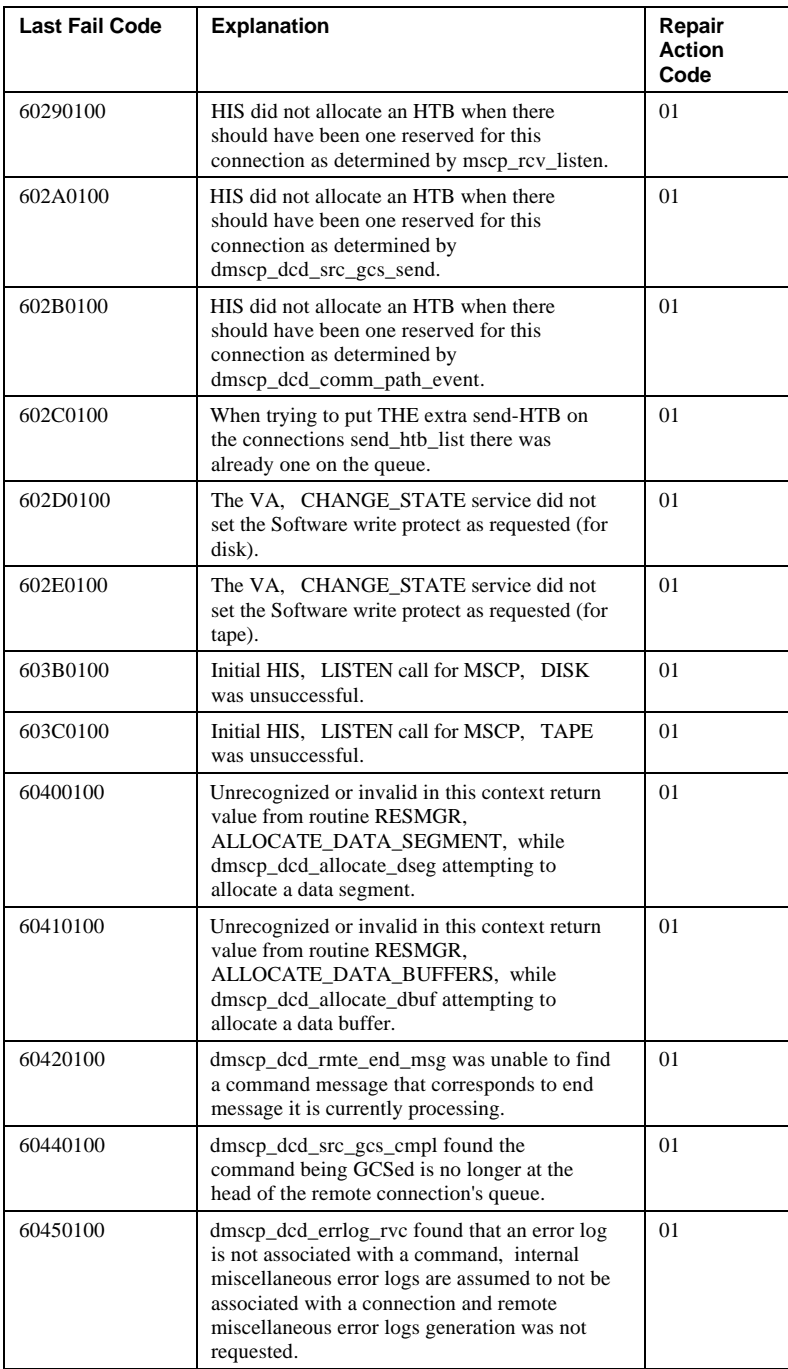

# A - 82 Appendix A

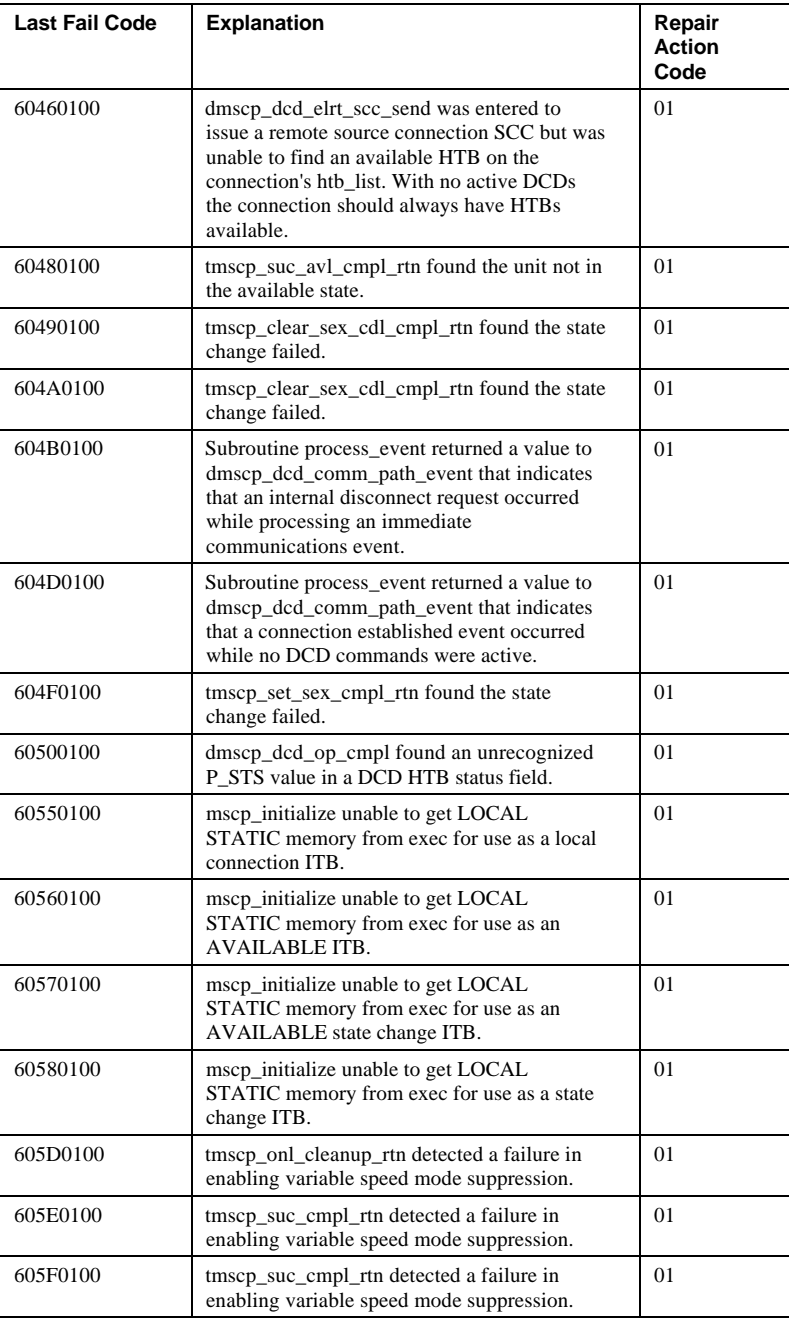

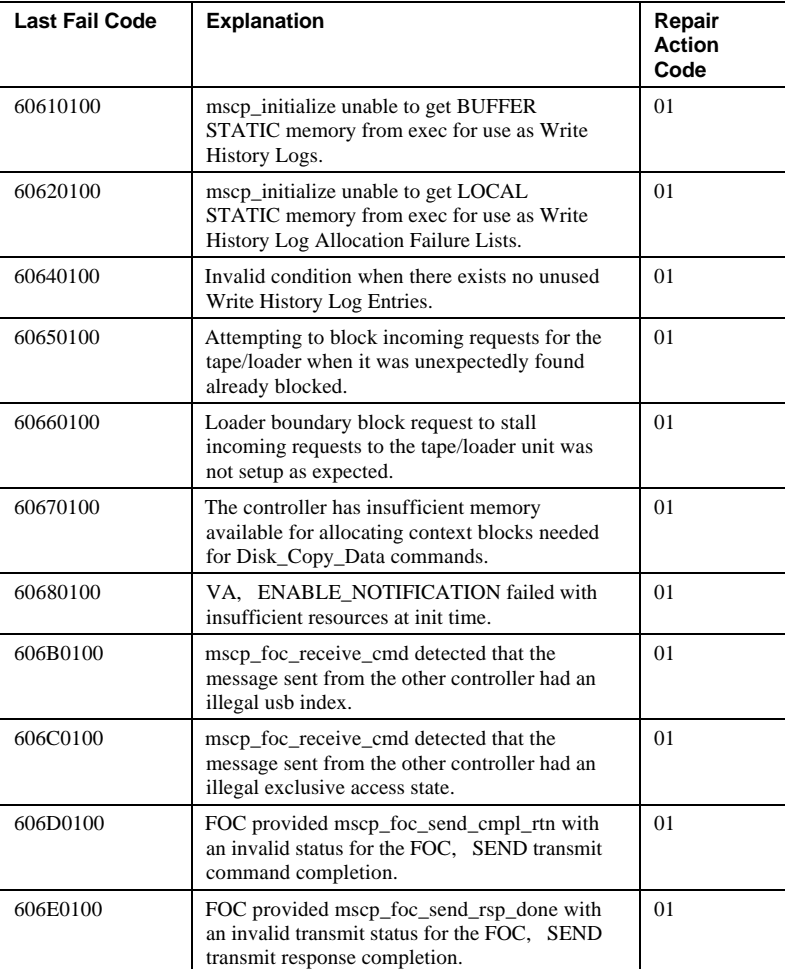

### **Table A–17 Diagnostics and utilities protocol server last failure codes**

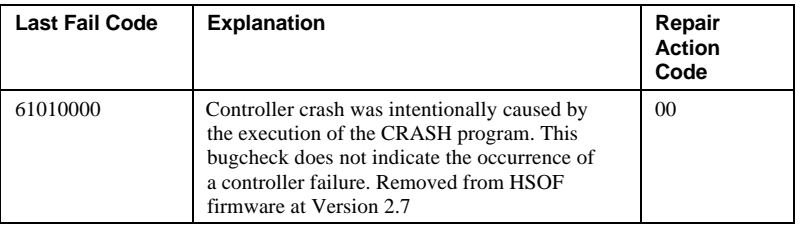

## A - 84 Appendix A

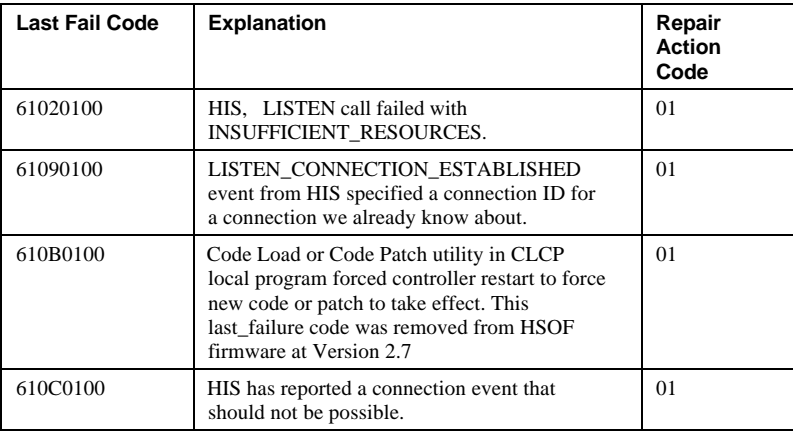

### **Table A–18 System communication services directory last failure code**

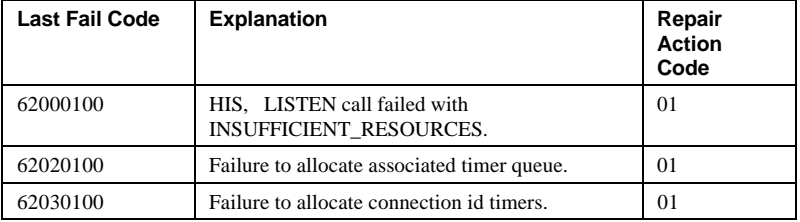

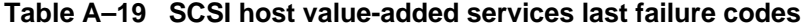

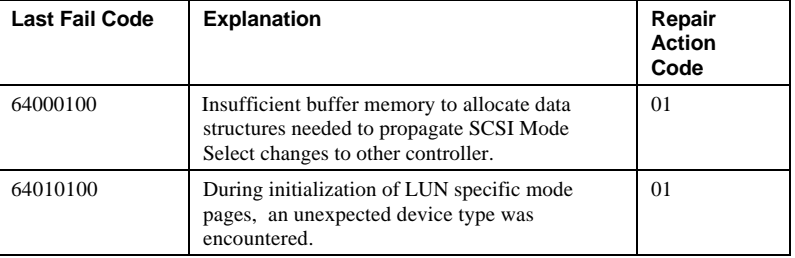

## Appendix A and A - 85

| <b>DILX) last failure codes</b>              |                          |  |
|----------------------------------------------|--------------------------|--|
|                                              | Repair<br>Action<br>Code |  |
| issue an I/O                                 | 01                       |  |
| om testing<br>ed.                            | 0 <sub>1</sub>           |  |
| that wasn't                                  | 01                       |  |
| state from<br>NORMAL but<br>icient resources | 0 <sub>1</sub>           |  |
| unit state from                              | 01                       |  |

Table A-20 Disk inline exerciser (D

Last Fail Code | Explanation

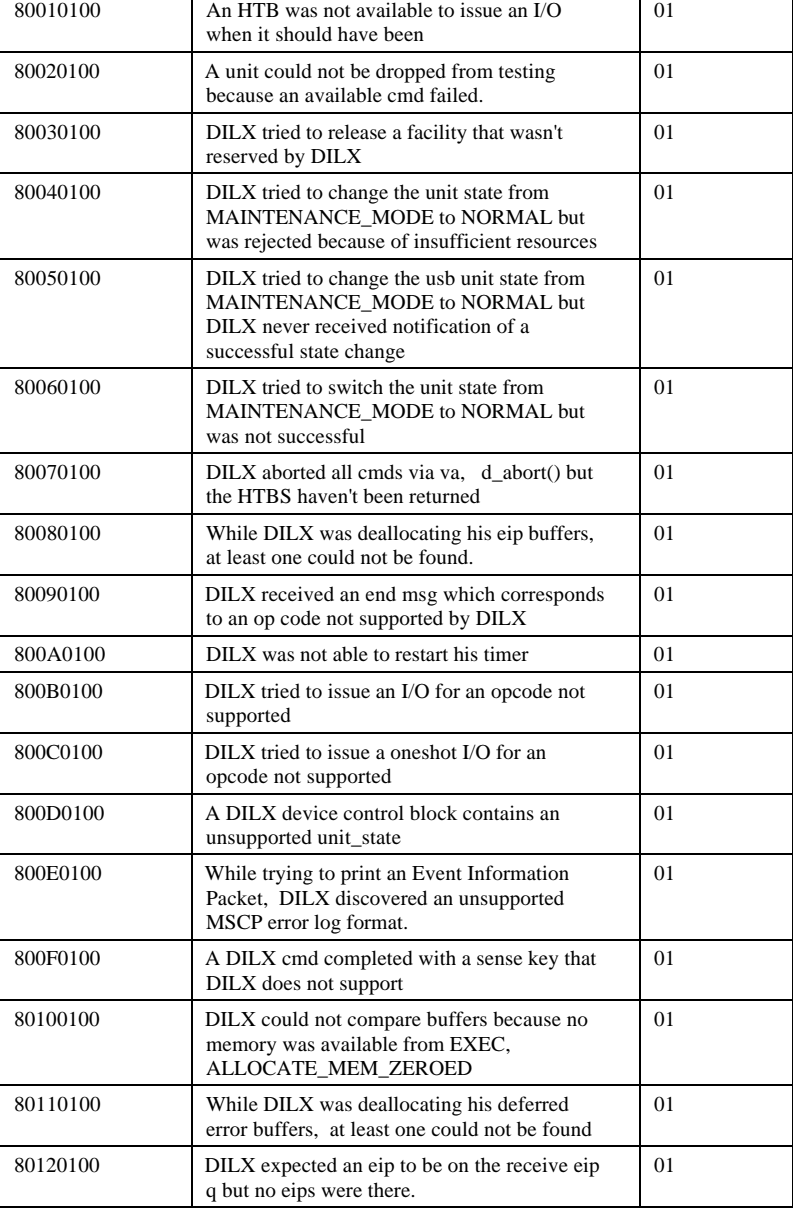

## A - 86 Appendix A

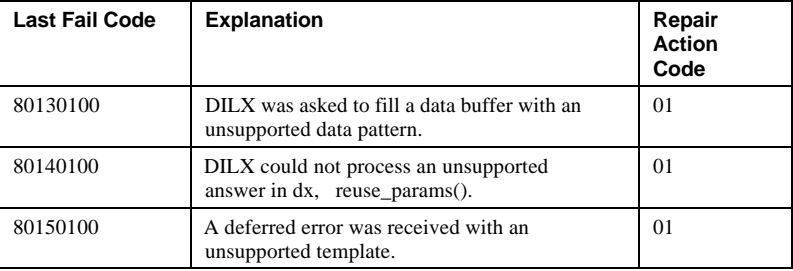

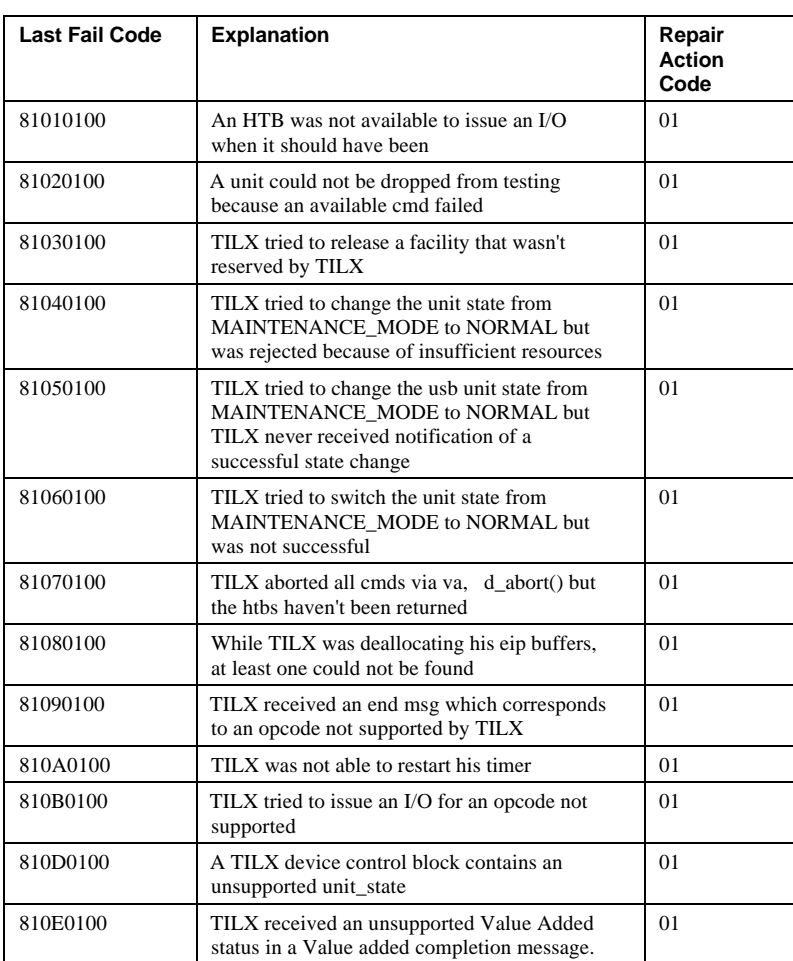

### **Table A–21 Tape inline exerciser (TILX) last failure codes**

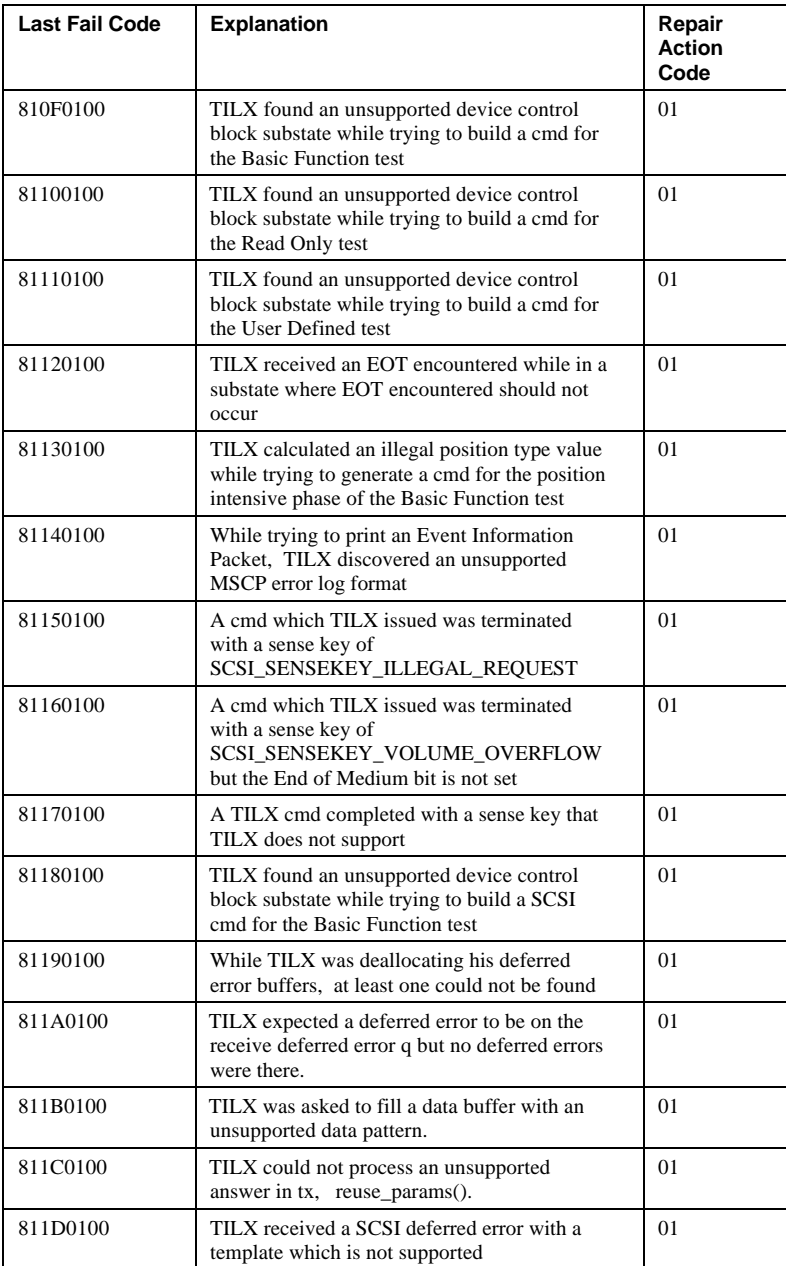

| <b>Last Fail Code</b> | <b>Explanation</b>                                                                                                  | Repair<br><b>Action</b><br>Code |
|-----------------------|----------------------------------------------------------------------------------------------------|---------------------------------|
| 83020100              | An unsupported message type or terminal<br>request was received by the CONFIG virtual<br>terminal code from the CLI | 01                              |
| 83030100              | Not all alter_device requests from the<br>CONFIG utility completed within the timeout<br>interval                   | 01                              |
| 83050100              | An unsupported message type or terminal<br>request was received by the CFMENU utility<br>code from the CLI          | 01                              |
| 83060100              | Not all alter_device requests from the<br>CFMENU utility completed within the timeout<br>interval                   | 01                              |

**Table A–22 Device configuration utilities (CONFIG/CFMENU) last failure codes**

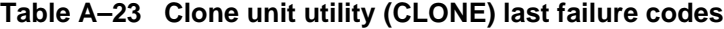

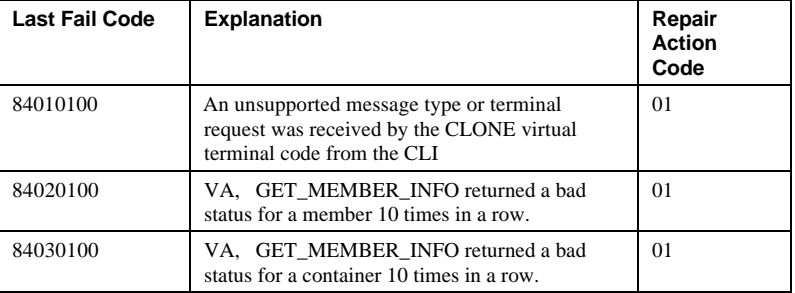

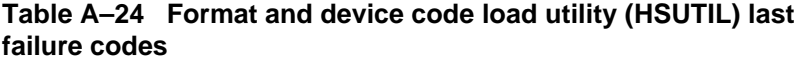

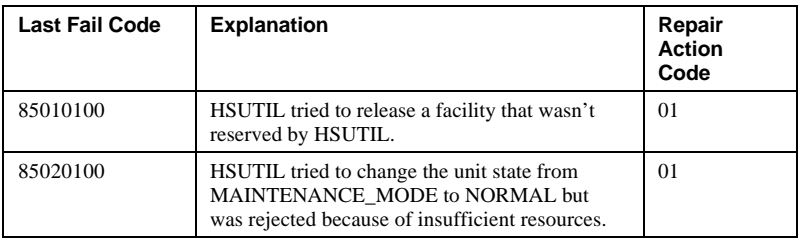

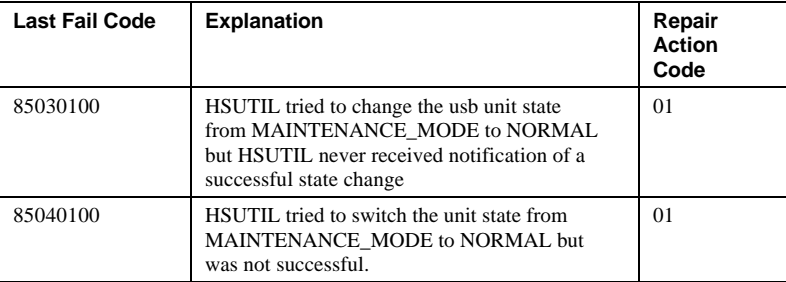

### **Table A–25 Code load/code patch utility (CLCP) last failure codes**

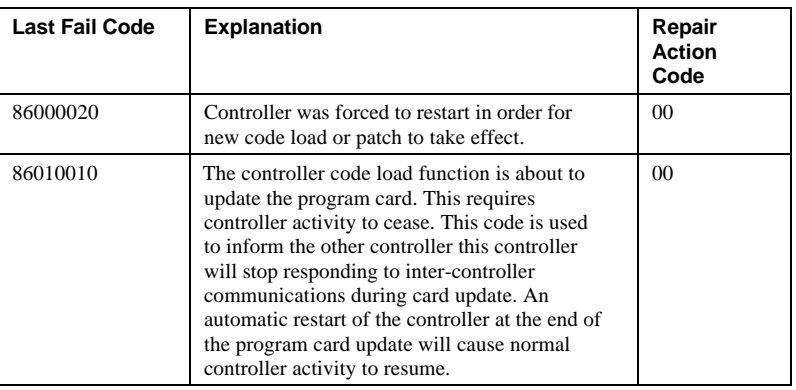

### **Table A–26 Induce controller crash utility (CRASH) last failure codes**

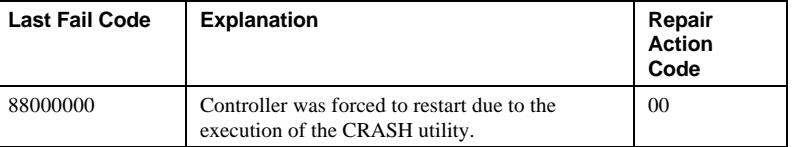

### A - 90 Appendix A

# **Repair action codes**

This section contains the repair action codes you will reference from Instance, Codes and Last Fail codes.

| <b>Repair Action</b><br>Code | <b>Action to take</b>                                                                                                    |  |
|------------------------------|----------------------------------------------------------------------------------------------------|--|
| 00 <sup>1</sup>              | No action necessary                                                                                                    |  |
| 01                           | An unrecoverable hardware detected fault occurred or an<br>unrecoverable firmware inconsistency was detected, proceed<br>with controller support avenues.               |  |
| 02                           | Inconsistent or erroneous information was received from the<br>operating system. Proceed with operating system software<br>support avenues.                             |  |
| 03                           | Follow the recommended repair action contained in the Last<br>Failure Code.                                                                                             |  |
| 04                           | There are two possible problem sources:                                                                                                    |  |
|                              | In the case of a shelf with dual power supplies, one of<br>1.<br>the power supplies has failed. Follow repair action 07<br>for the power supply with the power LED out. |  |
|                              | 2.<br>One of the shelf blowers has failed. Follow repair<br>action 06.                                                                                                  |  |
| 05                           | There are four possible problem sources:                                                                                                    |  |
|                              | 1.<br>Total power supply failure on a shelf. Follow repair<br>action 09.                                                                                                |  |
|                              | 2.<br>A device inserted into a shelf that has a broken internal<br>SBB connector. Follow repair action 0A.                                                              |  |
|                              | 3.<br>A standalone device is connected to the controller with<br>an incorrect cable. Follow repair action 08.                                                           |  |
|                              | 4.<br>A controller hardware failure. Follow repair action 20.                                                                                                    |  |
| 06                           | Determine which blower failed and replace it.                                                                                                    |  |
| 07                           | Replace the power supply.                                                                                                    |  |
| 08                           | Replace the cable. Refer to the specific device<br>documentation.                                                                                                    |  |
| 09                           | Determine power failure cause.                                                                                                    |  |
| 10                           | Restore on-disk configuration information to original state.                                                                                                    |  |
| 0A                           | Determine which SBB has a failed connector and replace it.                                                                                                    |  |

**Table A–27 Repair action codes**
# Appendix A A - 91

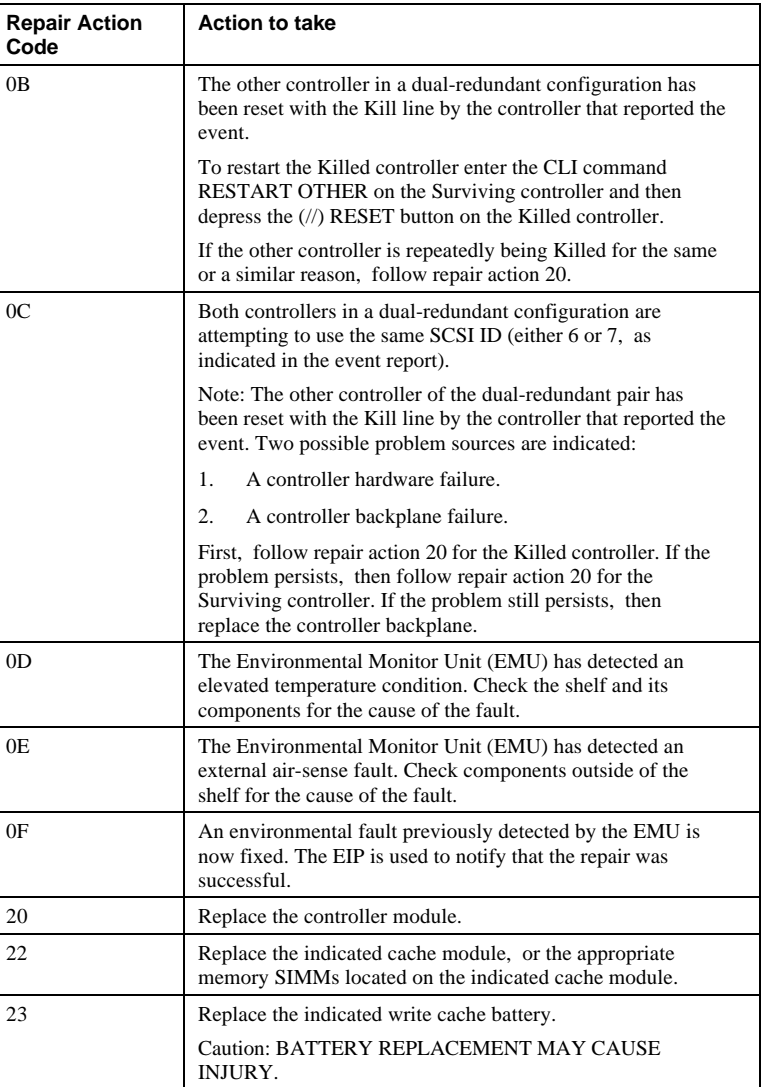

# A - 92 Appendix A

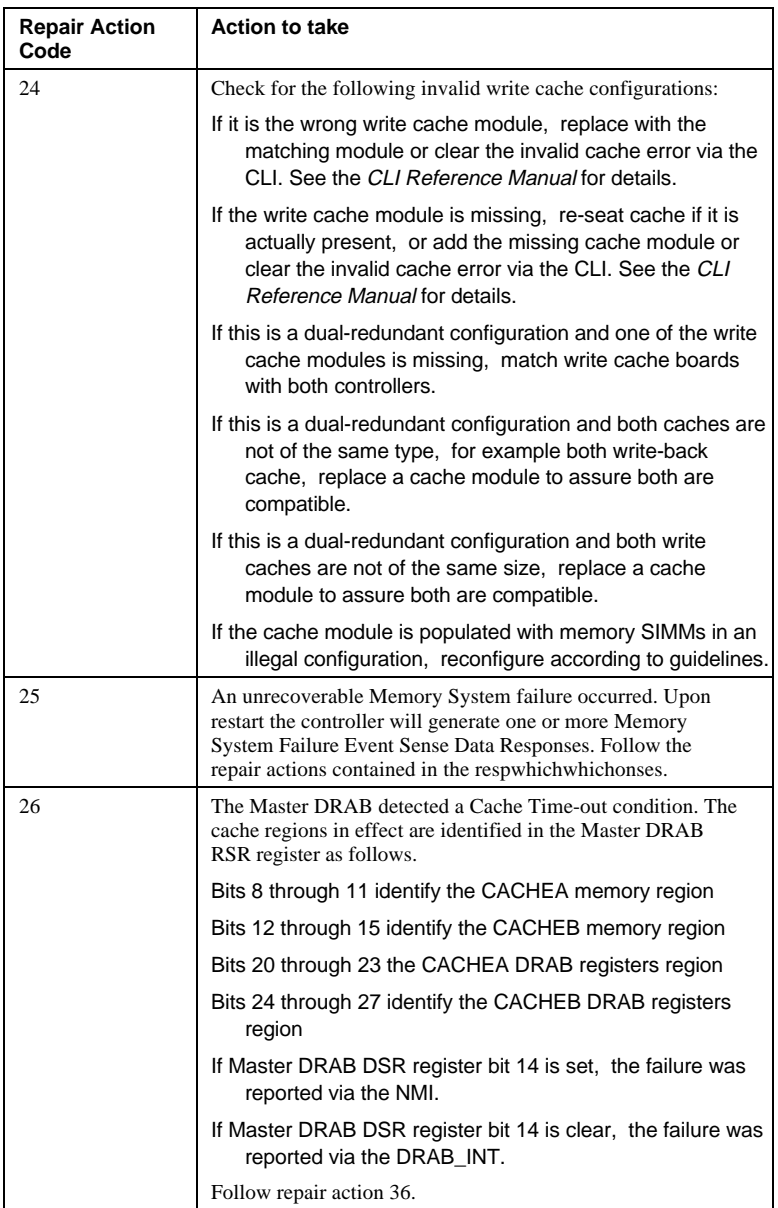

# Appendix A A - 93

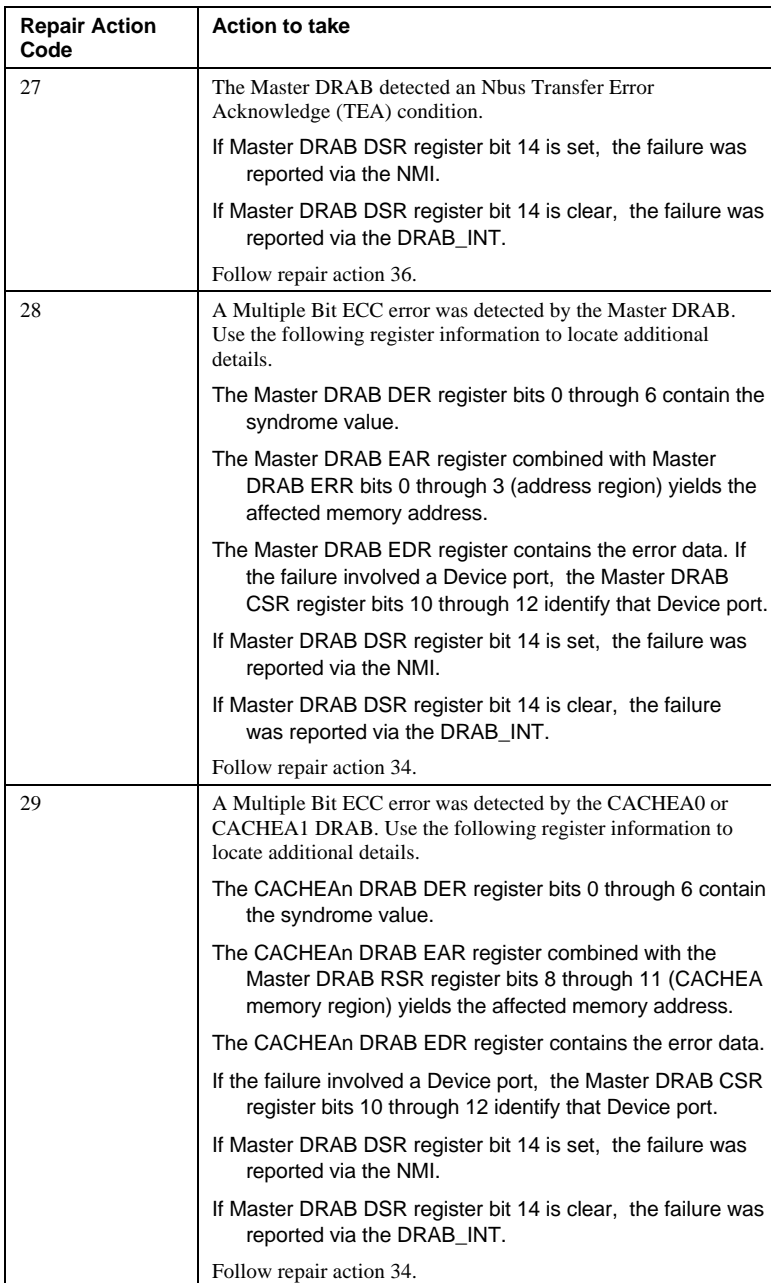

# A - 94 Appendix A

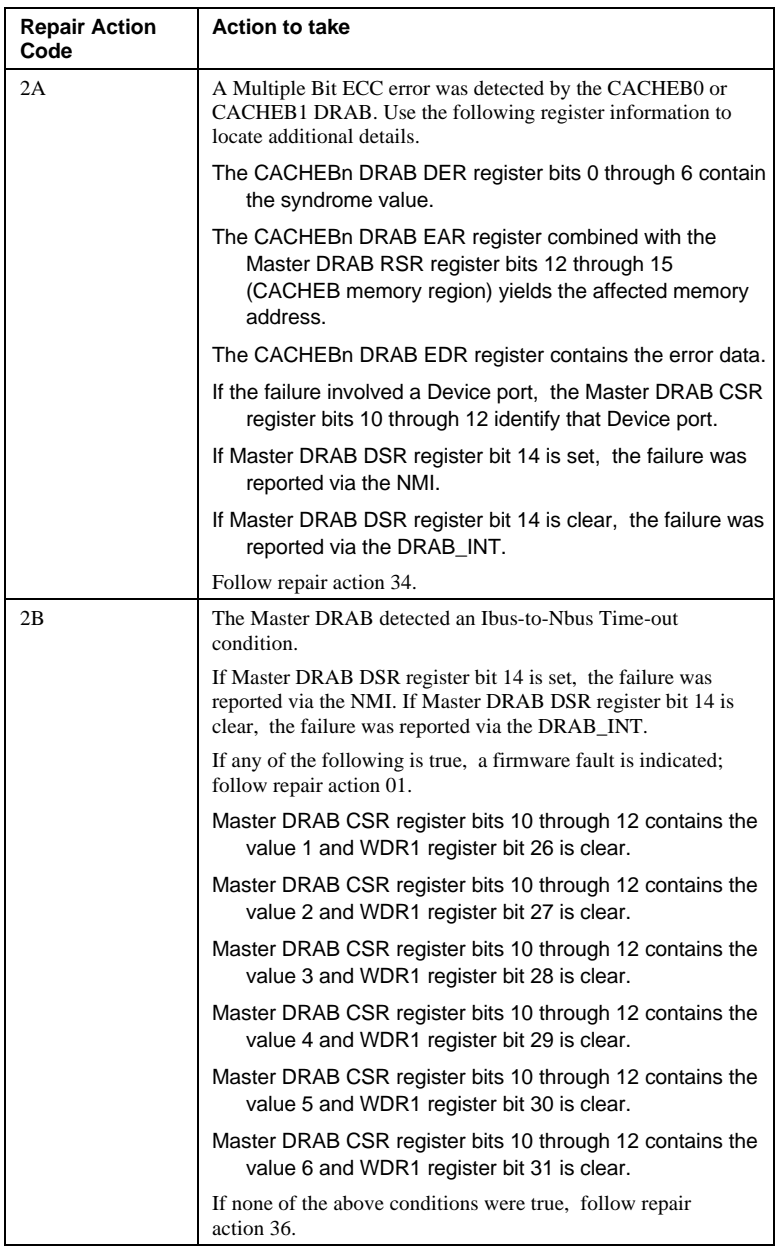

# Appendix A and A - 95

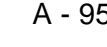

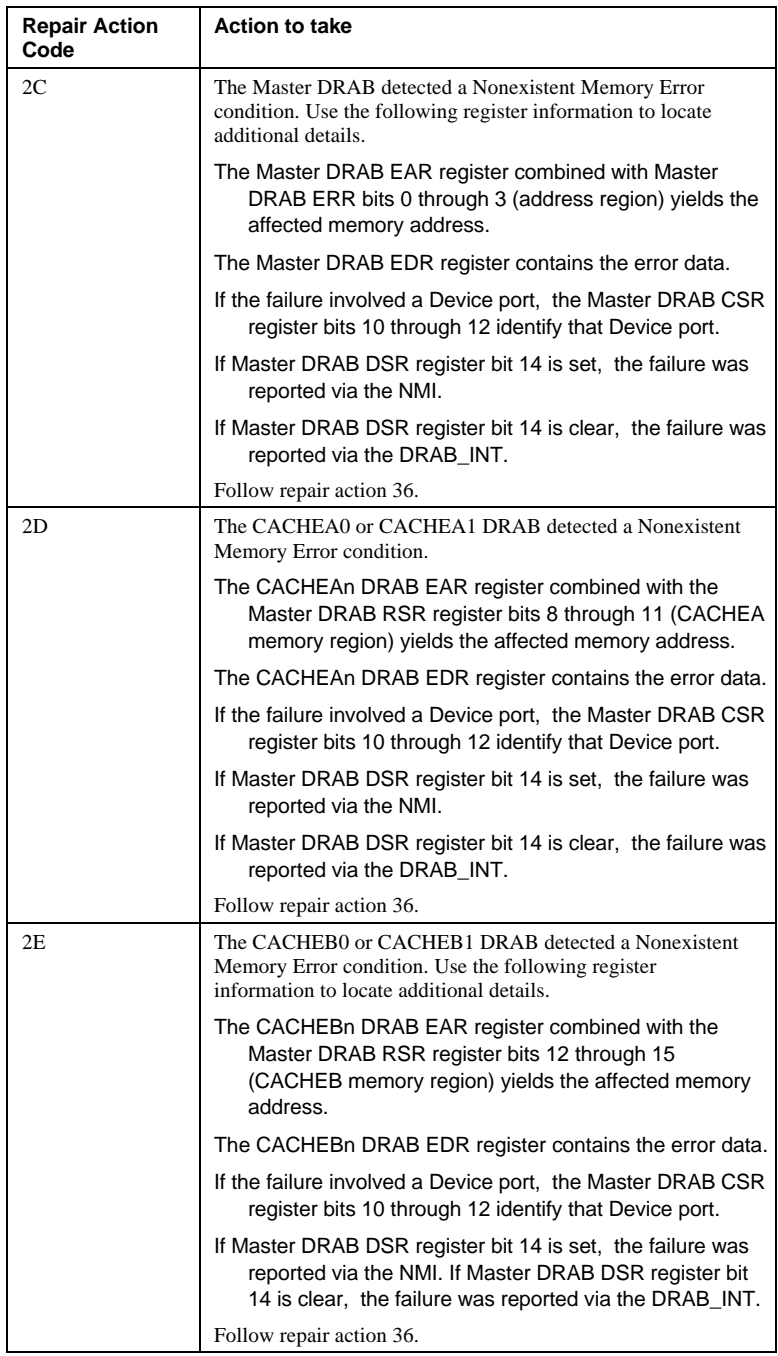

# A - 96 Appendix A

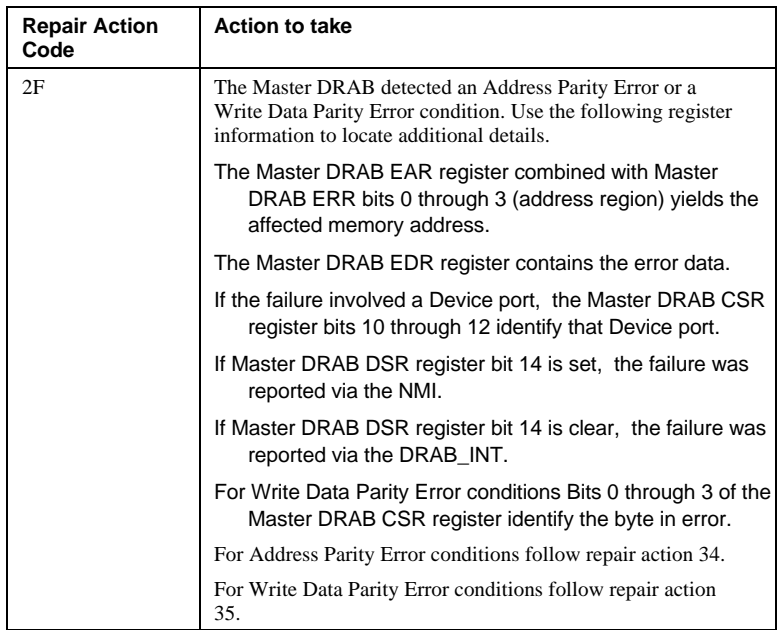

# Appendix A

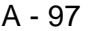

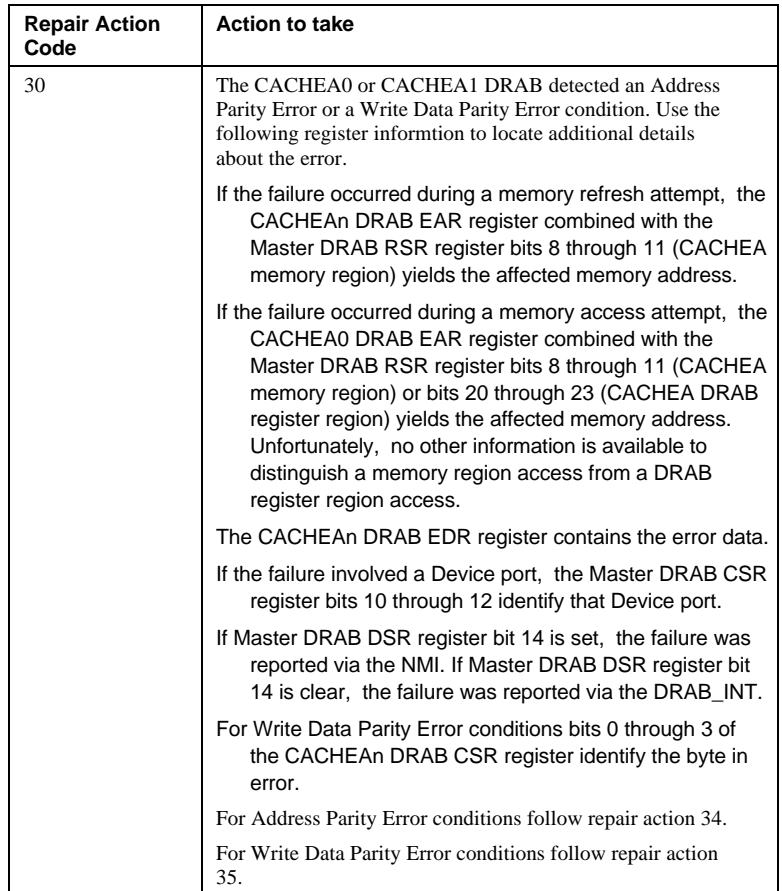

# A - 98 Appendix A

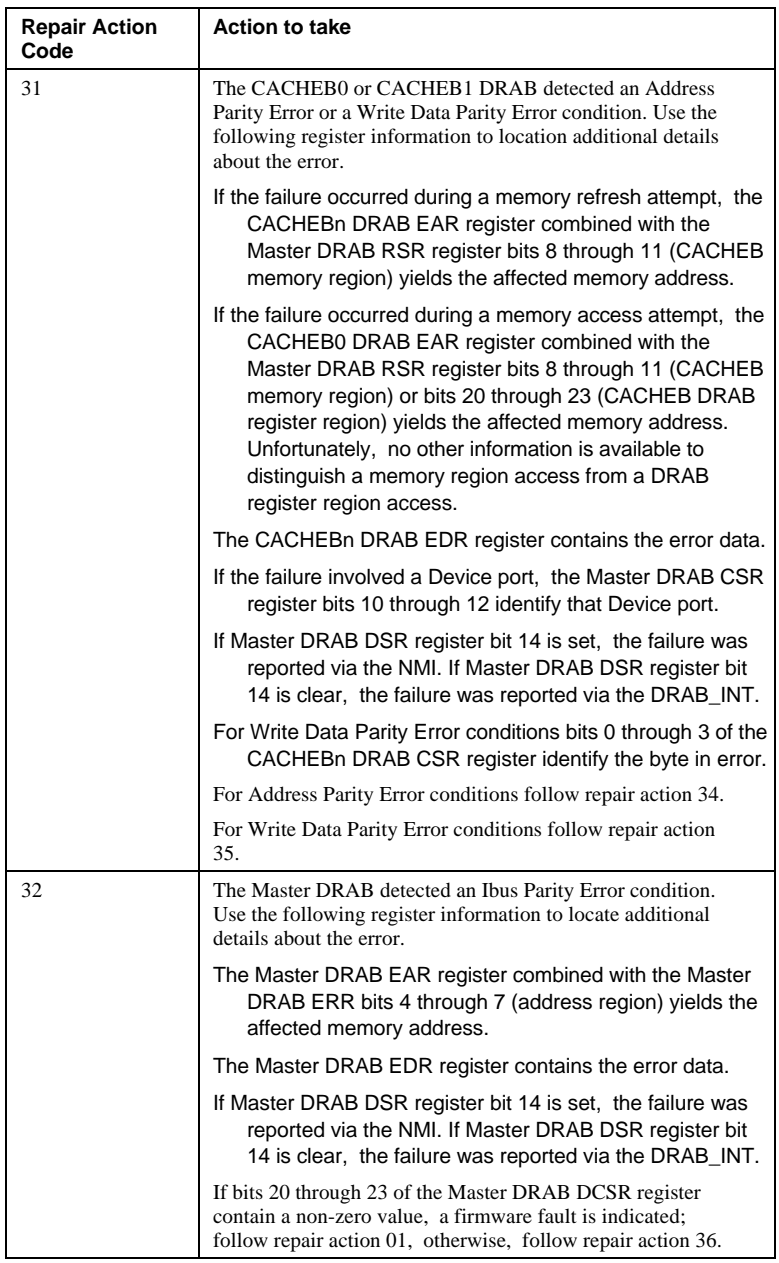

# Appendix A A - 99

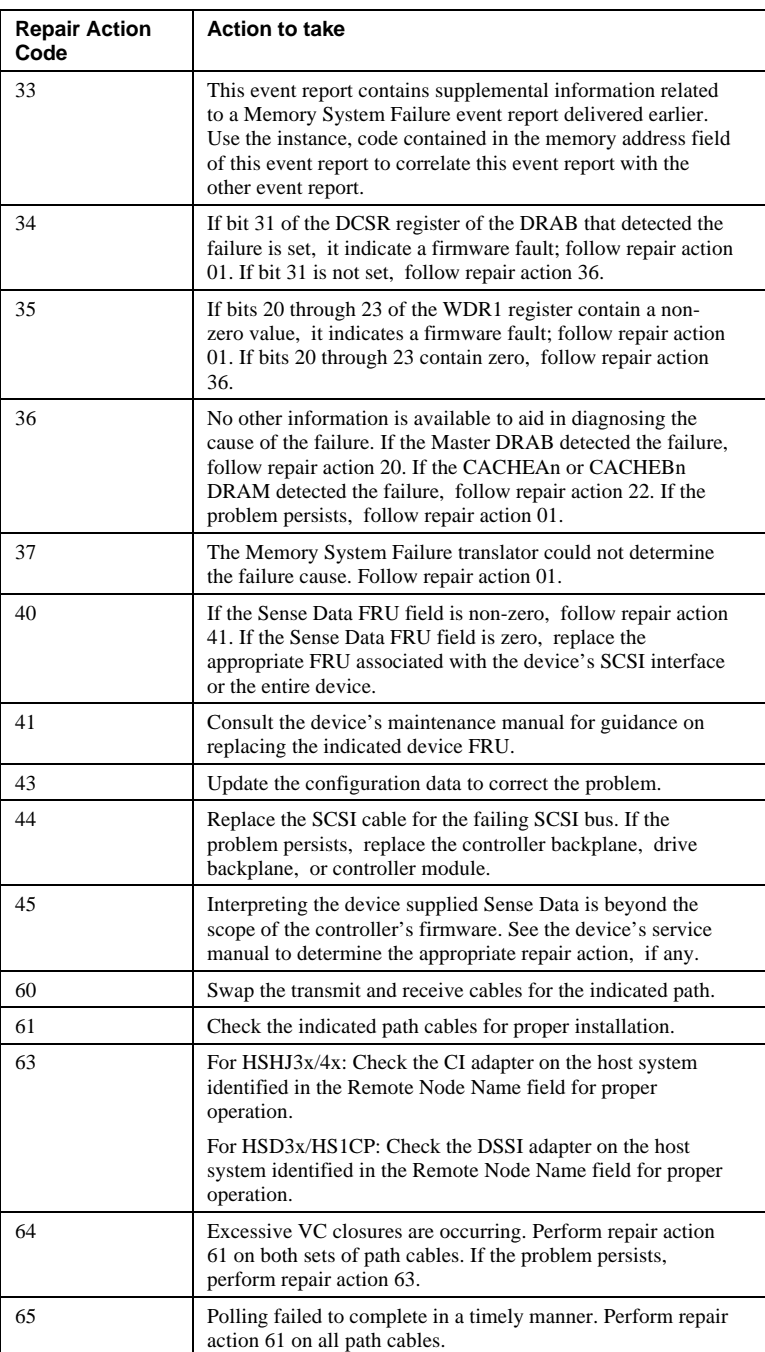

# A - 100 Appendix A

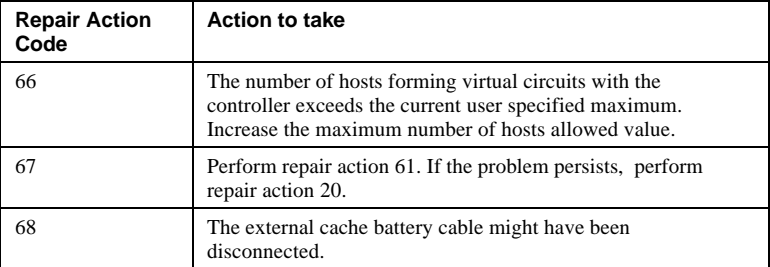

**Glossary**

#### **adapter**

A device that converts the protocol and hardware interface of one bus type into that of another without changing the functionality of the bus.

## **allocation class**

A numerical value assigned to a controller to identify units across multiple, independent controllers. (Controllers in a dual-redundant configuration must have the same allocation class.)

#### **array controller**

A hardware/software device that facilitates communications between a host and one or more devices organized in an array. HS family controllers are examples of array controllers.

#### **BBR**

Bad block replacement. The procedure used to locate a replacement block, mark the bad block as replaced, and move the data from the bad block to the replacement block.

#### **BBU**

Battery backup unit. A StorageWorks SBB option that extends power availability after the loss of primary ac power or a power supply to protect against the corruption or loss of data.

#### **block**

The smallest data unit addressable on a disk. Also called a sector. In integrated storage elements, a block contains 512 bytes of data, EDC, ECC, flags, and the block's address header.

#### **CDU**

Cable distribution unit. The power entry device for StorageWorks cabinets. The unit provides the connections necessary to distribute ac power to cabinet shelves and fans.

# **CLI**

Command line interpreter. Operator command line interface for the HS family controller firmware.

Glossary G-3

# **controller shelf**

A StorageWorks shelf designed to contain controller and cache memory modules.

# **CRC**

Cyclic redundancy check. An 8-character cyclic redundancy check string used in conjunction with the customer identification string for turning on licensed features such as write-back caching.

## **data center cabinet**

A generic reference to the large cabinets, such as the SW800-series, in which StorageWorks components can be mounted.

# **DDL**

Dual data link. The ability to operate on the CI bus using both paths simultaneously to the same remote node.

# **differential SCSI bus**

A signal's level is determined by the potential difference between two wires. A differential bus is more robust and less subject to electrical noise than is a single-ended bus.

# **DILX**

Disk inline exerciser. Diagnostic firmware used to test the data transfer capabilities of disk drives in a way that simulates a high level of user activity.

# **DSA**

Digital storage architecture. A set of specifications and interfaces describing standards for designing mass storage products. DSA defines the functions performed by host computers, controllers, and disk drives. It also specifies how they interact to accomplish mass storage management.

# **DSSI**

Digital storage system interconnect. A Digital-specific data bus with an 8 bit data transfer rate of 4 MB/s.

# G-4 Glossary

# **dual-redundant configuration**

Two controllers in one controller shelf providing the ability for one controller to take over the work of the other controller in the event of a failure of the other controller.

# **DUART**

Dual universal asynchronous receiver/transmitter. An integrated circuit containing two serial, asynchronous transceiver circuits.

#### **DUP**

Diagnostic and utility protocol. Host application software that allows a host terminal to be connected to the controller's command line interpreter.

# **DWZZA**

The StorageWorks compatible SCSI bus signal converter.

#### **ECB**

External cache battery.

## **ECC**

Error correction code. One or more cyclic redundancy check (CRC) words that allow detection of a mismatch between transmitted and received data in a communications system, or between stored and retrieved data in a storage system. The ECC allows for location and correction of an error in the received/retrieved data. All ECCs have limited correction power.

#### **EDC**

Error detection code. One or more checksum words that allow detection of a mismatch between transmitted and received data in a communications system, or between stored and retrieved data in a storage system. The EDC has no data correction capability.

#### **ESD**

Electrostatic discharge. The discharge of a potentially harmful static electric voltage as a result of improper grounding.

### **failedset**

A group of disk drives that have been removed from RAIDsets due to a failure or a manual removal. Disk drives in the failedset should be

# Glossary G-5

considered defective and should be tested, repaired, and then placed into the spareset.

#### **failover**

The process that takes place when one controller in a dual-redundant configuration assumes the workload of a failed controller.

#### **flush**

The act of writing data from the cache module to the media.

#### **FRU**

Field replaceable unit. A hardware component that can be replaced.

### **FWD SCSI**

Fast, wide, differential SCSI. The differential SCSI bus with a 16-bit parallel data path that yields a transfer rate of up to 20 MB/s.

# **half-height device**

A device that occupies half of a 5.25 inch SBB carrier. Two half-height devices can be mounted in a 5.25 inch SBB carrier. The first half-height device is normally mounted in the lower part of the carrier. The second device is normally mounted in the upper part of the carrier.

## **HBVS**

Host-based volume shadowing. Also known as Phase 2 volume shadowing.

#### **HSOF**

Hierarchical storage operating firmware. Software contained on a program card that provides the logic for the HS array controllers.

# **HIS**

Host interconnect services. The firmware in the HS array controller that communicates with the host.

#### **host**

Any computer to which a storage subsystem can be attached.

# G-6 Giossary Communication of the Communication of the Communication of the Glossary

#### **hot swap**

A method of replacing a device whereby the system that contains the device remains online and active during replacement. The device being replaced is the only device that cannot perform operations during a hot swap.

#### **initiator**

A SCSI device that requests an I/O process to be performed by another SCSI device (a target). This is always the controller.

#### **local terminal**

A terminal plugged into the EIA-423 maintenance port on the front bezel of the HS array controller. Also called a maintenance terminal.

### **logical unit**

The physical device or storage unit seen by the host. Often these logical units are spread across more than one physical device, especially in RAID implementations. This is *not* a LUN.

#### **Logical Unit Number**

See LUN.

# **LRU**

Least recently used. This is cache terminology for the block replacement policy for the read cache.

# **LUN**

A logical unit number is a physical or virtual peripheral device addressable through a target. LUNs use their target's bus connection to communicate on the SCSI bus.

#### **maintenance terminal**

Any EIA-423 compatible terminal to be plugged into the HS controller. This terminal is used to identify the controller, enable host paths, define the configuration, and check controller status. It is not required for normal operations. It is sometimes referred to as a local terminal.

### **metadata**

Data written on the physical disk that is not visible to the host/customer that allows the HS array controller to maintain a high integrity of customer data.

Glossary G-7

#### **mirrorset**

Two or more physical disks configured to present one highly reliable virtual unit to the host.

## **MSCP**

Mass storage control protocol. The protocol by which blocks of information are transferred between the host and the controller.

## **non-redundant configuration**

A single controller configuration. A controller configuration that does not include an second backup controller permitting failover in the event of a failure.

### **normal member**

A mirrorset member whose entire contents is guaranteed to be the same as all other NORMAL members. All NORMAL members are exactly equivalent.

## **normalizing member**

A mirrorset member whose contents is the same as all other NORMAL and NORMALIZING members for data that has been written since the mirrorset was created or lost cache data was cleared. Data that has never been written may differ among NORMALIZING members.

## **NV**

Nonvolatile. A term used to describe memory that can retain data during a power loss to the controller.

#### **partition**

A percentage of a storageset or single-disk unit that may be presented to the host as a storage unit.

#### **port**

The hardware and software used to connect a host controller to a communication bus, such as CI, DSSI, or SCSI bus. This term also is used to describe the connection between the controller and its SCSI storage devices.

# **PTL**

Port-target-LUN. A method of device notation where **P** designates the controller's device port (1-6), **T** designates the target ID of the device (0-6), and **L** designates the LUN of the device (0-7).

#### **qualified device**

A device that has been fully tested in an approved StorageWorks configuration, (that is, shelf, cabinet, power supply, cabling, and so forth) and is in complete compliance with country-specific standards (for example, FCC, TUV, and so forth) and with all Digital standards.

#### **quiesce**

To make a bus inactive or dormant. The operator must quiesce SCSI bus operations, for example, during a device warm swap.

# **RAID**

Redundant array of independent disks. The multiple storage access methods devised for performance (RAID 0, striping) and/or various cost levels of availability (RAID 1 through RAID 5).

# **RAIDset**

Three or more physical disks that are configured to present an array of disks as a single virtual unit to the host.

#### **read cache**

The cache used to accelerate read operations by retaining data that has been previously read, written, or erased, based on a prediction that it will be reread.

#### **replacement policy**

The method by which a spare disk is selected to replace a disk that has failed in a RAIDset.

# **SBB**

StorageWorks building block. A modular carrier plus the individual mechanical and electromechanical interface required to mount it into a standard StorageWorks shelf. Any device conforming to shelf mechanical and electrical standards is considered an SBB.

Glossary G-9

# **SBB shelf**

StorageWorks building block shelf. A StorageWorks shelf, such as the BA350-Sx, designed to house plug-in SBB modules.

# **SCS**

System communication services. A delivery protocol for packets of information (commands or data) to or from the host.

## **SCSI**

Small computer system interface. An ANSI interface defining the physical and electrical parameters of a parallel I/O bus used to connect initiators to a maximum of seven devices. The StorageWorks device interface is implemented according to SCSI-2 standard, allowing the synchronous transfer of 8-bit data at rates of up to 10 MB/s.

# **SCSI device**

A host computer adapter, a peripheral controller, or a storage element that can be attached to the SCSI bus.

## **SCSI device ID**

The bit-significant representation of the SCSI addressing that refers to one of the signal lines numbered 0 through 7. Also referred to as a *target* ID.

#### **SCSI-A cable**

A 50-conductor 25 twisted pair cable used for single-ended, SCSI bus connections.

#### **SCSI-P cable**

A 68-conductor 34 twisted pair cable used for differential bus connections.

#### **Small Computer System Interface**

See SCSI.

#### **Spareset**

A pool of disk drives used by the controller to replace failed members of a RAIDset.

G-10 Glossary

## **SPD**

Software product description. A document that contains the legal description of a product.

#### **storageset**

Any collection of containers, such as stripesets, RAIDsets, the spareset, and the failedset, that make up a container.

#### **storage unit**

The general term that refers to storagesets, single disk units, and all other storage devices that can be installed in your subsystem and accessed by a host. A storage unit can be any entity that is capable of storing data, whether it is a physical device or a group of physical devices.

# **StorageWorks**

Digital's family of modular data storage products that allows customers to design and configure their own storage subsystems. Components include power, packaging, cabling, devices, controllers, and software. Customers can integrate devices and array controllers in StorageWorks enclosure to form storage subsystems.

#### **StorageWorks building block**

See SBB.

#### **stripeset**

A virtual disk drive with its physical data spread across multiple physical disks. Stripeset configurations do not include a data recovery mechanism.

#### **striped mirrorset**

Stripesets whose members have been mirrored.

# **tagged command queuing**

A SCSI feature that allows a device to have multiple I/O requests outstanding to it at one time.

#### **target**

A SCSI device that performs an operation requested by an initiator. The target number is determined by the device's address on its SCSI bus.

# **TMSCP**

Tape mass storage control protocol. The protocol by which blocks of information are transferred between the host and the controller.

# **unit**

The host's view of a container on an HS array controller. A unit may be made up of simply a physical disk or tape drive, or a more complex container such as a RAIDset.

# **unwritten cached data**

Data in the write-back cache that has not yet been written to the physical device, but the user has been notified that the data has been written.

# **VCS**

VAXcluster console system.

#### **virtual terminal**

A software path from an operator terminal on the host to the controller's CLI. The path can be established via the host port on the controller (using DUP) or via the maintenance port through on intermediary host (VCS). A virtual terminal is also sometimes called a host console.

#### **warm swap**

A method for adding or replacing a device whereby the system remains online, but all activity on the device's bus must be halted for the duration of the swap.

## **write-back caching**

A caching strategy that writes data to the cache memory, then flushes the data to the intended device at some future time. From the user's perspective, the write operation is complete when the data is stored in the cache memory. This strategy avoids unnecessary access of the devices.

#### **write hole**

Undetectable RAID level 1 or 5 data corruption. A write hole is caused by the successful writing of some, but not all, of the storageset members. Write holes occur under conditions such as power outages, in which the writing of multiple members can be abruptly interrupted. A battery backed-up cache design eliminates the write hole, because data is preserved and writes can be retried.

G-12 Glossary

# **write-through cache**

A cache write strategy in which the destination of the write data is the primary storage media. This operation may update, invalidate, or delete data from the cache memory accordingly, to ensure that the cache does not contain obsolete data. The user sees the operation as complete only after the backup storage device has been updated.